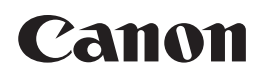

# **Mk2600 CABLE ID PRINTER**

# 取扱説明書

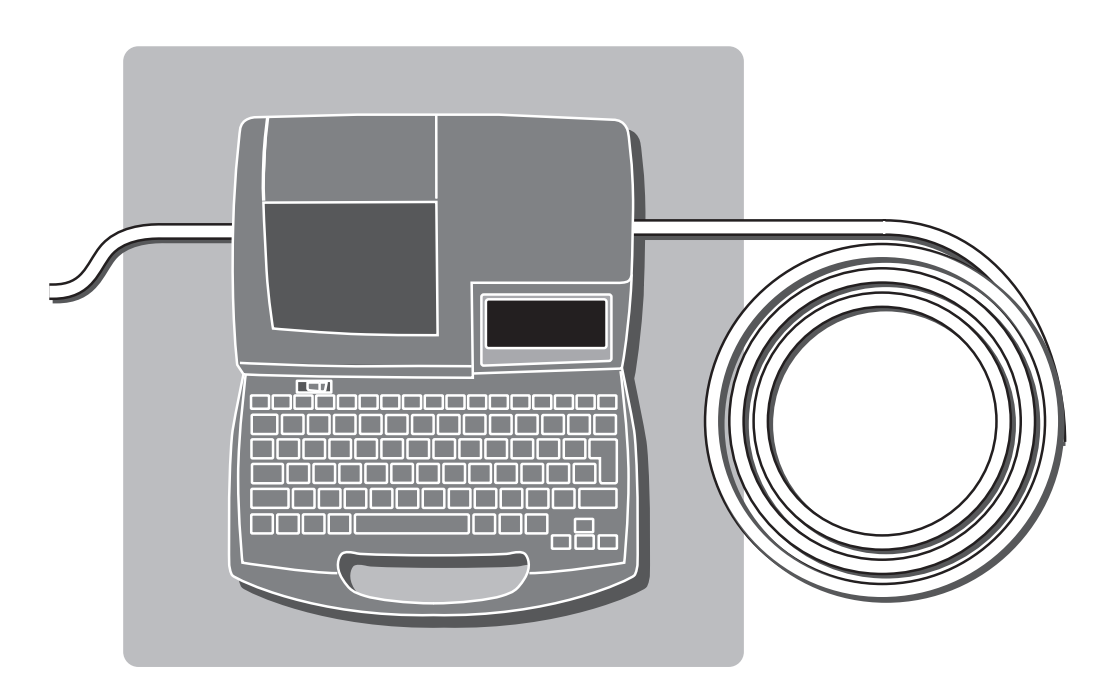

ご使用前には必ずこの取扱説明書をお読みください。 将来いつでもご使用できるように大切に保管してください。

# 電設現場で大活躍 !! **Mk2600は、こんな機械です。**

おもな

特長/丫

配電盤のフタを開けると、端子台やブレーカをはじめとしてさ まざまなスイッチがぎっしり。さらに、こうした装置と装置の間 を縫うように多くのケーブルも配線されています。それぞれの ケーブルや装置に記号や番号を表示しておかないと、メンテナ ンス作業も一苦労。そこでチューブに文字を印字してケーブル に取り付けたり、ラベルに記号を印刷してスイッチに貼りつけ たりする方法が電設現場では一般的に行われています。 Mk2600はこうした印字作業をするためのプリンタです。

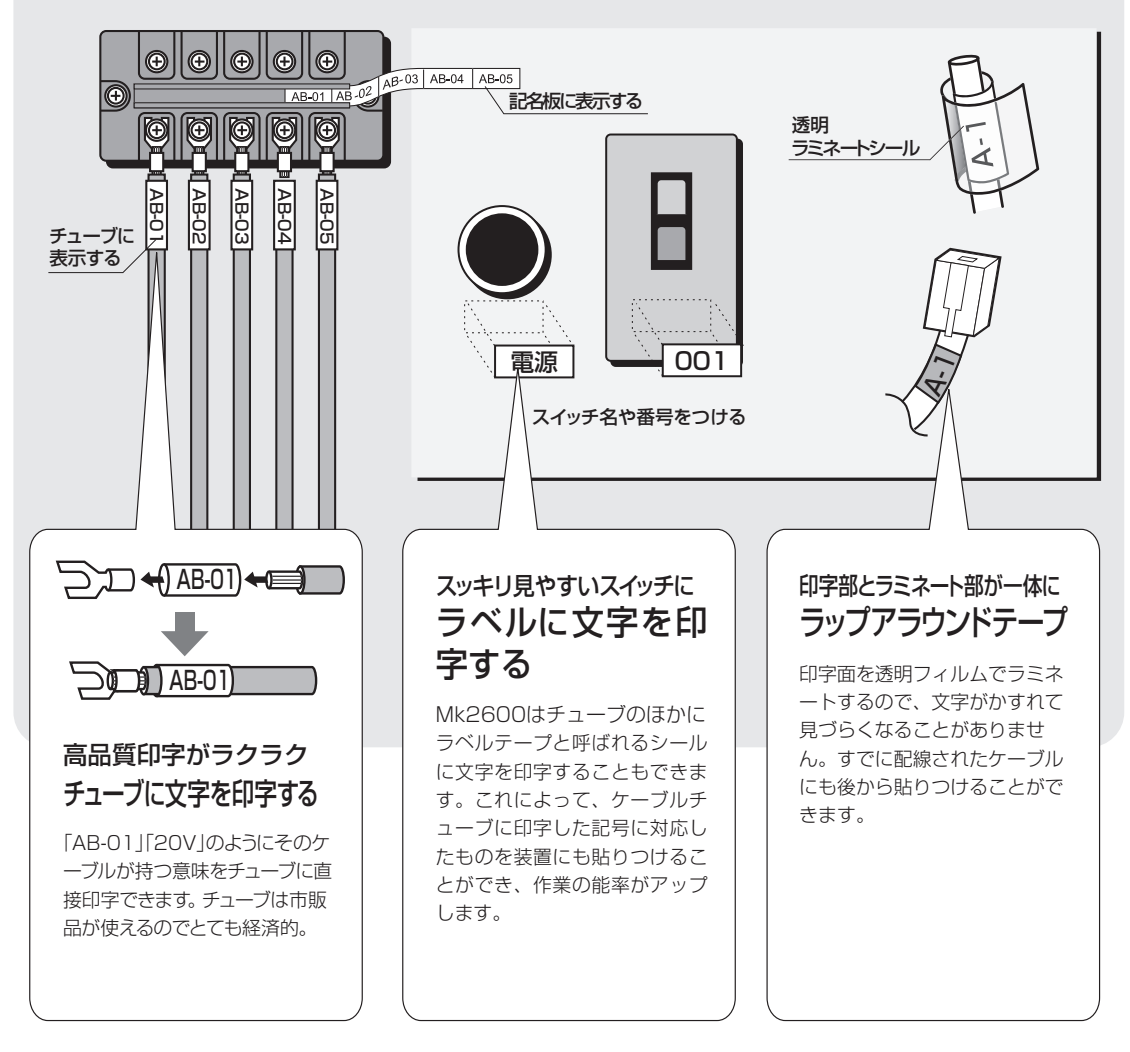

**4**

**5**

## 小型で持ち運びが自由自在

幅250mm×奥行300mm×高さ85mmのコンパクトサイズに加え、重さも2kg と携帯性を第一に考えた軽量設計です。電設現場への持ち運びもラクラク。作業効 率が大幅にアップします。

## 高速印字

高速印字にすれば42本/分\*というハイスピードでストレスを感じさせません。 \*カット長が20mm、3mm全角文字を5文字入力し、半切りする場合。チューブ印字のみ

## さまざまな印字媒体に対応

市販のチューブ、ラベルテープ、ラップアラウンドテープ、記名板、4mm I.D.Stripの印字媒体に文字を印字することができます(市販のチューブと記名板以 外は本機専用のカセットです)。

### 低温環境でも鮮明印刷

5℃という低温環境でも「チューブウォーマ\*」を装着して鮮明な印刷ができます。 \*オプション

## ハンディタイプとは思えない多彩な機能

キーボードはJIS配列準拠キーボードを採用。高速入力を可能にしました。また、 文字サイズをはじめ、文字間隔や余白の設定、辞書容量約80,000語、パソコンと の通信など、軽量機とは思えない多くの機能を搭載しています。

## 目次

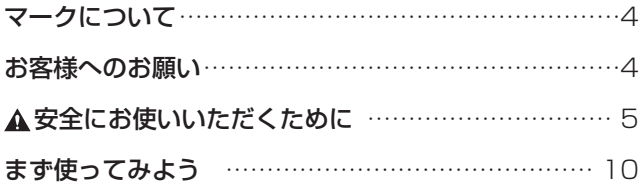

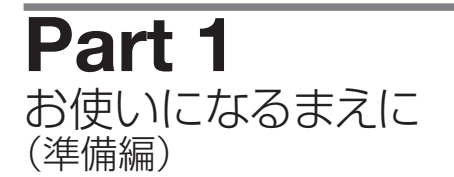

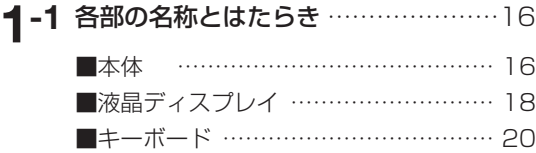

- **1-2** [ACアダプターをセットする](#page-25-0) ………… 22
- **1-3** [PC接続キットを使用する](#page-27-0) …………… 24

# **[Part 2](#page-28-0)** 基本的な操作

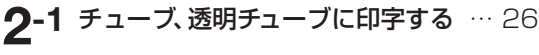

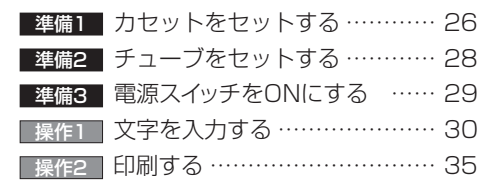

**2-2** [ラベルテープ、4mm I.D. Stripに](#page-39-0) 印字する ……………………………… 36 準備1 | [カセットをセットする ………… 36](#page-39-0) <u>準備2 |</u> [電源スイッチをONにする …… 39](#page-42-0) 操作1 |[文字を入力する ………………… 40](#page-43-0) 操作2 | 印刷する ……………………… 43

### **2-3** [ラップアラウンドテープに印字する](#page-47-0) …44

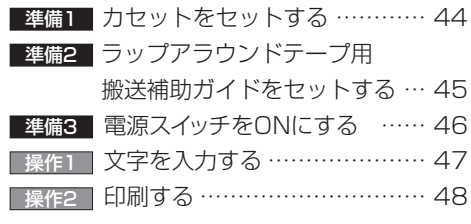

**2-4** 記名板に印字する […………………… 50](#page-53-0)

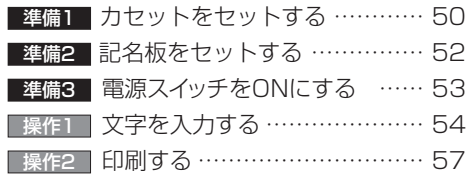

# **[Part 3](#page-62-0)** 文字の入力

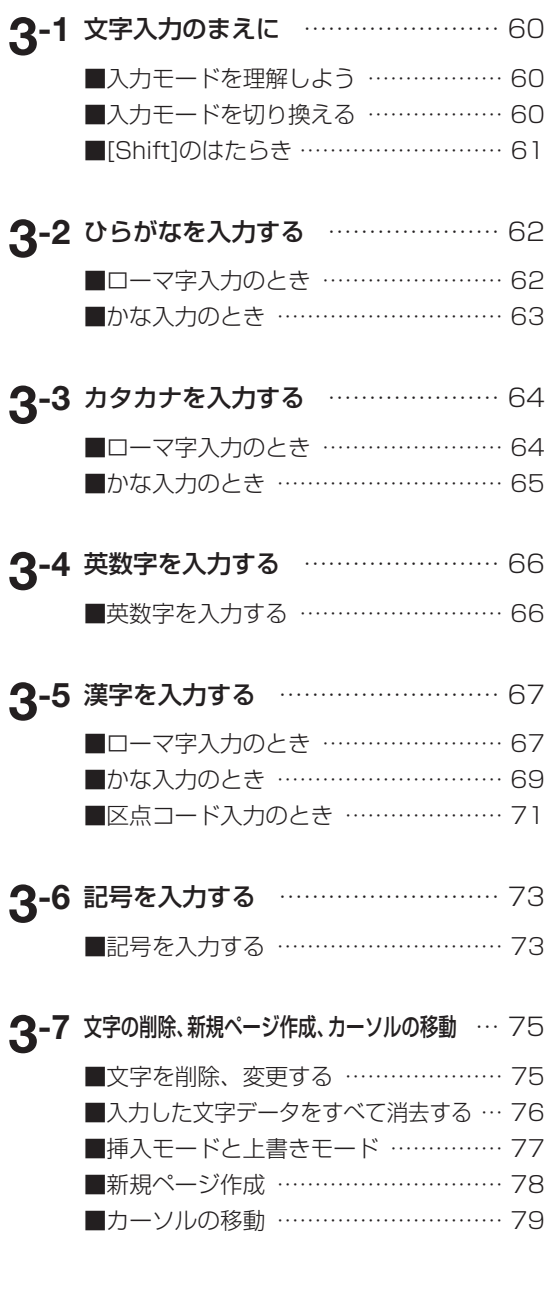

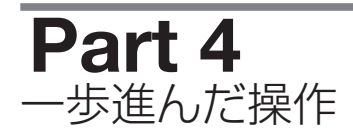

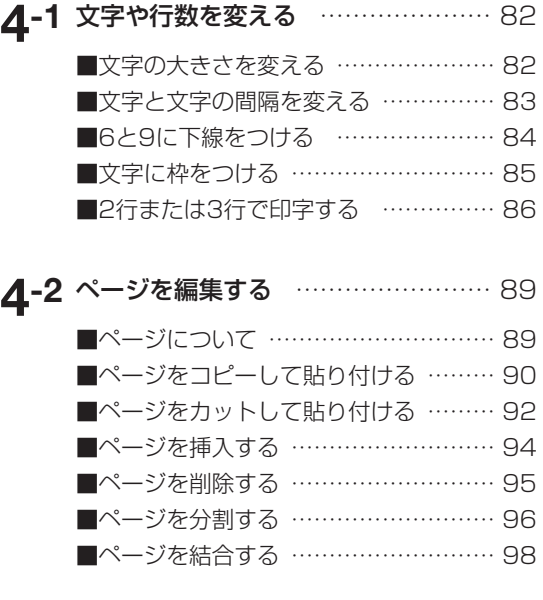

#### **4-3** [文字データの保存、呼び出し、削除](#page-103-0)…100

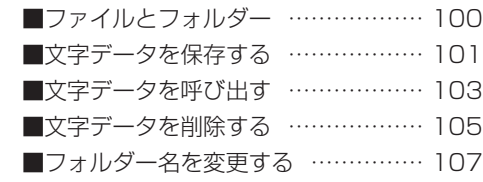

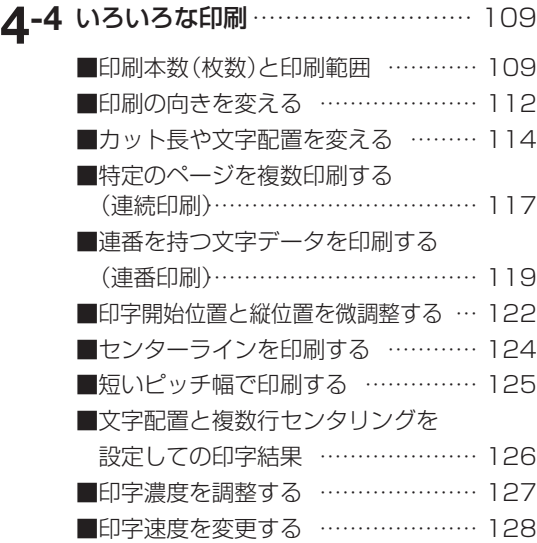

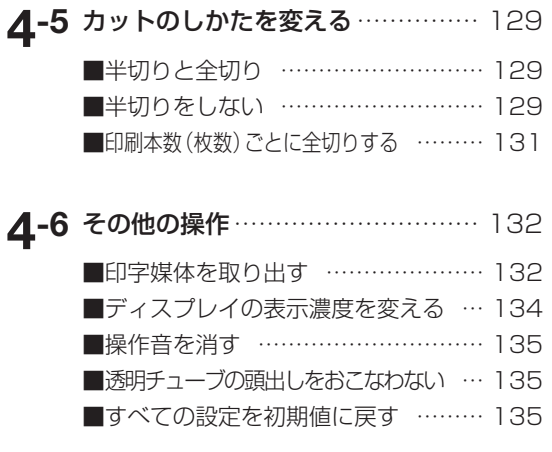

# **[Part 5](#page-140-0)** メンテナンス

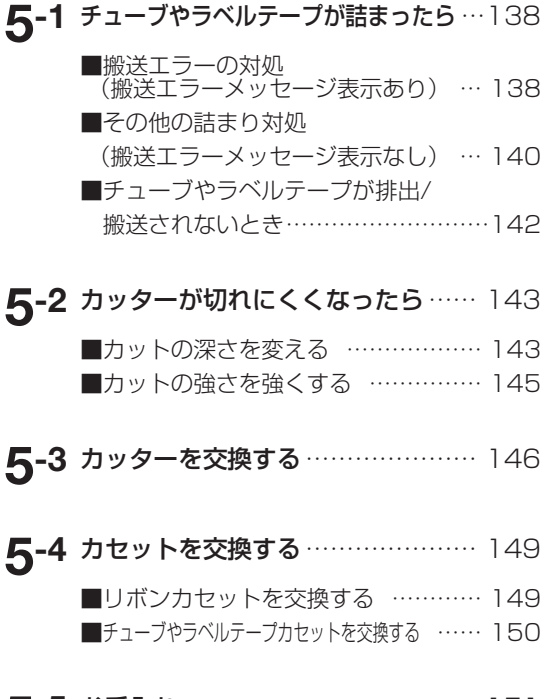

5-5 お手入れ [……………………………… 151](#page-154-0) ■本体の清掃 ………………………… 151 [■搬送ローラーの清掃 ………………… 151](#page-154-0) [■印字ヘッドの清掃 …………………… 152](#page-155-0) [■クリーナーの清掃/交換 ……………… 152](#page-155-0)

# **[Part 6](#page-156-0)** 付録 **6-1** 消耗品とオプション[………………… 154](#page-157-0) ■消耗品 ……………………………… 154 [■オプション …………………………… 155](#page-158-0) … **6-2** [エラーメッセージ一覧表](#page-159-0)…………… 156 **6-3** こんなときには[……………………… 159](#page-162-0) **6-4** [ローマ字/かな入力表](#page-164-0) ……………… 161 **6-5** 記号一覧表[…………………………… 162](#page-165-0) **6-6** 区点コード表[………………………… 163](#page-166-0) **6-7** 機能一覧[……………………………… 175](#page-178-0) **6-8** おもな仕様[…………………………… 176](#page-179-0)

## <span id="page-7-0"></span>マークについて

本書で使われているマークはつぎのような意味です。

- △ 警告 取り扱いを誤った場合に、死亡または重傷を負う恐れのある警告事項が書かれていま す。安全に使用していただくために、必ずこの警告事項をお守りください。
- ▲ 注音 取り扱いを誤った場合に、傷害を負う恐れのある注意事項が書かれています。安全に 使用していただくために、必ずこの注意事項をお守りください。
	- ↑ ★ うついかいを誤った場合に、本機が壊れたり他の製品に損害が出たりする可能性がある 注意事項が書かれています。必ずこの注意事項をお守りください。
	- ← 重要 操作上、必ず守っていただきたい重要事項や制限事項が書かれています。誤った操作 によるトラブルを防ぐために、必ずお読みください。
	-
	- –– 操作の参考になることや補足説明が書かれています。
	- 操作の手順に対する補足説明が書かれています。 **Memo**
	-

■■ 操作の参考となるページが書かれています。表示されているページをごらんください。

キーボードの  $\begin{bmatrix} \# \, \mathbf{\delta} \\ \mathbf{3\, \mathbf{\delta}} \end{bmatrix}$  を押すことを意味します。

### お客様へのお願い

- ・本書に記載されている一部または全部を無断転載することは禁止されています。
- ・本書に記載されている内容については、将来予告なしに変更することがあります。
- ・運用した結果の影響については、一切責任を負いかねますのでご了承ください。
- ・本プリンターでお客様の不適当な使用により生じた損害、または改造・変更されたこと等に起因 して生じた損害等につきましては、責任を負いかねますのでご了承ください。
- ・本プリンターで作成・保存したデータは、パソコンなど他の記憶装置等にバックアップすること をお奨めします。故障・修理・検査等に起因したデータ消失、および逸失利益など生じた損害 につきましては、責任を負いかねますのでご了承ください。
- ・本書の内容について万一不備な点や記載もれ、また、お気づきの点がありましたらお求めの販売 店までご連絡ください。
	- Canon, Canonロゴは、キヤノン株式会社の商標です。
	- この装置は、一般財団法人VCCI協会の基準に基づくクラスB情報技術装置です。こ の装置は、家庭環境で使用することを目的としていますが、この装置がラジオやテ レビジョン受信機に近接して使用されると、受信障害を引き起こすことがあります。 取扱説明書に従って正しい取扱いをしてください。

# <span id="page-8-0"></span>▲安全にお使いいただくために

本製品を安全にお使いいただくために、以下の注意事項を必ずお守りください。

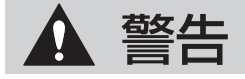

分解や改造をしないで

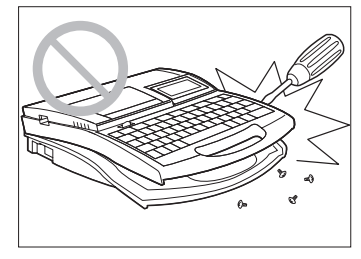

本機を分解や改造したりしないで ください。火災や感電、故障の原 因になります。

濡れた手で触らないで

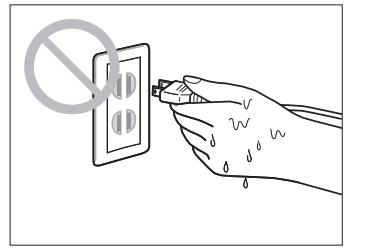

手が濡れた状態で電源プラグなど を抜き差ししないでください。感 電の原因になります。

熱器具のそばに置かないで

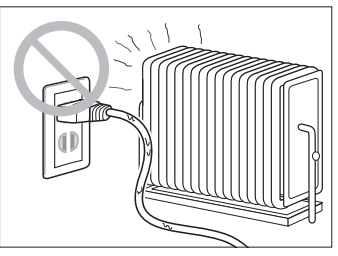

本体やACアダプター、電源コー ドのそばに熱器具を置かないでく ださい。本体やコードが溶けて火 災や感電の原因になります。

シンナーのそばに置かないで

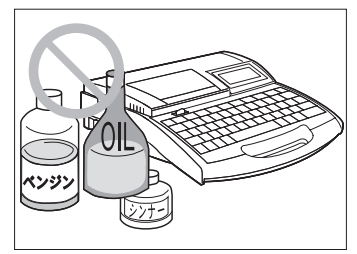

アルコールやシンナーなど引火性 溶剤の近くに置かないでくださ い。溶剤が内部の電気部品に触れ ると火災の原因になります。

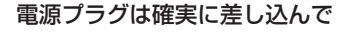

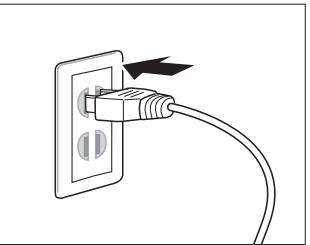

電源プラグは確実にコンセントの 奥まで差し込んでください。電源 プラグの歯に金属などが触れる と、火災や感電の原因になります。

異常状態のまま使わないで

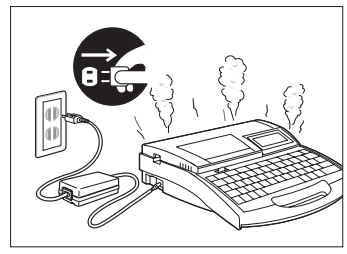

万一、煙が出たり、異臭がすると きは異常です。すぐに電源スイッ チをOFFにし、電源コンセント から電源プラグを抜いて、お近く の販売店までご連絡ください。異 常状態のまま使用すると、火災や 感電の原因になります。

#### タコ足配線などをしないで

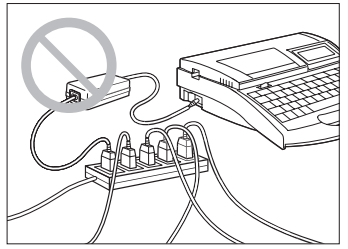

二股ソケットなどを使ってタコ足 配線をしないでください。火災や 感電の原因になります。 また電源コードを束ねたり、結ん だりしたまま通電しないでくださ い。火災や感電の原因になります。

電源プラグは常にキレイに

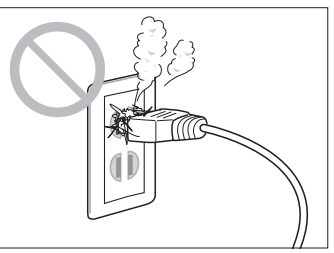

電源プラグは定期的に清掃してく ださい。ホコリや汚れ、油煙など が付着した状態で長時間使用する と、ホコリが湿気を吸って絶縁不 良による火災の原因になります。

スプレーなどは使わないで

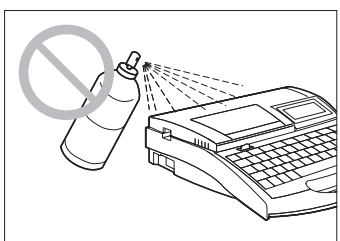

本機のそばで可燃性のスプレーな どを使用しないでください。スプレ ーのガスが内部の電気部品に触れ て、火災や感電の原因になります。

#### シンナーなどで拭かないで

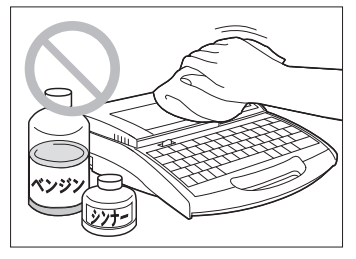

本体を拭くときは、水にしめらせて 固くしぼったガーゼを使用し、アル コール、ベンジン、シンナーなどの 引火性溶剤は使用しないでくださ い。溶剤が内部の電気部品に触れ て火災や感電の原因になります。

#### お手入れのときは電源をOFFにして

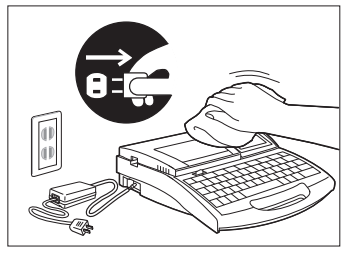

清掃するときは電源スイッチを OFFにし、電源プラグを電源コ ンセントから抜いてください。万 が一電源スイッチが入って本体が 動作すると、ケガの原因になるこ とがあります。

#### 付属のACアダプター、コード以外は使わないで

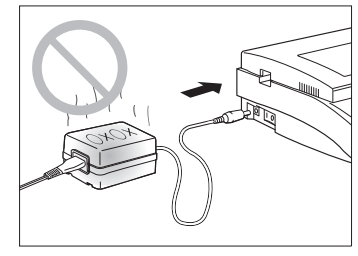

付属のACアダプター (N14584) ・ 電 源コード以外は使用しないでくださ い。火災や感電、故障の原因になり ます。

また、付属のACアダプター・電源コ ードは本製品以外の製品に使用しな いでください。火災や感電の原因に なります。

近くに雷が発生したときは、電源 プラグをコンセントから抜いてご 使用をお控えください。雷によっ ては火災や感電、故障の原因とな ります。

#### AC100Vの電源を使って

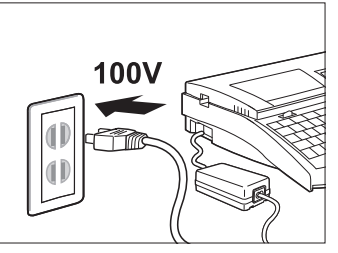

表示された以外の電源電圧で使用 しないでください。AC100Vの 電源電圧でご使用ください。火災 や感電、故障の原因になることが あります。また、本機は国内仕様 です。日本国内でのみお使いくだ さい。

#### |近くに雷が発生したときは電源プラグを抜いて | ACアダプター、コードは傷つけないで

ACアダプターや電源コードを傷 つける、引っ張る、加工するなど のことはしないでください。また、 ACアダプターや電源コードに重 いものをのせないでください。傷 ついた部分から漏電して、火災や 感電の原因となります。

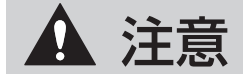

#### 不安定な場所に置かないで

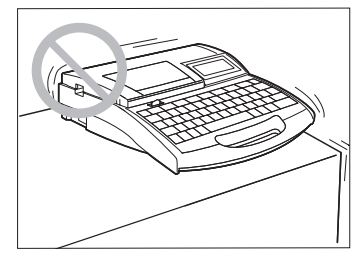

不安定な場所や振動のある場所に 置かないでください。落ちたり、 倒れたりして、ケガの原因になる ことがあります。

じゅうたんの上に置かないで

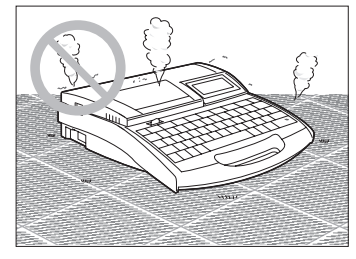

じゅうたんやカーペットなどの上 に置かないでください。繊維やホ コリが内部に入り込み、火災の原 因になることがあります。

異物を入れないで

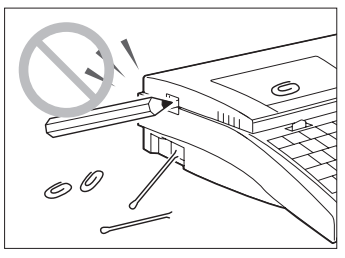

ACアダプターの差込口やカッタ ー部、製品内部にはクリップやホ チキスの針などの金属片を落とし たり異物を入れたりしないように してください。火災、感電、故障 やケガの原因になることがありま す。

#### 湿度やホコリに注意して

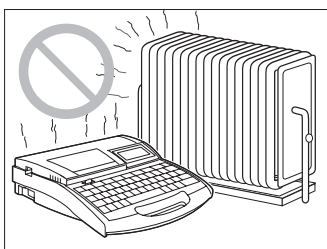

高温高湿の場所、ホコリの多いと ころ、直射日光の当たる場所、火 気の近くでは使用(または保管) しないでください。火災や感電の 原因になることがあります。 必ず保管環境・動作環境をお守り ください。 動作環境: 温度:15~32.5℃ 湿度:10~85% 保管環境: 温度:5~35℃

湿度:10~90%

#### 重いものや金属物などを置かないで

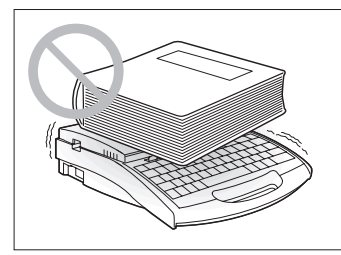

本機の上に乗ったり、重いものを 置かないでください。故障の原因 になることがあります。また、ア クセサリーなどの金属物や、コッ プなど水や液体が入った容器を置 かないでください。製品内部の電 気部品などに接触すると、ショー トして火災や感電の原因になるこ とがあります。

#### 電源プラグの扱いはていねいに

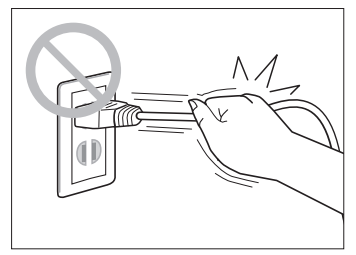

電源プラグを電源コンセントから 抜くときは、必ず電源プラグを持 ってまっすぐに抜いてください。 コードを引っ張るとコードが傷つ き、火災や感電の原因になること があります。また、電源プラグを 抜き差しするときは、必ず本体の 電源スイッチがOFFになっている ことを確認してください。

#### 使わないときは電源プラグを外して

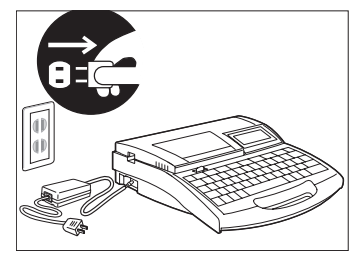

長時間または長期間ご使用になら ない場合は、電源プラグを電源コ ンセントから抜いてください。漏 電の原因や、ホコリなどがたまっ て、火災の原因になることもあり ます。

#### 電源プラグのそばにものを置かないで

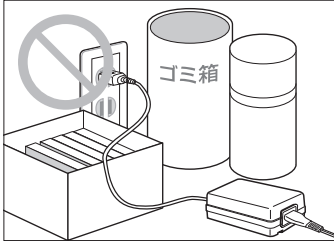

いつでもすぐにACアダプターのプ ラグが抜けるように、プラグのそば にはものを置かないでください。 異常時にプラグが抜けないと、火 災や感電の原因になることがあり ます。

印字ヘッドは触らないで

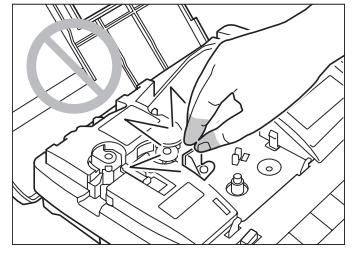

印字中、印字終了直後は印字ヘッ ドに手を触れないでください。や けどをするおそれがあります。

#### カッターに気をつけて

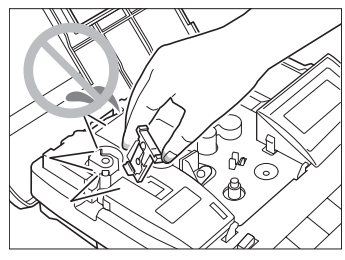

本機にはカッターが内蔵されてい ます。ケガの原因になりますので、 本書をよくお読みになり、取り扱 いには十分ご注意ください。

#### |子供の手が届く場所に置かないで | |運ぶときは取っ手を持って

インクリボンやクリーナー、ラッ プアラウンドテープ用搬送補助ガ イドなどの消耗品や部品は、子供 の手の届かないところに保管して ください。誤ってなめたり飲み込 んだりすると、大変危険です。

本製品を持ち運ぶときは、本書の 指示にしたがって正しく持ってく ださい。製品を落としたりして、 ケガの原因になることがありま す。([取っ手 16ページ\)](#page-19-0)

#### 延長コードは使用しないで

延長コードは使用しないでくださ い。火災や感電の原因になること があります。

注意

取り扱いはやさしく

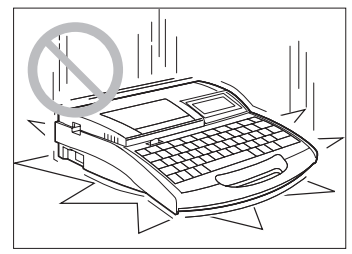

本機に強い力や衝撃などを与えな いでください。故障の原因になる ことがあります。

キーボード操作はていねいに

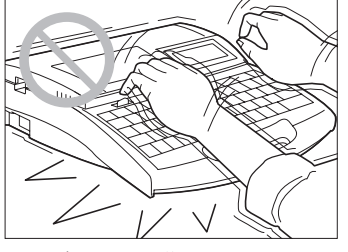

キーボードの操作はていねいに行 ってください。乱雑な操作は故障 の原因になることがあります。

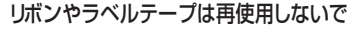

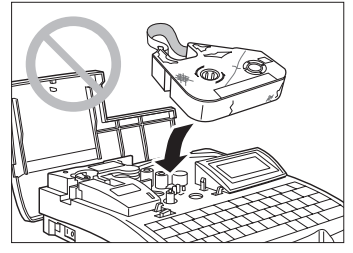

使い終わったリボンやラベルテー プを再使用しないでください。故 障の原因になります。

チューブを無理に引っ張らないで

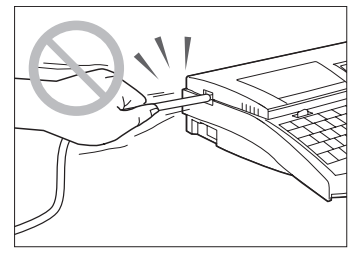

印字中にチューブやラベルテープ を無理に引っ張らないでくださ い。印字不良や故障の原因になる ことがあります。

#### インクリボンには触らないで

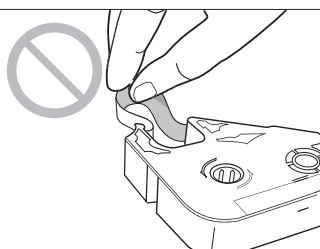

インクリボンを直接手で触らない でください。手脂などがついて印 字不良の原因になったり、手が汚 れることがあります。

#### カセット類は専用のものを使って

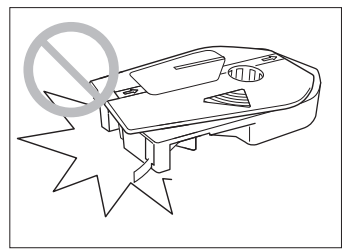

カセットやアタッチメントなどは専 用のものをご使用ください。また、 カセットを分解して、他のリボンや 媒体を入れて使用することはおや めください。印字不良や故障の原 因になります。

#### 電線を挿入口に入れないで

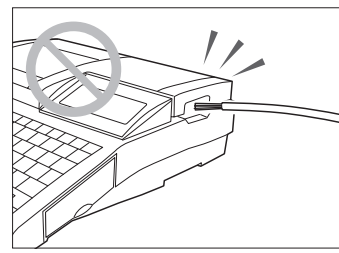

本機はチューブまたはラベルに印 字するためのプリンターです。電 線やケーブルなどに直接印字する ことはできませんのでセットしな いでください。故障の原因になる ことがあります。

#### 通信コネクタ、ICチップには触らないで

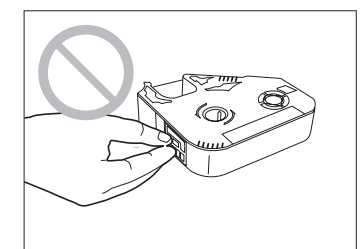

通信コネクタやリボンカセットの ICチップには触らないでくださ い。破損すると、リボンカセット の情報が読み取れなくなることが あります。

#### 長期間放置しないで

炎天下の車中などに長時間または 長期間放置しないでください。

<span id="page-13-0"></span>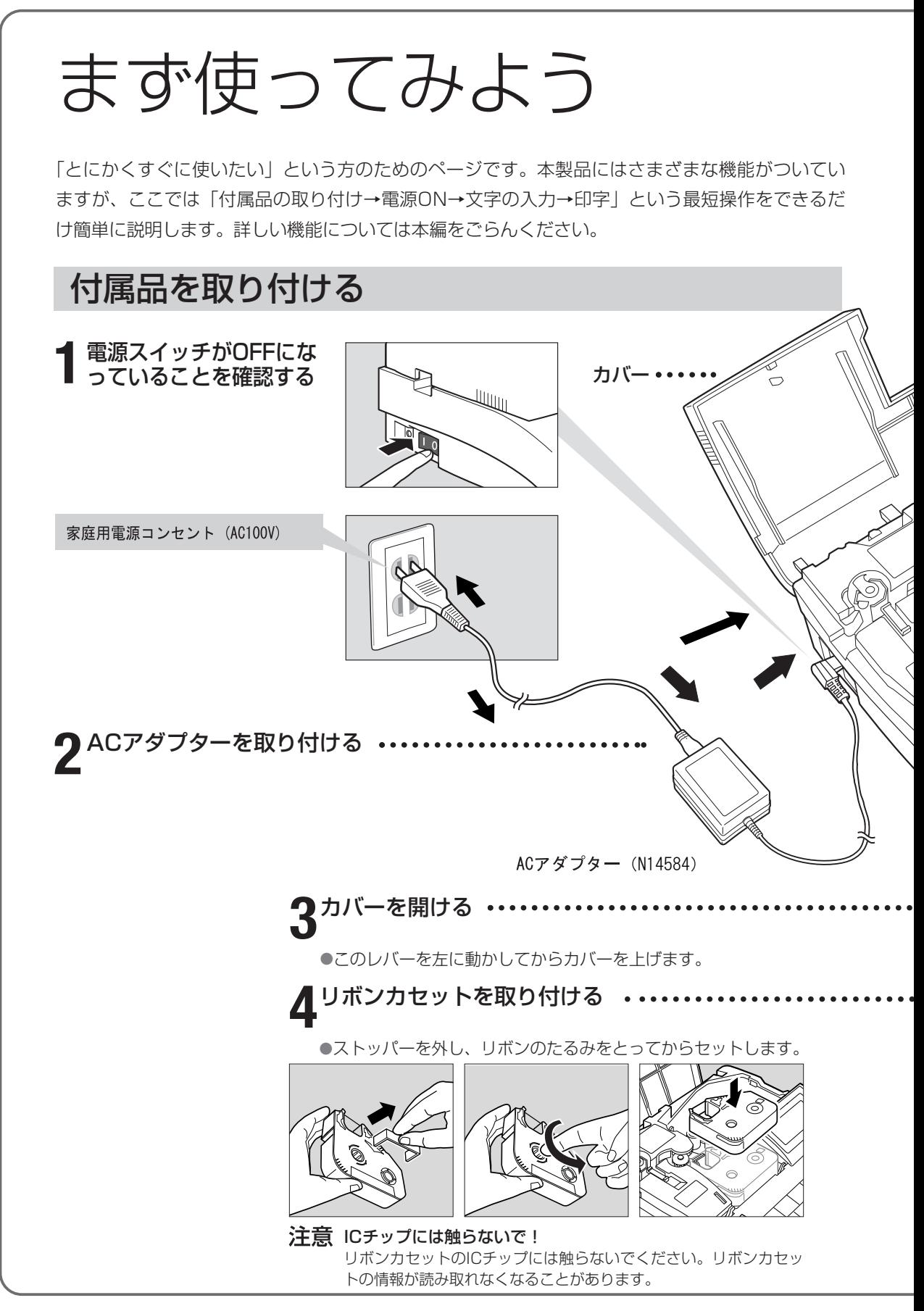

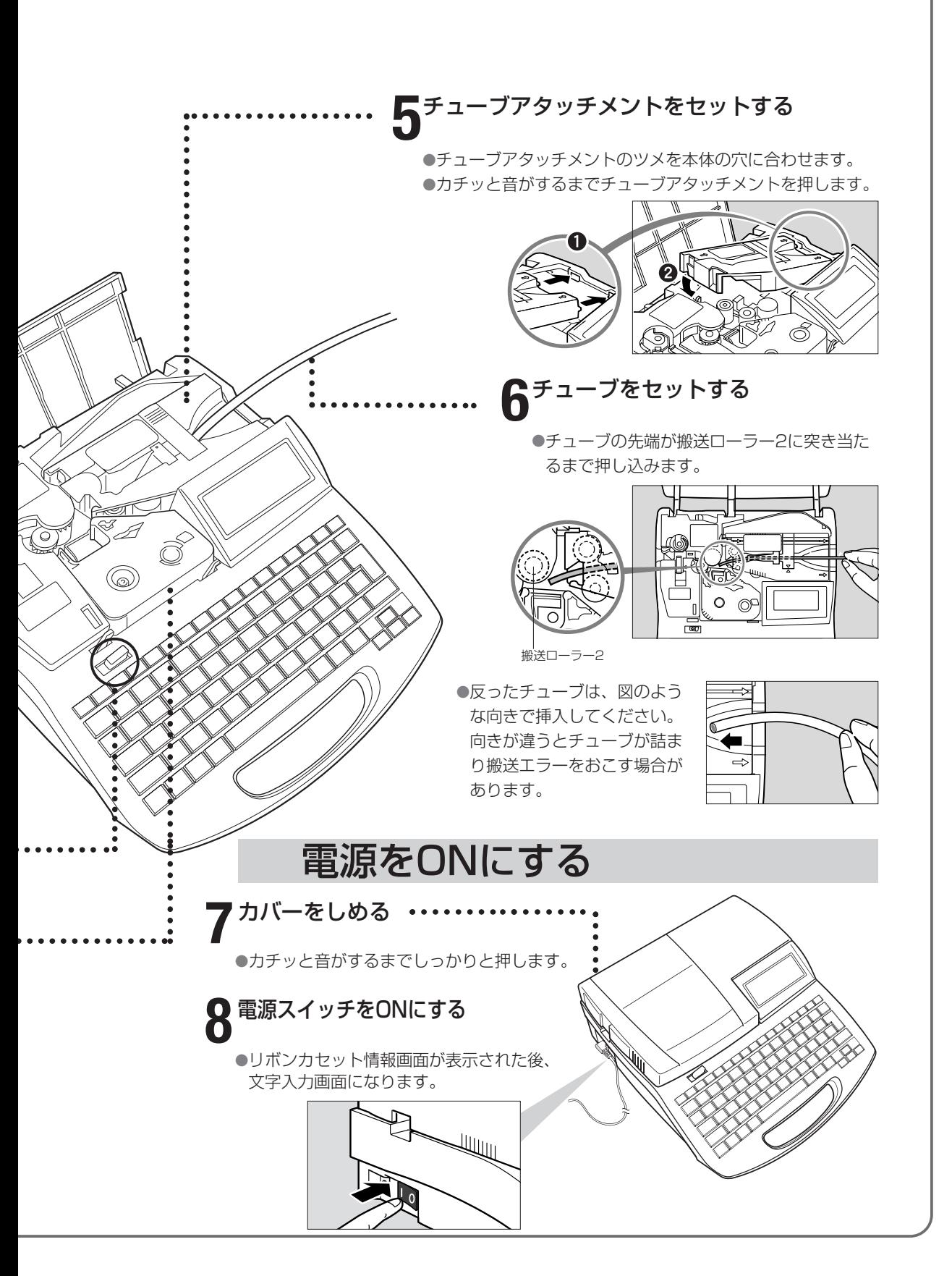

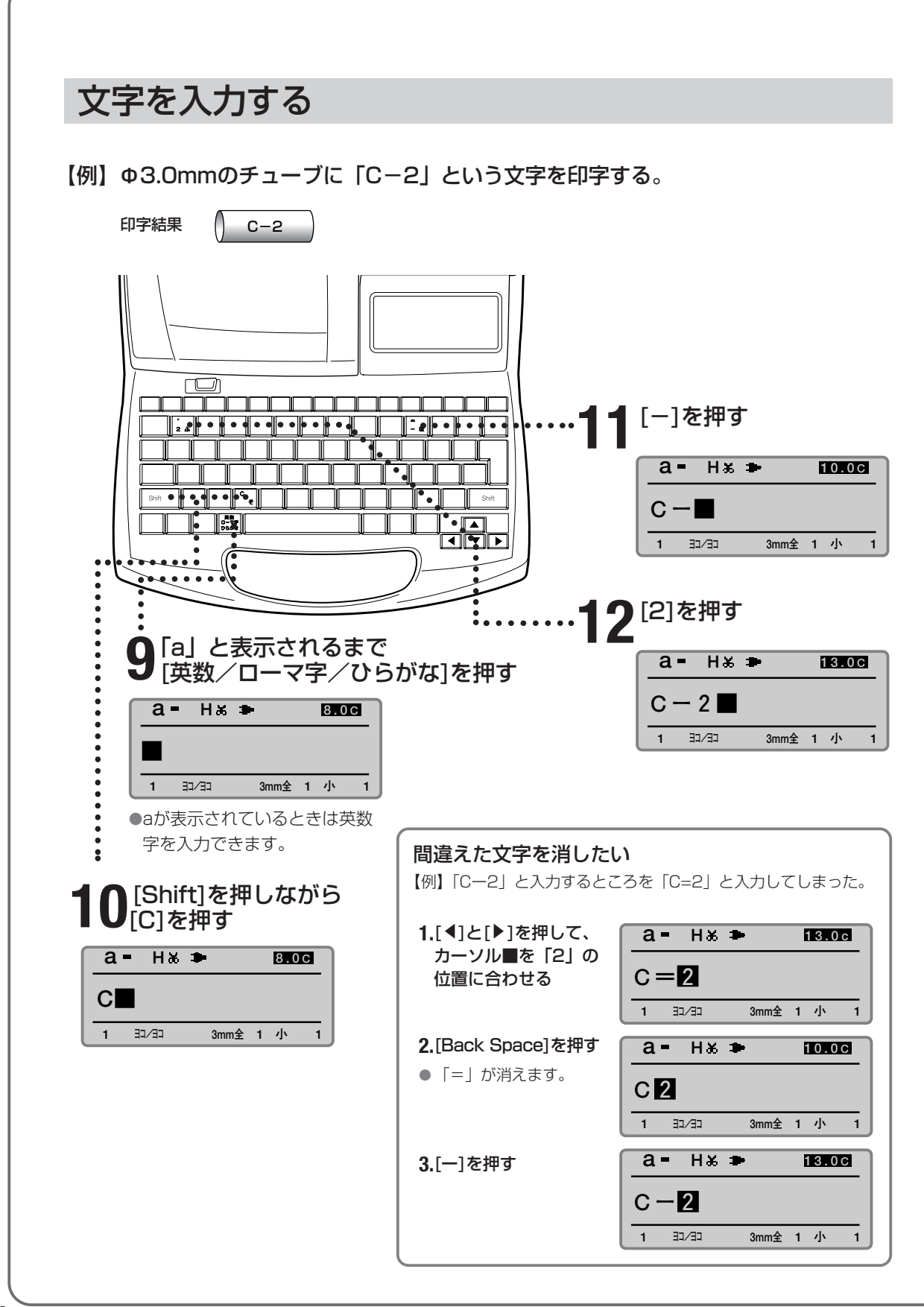

## 印刷する

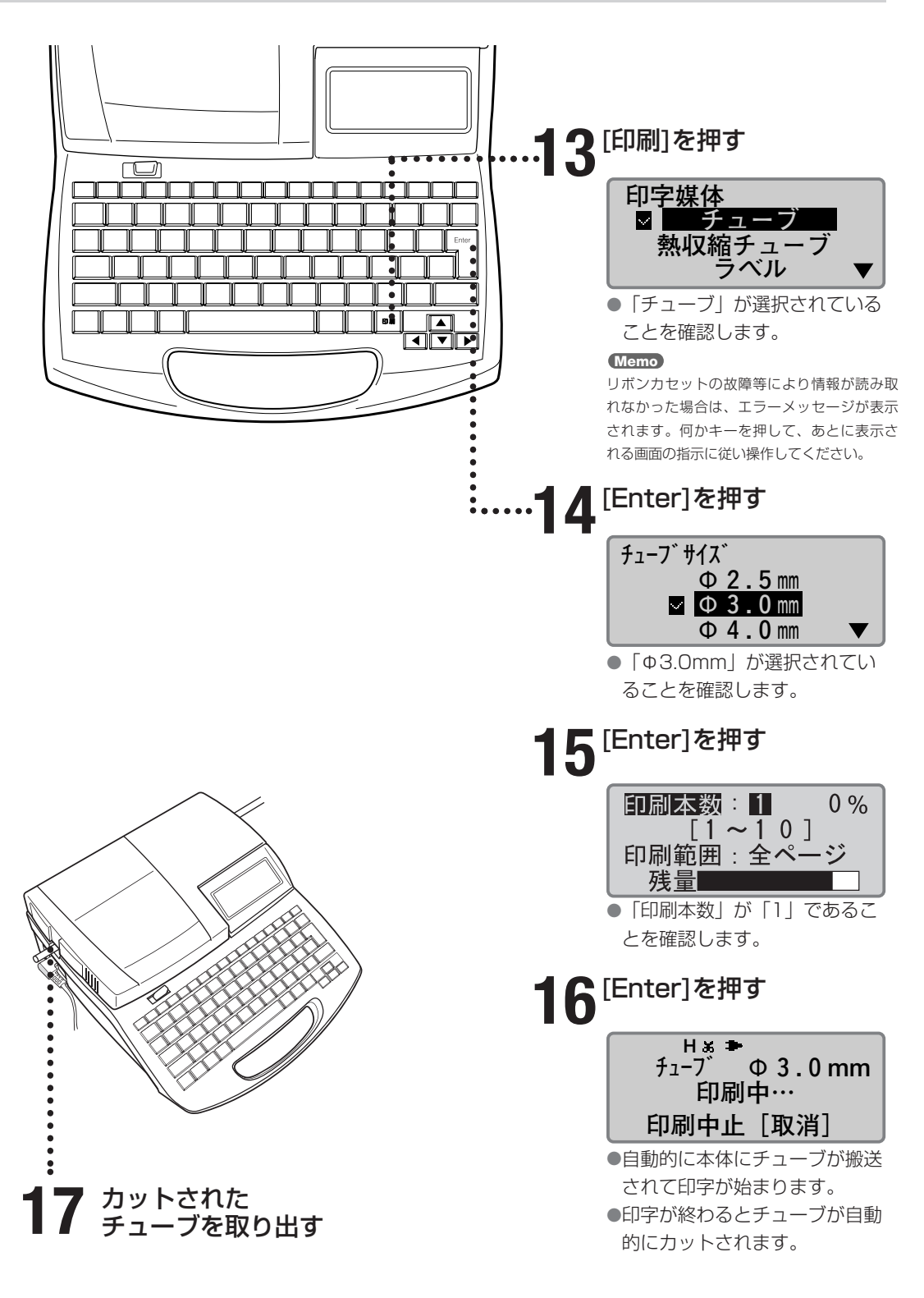

# <span id="page-18-0"></span>**Part 1** お使いになるまえに (準備編)

ここでは、文字を入力するまえに知ってお いていただきたいことと、準備作業につい て説明します。

- **1-1** [各部の名称とはたらき](#page-19-0) ……………… 16 ■本体 ……………………………… 16 [■液晶ディスプレイ …………………… 18](#page-21-0) [■キーボード …………………………… 20](#page-23-0)
- **1-2** [ACアダプターをセットする](#page-25-0) ……… 22
- **1-3** [PC接続キットを使用する](#page-27-0) ………… 24

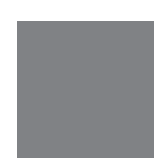

# <span id="page-19-0"></span>各部の名称とはたらき **1-1**

■ 本体

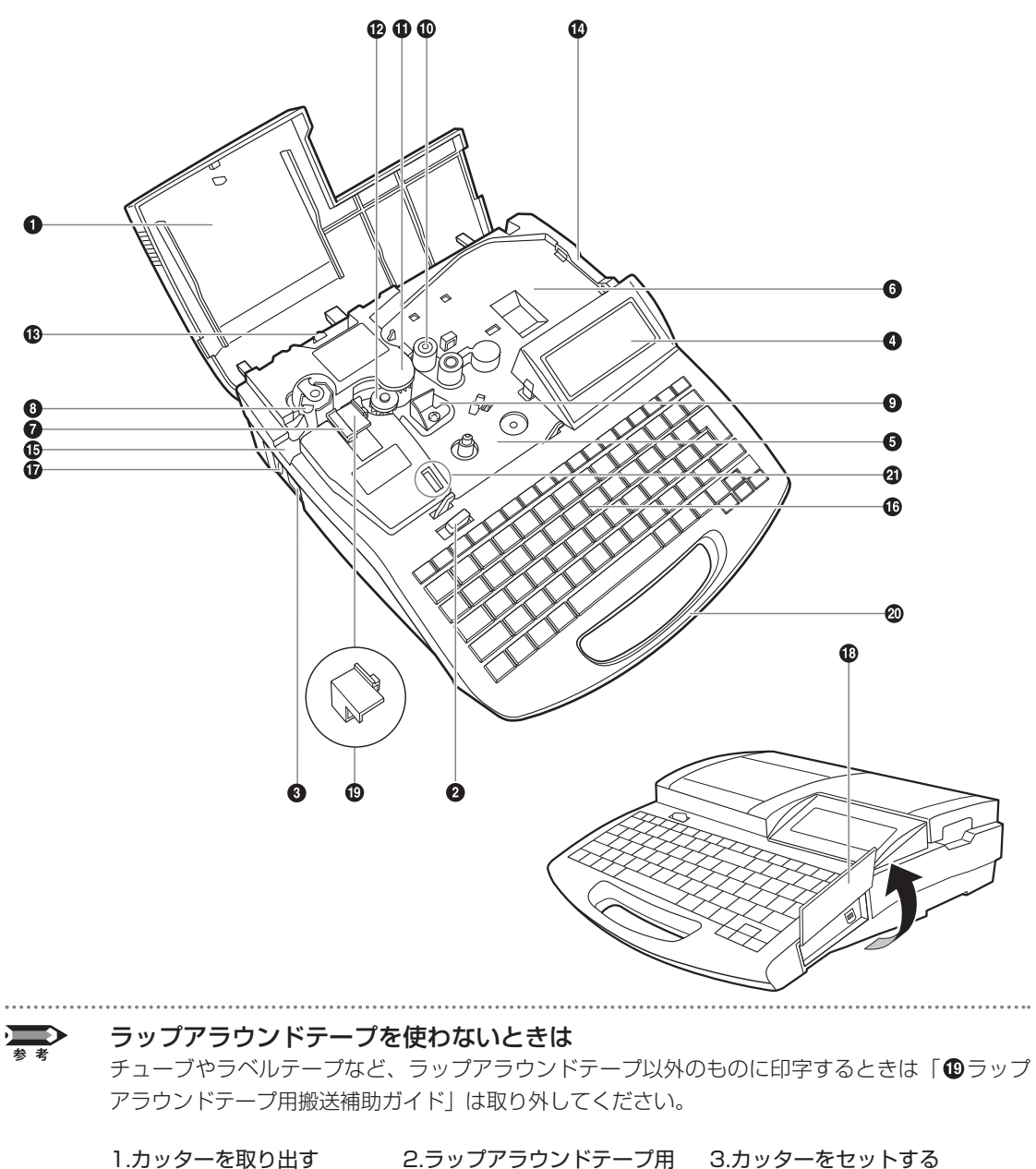

搬送補助ガイドを取り出す

#### カバー

カセット類やチューブをセットするときにこのカバー を開けます。

#### カバーオープンレバー このレバーを左に引くとカバーを開けることができます。

#### **<sup>3</sup>**電源スイッチ

電源をON/OFFするときに使います。スイッチを1の 方向に倒すと電源がONになり、**○**の方向に倒すと電源 がOFFになります。

#### **4液晶ディスプレイ**

入力した文字や設定データなどが表示されます。

#### リボンカセットセット部

この位置にリボンカセットをセットします。

#### アタッチメントセット部、印字媒体カセットセット部

この位置にアタッチメント、またはラベルテープカセ ットなどをセットします。オプションのチューブウォ ーマーもここにセットします。

#### カッター

印字媒体をカットします。カットは自動的に行われま す。カッターは交換することができます。

#### **40カッター受け台**

印字媒体を切断する際にカッターの刃を受ける台です。 カッターを交換するときにカッター受け台も同時に交 換します。

#### 印字ヘッド

リボンに熱を加えて印字するための装置です。印字中 や印字終了直後は高温になっていますので手を触れな いでください。

#### 搬送ローラー1

印字媒体を印字ヘッドの方向に送り出すローラーです。

#### 搬送ローラー2

印字媒体を搬送し、印字をするためのローラーです。

#### 搬送ローラー3 印字された媒体をカッター部に送り出すローラーです。

#### 搬送ローラー3リリースレバー

このレバーを右に引くと搬送ローラー3が解放されま す。印字媒体が詰まったときに使います。

#### ①挿入口

ここからチューブまたは記名板を本体内に入れます (アタッチメント装着時)。

#### 排出口

ここから印字された媒体が出てきます。

#### キーボード

印字する文字や設定データを入力します。

#### ACアダプター接続コネクタ

ACアダプターのジャックをここに接続します。

#### インタフェースカバー

カバーを開けてPC接続キット の接続コードを接続します。

#### **4**0ラップアラウンドテープ用搬送補助ガイド

ラップアラウンドテープに印字するときにセットする ガイドです。他の印字媒体を使用するときは取り外し てください(左ページ参照)。

#### 取っ手

持ち運ぶときは、この部分を持ちます。

#### 通信コネクタ

リボンカセットの情報を読み取るための端子です。通 信コネクタを触ったり、変形させないでください。

<span id="page-21-0"></span>■ 液晶ディスプレイ

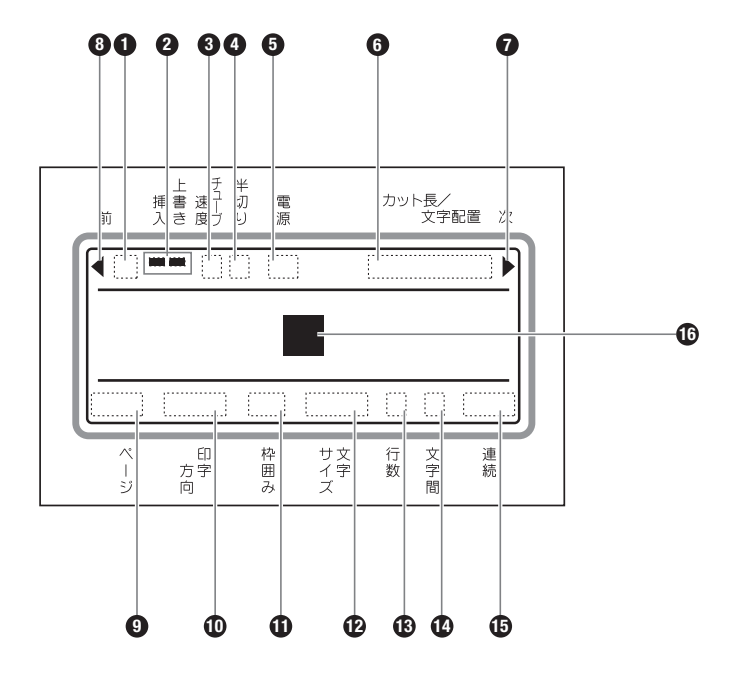

#### 入力モード表示

[英数/ローマ字/ひらがな]を押して文字の入力モード を選ぶことができます。選択した入力モードが表示さ れます。

#### a …英数字入力モード(小文字)

英数字(小文字)を入力するときにこのモードに します。

#### A…英数字入力モード(大文字)

英数字(大文字)を入力するときにこのモードに します。

#### R …ローマ字入力モード ひらがな、カタカナ、漢字をローマ字入力すると

きにこのモードにします。 ひ…かな入力モード ひらがな、カタカナ、漢字をかな入力するときに このモードにします。

#### カ…かな入力モード(カタカナ入力)

カタカナをかな入力するときにこのモードにします。

#### 2挿入/上書きモード表示

挿入モードまたは上書きモードのいずれかを選ぶこと ができ、選択したモードに**ー**が表示されます。

#### 印字速度表示

印字速度を「低速」、「中速」、「高速」の中から選ぶこ とができ、選択した速度が表示されます。

- H…高速
- M…中速
- L …低速

#### 半切りモード表示

複数ページの印字を一回の印刷操作で行うとき、ペー ジ間のカットをどのように行うかについて選ぶことが できます。選択した半切りモードがここに表示されま す。なお、半切りモードは[カット設定]を押して選び ます。

#### …半切りされます。

Ⅰ…半切りされませんが、カットラインが実線で印刷 されますので、カットラインに沿ってハサミなど で切り取ります。

……半切りされませんが、カットラインが点線で印刷 されますので、カットラインに沿ってハサミなど で切り取ります。

(無表示)…半切りされず、カットラインも印刷されません。

#### 電源表示

電源は、ACアダプターが正しく接続されているとAC アダプターマークが表示されます。

…ACアダプターマーク

#### カット長/文字配置/余白表示

チューブ1本分(ラベル1枚分)の長さを示す「カット 長」、文字の位置がセンタリングなのか左寄せなのかを 示す「文字配置」、チューブの左端から先頭の文字まで を示す「余白」が表示されます。

#### 次ページ表示

現在表示されているページの後に別のページがある場 合に表示されます。

#### **1前ページ表示**

現在表示されているページの前に別のページがある場 合に表示されます。

#### ◎ページ表示

現在何ページ目が表示されているのか数字で表示され ます。

#### 印刷の向き表示

印刷の向きを「横向き/横書き」、「縦向き/縦書き」、 「縦向き/横書き」の中から選ぶことができ、選択した 印刷の向きが表示されます。 ヨコ/ヨコ…横向き/横書き タテ/タテ…縦向き/縦書き タテ/ヨコ…縦向き/横書き

#### ①枠囲み表示

文字に枠を付けることができ、選んだ枠囲みの形が表 示されます。

#### 文字サイズ表示

印字文字の大きさを選ぶことができ、選択した文字サ イズが表示されます。

#### **48行数表示**

1行印字、2行印字または3行印字を選ぶことができ、 選択した行数が表示されます。

#### 文字間隔表示

印字文字の間隔を選ぶことができ、選択した文字間隔 が表示されます。 小…標準の文字間隔(文字間隔なし) 中…やや広い文字間隔(文字間隔0.5mm) 大…広い文字間隔(文字間隔1.0mm)

#### 連続印刷表示

印刷操作をしたときに、現在表示されている文字デー タが何回(何ページ)印刷されるかが表示されます。

#### カーソル

■で表示されているのがカーソルです。この位置に文 字が入力されます。

<span id="page-23-0"></span>■キーボード

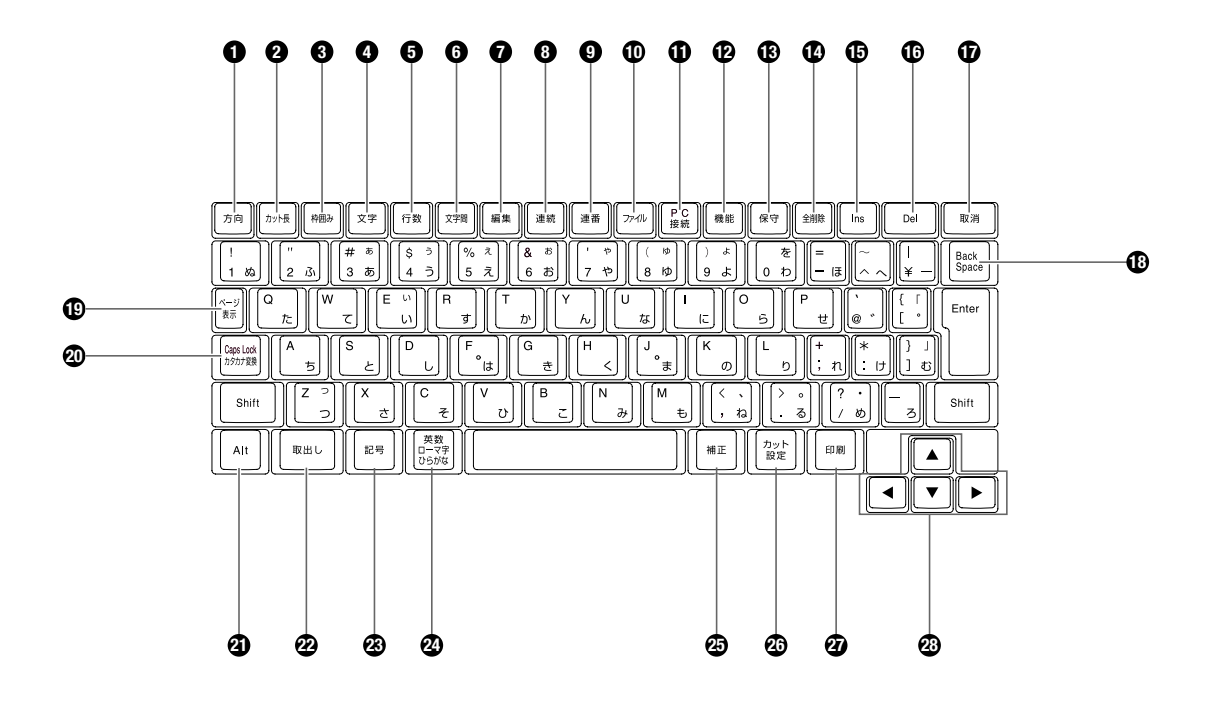

#### 0[方向] 2[112ページ](#page-115-0) 印刷の向きを変えるときに使います。

#### **2**[\[カット長\]](#page-117-0) 2114ページ

カット長(チューブまたはラベルテープ1本分(1枚分) の長さ)、文字配置(左寄せ、またはセンタリング)、 余白を変えるときに使います。

#### 8「枠囲み】 ■ 85ページ

文字に枠を付けるときに使います。

#### **4**[文字] 2[82ページ](#page-85-0)

文字の大きさを変えるときに使います。

#### **6[行数] 2[86ページ](#page-89-0)**

行数を変えるときに使います。

- **<sup>◎</sup>[\[文字間\]](#page-86-0) 283ページ** 文字と文字の間隔を変えるときに使います。
- ●[編集] 2[89~99ページ](#page-92-0) ページの挿入、削除、コピー、カット、ペーストする ときに使います。

#### **<sup>11</sup>[117ページ](#page-120-0)**

特定のページを複数印刷する(連続印刷)ときに使い ます。

9[連番] 2[119ページ](#page-122-0) 連番を持つ文字データを印刷する(連番印刷)ときに 使います。

#### [ファイル] [100~108ページ](#page-103-0)

入力した文字データを保存するとき、保存してある文 字データを呼び出すときなどに使います。

#### **1**[PC接続]

PC接続キットの接続ケーブルで、パソコンと接続した ときに使います。

#### **4**[機能]

印字濃度の調整 (■127ページ)[、印字速度の選択](#page-131-0) ( 2[128ページ\)](#page-131-0)、操作音の設定( 2135ページ)な どをするときに使います。

#### **48「保守]**

チューブやラベルの順送り/逆送り (■141、[142ペ](#page-145-0) [ージ\)](#page-145-0)、[カッター交換\( 146ページ\)](#page-149-0)[、強制全切り](#page-147-0) (■[144ページ\)](#page-147-0)などをするときに使います。

#### **企「全削除1276[、135ページ](#page-138-0)**

現在表示されている文字データを消すときや設定値を 初期状態に戻すときに使います。

#### **6 [Ins] ロフ**フページ

挿入モードと上書きモードを切り替えるときに使います。

#### [Del]

入力した文字データを削除するときに使います。この キーを押すとカーソル上の文字が削除されます。

#### **1**[取消]

設定画面を一つ前のメニューに戻すときや、印刷を中 断するときに使います。設定画面が表示されていると きに、[Shift]を押しながら[取消]を押すと文字入力画 面に戻ります。また、印刷中に「ピピピッ」音が鳴る まで[取消]を押すと、印字やカット操作が終わるのを 待たずに緊急停止されます。

#### [Back Space]

入力した文字データを削除するときに使います。このキ ーを押すとカーソルの一つ手前の文字が削除されます。

#### [ページ表示]

現在表示されている文字データが何ページ目なのかを 知りたいときに使います。メモリ残量も同時に表示さ れます。

#### @「Caps Lock/カタカナ変換1

このキーを押してから英数字を入力すると大文字を連 続して入力することができます。ひらがなをカタカナ に変換するときにも使います。

#### $Q[Alt]$

区点コード入力や記号入力の際、文字を選択したり削 除したりするときに使います。

#### 2 「取出し1 ■ 132ページ

チューブやラベルテープを取り外すときに使います。

**⑧ [記号] ■[73ページ](#page-76-0)** 記号を入力するときに使います。

#### [英数/ローマ字/ひらがな]

文字の入力モードを変えるときに使います。

#### **46「補正」**

印字開始位置や印字縦位置の調整(【122ページ)、 半切りや全切りの深さ、強さの調整(2143、[145](#page-148-0) [ページ\)](#page-148-0)をするときに使います。

#### [\[カット設定\]](#page-132-0) 129、[131ページ](#page-134-0)

半切りをするかしないか、全切りを本数設定ごとにす るかどうかを選択するときに使います。

#### 2「印刷]

入力した文字データをチューブやラベルテープなどに 印刷するとき使います。

#### ◎矢印キー

設定画面でメニューや選択肢を選ぶときに使います。 また、文字入力画面でカーソルを移動させるときにも 使います。文字入力画面で[Shift]を押しながら方向キ ーを押すと直接、前後のページにジャンプすることが できます。

# <span id="page-25-0"></span>ACアダプターをセットする **1-2**

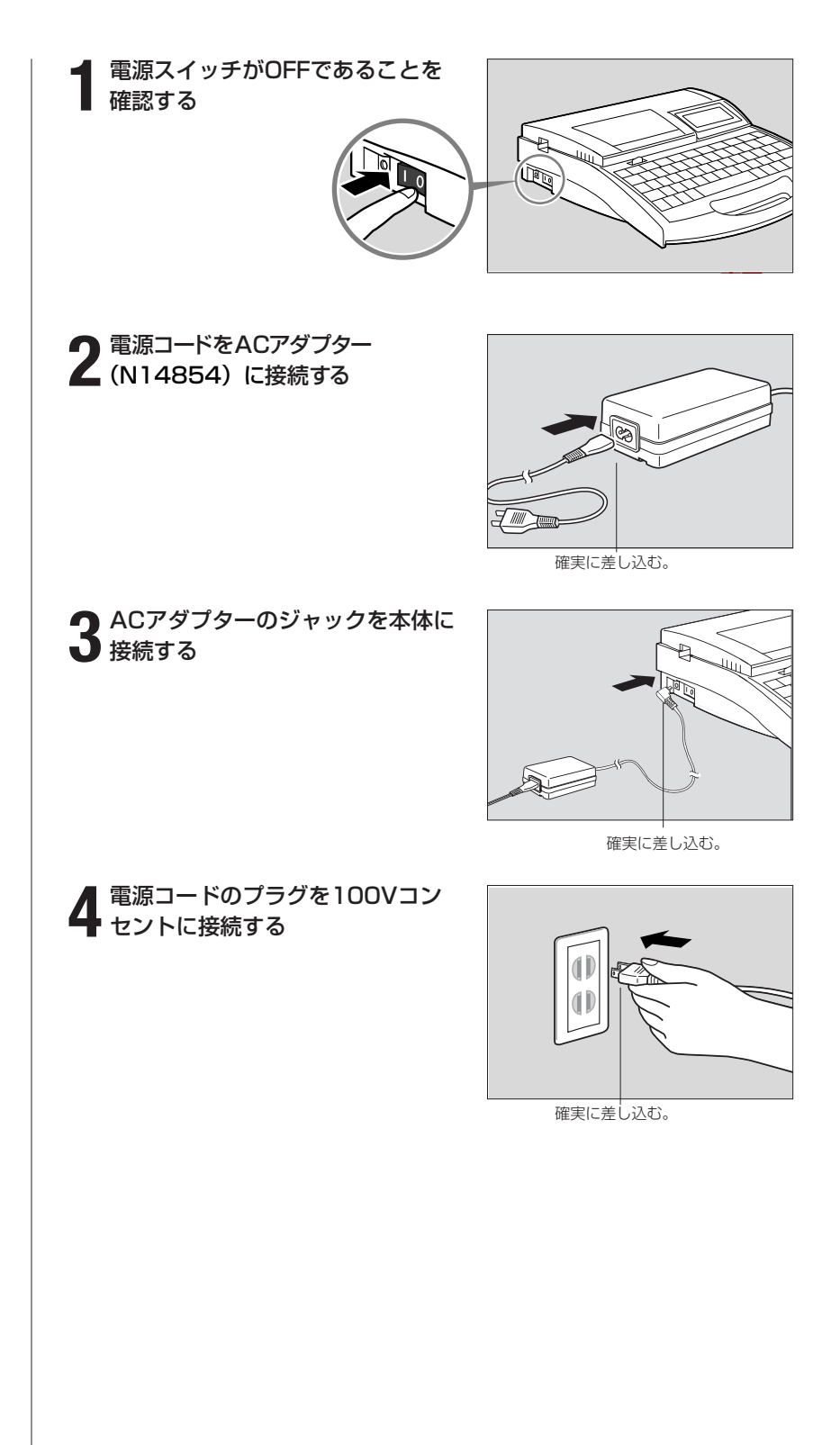

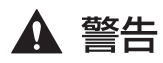

#### 濡れた手で触らないで

手が濡れた状態で電源プラグなどを抜き差ししないでください。感電 の原因になります。

#### タコ足配線などをしないで

二股ソケットなどを使ってタコ足配線をしないでください。火災や感 電の原因になります。

また電源コードを束ねたり、結んだりしたまま通電しないでください。 火災や感電の原因になります。

#### 電源プラグは確実に差し込んで

電源プラグは確実にコンセントの奥まで差し込んでください。電源プ ラグの歯に金属などが触れると、火災や感電の原因になります。

#### 付属のACアダプター、コード以外は使わないで

付属のACアダプター・電源コード以外は使用しないでください。火 災や感電、故障の原因になります。

また、付属のACアダプター・電源コードは本製品以外の製品に使用 しないでください。火災や感電の原因になります。

#### AC100Vの電源を使って

表示された以外の電源電圧で使用しないでください。AC100Vの電 源電圧でご使用ください。火災や感電、故障の原因になることがあり ます。また、本機は国内仕様です。日本国内でのみお使いください。

#### 近くに雷が発生したときは電源プラグを抜いて

近くに雷が発生したときは、電源プラグをコンセントから抜いてご使用 をお控えください。雷によっては火災や感電、故障の原因となります。

#### ACアダプター、コードは傷つけないで

ACアダプターや電源コードを傷つける、引っ張る、加工するなどの ことはしないでください。また、ACアダプターや電源コードに重い ものをのせないでください。傷ついた部分から漏電して、火災や感電 の原因となります。

#### 電源プラグの扱いはていねいに

電源プラグを電源コンセントから抜くときは、必ず電源プラグを持っ てまっすぐに抜いてください。コードを引っ張るとコードが傷つき、 火災や感電の原因になることがあります。

#### ▲ 注意 電源プラグのそばに物を置かないで

いつでもすぐに電源プラグが抜けるように、電源プラグのそばには物 を置かないでください。異常時に電源プラグが抜けないと、火災や感 電の原因になることがあります。

#### 延長コードは使用しないで

延長コードは使用しないでください。火災や感電の原因になることが あります。

# <span id="page-27-0"></span>**- PC接続キットを使用する**

パソコンにはあらかじめプリンタードライバーとアプリケーションをインストール してください。

PC接続キットの詳しい使いかたについては、付属のソフトウェアCDに収録されて いる「アプリケーションソフトウェア取扱説明書」をごらんください。 PC接続キットを使用するには、次のようにプリンターとパソコンと接続します。

# **1** プリンターとパソコンを付属の USBケーブルで接続する

● USBケーブルのBタイプ (四角い) 側をプリンター側面のUSBコネク タへ接続し、次にパソコン側を接続 します。

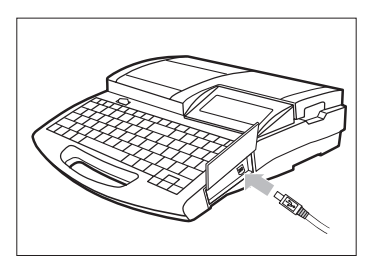

※使用する印字媒体ごとに「長さの微調整」を行う場合があります。詳し くは参考[「長さを微調整する」\(](#page-119-0) 116ページ)をごらんください。

# <span id="page-28-0"></span>**Part 2** 基本的な操作

ここでは、印字までの基本的な操作を説明 します。

**2-1** [チューブ、透明チューブに印字する](#page-29-0)…26

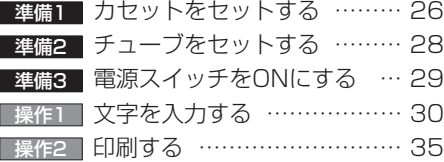

## **2-2** [ラベルテープ、4mm I.D. Stripに](#page-39-0) 印字する ……………………………… 36

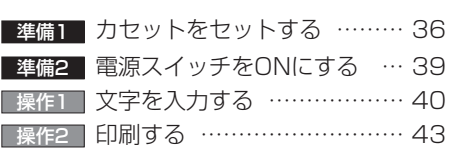

#### **2-3** [ラップアラウンドテープに印字する](#page-47-0)…44

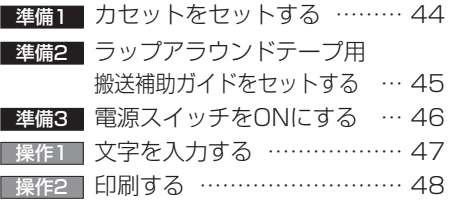

**2-4** 記名板に印字する […………………… 50](#page-53-0)

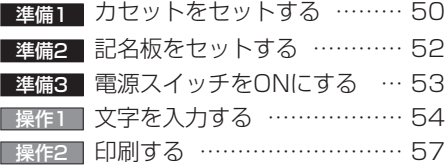

# <span id="page-29-0"></span>チューブ、透明チューブに **2** 印字する **-1**

つぎのような操作の流れでチューブまたは透明チューブに文字を印字します。

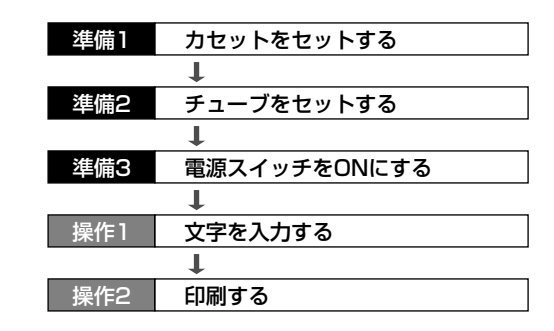

#### 準備1 】 カセットをセットする

リボンカセットとチューブアタッチメントをセットします。リボンカセッ トとチューブアタッチメントについて、詳しくは次ページの参考「2つの カセット」をごらんください。

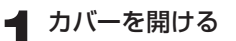

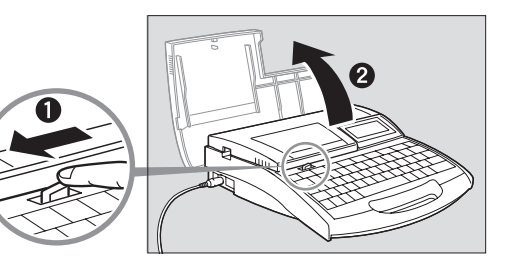

**2** リボンのたるみを取る

● 新しいカヤットをヤットする場合は ストッパーを外してから、リボンの たるみを取ります。

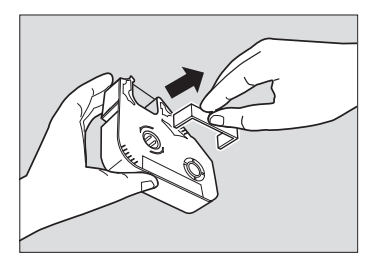

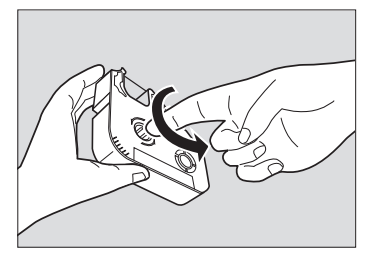

#### **Memo**

リボンがたるんでいるとリボン 有無の判断ができません。必ず、 たるみを取ってください。

#### **Memo**

外したストッパーは、地域の条 例にしたがって廃棄してくださ い。

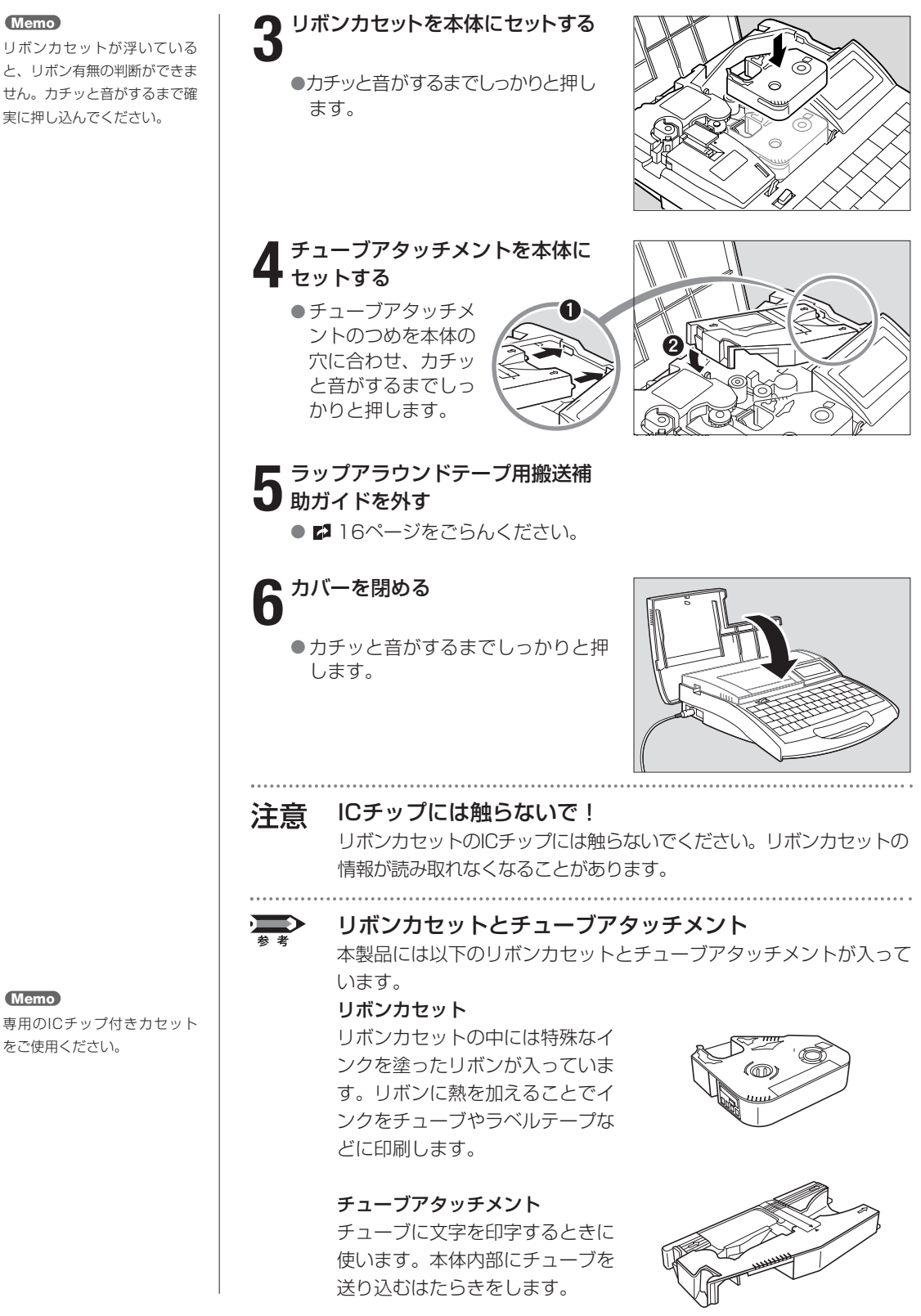

**Memo**

**Memo**

専用のICチップ付きカセット をご使用ください。

<span id="page-31-0"></span>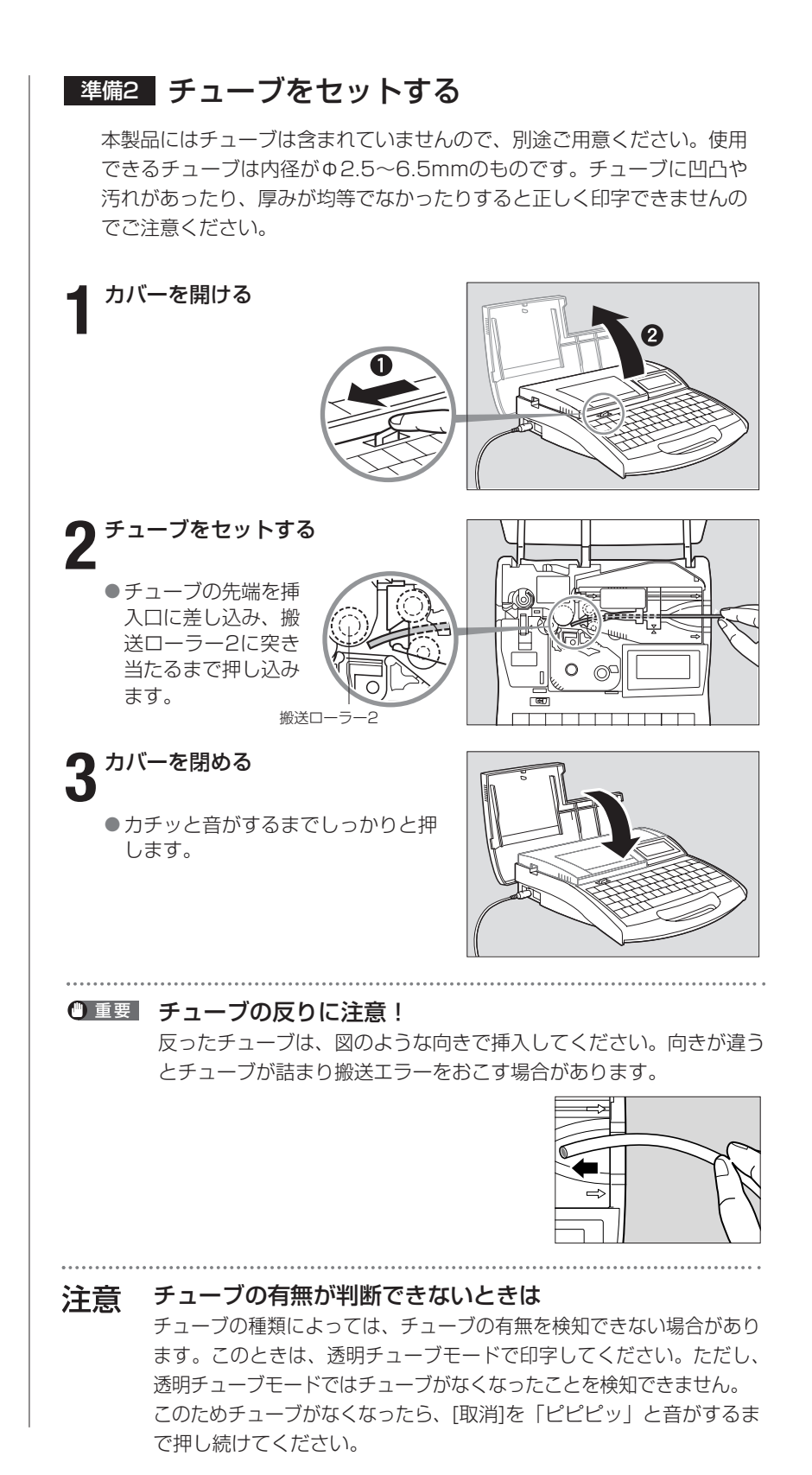

# 基本的な操作●**PART 2**

<span id="page-32-0"></span>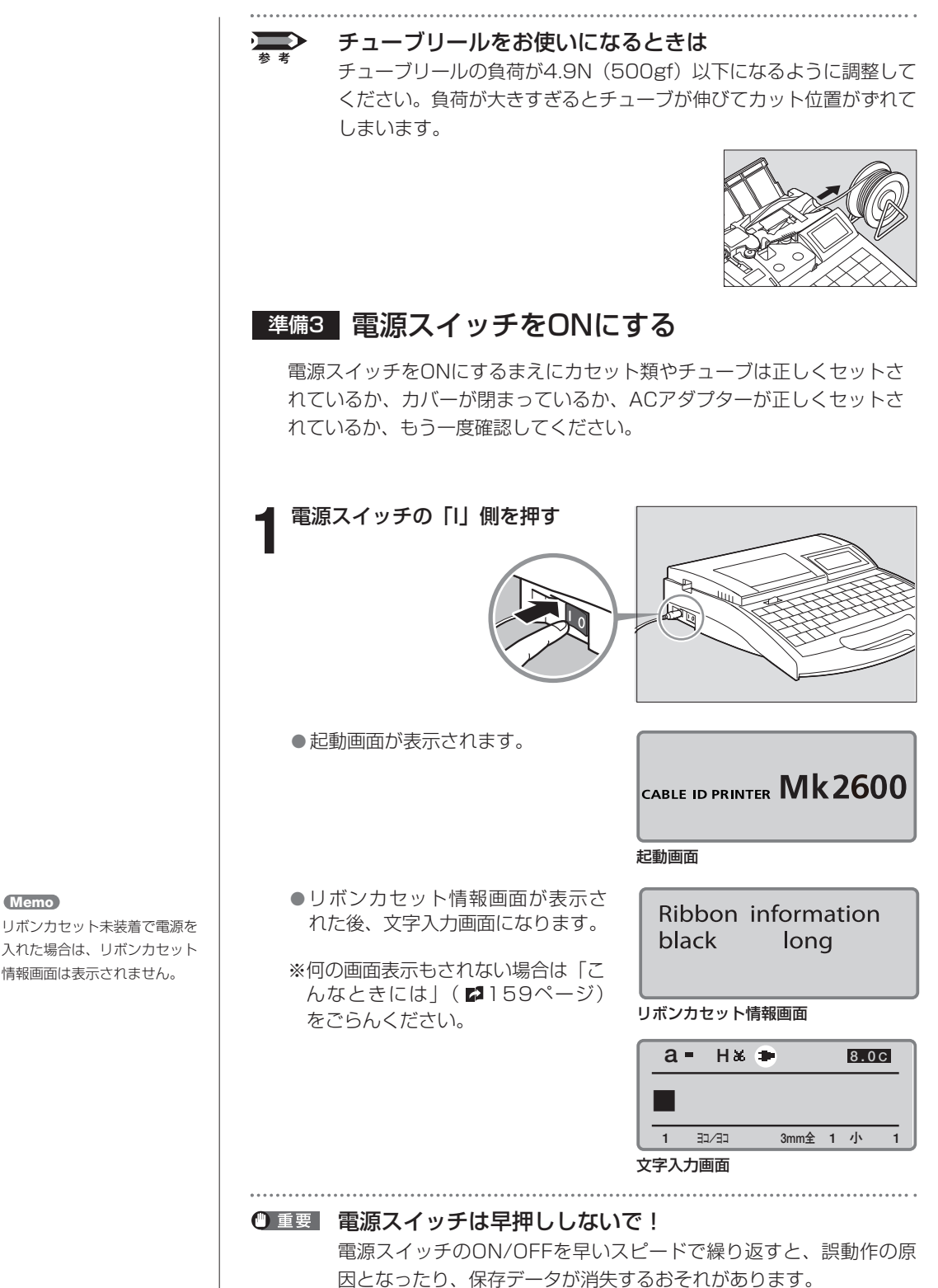

リボンカセット未装着で電源を 入れた場合は、リボンカセット 情報画面は表示されません。

<span id="page-33-0"></span>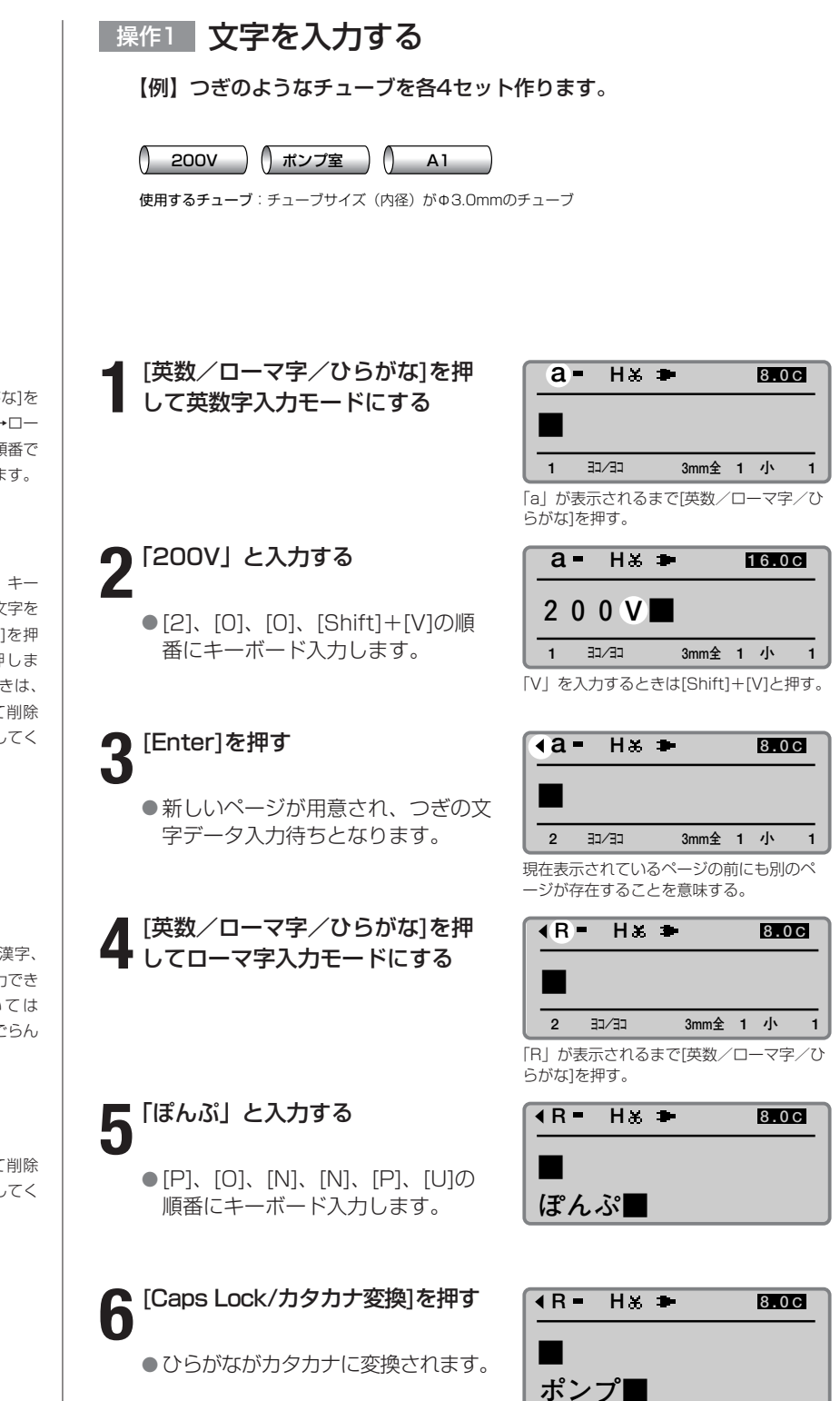

#### **Memo**

[英数/ローマ字/ひらがな]を 押すたびに「英数字入力→ロー マ字入力→かな入力」の順番で 文字入力モードが変わります。

#### **Memo**

大文字を入力するときや、キー の上段に表示されている文字を 入力するときは、[Shift]を押 しながら目的のキーを押しま す。間違って入力したときは、 [Back Space]を押して削除 し、正しい文字を再入力してく ださい。

#### **Memo**

ローマ字入力モードでは漢字、 ひらがな、カタカナを入力でき ます。かな入力については 「Part3 文字の入力」をごらん ください。

#### 間違って入力したら **Memo**

[Back Space]を押して削除 し、正しい文字を再入力してく ださい。

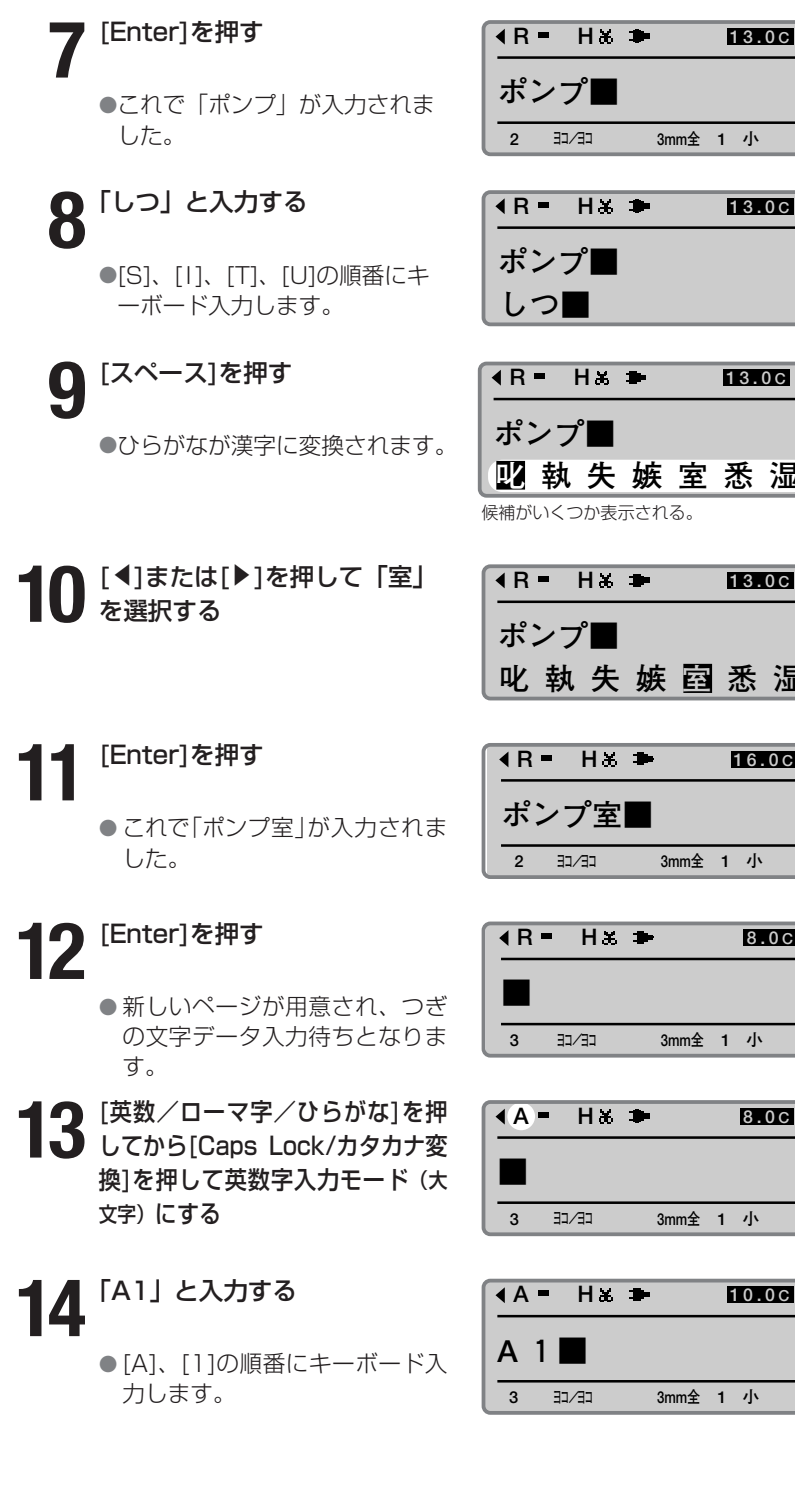

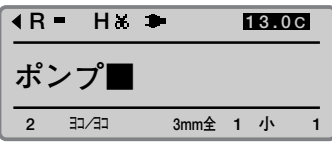

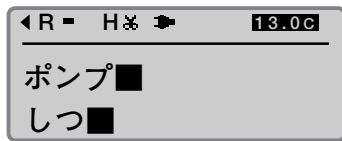

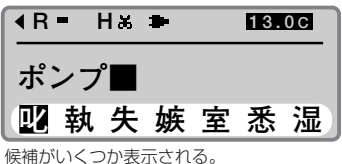

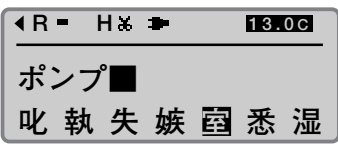

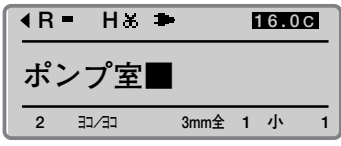

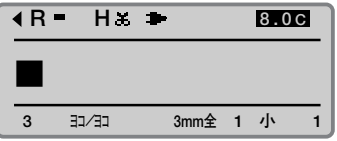

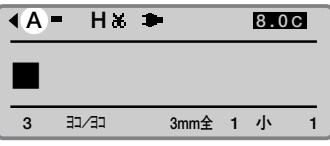

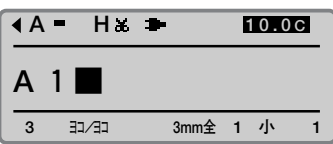

**Memo**

**13** 英数字入力モード(大文字)の ときは[Shift]+[A]と押すと、 小文字のaが入力されます。

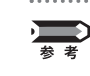

間違って文字入力したときは 間違って文字を入力したときはつぎのようにして訂正します。

【例】「200V」と入力するところを「240V」と入力してしまった場合。

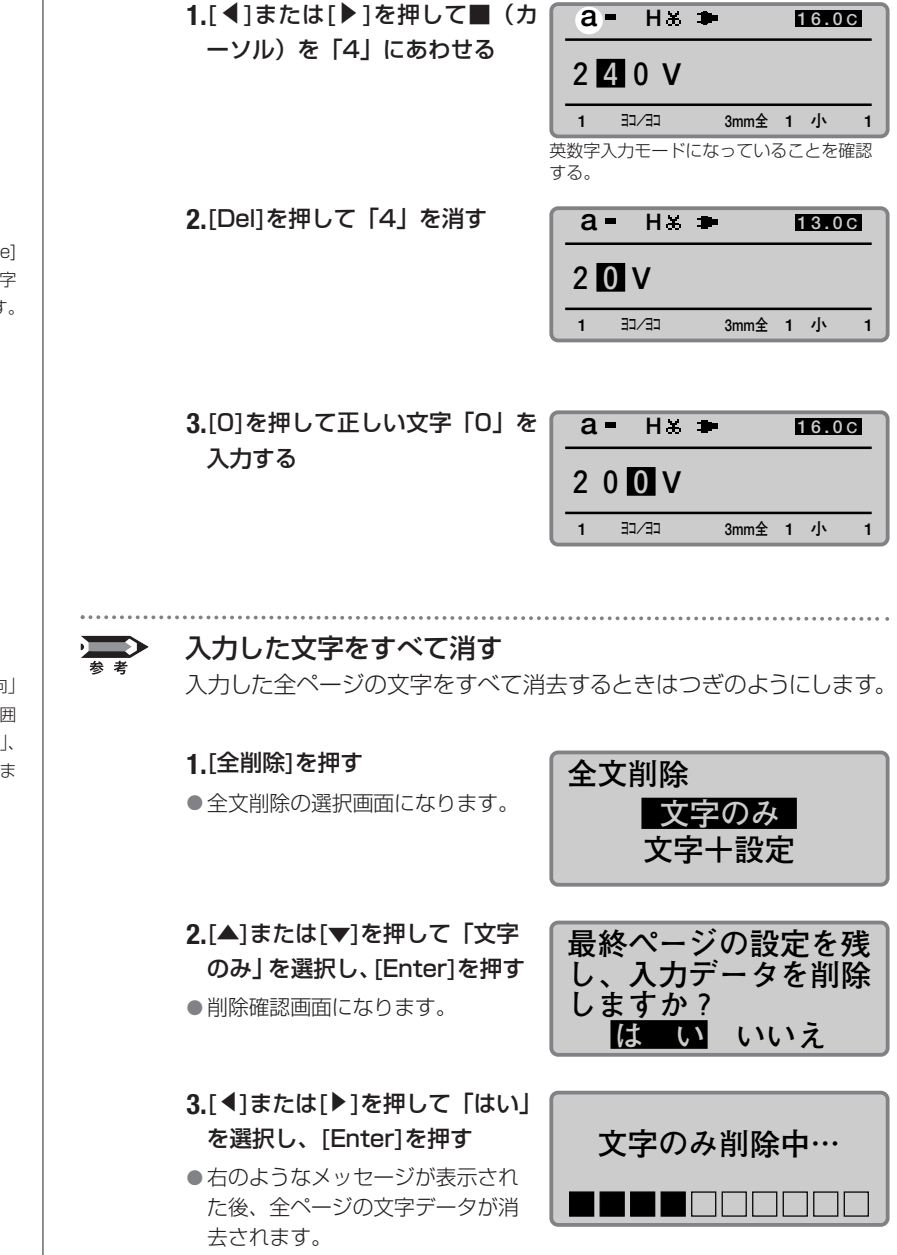

#### **Memo**

[Del]の代わりに[Back Space] を押すと、カーソルの前の文字 (この場合は「2」)が消えます。

#### **Memo**

文字のみを削除すると、「方向」 や「文字」、「カット長」、「枠囲 み」、「行数」、「文字間」、「連続」、 「連番」などの各設定はそのまま 残ります。
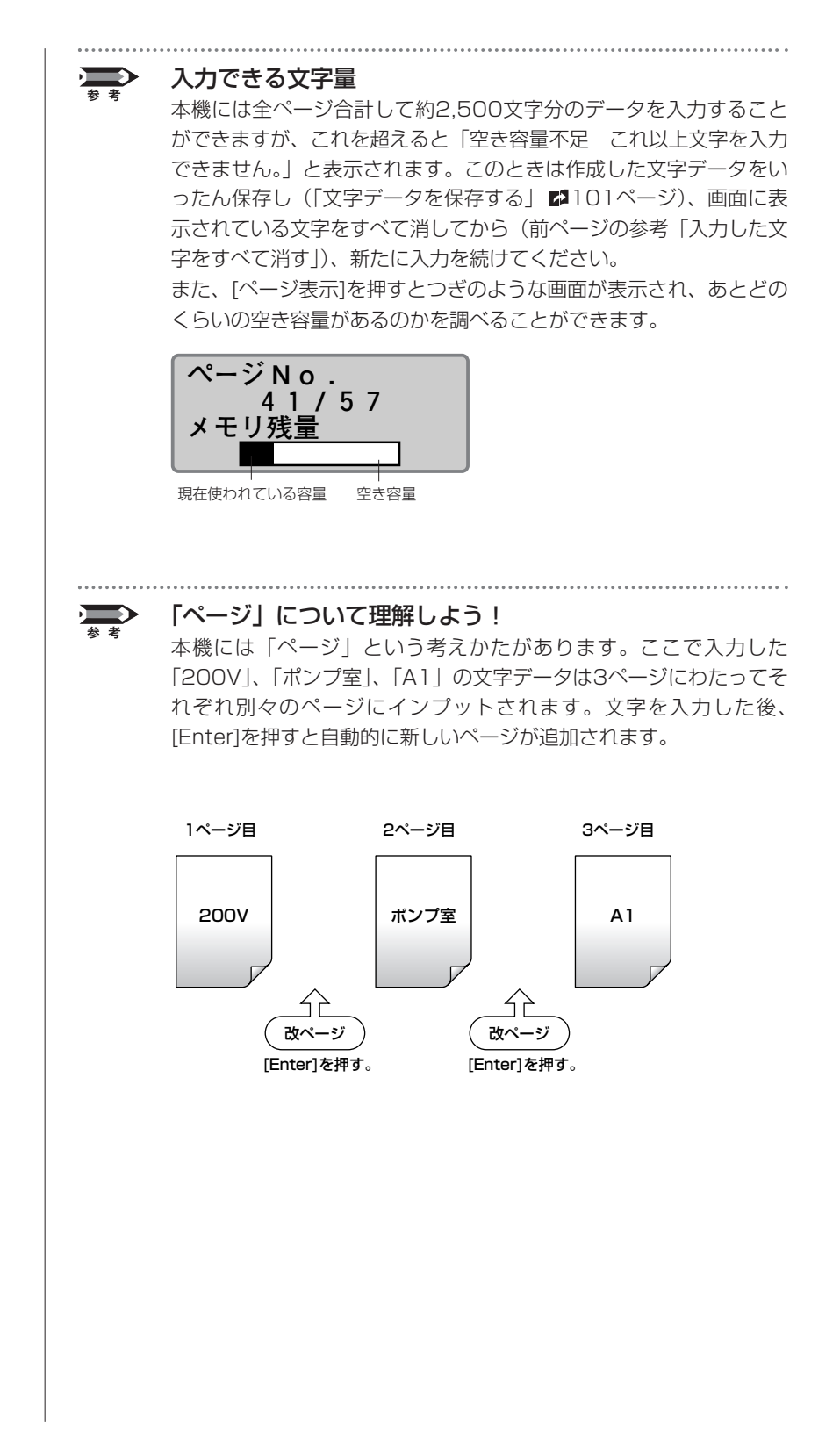

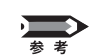

#### 前ページのデータを見る

現在表示されているページの前にも別のページが存在するときは画面 の左上に◀が表示されます。このとき、[◀]を押してカーソルを文字 の先頭よりも左に移動させると、前のページの文字データが表示され ます。また、[Shift]+[◀]で直接前のページにジャンプすることもで きます。

画面の右上に▶が表示されているときは、現在表示されているページ の後にも別のページが存在することを示しています。このとき、[▶] を押してカーソルを最後の文字よりも右に移動させると、次のページ の文字データが表示されます。また、[Shift]+[▶]で直接次のページ にジャンプすることもできます。

ページの前にも別の ページが存在するこ とを意味する。

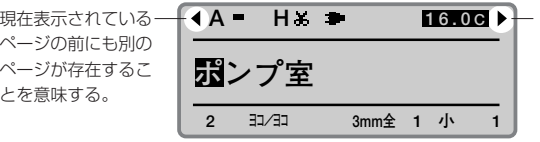

16.00 ▶ 現在表示されている ページの後にも別の ページが存在するこ とを意味する。

#### **Memo**

印字媒体とは?

印刷を行う対象です。印字媒体 には「チューブ」、「ラベルテー プ」、「4mm I.D. Strip」、「透明 チューブ」、「ラップアラウンド テープ」、「記名板」があります。

#### **Memo**

リボンカセット未装着で [印 刷]を押すと、エラーメッセ ージが表示されます。リボン カセットを装着して再度操作 してください。

また、リボンカセットの故障 等により情報が読み取れなか った場合にもエラーメッセー ジが表示されます。何かキー を押して、あとに表示される 画面の指示に従い操作してく ださい。

#### **Memo**

チューブサイズは正確に

正しいチューブサイズを選択し ないと正確に印字されません。

#### **Memo**

印刷本数と印刷範囲の設定画面 では、リボンカセット残量の目 安を表示します。(実際の残量 とは多少の誤差があります。) 残量が正しく読み取れなかった ときは、残量は表示されません。

#### **Memo**

「印刷範囲:全ページ」となっ ていない場合は、[▲]または [▼]を押して「印刷範囲」を選 択した上、[◀]または[▶]を押 して「全ページ」を選択します。

### **Memo**

印刷を中止する [取消]を押すと、「印刷を中止

します。」の表示がされ、印字 が途中で中断されます。このと き、チューブはカット後、排出 されます。

#### **Memo**

チューブが詰まったら 「ピピピッ」と音がするまで[取

消]を押してください。すぐに 動作が停止されます。この場 合、チューブはカットも排出 もされません。[「チューブやラ](#page-141-0) [ベルテープが詰まったら」\(](#page-141-0) [138ページ\)](#page-141-0)を参考にして詰ま ったチューブを取り出します。

## <u>操作2</u> <mark>印刷する</mark>

文字入力が終わったら印刷です。

#### **1**[印刷]を押す

● 印字媒体の選択画面になります。

**2** [▲]または[▼]を押して「チュー<br>2 ブ」を選択し、[Enter]を押す

●チューブサイズ (内径)の選択画面 になります。

## **3** [▲]または[▼]を押して 「Ф3mm」<br>3 を選択し、[Enter]を押す

● 印刷本数と印刷範囲の設定画面になり ます。

#### **4**[▲]または[▼]を押して「印刷本 数」を選択し、[4]を押す

● この操作で3ページ分の文字データ が4回印刷されます。

### **5**[Enter]を押す

● 印刷が始まります。

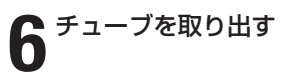

● 半切り状態になっ たチューブが排出 されます。

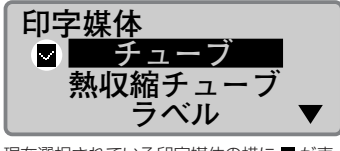

現在選択されている印字媒体の横に が表 示される。

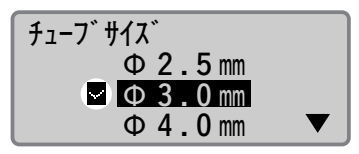

現在選択されているチューブサイズの横に が表示される。

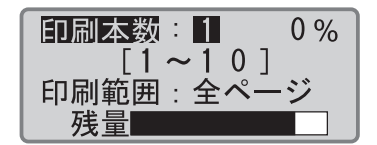

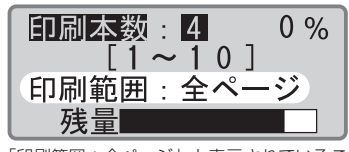

「印刷範囲:全ページ」と表示されているこ とを確認する。

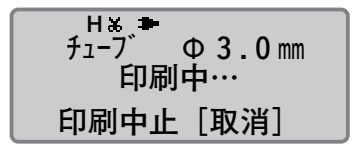

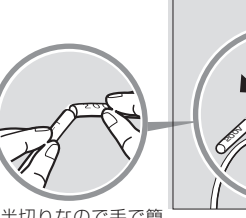

半切りなので手で簡 単にカットできる。

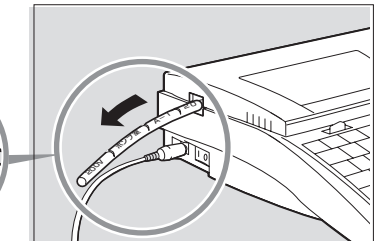

# **2-2** ラベルテープ、4mm I.D. Strip

つぎのような操作の流れでラベルテープ、または4mmI.D.Stripに文字を印字しま す。ラベルテープに印字する場合はラベルテープカセット、4mmI.D.Stripに印字 する場合は4mmI.D.Stripカセットを用意します。なお、本製品にはこれらのカセ ットは含まれていませんので、別途ご用意ください。詳しくはお求めの販売店にお 問い合わせください。

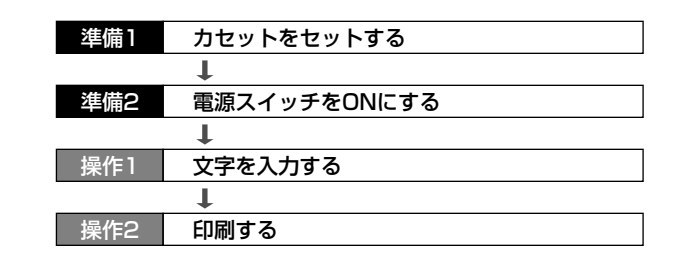

## 準備1 】 カセットをセットする

リボンカセットとラベルテープカセットをセットします。なお、ここでは ラベルテープに印字する場合を例に説明しますので、他の媒体に印字する 場合は、他のカセットと置き換えてお読みください。

**1** カバーを開ける

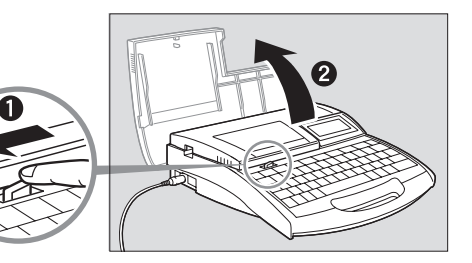

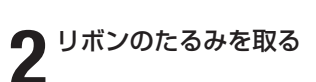

●新しいカセットをセットする場合は ストッパーを外してから、リボンの たるみを取ります。

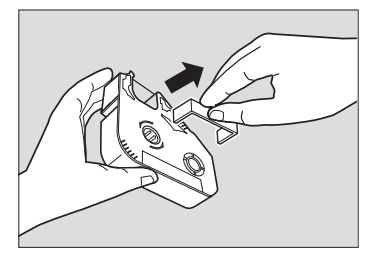

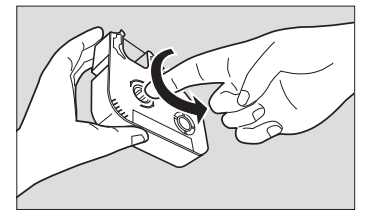

#### **Memo**

リボンがたるんでいるとリボン 有無の判断ができません。必ず、 たるみを取ってください。

#### **Memo**

外したストッパーは、地域の条 例にしたがって廃棄してくださ い。

#### **Memo**

リボンカセットが浮いていると リボン有無の判断ができませ ん。カチッと音がするまで確実 に押し込んでください。

#### **Memo**

テープカセットを本体にセット する前に、以下を確認してくだ さい。

- 剥離紙が浮いていたり、先端 がそろっていない部分はカッ トしてください。
- テープの先端を5mm~7mm 程度引き出してください。

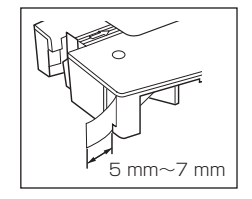

- **3** リボンカセットを本体にセットする
	- カチッと音がするまでしっかりと押し ます。

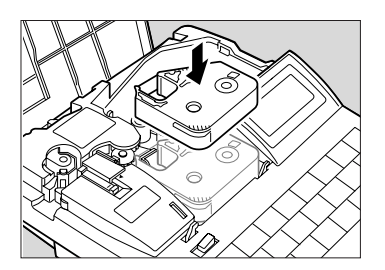

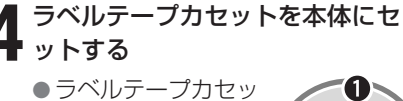

トのつめを本体の穴 に合わせ、カチッと 音がするまでしっか りと押します。

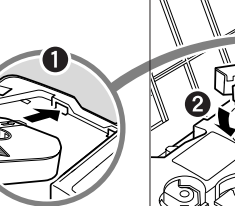

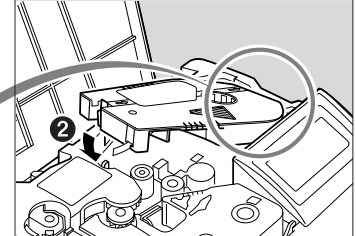

**5** ラップアラウンドテープ用搬送補 ■ 助ガイドを外す

● 2 [16ページを](#page-19-0)ごらんください。

**6** カバーを閉める

●カチッと音がするまでしっかりと押 します。

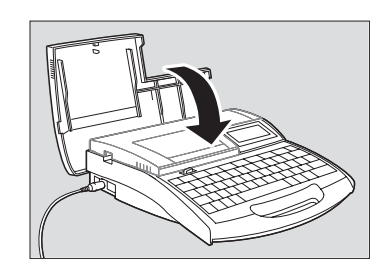

#### ICチップには触らないで! 注意

リボンカセットのICチップには触らないでください。リボンカセットの 情報が読み取れなくなることがあります。 

#### いろいろなカセット

本製品にはこれらのカセットは含まれておりません。詳しくはお求め の販売店にお問い合わせください。

#### ラベルテープカセット

ラベルテープに文字を印字する ときに使います。

ラップアラウンドカセット ラップアラウンドテープに印字する ときに使います。

4mmI.D.Stripカセット 4mmI.D.Stripに文字を印字するときに使います。

#### <span id="page-41-0"></span>● 重要 セットするカセットを間違えないで!

本機はチューブ、透明チューブ、ラベルテープ、4mmI.D.Strip、ラ ップアラウンドテープ、記名板への印字ができますが、いずれに印字 するかによってセットするカセットが異なります。カセットを間違え ると正しい印刷ができません。

#### チューブ、透明チューブ、記名板に印字するとき

リボンカセットとアタッチメントを本体にセットします。ラップアラ ウンドテープ用搬送補助ガイドやラベルテープカセットなどがすでに セットされている場合は、先に取り外してください。なお、アタッチ メントにはチューブや記名板はついていませんので、別途ご用意ください。

#### ラベルテープ、4mmI.D.Stripに印字するとき

リボンカセットとそれぞれのカセットを本体にセットします。ラップ アラウンドテープ用搬送補助ガイドやアタッチメントは使用しません ので、すでにセットされている場合は、先に取り外してください。

#### ラップアラウンドテープに印字するとき

リボンカセットとラップアラウンドテープカセットとラップアラウンド テープ用搬送補助ガイドを本体にセットします。アタッチメントは使用 しませんので、すでにセットしている場合は、先に取り外してください。

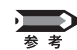

### ラベルテープがカセットの中に入ってしまったら

テープがラベルカセットの中に入ってしまった場合は、図のようにピン セットなどでラベルテープを引き出してください。そのままでは「印字 媒体の先端が検出できません。」のメッセージが表示され、印字するこ とができません。なお、[取消]を押すとこのメッセージは消えます。

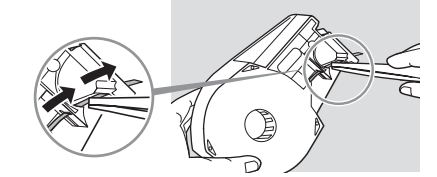

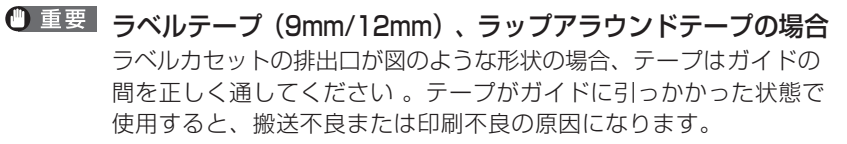

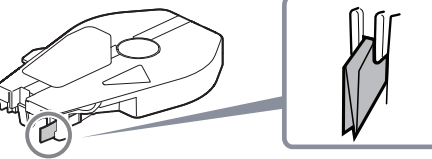

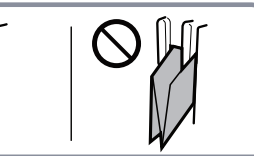

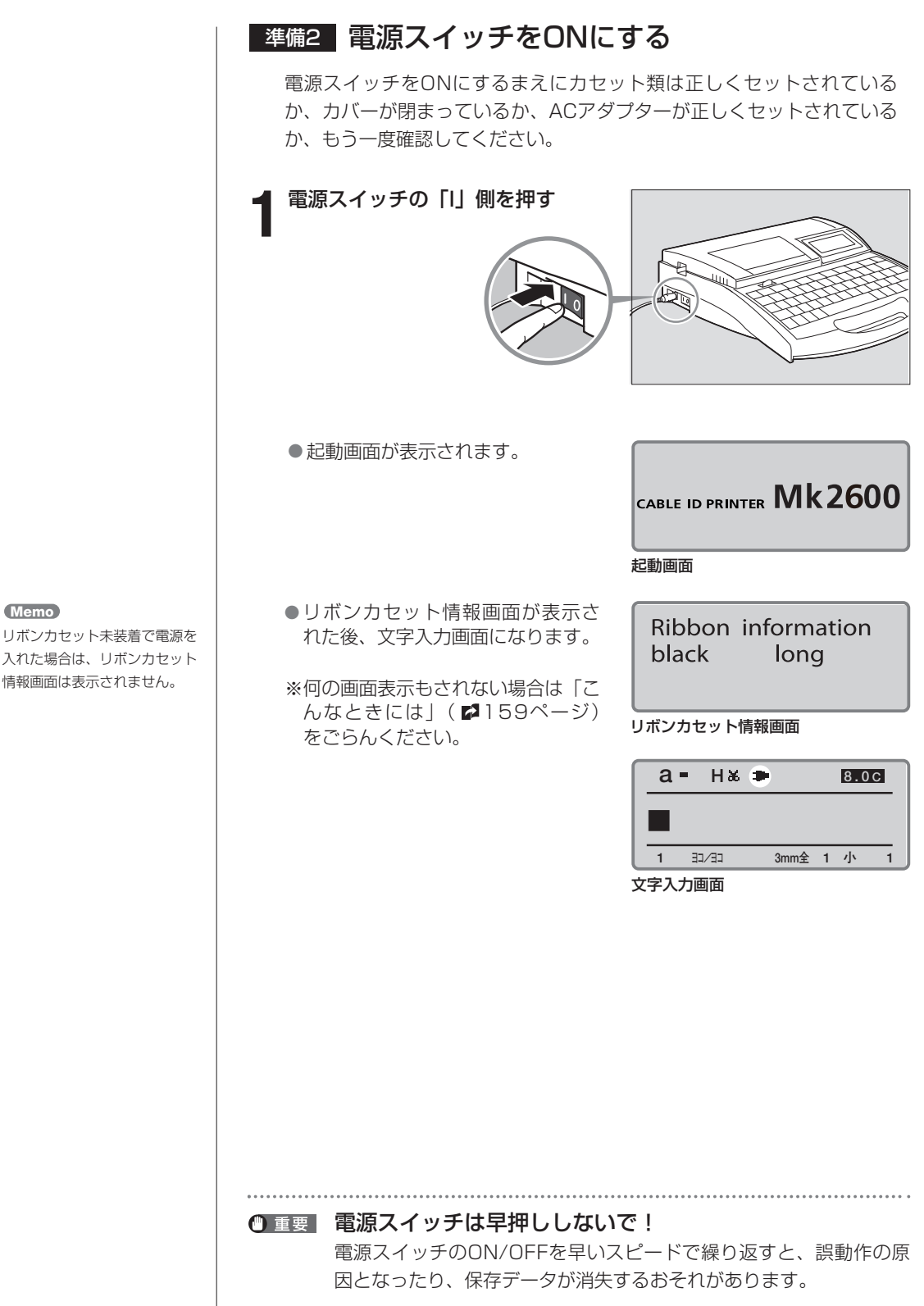

リボンカセット未装着で電源を 入れた場合は、リボンカセット 情報画面は表示されません。

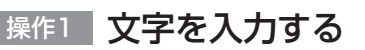

【例】つぎのようなラベルテープを作ります。

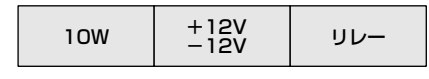

● [1]、[0]、[Shift]+[W]の順番にキ

●新しいページが用意され、つぎの文 字データ入力待ちとなります。

● まん中のラベルは2行にしなければ ならないので[行数]を押します。

**5**[▲]または[▼]を押して「2行」を

選択し、[Enter]を押す

ーボード入力します。

**3**[Enter]を押す

**4**[行数]を押す

使用するラベルテープ:9mmのラベルテープ

**1**[英数/ローマ字/ひらがな]を押 して英数字入力モードにする

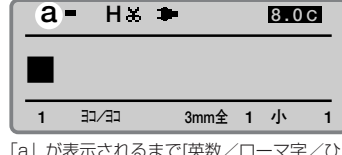

「a」が表示されるまで[英数/ローマ字/ひ らがな]を押す。

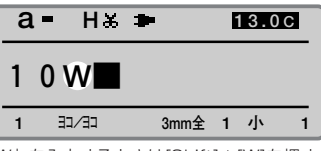

「W」を入力するときは[Shift]+[W]を押す。

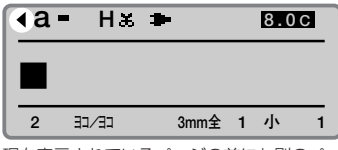

現在表示されているページの前にも別のペ ージが存在することを意味する。

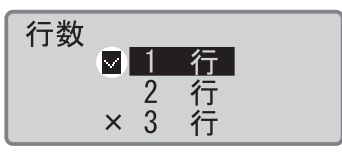

現在選択されている行数の横に が表示さ れる。

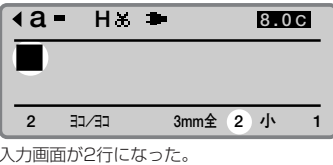

#### **Memo**

[英数/ローマ字/ひらがな]を 押すたびに「英数字入力→ロー マ字入力→かな入力」の順番で 文字入力モードが変わります。

大文字を入力するときや、キー の上段に表示されている文字を 入力するときは、[Shift]を押 しながら目的のキーを押しま す。間違って入力したときは、 [Back Space]を押して削除 し、正しい文字を再入力してく ださい。 **Memo a H 2** 「10W」と入力する

#### **Memo**

選択できない行数の横には「×」 が表示されます。

#### **Memo**

 $[\nabla]$ または $[\blacktriangleright]$ ではなく、 [Enter]を押すと、改ページさ れてしまいます。

## **16**

●[Shift]+[;]、[1]、[2]、 [Shift]+[V]の順番にキーボー ド入力します。 「+」を入力するときは[Shift]+[;]を押し、

●[-]、[1]、[2]、[Shift]+[V]の 順番にキーボード入力します。

●新しいページが用意され、つぎ の文字データ入力待ちとなりま

●3つ目のラベルは1行に戻さなけ ればならないので[行数]を押し

[▲]または[▼]を押して「1行」 **11** を選択し、[Enter]を押す

**2** 押してローマ字入力モードにする

す。

**10**

**18**

**19**

[行数]を押す

ます。

**17**

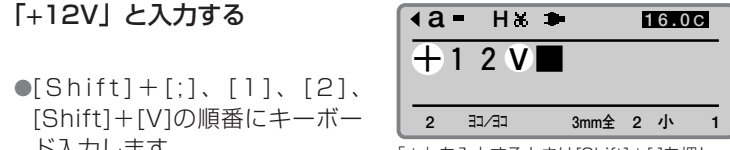

「V」を入力するときは[Shift]+[V]と押す。

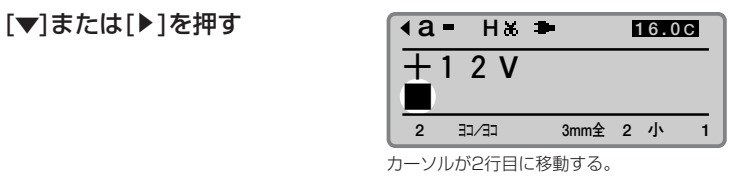

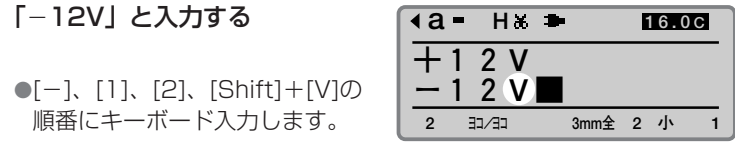

「V」を入力するときは[Shift]+[V]と押す。

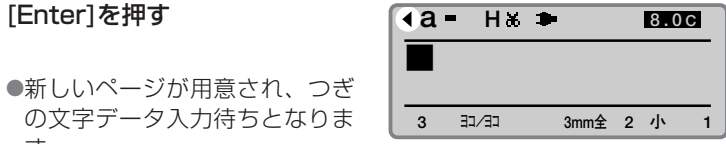

現在表示されているページの前にも別のペ ージが存在することを意味する。

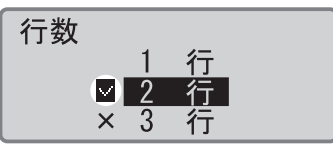

現在選択されている行数の横に が表示さ れる。

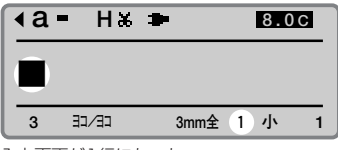

#### 入力画面が1行になった。

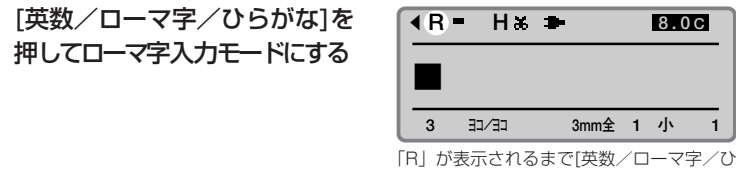

らがな]を押す。

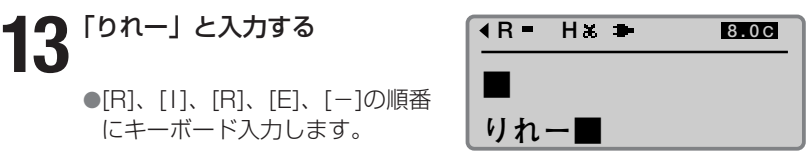

#### **Memo**

ローマ字入力モードでは漢字、 ひらがな、カタカナを入力でき ます。かな入力については 「Part3 文字の入力」をごらん ください。

#### **Memo**

間違って入力したら [Back Space]を押して削除 し、正しい文字を再入力してく ださい。

●[R]、[I]、[R]、[E]、[-]の順番 にキーボード入力します。

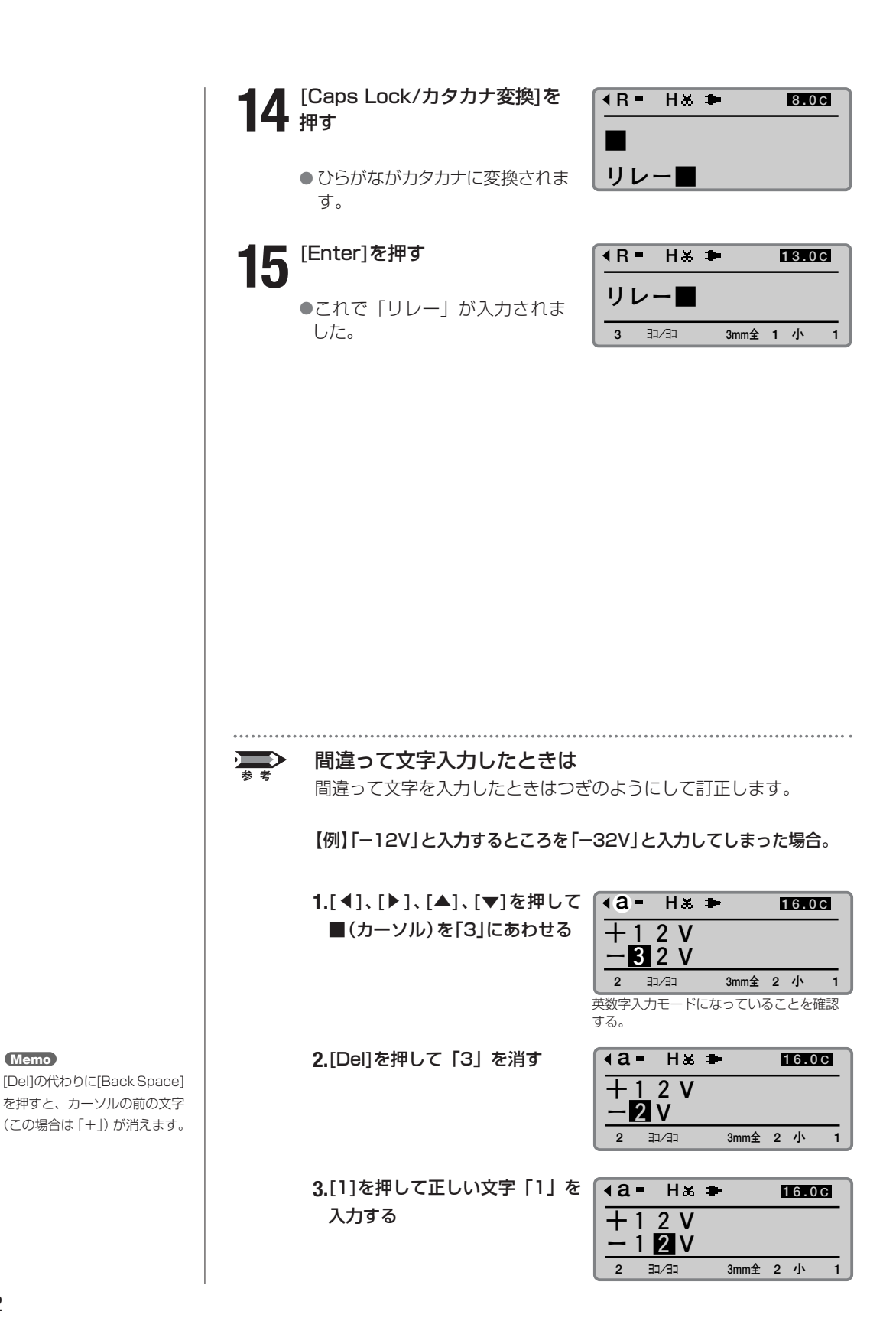

## <u>操作2</u> <mark>印刷する</mark>

文字入力が終わったら印刷です。

#### **1**[印刷]を押す

● 印字媒体の選択画面になります。

**2** [▲]または[▼]を押して「ラベル」<br>2 を選択し、[Enter]を押す

● ラベルテープサイズ (幅)の選択画 面になります。

**3**[▲]または[▼]を押して「9mm」 を選択し、[Enter]を押す

● 印刷本数と印刷範囲の設定画面になり ます。

### **4**[Enter]を押す

● 印刷が始まります。

**5** ラベルテープを取り 出す

> ●半切りされたラベル が排出されます。

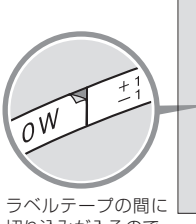

切り込みが入るので、 一枚一枚を簡単には がすことができる

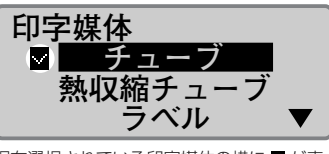

現在選択されている印字媒体の横に が表 示される。

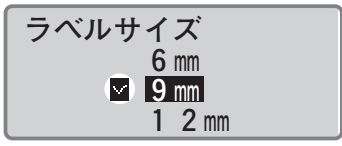

現在選択されているラベルサイズの横に が表示される。

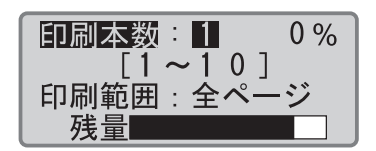

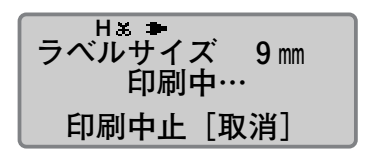

#### 印字媒体とは? **Memo**

印刷を行う対象です。印字媒体 には「チューブ」、「ラベルテー プ」、「4mm I.D. Strip」、「透明 チューブ」、「ラップアラウンド テープ」、「記名板」があります。

#### **Memo**

リボンカセット未装着で[印刷] を押すと、エラーメッセージが 表示されます。リボンカセット を装着して再度操作してくださ い。

また、リボンカセットの故障等 により情報が読み取れなかった 場合にもエラーメッセージが表 示されます。何かキーを押して、 あとに表示される画面の指示に 従い操作してください。

#### **Memo**

4mmI.D.Stripを印字媒体に選 択している場合はサイズ画面は 表示されません。

#### **Memo**

印刷本数と印刷範囲の設定画面 では、リボンカセット残量の目 安を表示します。(実際の残量 とは多少の誤差があります。) 残量が正しく読み取れなかった ときは、残量は表示されません。

#### **Memo**

#### 印刷を中止する

[取消]を押すと、「印刷を中止 します。」の表示がされ、印字 が途中で中断されます。このと き、チューブはカット後、排出 されます。

#### **Memo**

ラベルテープが詰まったら 「ピピピッ」と音がするまで[取 消]を押してください。すぐに 動作が停止されます。この場合、 ラベルテープはカットも排出も されません[。「チューブやラベ](#page-141-0) [ルテープが詰まったら」\(](#page-141-0)■ [138ページ\)](#page-141-0) を参考にして詰 まったラベルテープを取り出し ます。

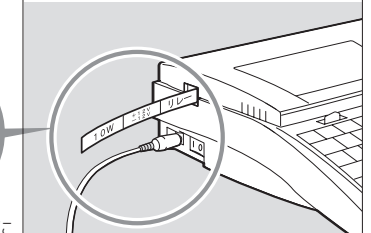

## ラップアラウンドテープに印字 **2** する **-3**

ラップアラウンドテープは、印字部と透明ラミネート部が一体になったテープです。 ラップアラウンドテープカセットを用意し、つぎのような操作の流れで文字を印字 します。なお、本製品にはラップアラウンドテープカセットは含まれていませんの で、別途ご用意ください。詳しくはお求めの販売店にお問い合わせください。

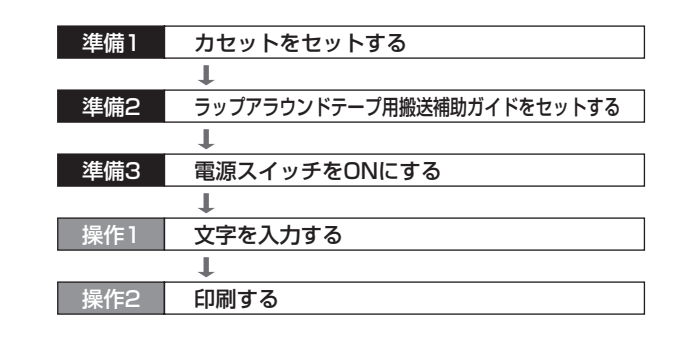

## 準備1 】 カセットをセットする

リボンカセットとラップアラウンドテープカセットをセットします。

**1** カバーを開ける

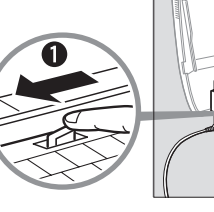

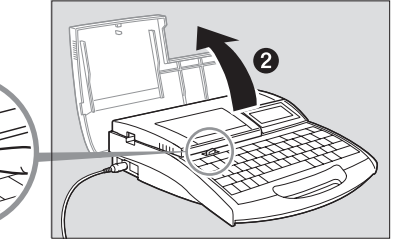

#### **Memo**

リボンがたるんでいるとリボン 有無の判断ができません。必ず、 たるみを取ってください。

#### **Memo**

外したストッパーは、地域の条 例にしたがって廃棄してくださ い。

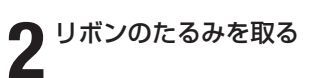

●新しいカセットをセットする場合は ストッパーを外してから、リボンの たるみを取ります。

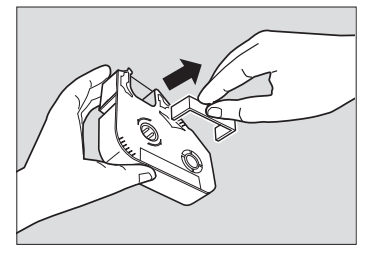

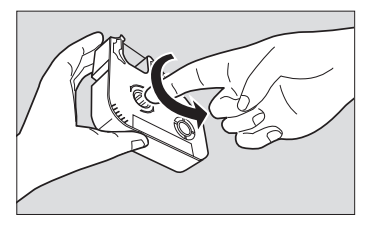

## **3** リボンカセットを本体にセットする ● カチッと音がするまでしっかりと押し ます。 **4** ラップアラウンドテープカセット を本体にセットする ● カセットのつめを本 体の穴に合わせ、カ チッと音がするまで しっかりと押しま す。 .....................<br>**ないで!**<br>:ップには触らな<br>:ることがありま<br>に入ってしまっ<br>に入ってしまっ ICチップには触らないで! 注意 リボンカセットのICチップには触らないでください。リボンカセットの 情報が読み取れなくなることがあります。 テープがカセットの中に入ってしまった場合は、「ラベルテープがカ セットの中に入ってしまったら」[\( 38ページ\)](#page-41-0)を参考にしてテープを 引き出してください。 準備2 | ラッフアラウンドテーフ用搬送補助ガイドをセッ トする ラップアラウンドテープ用搬送補助ガイドをセットします。 **1** カッターを引き出す Ø 2 ラップアラウンドテープ用搬送補<br>2 助ガイドを本体にセット する ● ラップアラウンド テープ用搬送補助 ガイドのつめを確 実に本体の段差に

かけます。

#### **Memo**

リボンカセットが浮いていると リボン有無の判断ができませ ん。カチッと音がするまで確実 に押し込んでください。

#### **Memo**

テープカセットを本体にセット する前に、以下を確認してくだ さい。

- 剥離紙が浮いていたり、先端 がそろっていない部分はカッ トしてください。
- テープの先端を5mm~7mm 程度引き出してください。

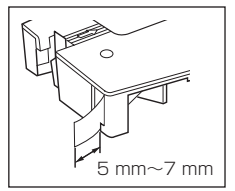

#### **Memo**

すでにラップアラウンドテープ 用搬送補助ガイドがセットされ ている場合には、正しくセット されていることを確認してくだ さい。

#### **Memo**

ラップアラウンドテープ (5064C001)を使用する際 は、ラップアラウンドテープ搬 送補助ガイド(3471A048 (灰色)(別売))をご用意く ださい。プリンター本体に付属 の搬送補助ガイド(黒色)を使 用するとカッターにテープが貼 り付いてしまい、エラー発生の 原因になります。取り付け方 は、本体に付属の搬送補助ガイ ドと同じです。

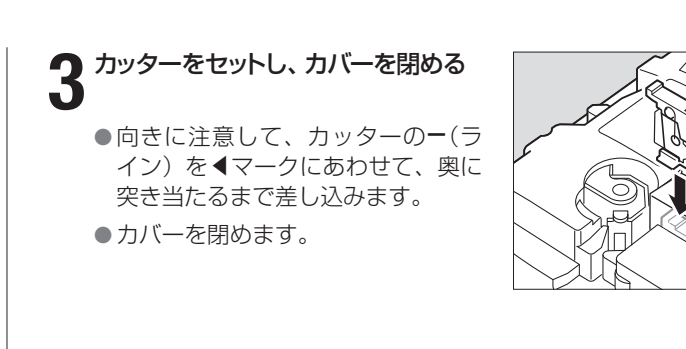

## <sup>準備3</sup> |電源スイッチをONにする

電源スイッチをONにするまえにカセット類は正しくセットされている か、カバーが閉まっているか、ACアダプターが正しくセットされている か、もう一度確認してください。

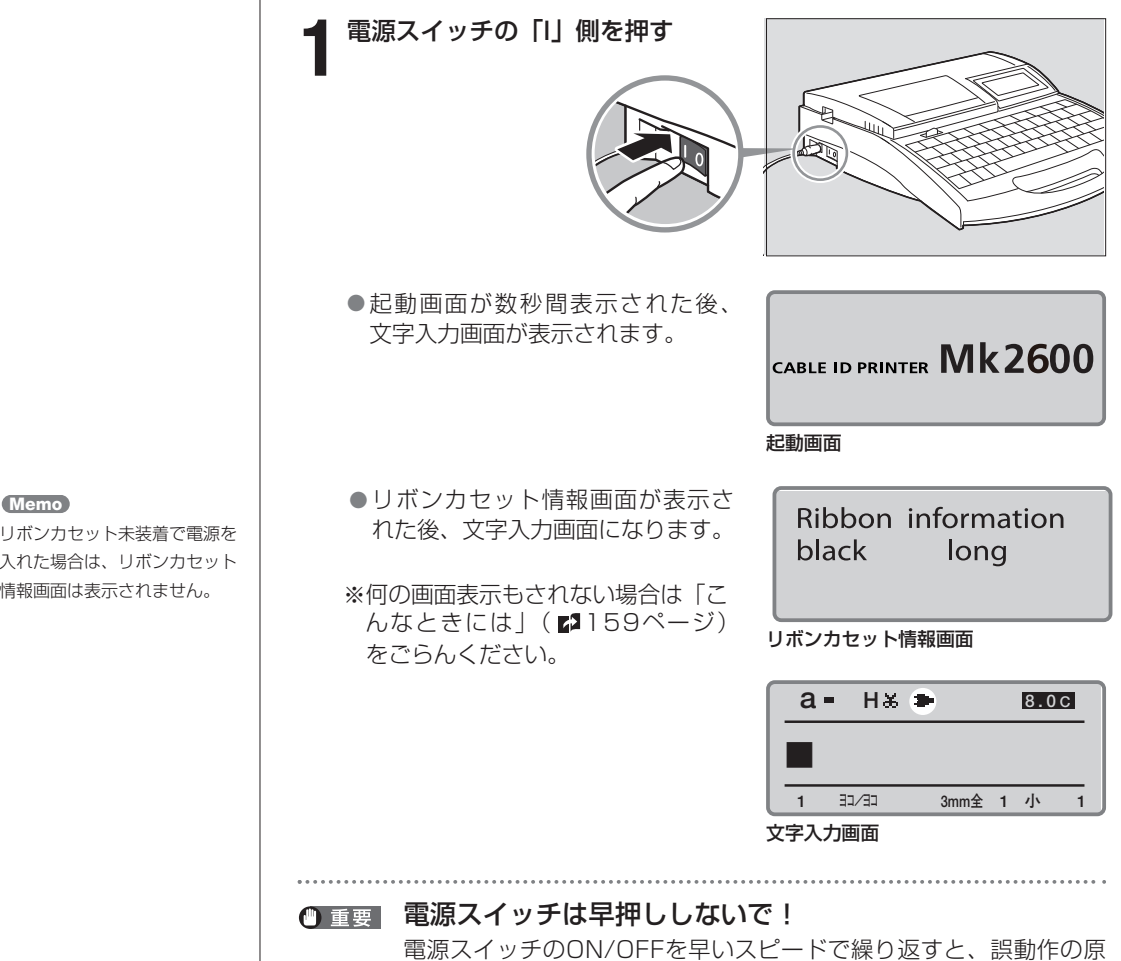

因となったり、保存データが消失するおそれがあります。

リボンカセット未装着で電源を 入れた場合は、リボンカセット 情報画面は表示されません。

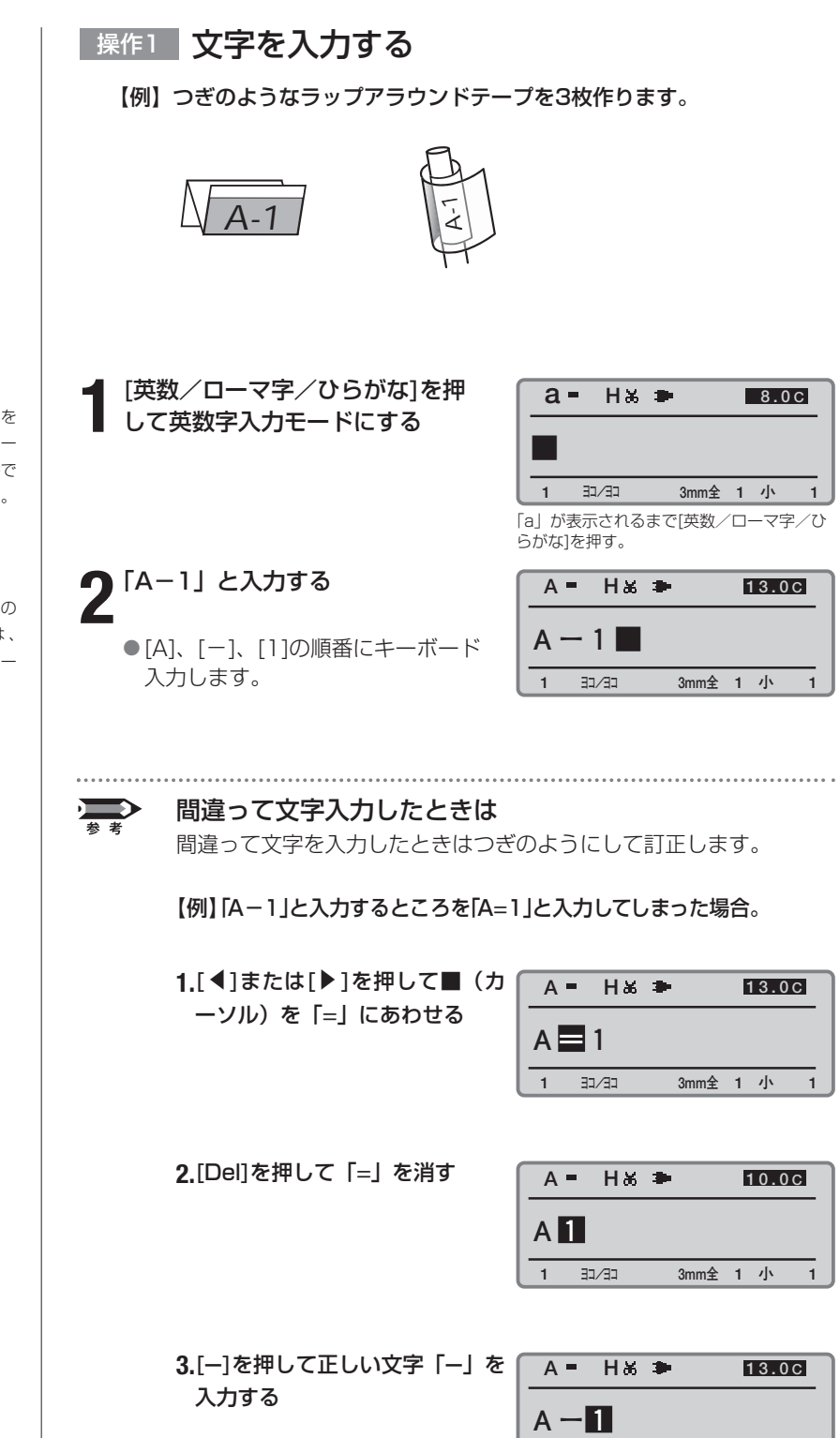

#### **Memo**

[英数/ローマ字/ひらがな]を 押すたびに「英数字入力→ロー マ字入力→かな入力」の順番で 文字入力モードが変わります。

#### **Memo**

英数字入力モード (小文字)の 「a」が表示されるときは、 [CapsLock]を押すと入力モー ドが「A」になります。

**1 1 ヨコ ヨコ / 3mm全 1 小**

## <u>操作2</u> 「印刷する

文字入力が終わったら印刷です。

#### **1**[印刷]を押す

● 印字媒体の選択画面になります。

2 [▲]または[▼]を押して「ラップ<br>2 アラウンドテープ」を選択し、 [Enter]を押す

> ● 印刷本数と印刷範囲の設定画面になり ます。

**3** [▲]または[▼]を押して「印刷本<br>3 数」を選択し、[3]を押す

● この操作で3回印刷されます。

**印字媒体 チューブ 熱収縮チューブ ラベル**

現在選択されている印字媒体の横に が表 示される。

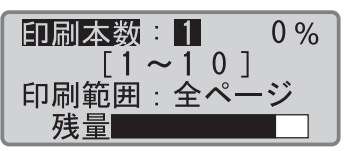

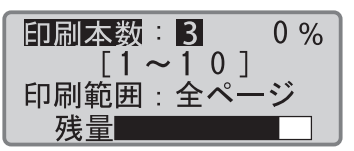

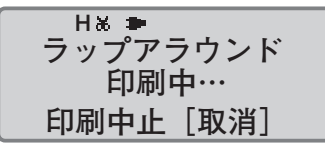

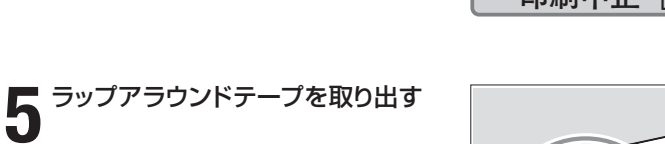

●半切りされたラッ プアラウンドテー プが排出されま す。

●印刷が始まります。

**4**[Enter]を押す

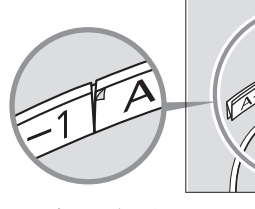

テープの間に切り込 みが入るので、一枚 一枚を簡単にはがす ことができる。

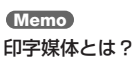

印刷を行う対象です。印字媒体 には「チューブ」、「ラベルテー プ」、「4mm I.D. Strip」、「透明 チューブ」、「ラップアラウンド テープ」、「記名板」があります。

#### **Memo**

リボンカセット未装着で[印刷] を押すと、エラーメッセージが 表示されます。リボンカセット を装着して再度操作してくださ い。

また、リボンカセットの故障等 により情報が読み取れなかった 場合にもエラーメッセージが表 示されます。何かキーを押して、 あとに表示される画面の指示に 従い操作してください。

#### **Memo**

印刷本数と印刷範囲の設定画面 では、リボンカセット残量の目 安を表示します。(実際の残量 とは多少の誤差があります。) 残量が正しく読み取れなかった ときは、残量は表示されません。

#### 印刷を中止する **Memo**

[取消]を押すと、「印刷を中止 します。」の表示がされ、印字 が途中で中断されます。このと き、チューブはカット後、排出 されます。

#### **Memo**

#### ラップアラウンドテープが 詰まったら

「ピピピッ」と音がするまで[取 消]を押してください。すぐに 動作が停止されます。この場 合、テープはカットも排出も されません[。「チューブやラベ](#page-141-0) [ルテープが詰まったら」\(](#page-141-0) [138ページ\)](#page-141-0)を参考にして詰ま ったテープを取り出します。

## 基本的な操作●**PART 2**

#### **Memo**

対応ケーブル外径:  $\phi$ 3mm $\sim$  $\phi$ 7.6mm (文字サイズ、行数、印刷位 置(高さ)、枠の設定によっ ては印刷部にラミネートシー ルが十分に重ならない場合が あります。)

#### **Memo**

半切りが浅くカットされている と、正しくはがせない場合があ ります。

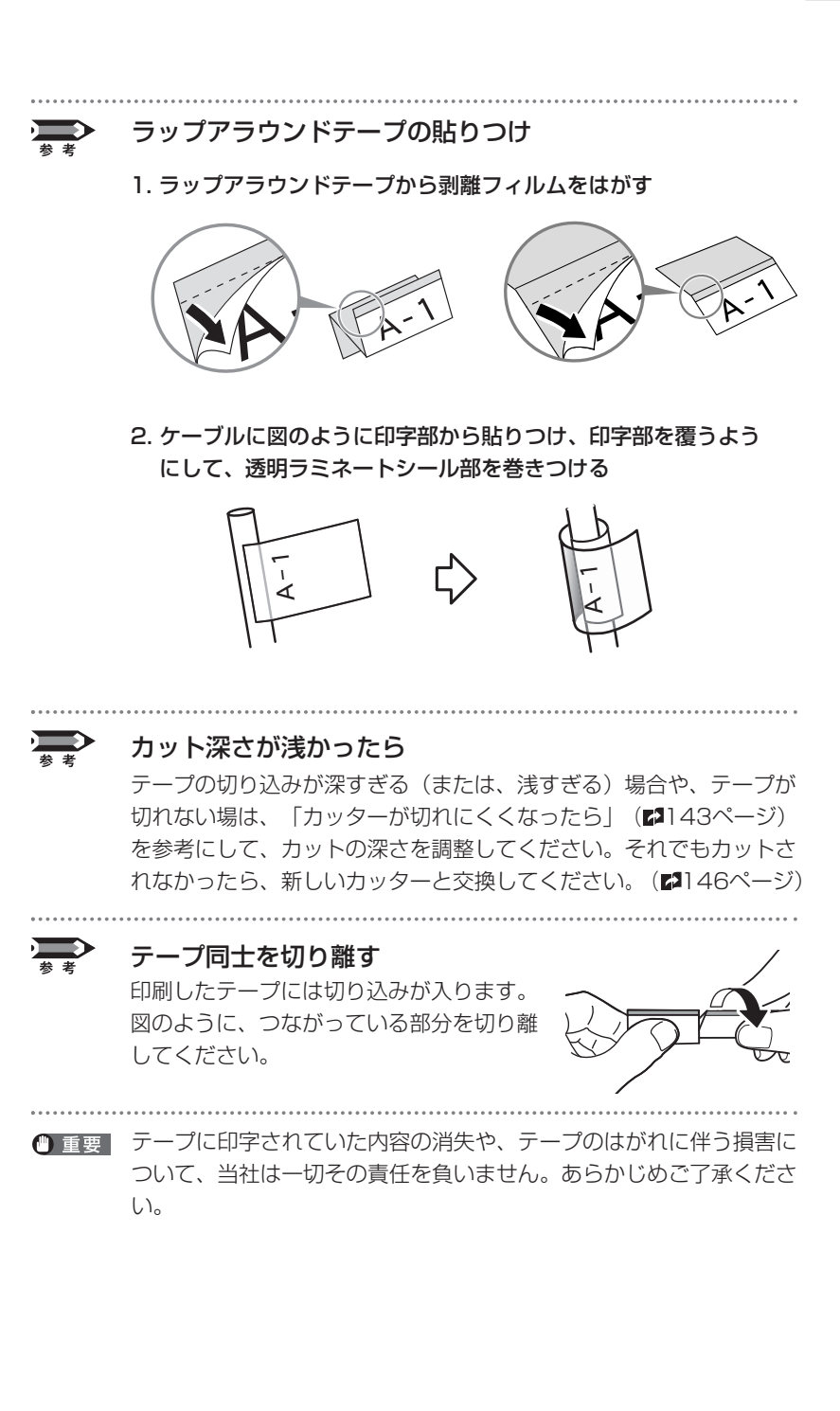

# 2-4 記名板に印字する

つぎのような操作の流れで記名板に文字を印字します。

#### **Memo**

記名板の種類によっては本機で 正しく印字できない場合があり ます。詳しくは販売店にお問い 合わせください。

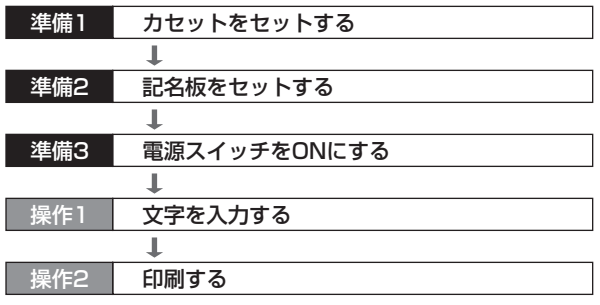

## 準備1 】 カセットをセットする

記名板専用リボンカセットと記名板アタッチメントをセットします。

#### **1** カバーを開ける

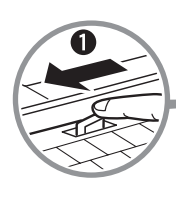

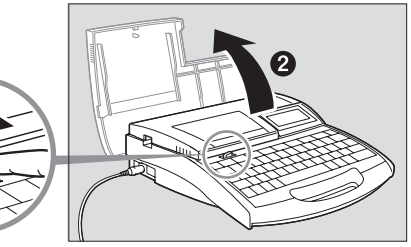

#### **Memo**

リボンがたるんでいるとリボン 有無の判断ができません。必ず、 たるみを取ってください。

#### **Memo**

外したストッパーは、地域の条 例にしたがって廃棄してくださ い。

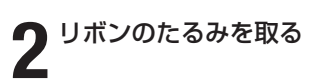

- ●記名板専用のリボンカセットを使い ます。
- 新しいカセットをセットする場合は ストッパーを外してから、リボンの たるみを取ります。

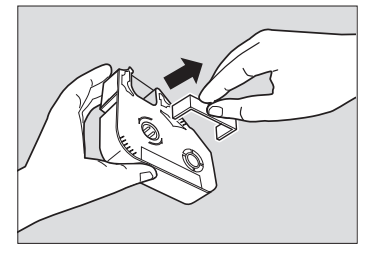

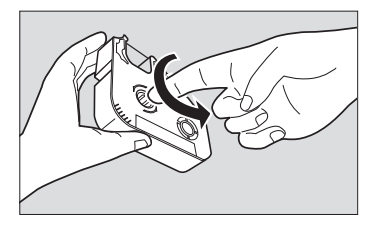

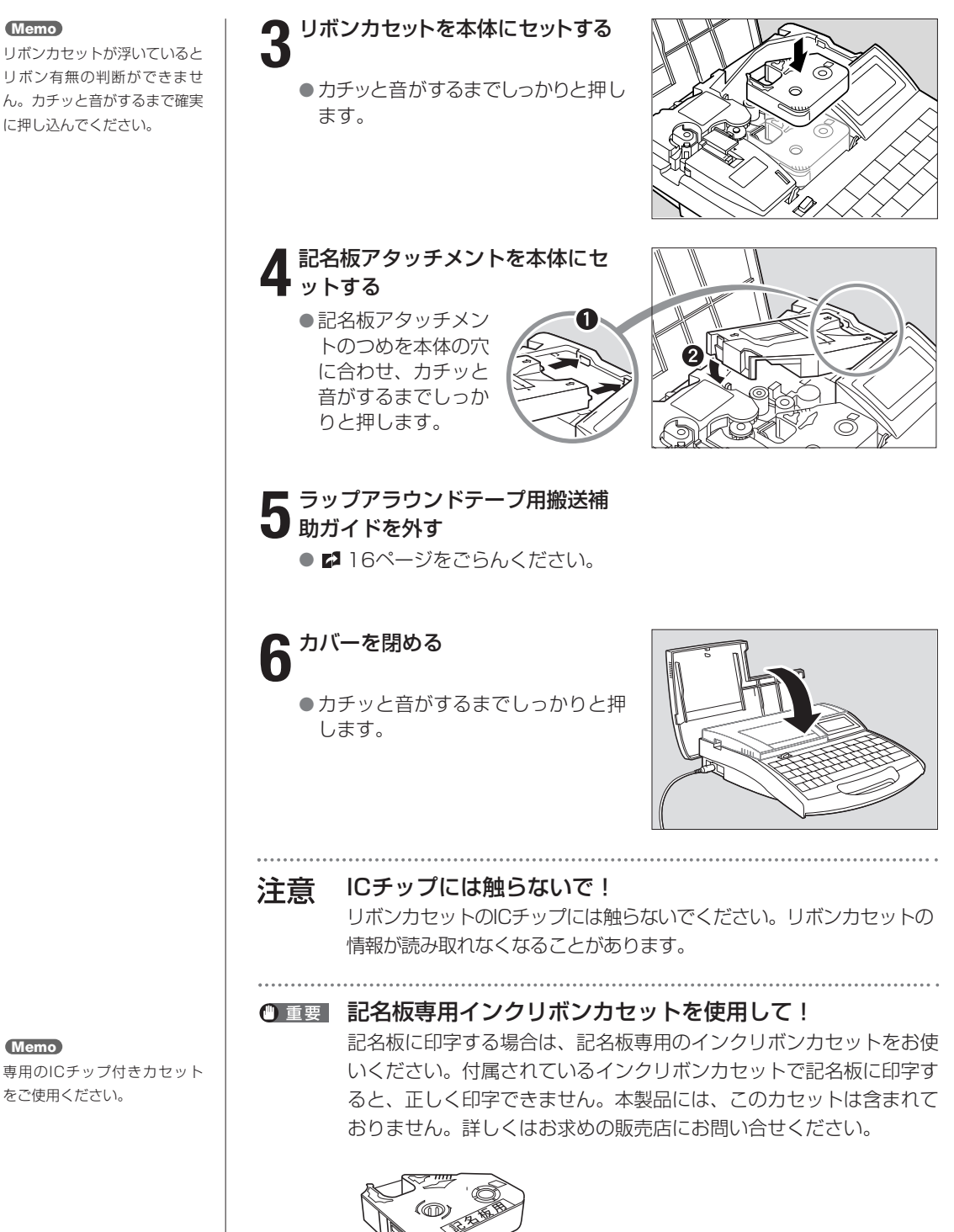

※記名板専用リボンは記名板に合わせたリボンテンションにしてあ ります。

#### **Memo**

**Memo**

専用のICチップ付きカセット をご使用ください。

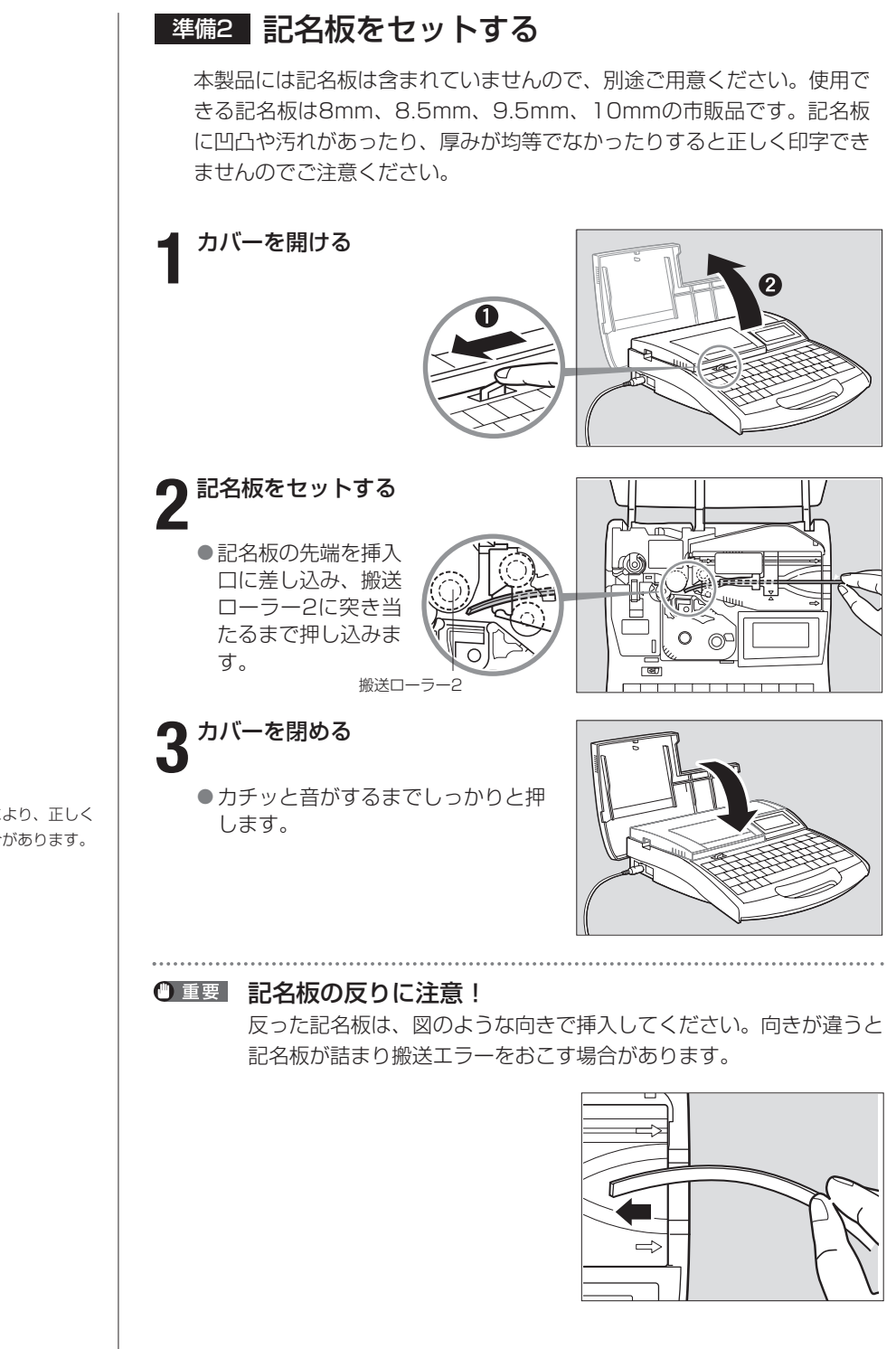

**Memo**

記名板の表面性により、正しく 印字できない場合があります。

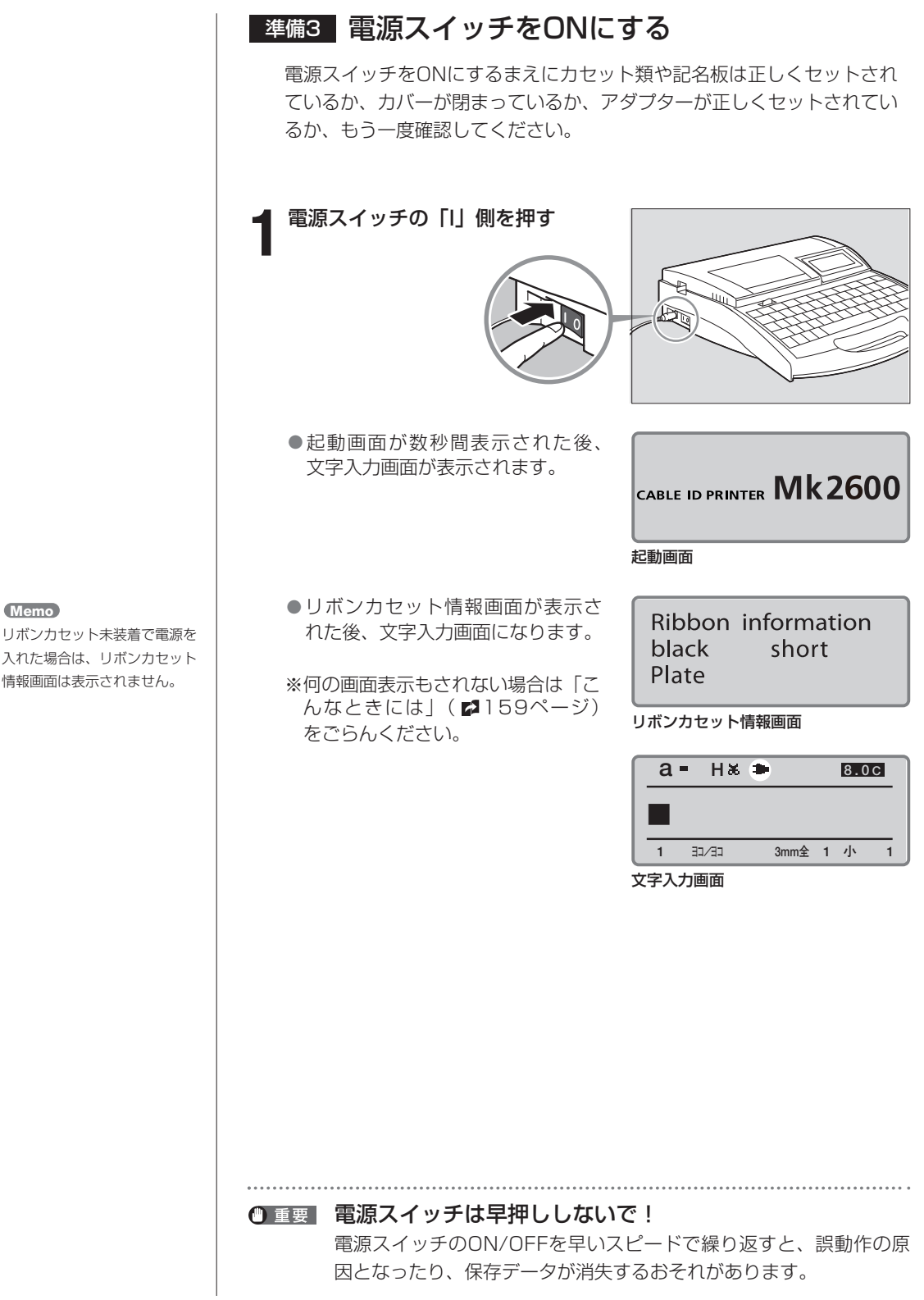

リボンカセット未装着で電源を 入れた場合は、リボンカセット 情報画面は表示されません。

## **操作1 文字を入力する**

使用する記名板:8mmの記名板

【例】つぎのような記名板を作ります。

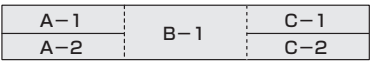

#### **Memo**

[英数/ローマ字/ひらがな]を 押すたびに「英数字入力→ロー マ字入力→かな入力」の順番で 文字入力モードが変わります。

#### **Memo**

英数字入力モード (小文字)の 「a」が表示されるときは、 [CapsLock]を押すと入力モー ドが「A」になります。

#### **Memo**

選択できない行数の横には「×」 が表示されます。

**Memo**

[▼]または[▶]ではなく、 [Enter]を押すと、改ページさ れてしまいます。

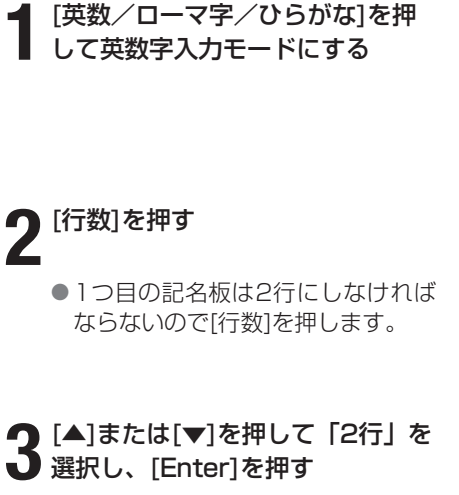

● [A]、[-]、[1]の順番にキーボード

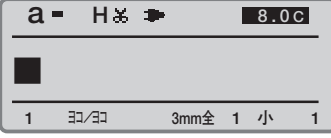

「a」が表示されるまで[英数/ローマ字/ひ らがな]を押す。

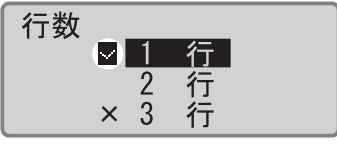

現在選択されている行数の横に が表示される。

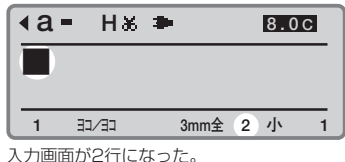

入力画面が2行になった。

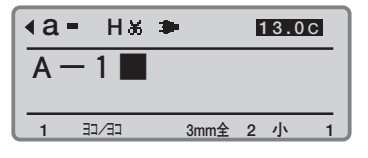

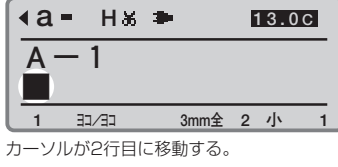

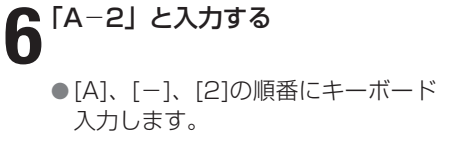

5<sup>[▼]または[▶]を押す</sup>

**4** 「A-1」と入力する

入力します。

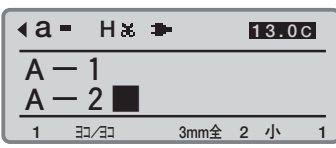

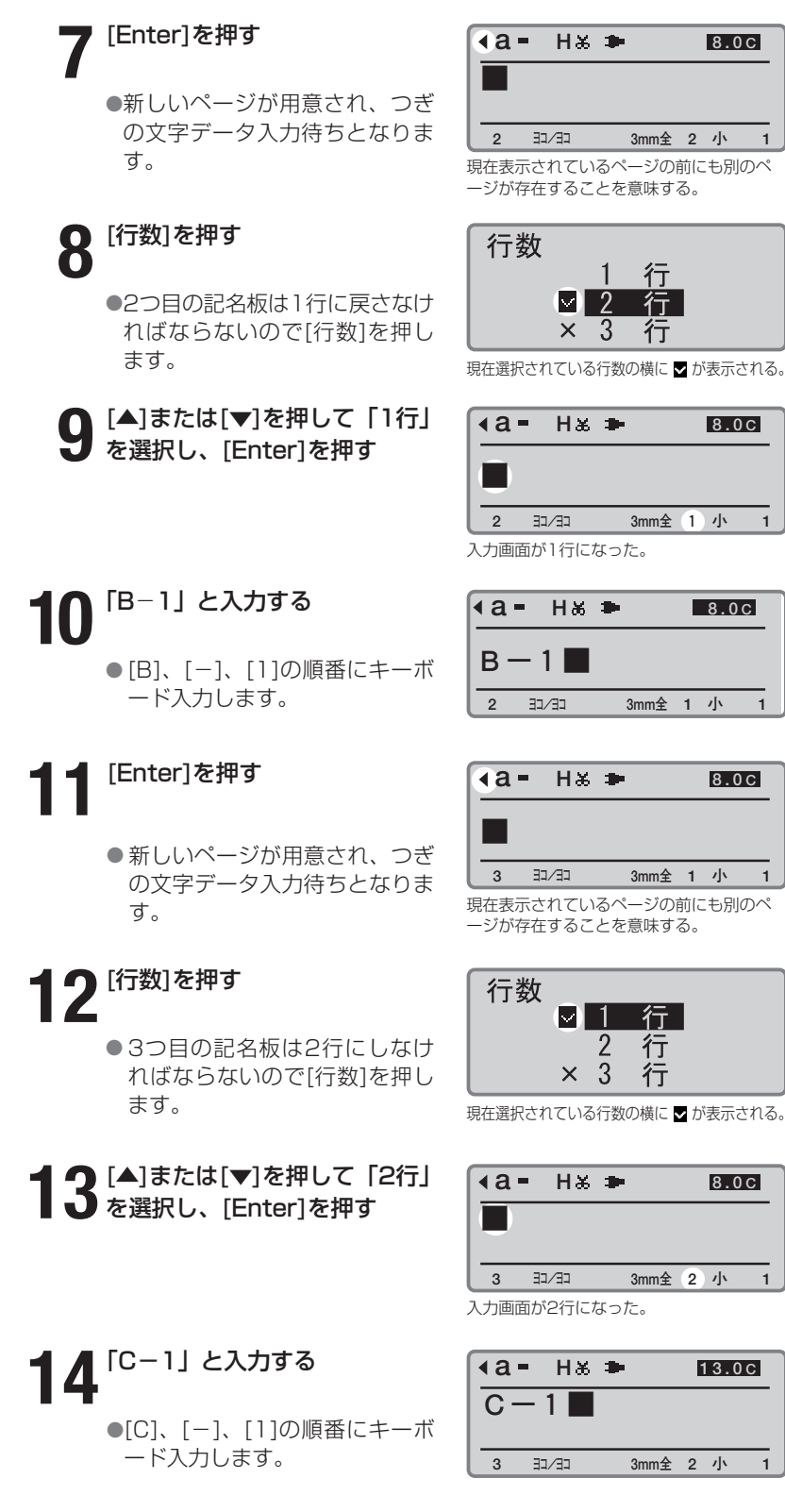

**2** ヨコ/ヨコ 3mm全 2 小

ージが存在することを意味する。

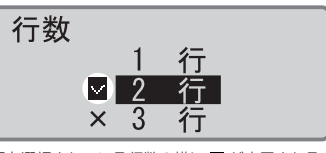

現在選択されている行数の横に が表示される。

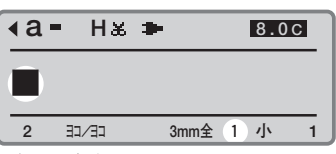

入力画面が1行になった。

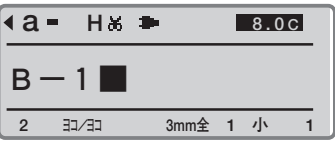

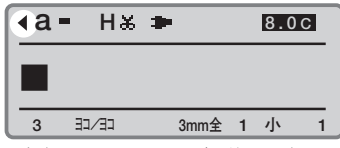

ージが存在することを意味する。

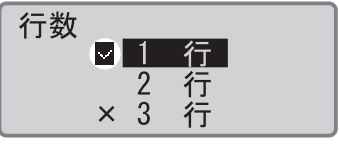

**a H 3** ヨコ/ヨコ 3mm全 2 小 1 **8.0 C** 入力画面が2行になった。

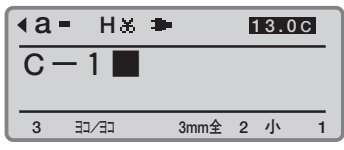

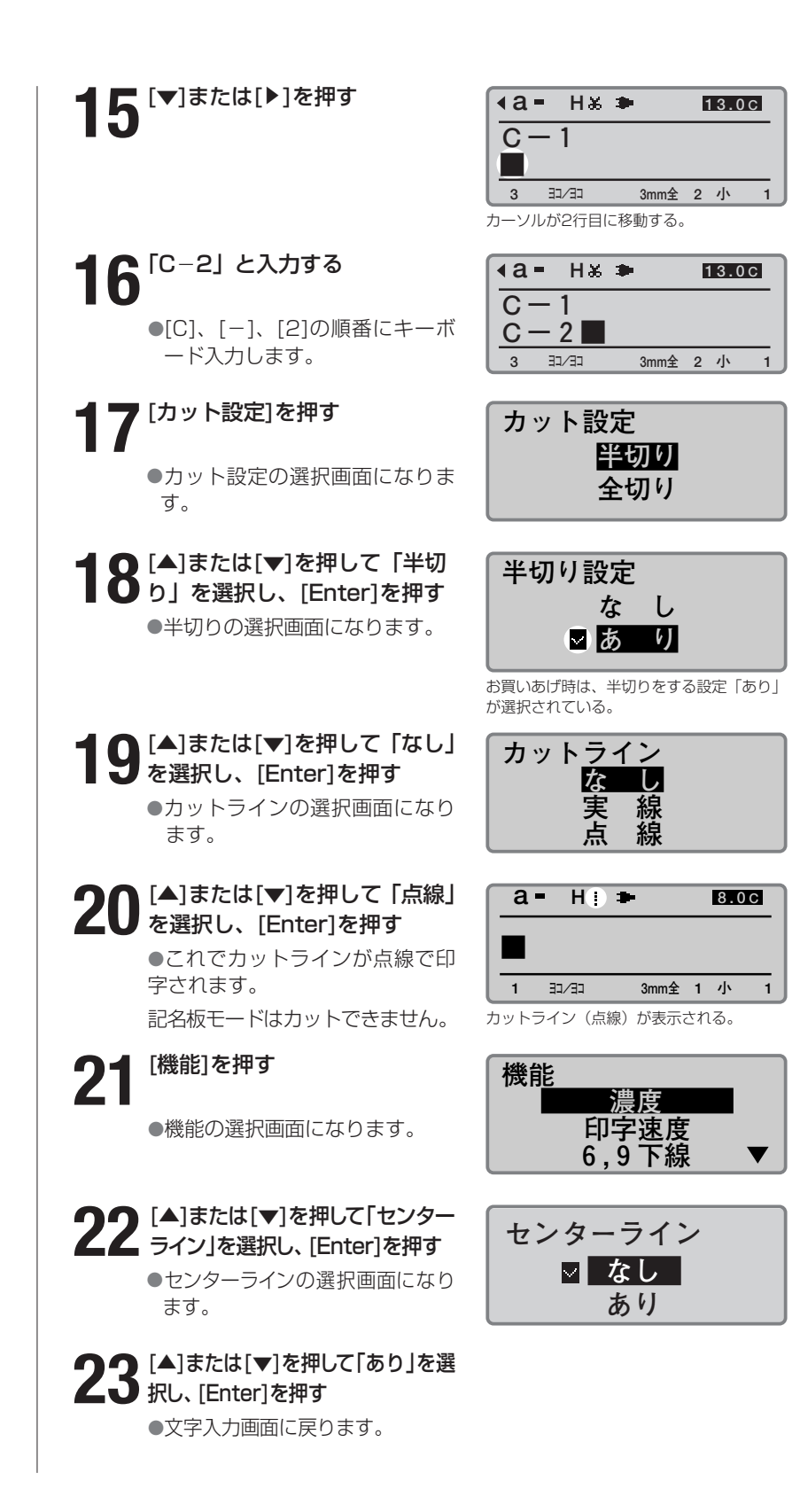

### **Memo**

印字媒体とは? 印刷を行う対象です。印字媒体 には「チューブ」、「ラベルテー プ」、「4mm I.D. Strip」、「透明 チューブ」、「ラップアラウンド テープ」、「記名板」があります。

#### **Memo**

リボンカセット未装着で[印刷] を押すと、エラーメッセージが 表示されます。リボンカセット を装着して再度操作してくださ い。

また、リボンカセットの故障等 により情報が読み取れなかった 場合にもエラーメッセージが表 示されます。何かキーを押して、 あとに表示される画面の指示に 従い操作してください。

#### **Memo**

記名板サイズは正確に 正しい記名板サイズを選択し

ないと正確に印字されません。

#### **Memo**

印刷本数の設定画面では、リボ ンカセット残量の目安を表示し ます。(実際の残量とは多少の 誤差があります。)残量が正し く読み取れなかったときは、残 量は表示されません。

#### **Memo**

「印刷範囲:全ページ」となっ ていない場合は、[▲]または [▼]を押して「印刷範囲」を選 択した上、[◀]または[▶]を押 して「全ページ」を選択します。

#### **Memo**

#### 印刷を中止する

[取消]を押すと、「印刷を中止 します。」の表示がされ、印字 が途中で中断されます。

#### **Memo**

#### 記名板が詰まったら

「ピピピッ」と音がするまで[取 消]を押してください。すぐに 動作が停止されます[。「チュー](#page-141-0) [ブやラベルテープが詰まった](#page-141-0) ら| (■[138ページ\)](#page-141-0)を参考に して詰まった記名板を取り出 します。

## <u>操作2</u> <mark>印刷する</mark>

文字入力が終わったら印刷です。

#### **1**[印刷]を押す

● 印字媒体の選択画面になります。

**2** [▲]または[▼]を押して「記名板」<br>2 を選択し、[Enter]を押す

●記名板(幅)の選択画面になります。

### **3**[▲]または[▼]を押して「8.0mm」 を選択し、[Enter]を押す

● 印刷本数と印刷範囲の設定画面となり ます。

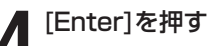

● 印刷が始まります。

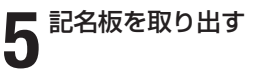

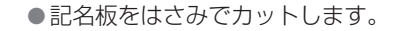

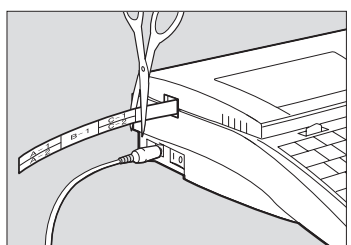

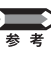

- 記名板モードでは、半切りも全切りも行いません。半切り設定を「あり」 で記名板に印刷すると、実線のカットラインが自動で印字されます。
- 連続印刷した場合、設定した長さと異なる場合があります。できあが りの長さを調整したい場合は、参考[「長さを微調整する」\(](#page-119-0)■116 [ページ\)](#page-119-0)をごらんください。

記名板への印刷について[、「短いピッチ幅で印刷する」\(](#page-128-0)2125ペー [ジ\)](#page-128-0)をごらんください。

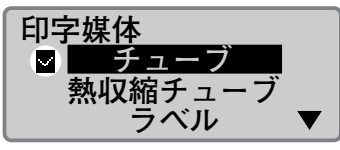

現在選択されている印字媒体の横に が表 示される。

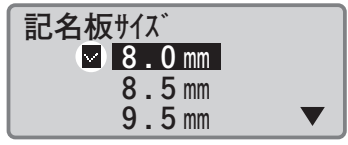

現在選択されている記名板サイズの横に■が 表示される。

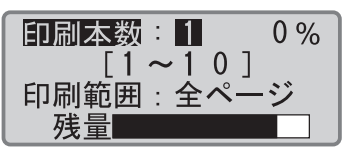

CLが表示されている場合は、センターライ ンが印刷される。

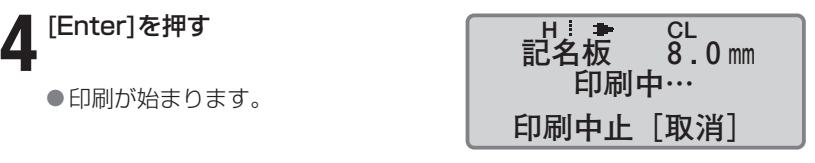

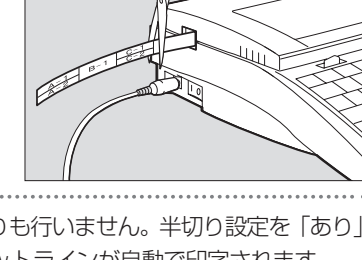

## **Part 3** 文字の入力

ここでは、いろいろな文字入力、漢字変換、 記号入力、文字削除・変更のしかたについ て説明します。

- **3-1** 文字入力のまえに […………………… 60](#page-63-0) [■入力モードを理解しよう …………… 60](#page-63-0) [■入力モードを切り換える …………… 60](#page-63-0) [■\[Shift\]のはたらき …………………… 61](#page-64-0)
- **3-2** [ひらがなを入力する](#page-65-0) ………………… 62 [■ローマ字入力のとき ………………… 62](#page-65-0) [■かな入力のとき ……………………… 63](#page-66-0)
- **3-3** [カタカナを入力する](#page-67-0) ………………… 64 [■ローマ字入力のとき ………………… 64](#page-67-0) [■かな入力のとき ……………………… 65](#page-68-0)
- **3-4** 英数字を入力する […………………… 66](#page-69-0) [■英数字を入力する …………………… 66](#page-69-0)
- **3-5 漢字を入力する [……………………… 67](#page-70-0)** [■ローマ字入力のとき ………………… 67](#page-70-0) [■かな入力のとき ……………………… 69](#page-72-0) [■区点コード入力のとき ……………… 71](#page-74-0)
- **3-6** 記号を入力する [……………………… 73](#page-76-0) [■記号を入力する ……………………… 73](#page-76-0)
- **3-7 [文字の削除、新規ページ作成、カーソルの移動](#page-78-0) … 75** [■文字を削除、変更する ……………… 75](#page-78-0) [■入力した文字データをすべて消去する](#page-79-0) 76 [■挿入モードと上書きモード ………… 77](#page-80-0) [■新規ページ作成 ……………………… 78](#page-81-0) [■カーソルの移動 ……………………… 79](#page-82-0)

# <span id="page-63-0"></span>文字入力のまえに **3-1**

実際に文字を入力するまえにお読みください。

## ■ 入力モードを理解しよう

本機には「英数字入力モード」、「ローマ字入力モード」、「かな入力モード」 の3つの入力モードがあり、入力したい文字に合わせてこれらのモードを 切り換える必要があります。入力モードは[英数/ローマ字/ひらがな]を 押して切り換えます。

●ひらがな、カタカナ、漢字を入力するとき 「ローマ字入力モード」または「かな入力モード」に切り換える ●英数字を入力するとき

「英数字入力モード」に切り換える

## ■ 入力モードを切り換える

現在の入力モードは何であるかを知りたいときはディスプレイの左上端の 表示を見ます。それぞれの表示が持つ意味はつぎの通りです。

「a」または「A」…英数字入力モード **a 8.0 <sup>C</sup>** 「R」…………………ローマ字入力モード 「ひ」または「カ」…かな入力モード

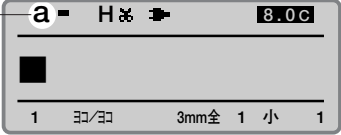

[英数/ローマ字/ひらがな]を何回か押してみましょう。「a→R→ひ」ま たは「A→R→カ」のように表示が切り変わりましたね?このようにして 入力モードを切り換えます。

大文字固定の英数字入力モードとカタカナ入力モード

上の操作で[英数/ローマ字/ひらがな]を押したときに「a→R→ひ」 と表示された場合は[Caps Lock/カタカナ変換]を押してからもう一 度[英数/ローマ字/ひらがな]を押してみてください。今度は「A→ R→カ」のように表示されるはずです。「A」が表示されているとき は「大文字固定の英数字入力モード」で、通常の英数字入力モードで [Shift]を押しながらキーを押したのと同じ結果を得ることができま す。また、「カ」が表示されているときは「カタカナ入力モード」で す。キーを押すとすべてカタカナで入力されます。大文字だけの英字 やカタカナだけの文字を打つときに便利な機能です。

## <span id="page-64-0"></span>■ [Shift]のはたらき

英数字入力モードのとき、例えば[Shift]を押しながら[A]を押すと大文字 の「A」が入力されます。このように[Shift]は通常「大文字を入力すると き」に使いますが、押したキーやそのとき選択している入力モードによっ て必ずしもそうならない場合もあります。つぎの表を参考にしてください。

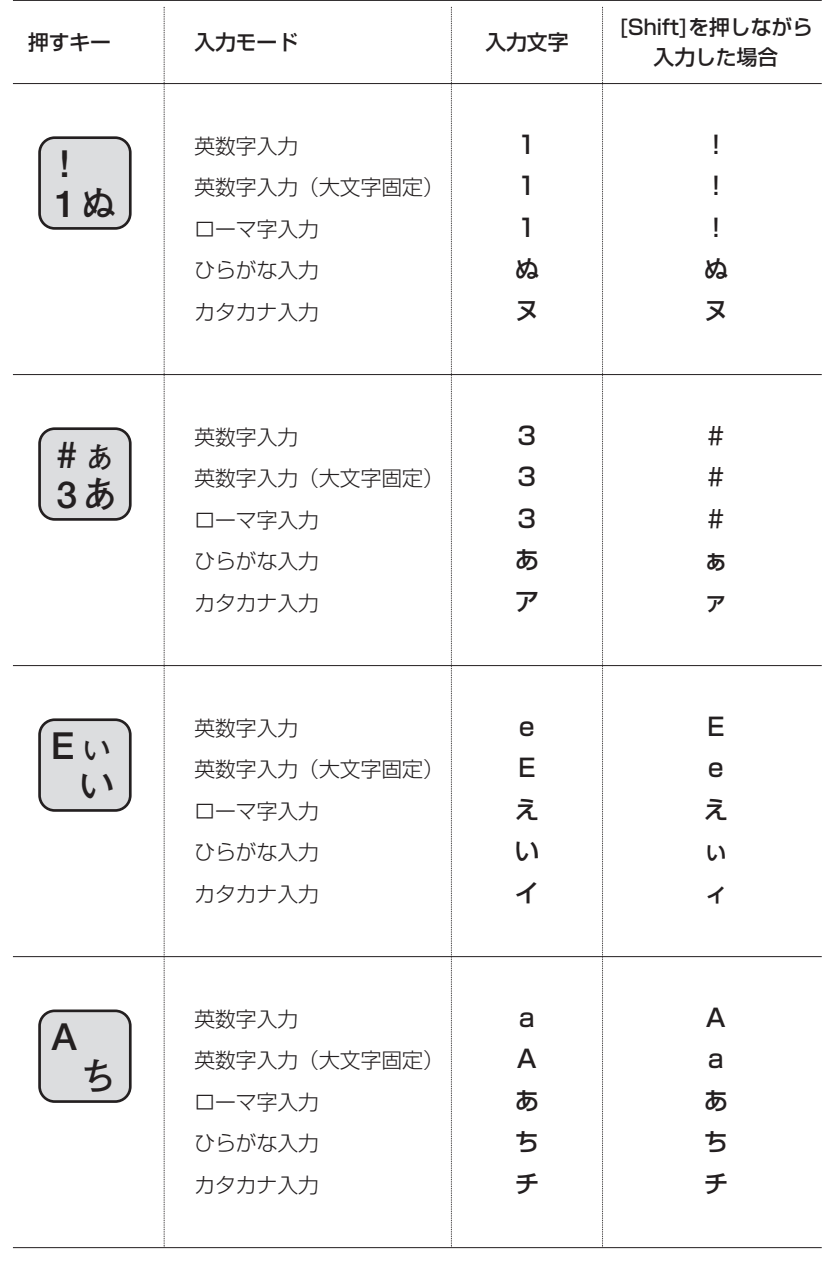

# <span id="page-65-0"></span>**2 ひらがなを入力する**

## ■ ローマ字入力のとき

ローマ字入力でつぎのひらがなを入力します。

【例】かっしょく

#### **1**[英数/ローマ字/ひらがな]を押 してローマ字入力モードにする

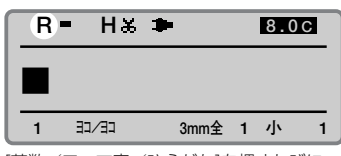

[英数/ローマ字/ひらがな]を押すたびに 「a→R→ひ」の順に表示される。「R」がロ ーマ字入力モードなので「R」を表示する。

### **Memo**

**Memo**

文字サイズが1.3mm角のとき は、ローマ字入力モードは選択 できません。

「a」は英数字入力モード、「R」 はローマ字入力モード、「ひ」 はかな入力モードを示します。 なお、[英数/ローマ字/ひら がな]を押しても「a→R→ひ」 ではなく「A→R→カ」と表示 される場合は、いったん [Caps Lock/カタカナ変換]を 押してから操作してください。

#### **Memo**

[K]、[A]、[S]、[S]、[H]、 [O]、[K]、[U]と入力してもか まいません。詳しくは[「ローマ](#page-164-0) [字/かな入力表」\(](#page-164-0)■161ペー [ジ\)](#page-164-0)をごらんください。

#### **Memo**

間違って入力したら

[Back Space]を押して削除 し、正しい文字を再入力してく ださい。

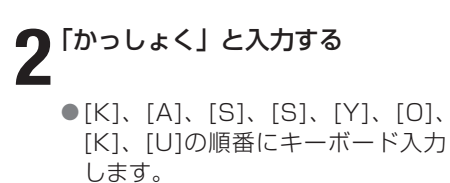

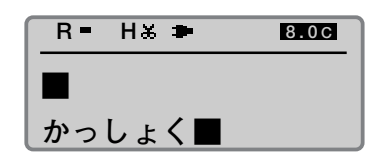

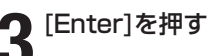

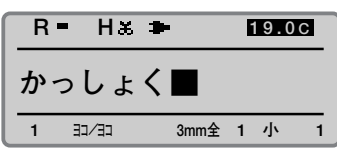

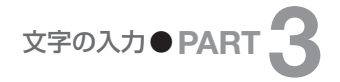

## ■ かな入力のとき

かな入力でつぎのひらがなを入力します。

【例】かっしょく

<span id="page-66-0"></span>**Memo ひ H 1**[英数/ローマ字/ひらがな]を押 してかな入力モードにする

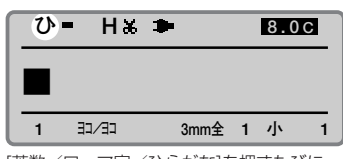

[英数/ローマ字/ひらがな]を押すたびに 「a→R→ひ」の順に表示される。「ひ」がか な入力モードなので「ひ」を表示する。

「a」は英数字入力モード、「R」 はローマ字入力モード、「ひ」 はひらがな入力モードを示しま す。なお、[英数/ローマ字/ ひらがな]を押しても「a→R→ ひ」ではなく「A→R→カ」と 表示される場合は、いったん [Caps Lock/カタカナ変換]を 押してから操作してください。

#### **Memo**

文字サイズが1.3mm角のとき は、かな入力モードは選択でき ません。

#### **Memo**

間違って入力したら [Back Space]を押して削除 し、正しい文字を再入力してく ださい。

## **2** 「かっしょく」と入力する

**3**[Enter]を押す

● [か]、[Shift]+[つ]、[し]、 [Shift]+[よ]、[く]の順番にキーボ ード入力します。

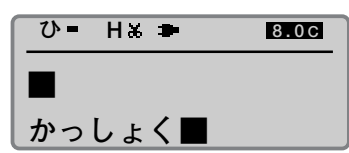

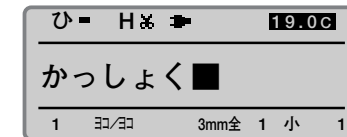

# <span id="page-67-0"></span>カタカナを入力する **3-3**

## ■ ローマ字入力のとき

ローマ字入力でつぎのカタカナを入力します。

【例】アッシュ

**2** 「あっしゅ」と入力する

**4**[Enter]を押す

キーボード入力します。

#### **1**[英数/ローマ字/ひらがな]を押 してローマ字入力モードにする

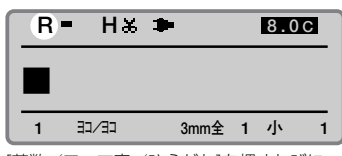

[英数/ローマ字/ひらがな]を押すたびに 「a→R→ひ」の順に表示される。「R」がロ ーマ字入力モードなので「R」を表示する。

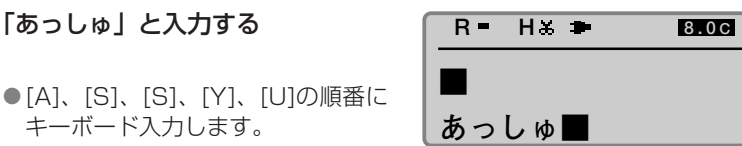

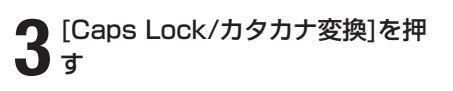

●ひらがながカタカナに変換されま す。

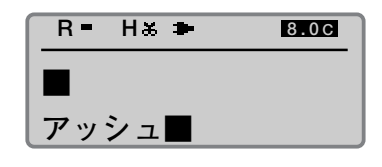

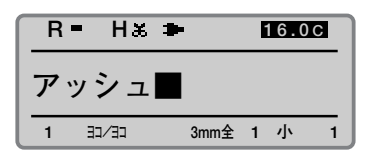

#### **Memo**

「a」は英数字入力モード、「R」 はローマ字入力モード、「ひ」 はかな入力モードを示します。 なお、[英数/ローマ字/ひら がな]を押しても「a→R→ひ」 ではなく「A→R→カ」と表示 される場合は、いったん [Caps Lock/カタカナ変換]を 押してから操作してください。

#### **Memo**

文字サイズが1.3mm角のとき は、ローマ字入力モードは選択 できません。

#### **Memo**

[A]、[S]、[S]、[H]、[U]と入 力してもかまいません。詳しく は[「ローマ字/かな入力表」](#page-164-0) ( [161ページ\)](#page-164-0)をごらんくだ さい。

#### **Memo**

間違って入力したら

[Back Space]を押して削除 し、正しい文字を再入力してく ださい。

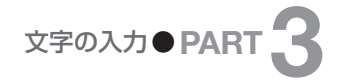

## ■ かな入力のとき

かな入力でつぎのカタカナを入力します。

【例】ヴァイオレット

<span id="page-68-0"></span>**Memo ひ H 1**[英数/ローマ字/ひらがな]を押 してかな入力モードにする

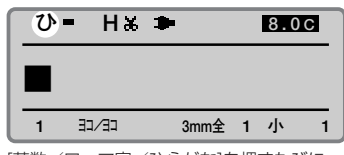

[英数/ローマ字/ひらがな]を押すたびに 「a→R→ひ」の順に表示される。「ひ」がか な入力モードなので「ひ」を表示する。

#### 「a」は英数字入力モード、「R」

はローマ字入力モード、「ひ」 はかな入力モードを示します。 なお、[英数/ローマ字/ひら がな]を押しても「a→R→ひ」 ではなく「A→R→カ」と表示 される場合は、いったん [Caps Lock/カタカナ変換]を 押してから操作してください。

#### **Memo**

文字サイズが1.3mm角のとき は、かな入力モードは選択でき ません。

#### **Memo**

間違って入力したら [Back Space]を押して削除 し、正しい文字を再入力してく ださい。

## **2** 「う゛ぁいおれっと」と入力する ● [う]、[゛]、[Shift]+[あ]、[い]、 [お]、[れ]、[Shift]+[つ]、[と]の

順番にキーボード入力します。

**3**[Caps Lock/カタカナ変換]を押 す

●ひらがながカタカナに変換されま す。

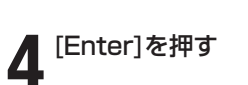

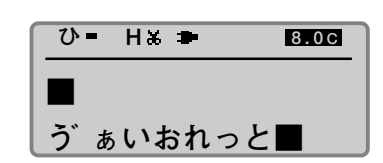

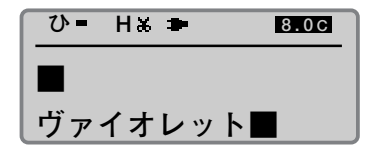

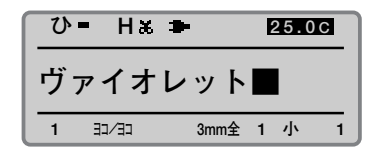

#### カタカナ変換とカタカナ入力モード

上の例では「ヴァイオレット」がカタカナだけの文字であるにもかか わらず、「カタカナ入力モード」を使わずに、「かな入力モード」を使 ってひらがなをカタカナ変換する方法を説明しましたが、もちろん 「カタカナ入力モード」で入力することもできます。「カタカナ入力モ ード」を使う場合は「ひ」が表示されるまで[英数/ローマ字/ひら がな]を押してから[Caps Lock/カタカナ変換]を押して文字を入力 してください。

# <span id="page-69-0"></span>英数字を入力する **3-4**

## ■ 英数字を入力する

つぎの英数字を入力します。

【例】Res 7ー1

#### **1**[英数/ローマ字/ひらがな]を押 して英数字入力モードにする

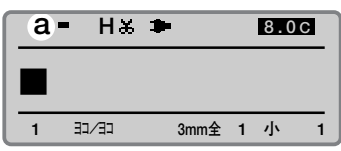

[英数/ローマ字/ひらがな]を押すたびに 「a→R→ひ」の順に表示される。「a」が英 数字入力モードなので「a」を表示する。

## **2** 「Res 7ー1」と入力する

● [Shift]+[R]、[E]、[S]、[7]、[-]、 [1]の順番にキーボード入力します。

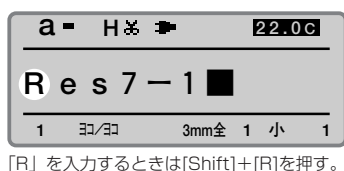

間違って入力したら **Memo**

**Memo**

[Back Space]を押して削除 し、正しい文字を再入力してく ださい。

大文字を入力するときや、キー の上段に表示されている文字を 入力するときは、[Shift]を押し ながら目的のキーを押します。

「a」は英数字入力モード、「R」 はローマ字入力モード、「ひ」 はかな入力モードを示します。 なお、[英数/ローマ字/ひら がな]を押しても「a→R→ひ」 ではなく「A→R→カ」と表示 される場合は、いったん [Caps Lock/カタカナ変換]を 押してから操作してください。

**Memo**

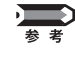

#### 大文字だけの英字を入力するとき

例えば、「SYSTEM」のように大文字のみの英字を入力するとき、 いちいち[Shift]を押しながら文字を入力するのは面倒です。こんな ときは「英数字入力モード(大文字)」を使いましょう。操作1でデ ィスプレイに「a」を表示して「英数字入力モード」にしましたが、 この状態で[Caps Lock/カタカナ変換]を押すと、表示が「A」に変 わり「大文字固定の英数字入力モード」になります。この状態で [Shift]を押しながら文字を入力すると小文字が入力されます。

# <span id="page-70-0"></span> **漢字を入力する**

#### **Memo**

文字の大きさが2mm以下のと きは漢字は入力できません。

「a」は英数字入力モード、「R」 はローマ字入力モード、「ひ」 はかな入力モードを示します。

#### **Memo**

文字サイズが1.3mm角のとき は、ローマ字入力はできません。

#### **Memo**

間違って入力したら [Back Space]を押して削除 し、正しい文字を再入力してく ださい。

#### **Memo**

変換を中止する [取消]を押してください。変換さ れた漢字がひらがなに戻ります。

## ■ ローマ字入力のとき

ローマ字入力でつぎの文字を入力します。

【例】回線ノイズFx

**Memo ■ [英数/ローマ字/ひらがな]を押 R = H x ⇒ 1** [英数/ローマ字/ひらがな]を押<br>▌ してローマ字入力モードにする

**■**  1 **3mm全 1 小 1 8.0 C**

[英数/ローマ字/ひらがな]を押すたびに 「a→R→ひ」の順に表示される。「R」がロ ーマ字入力モードなので「R」を表示する。

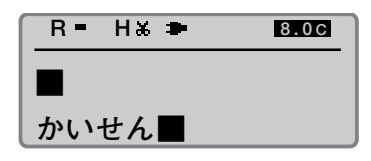

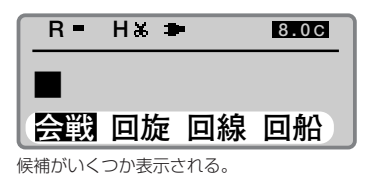

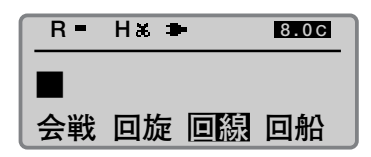

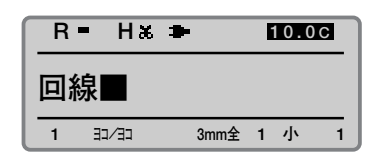

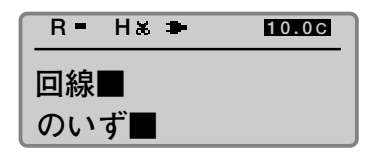

**2** 「かいせん」と入力する

● [K]、[A]、[I]、[S]、[E]、[N]、 [N]の順番にキーボード入力しま す。

**3**[スペース]を押す ●ひらがなが漢字に変換されます。

**| [◀]または[▶]を押して「回線」を** 選択する

### **5**[Enter]を押す

● これで「回線」までが入力されます。

**6** ● 「のいず」と入力する

> ●[N]、[O]、[I]、[Z]、[U]の順番に キーボード入力します。

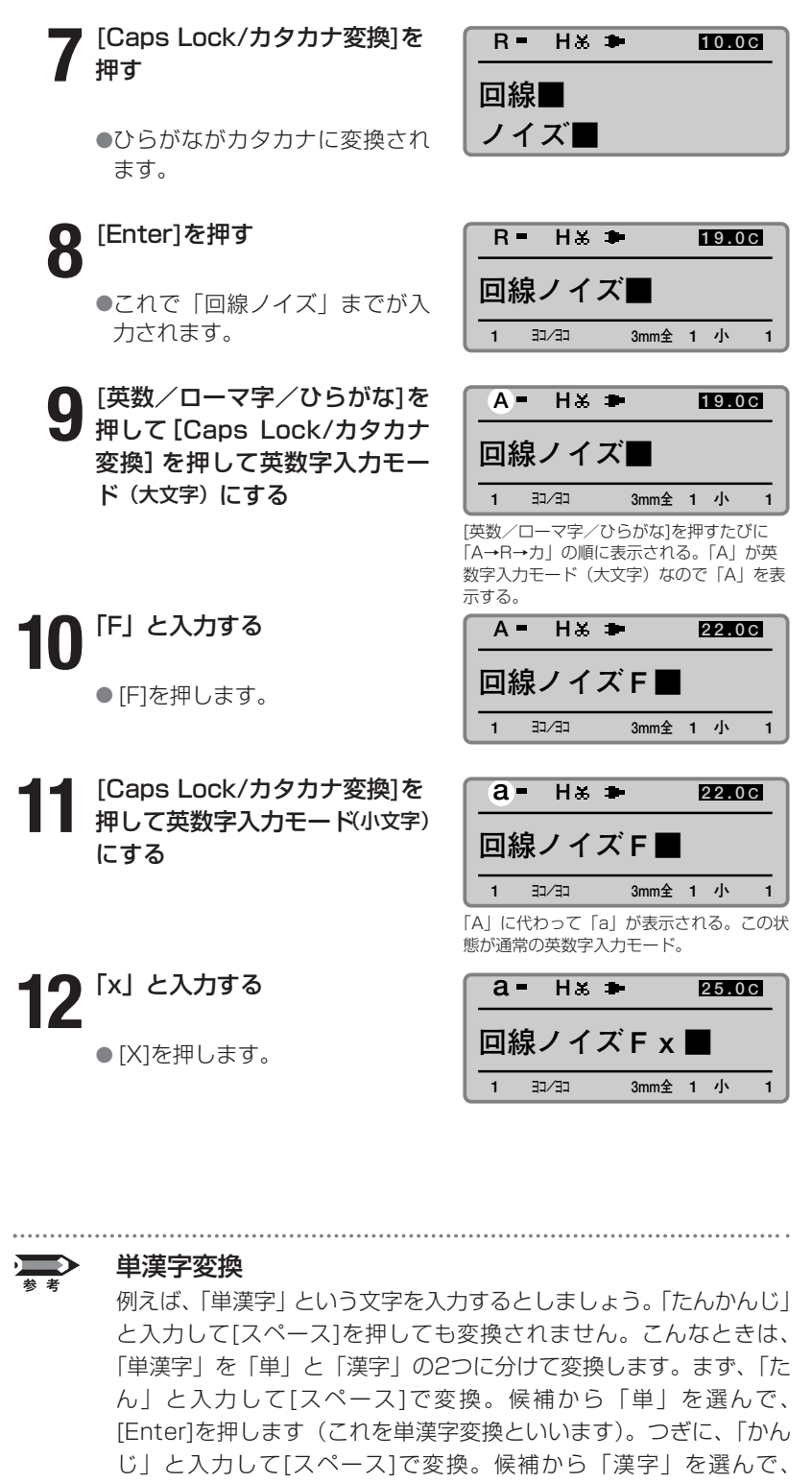

[Enter]を押します。
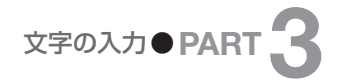

# ■ かな入力のとき

かな入力でつぎの文字を入力します。

【例】回線ノイズFx

**Memo ひ H 1**[英数/ローマ字/ひらがな]を押 してかな入力モードにする

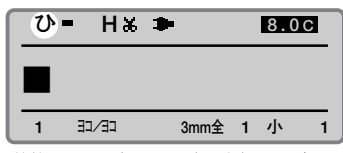

[英数/ローマ字/ひらがな]を押すたびに 「a→R→ひ」の順に表示される。「ひ」がか な入力モードなので「ひ」を表示する。

**8.0 C**

### **Memo**

文字サイズが1.3mm角のとき は、かな入力はできません。

「a」は英数字入力モード、「R」 はローマ字入力モード、「ひ」 はかな入力モードを示します。 なお、[英数/ローマ字/ひら がな]を押しても「a→R→ひ」 ではなく「A→R→カ」と表示 される場合は、いったん [Caps Lock/カタカナ変換]を 押してから操作してください。

### **Memo**

間違って入力したら [Back Space]を押して削除 し、正しい文字を再入力してく ださい。

### **Memo**

変換を中止する [取消]を押してください。変換さ れた漢字がひらがなに戻ります。

# **2** 「かいせん」と入力する

● [か]、[い]、[せ]、[ん]の順番にキー ボード入力します。

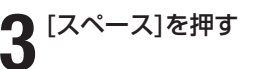

- ひらがなが漢字に変換されます。
- ▲ [◀]または[▶]を押して「回線」を<br>▲ <sub>温</sub>rg+tz 選択する

# **5**[Enter]を押す

- これで「回線」までが入力されます。
- **6** 「のいず」と入力する
	- [の]、[い]、[す]、[゛]の順番にキー ボード入力します。

## **会戦 回旋 回線 回船 ひ H ■ 8.0 C**

候補がいくつか表示される。

**ひ - H + +** 

**かいせん■** 

**■** 

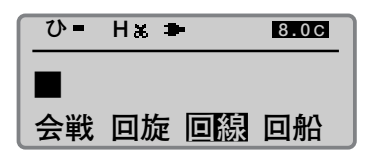

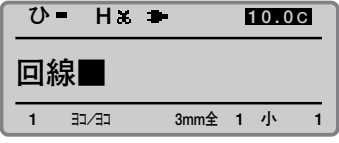

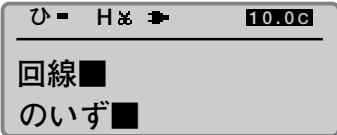

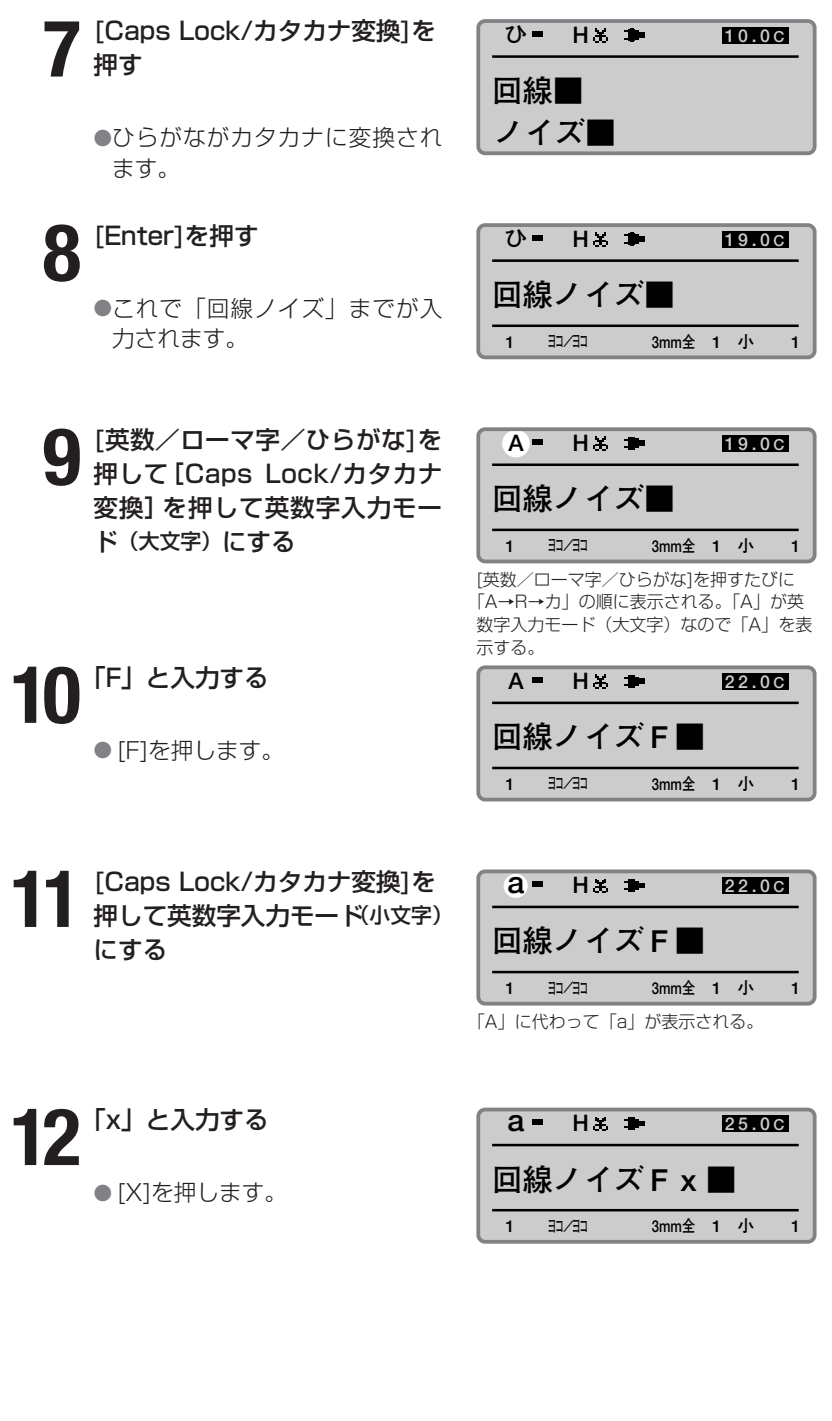

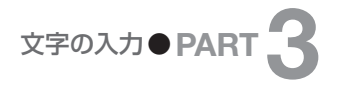

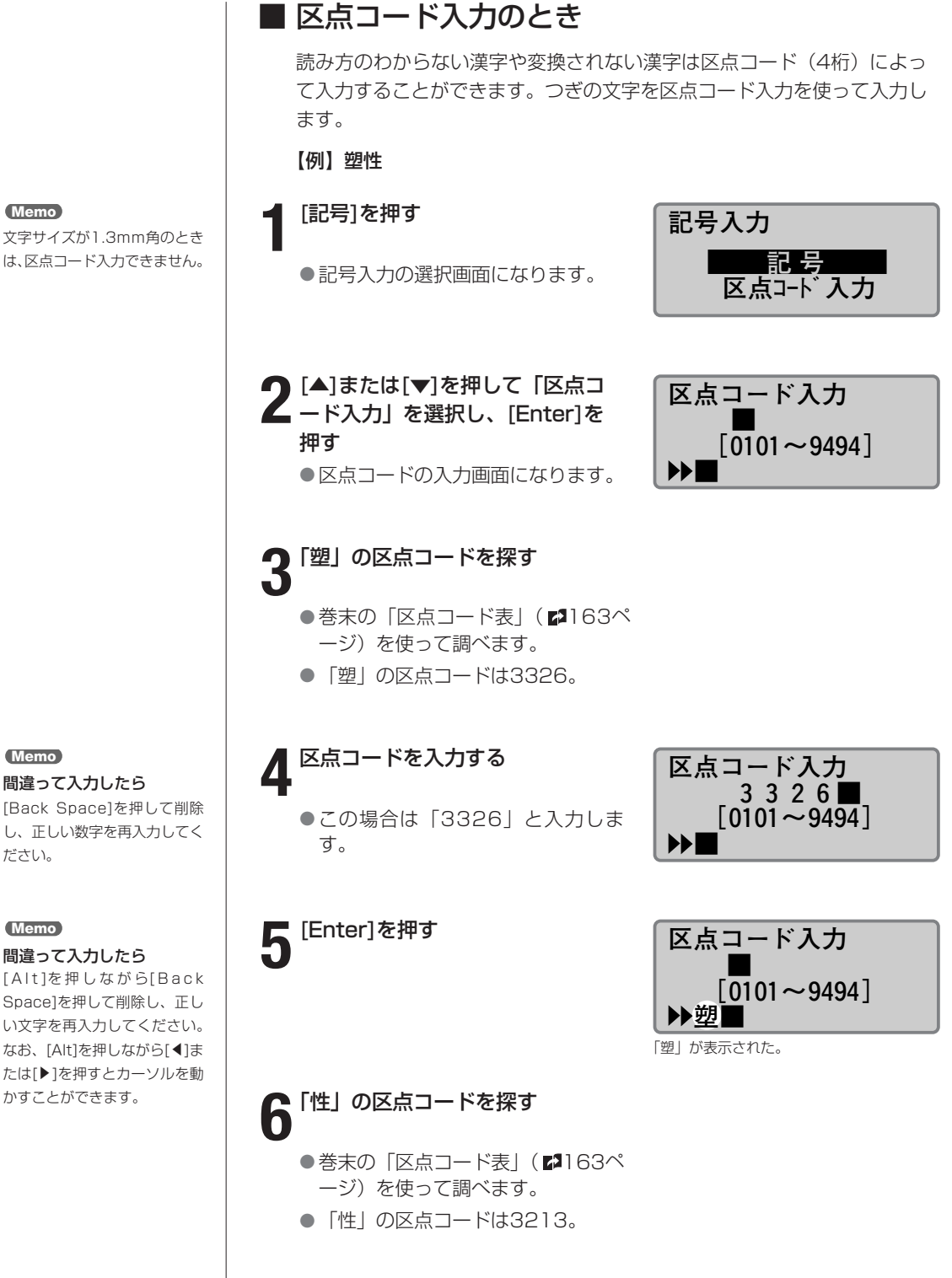

は、区点コード入力できません。

71

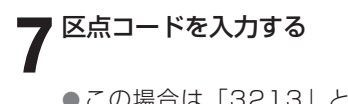

● この場合は「3213」と入力しま す。

**8**[Enter]を押す

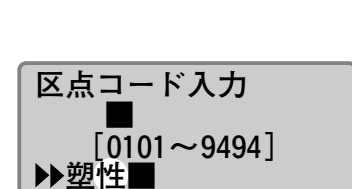

 $[0101 \sim 9494]$ 

**区点コード入力 3213■** 

▶塑■

「性」が表示された。

**9**[Alt]を押しながら[Enter]を押す

● これで「塑性」が入力されました。

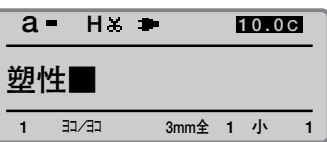

# **記号を入力する**

■ 記号を入力する つぎの文字を入力します。 【例】→ 250kΩ **1**[記号]を押す **記号入力 記 号**  a an ● 記号入力の選択画面になります。  **区点コード入力 2 <sup>印</sup>** [▲]または[▼]を押して「記号」 **×÷\±≠≦≧※**  を選択し、[Enter]を押す **‥…¢£〒 ampm (社)(株)(有)(代)** ● 記号の選択画面になります。  **■**  <mark>3</mark> [◀]、[▲]、[▶]、[▼]を押して<br>3 [→] を選択する **◎°′″´`¨ ̄ ""〔〕〈〉《》 『』【】→←↑↓ ■ 4**[Enter]を押す **◎°′″´`¨‾ ""〔〕〈〉《》 『』【】→←↑↓**   $\blacktriangleright\rightarrow$ 「→」が表示された。 **5**[Alt]を押しながら[Enter]を押す  $a - Hx$ **8.0 C →■**  ● これで「→」が入力されました。 1 **3mm全 1 小 1** ● [英数/ローマ字/ひらがな]を押<br>● して英数字入力モードにする **Memo a H 8.0 C** 「a」は英数字入力モード、「R」 はローマ字入力モード、「ひ」 **→■**  はかな入力モードを示します。 1 **3mm全 1** 小 1 [英数/ローマ字/ひらがな]を押すたびに 「a→R→ひ」の順に表示される。「a」が英 数字入力モードなので「a」を表示する。 **7 Memo** 「250」と入力する **a H 16.0 C** 間違って入力したら [Back Space]を押して削除 **→250■**  ● [2]、[5]、[0]の順番にキーボード し、正しい文字を再入力してく

入力します。

**Memo**

ださい。

文字サイズが1.3mm角のとき は、記号入力できません。

73

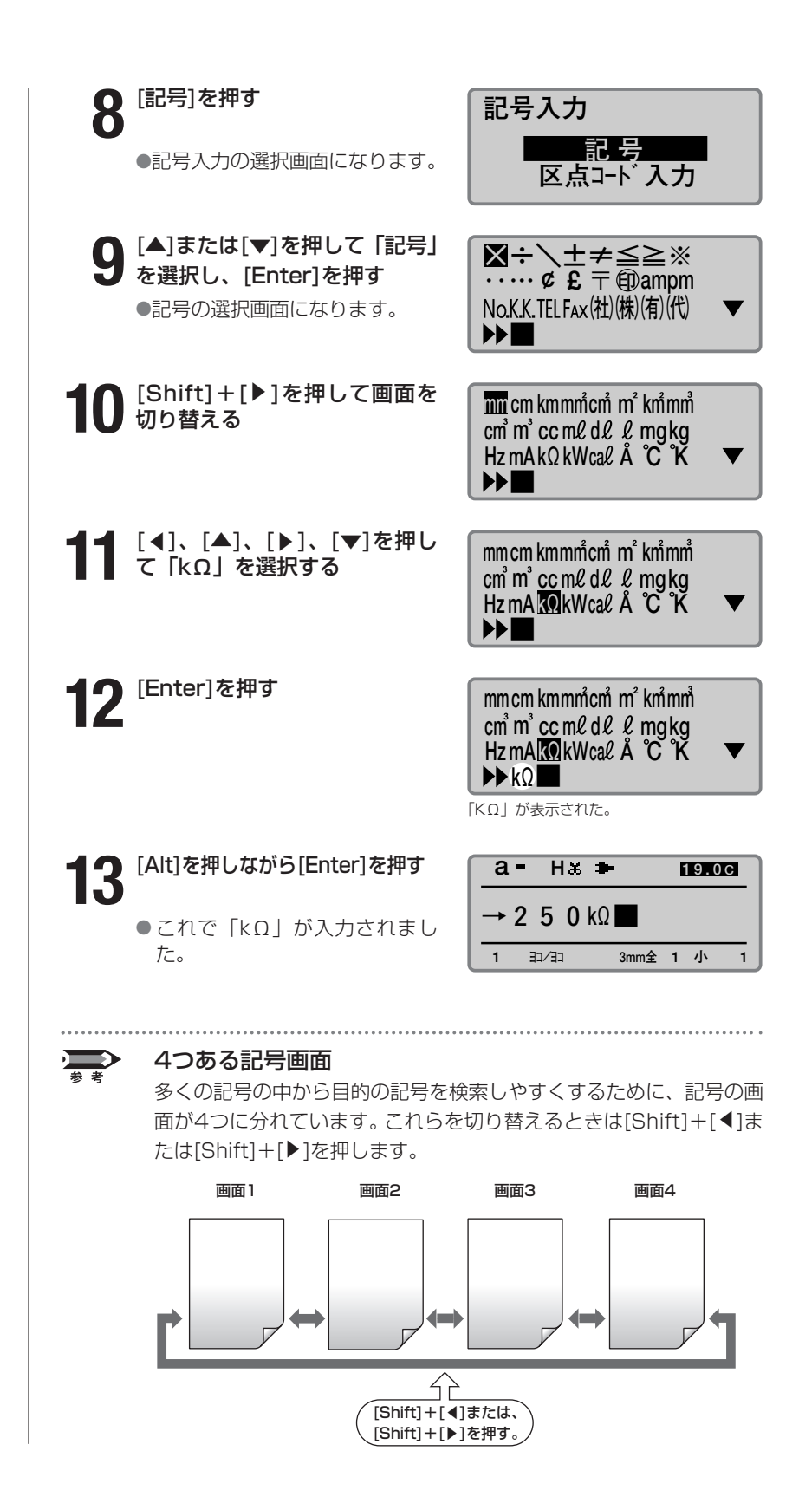

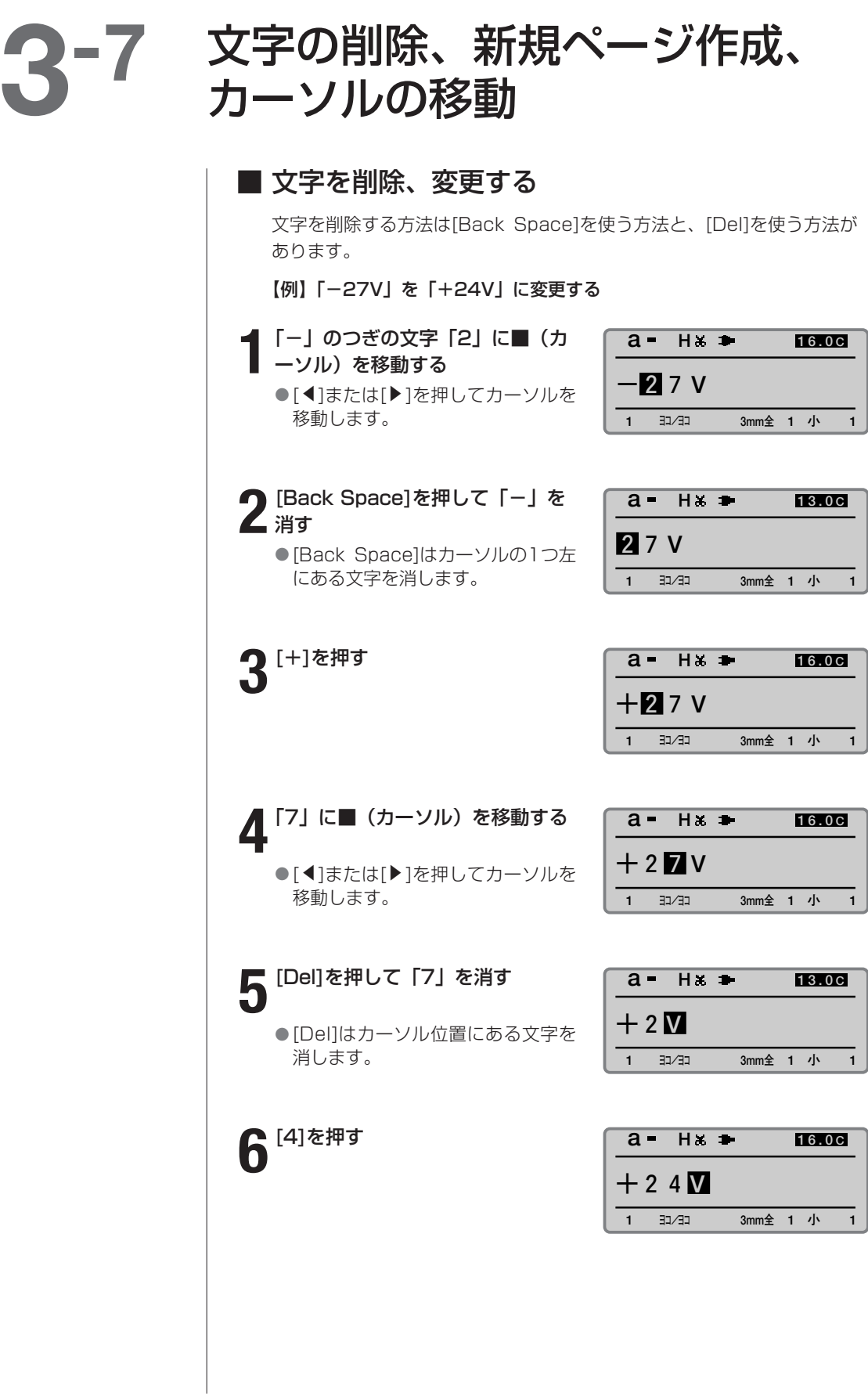

# ■ 入力した文字データをすべて消去する

入力した文字データを全ページにわたって一括消去することができます。 消去には「文字のみ」と「文字+設定」の2つあります。

### 文字のみ

最終ページの設定だけを残して、全ページのデータを消去します。

### 文字+設定

文字の大きさや文字と文字の間隔などの設定を初期値に戻し、全ページの 文字データを消去します。

【例】入力した文字を全ページにわたって消去し、文字の大きさなどの設 定も初期状態にする。

### **1**[全削除]を押す

● 全文削除の選択画面になります。

# **全文削除 文字のみ 文字+設定 入力データを全て削除 し、設定も初期化しま**

**すか?** 

**2** [▲]または[▼]を押して「文字+<br>2 設定」を選択し、[Enter]を押す ● 削除確認画面になります。

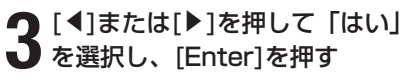

● 右の画面が表示されたあと、文字入 力画面に戻ります。

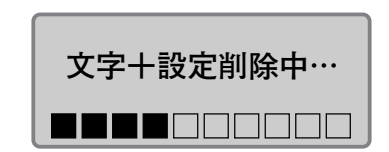

**は い いいえ** 

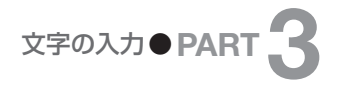

# ■ 挿入モードと上書きモード

「挿入モード」と「上書きモード」は[Ins]を押して切り換えます。どちら のモードなのかを知りたいときはディスプレイの左上の表示を見ます。

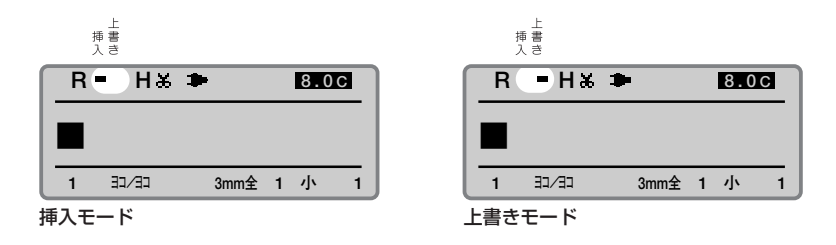

### 挿入モードと上書きモードの違い

下の図のように「う」にカーソルをあわせ「あ」を入力したとき、挿入モ ードでは、入力した「あ」はカーソルの左に挿入され「あいあうえお」の ようになります。一方、上書きモードで同じ操作をすると「う」が「あ」 に上書きされ「あいあえお」になります。

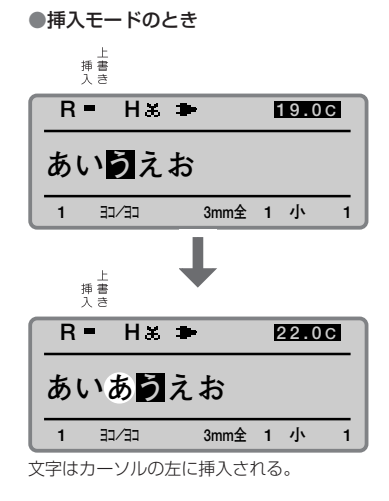

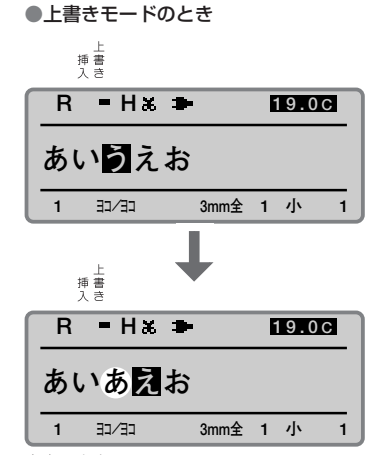

文字は上書きされる。

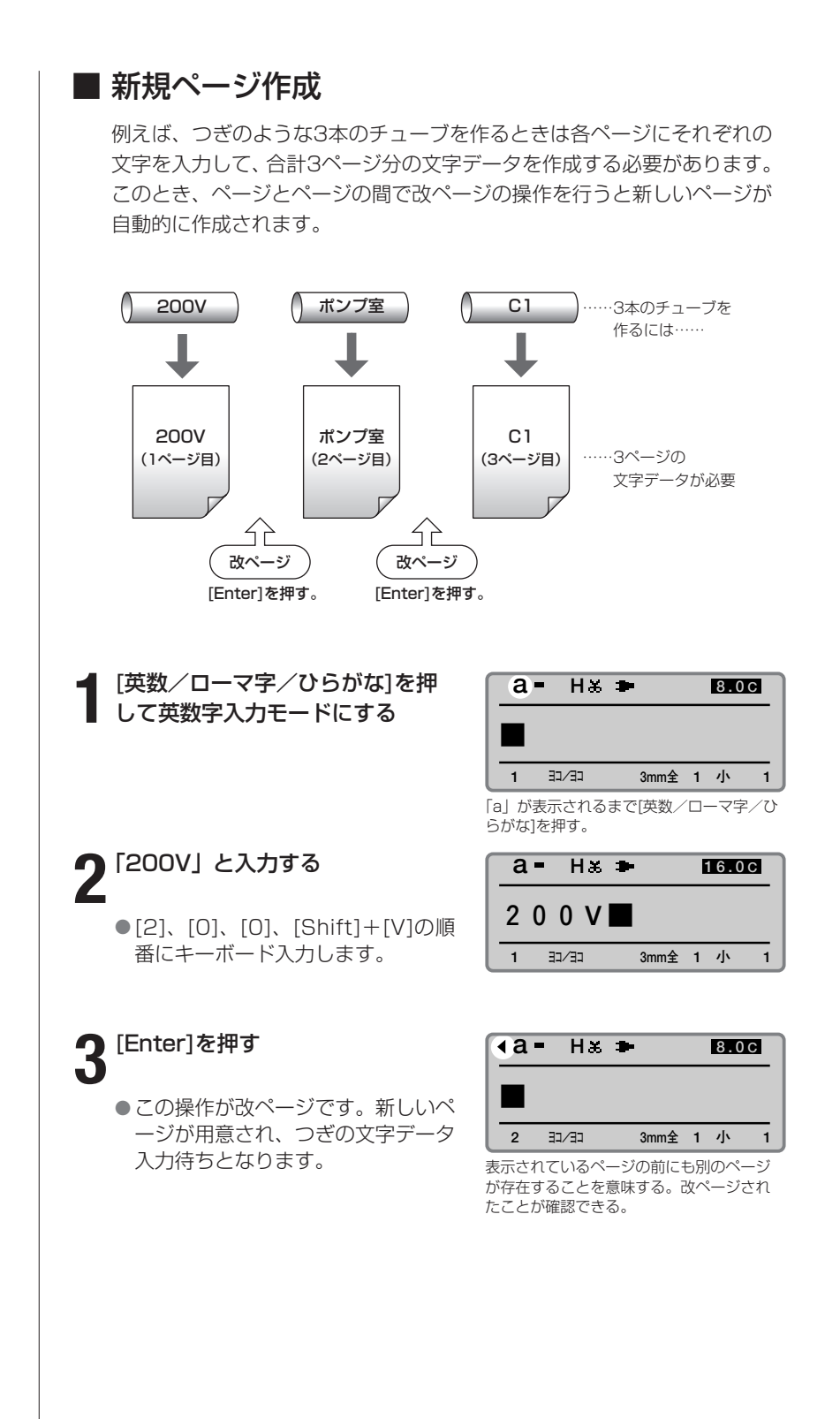

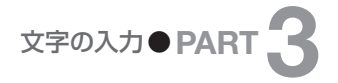

# ■ カーソルの移動

カーソルを文頭、文末に移動したり、前後のページに移動したりすること ができます。

ページ内文頭への移動 ● [Shift]+[▲]を押します。

ページ内文末への移動 ● [Shift]+[▼]を押します。

前ページへの移動 ● [Shift]+[4]を押します。

次ページへの移動 ● [Shift]+[▶]を押します。

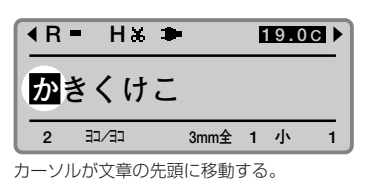

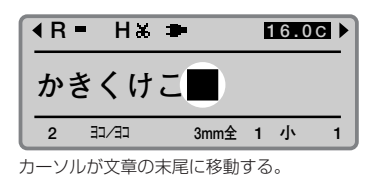

**R** = H  $\mathbf{H}$   $\bullet$ **あいうえお 1** コンヨコ 3mm全 1 小 1 **19.0 C** カーソルが前ページの先頭に移動する。

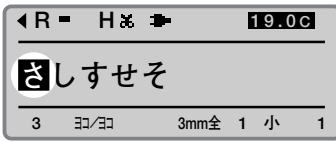

カーソルが次ページの先頭に移動する。

# **Part 4** 一歩進んだ操作

ここでは、文字や行の変更、ページ編集、 文字データの保存、さまざまな印刷につい て説明します。

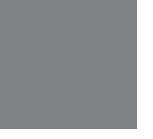

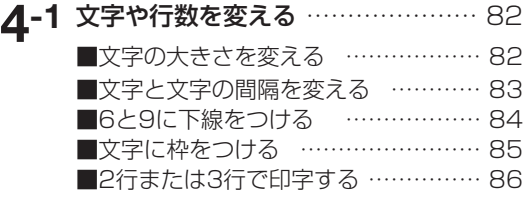

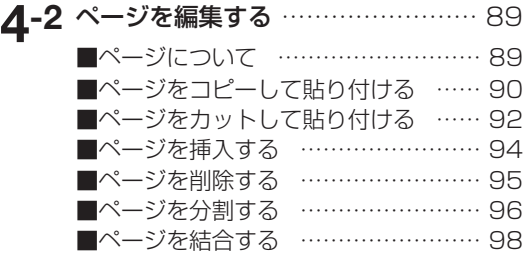

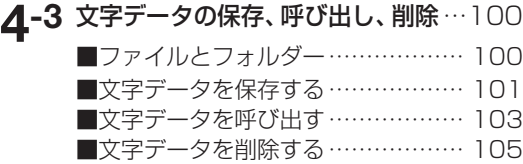

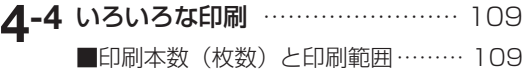

■フォルダー名を変更する …………… 107

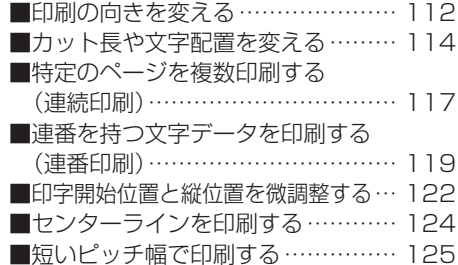

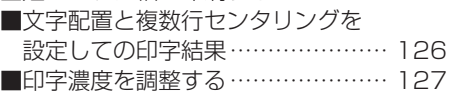

[■印字速度を変更する………………… 128](#page-131-0)

## **4-5** [カットのしかたを変える](#page-132-0) ………… 129

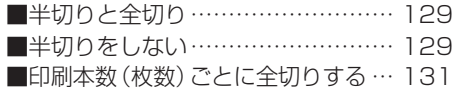

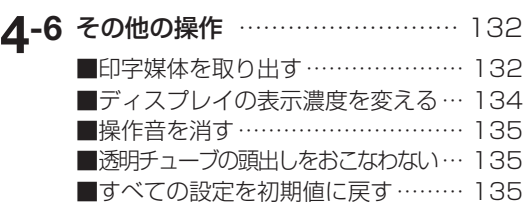

# <span id="page-85-0"></span>文字や行数を変える **4-1**

印字文字の大きさを変える、文字と文字の間隔を広くする、2行で印字するなど、 ここでは文字や行についてのさまざまな機能を説明します。

### **Memo**

印字文字の大きさはページごと に変えることができます。

## ■ 文字の大きさを変える

印字文字の大きさや幅を変えることができます。印字できる文字の大きさと 幅はつぎの7通りです。お買いあげ時は「3mm全角」文字になっています。

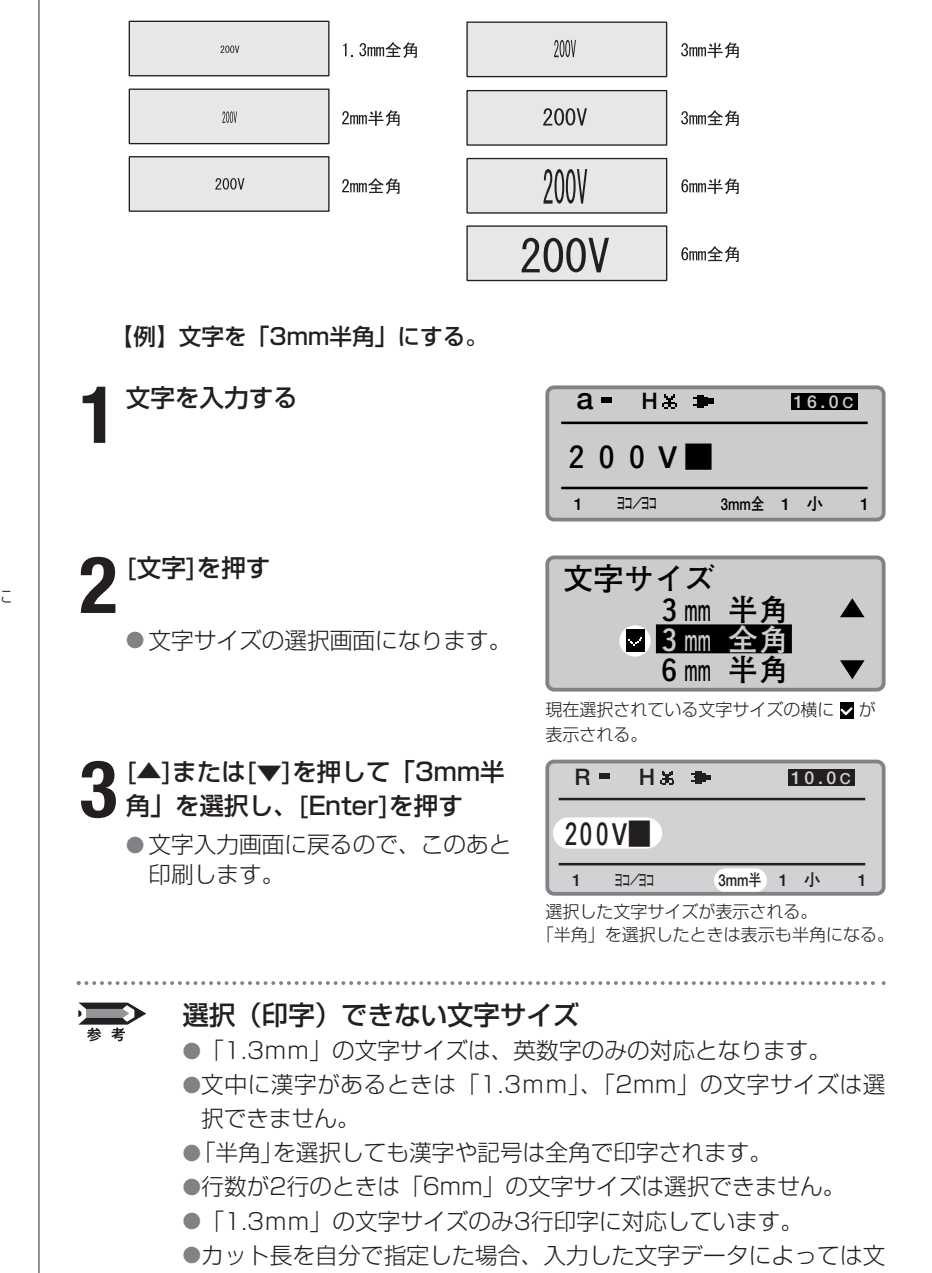

字サイズが選択できないことがあります。

**Memo**

選択できない文字サイズの横に は「×」が表示されます。

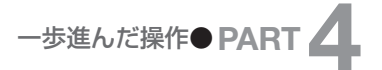

<span id="page-86-0"></span>印字文字の間隔はページごとに 変えることができます。

# ■ 文字と文字の間隔を変える

印字文字の間隔を変えることができます。印字できる文字間隔はつぎの3 通りです。お買いあげ時は「小(標準)」になっています。

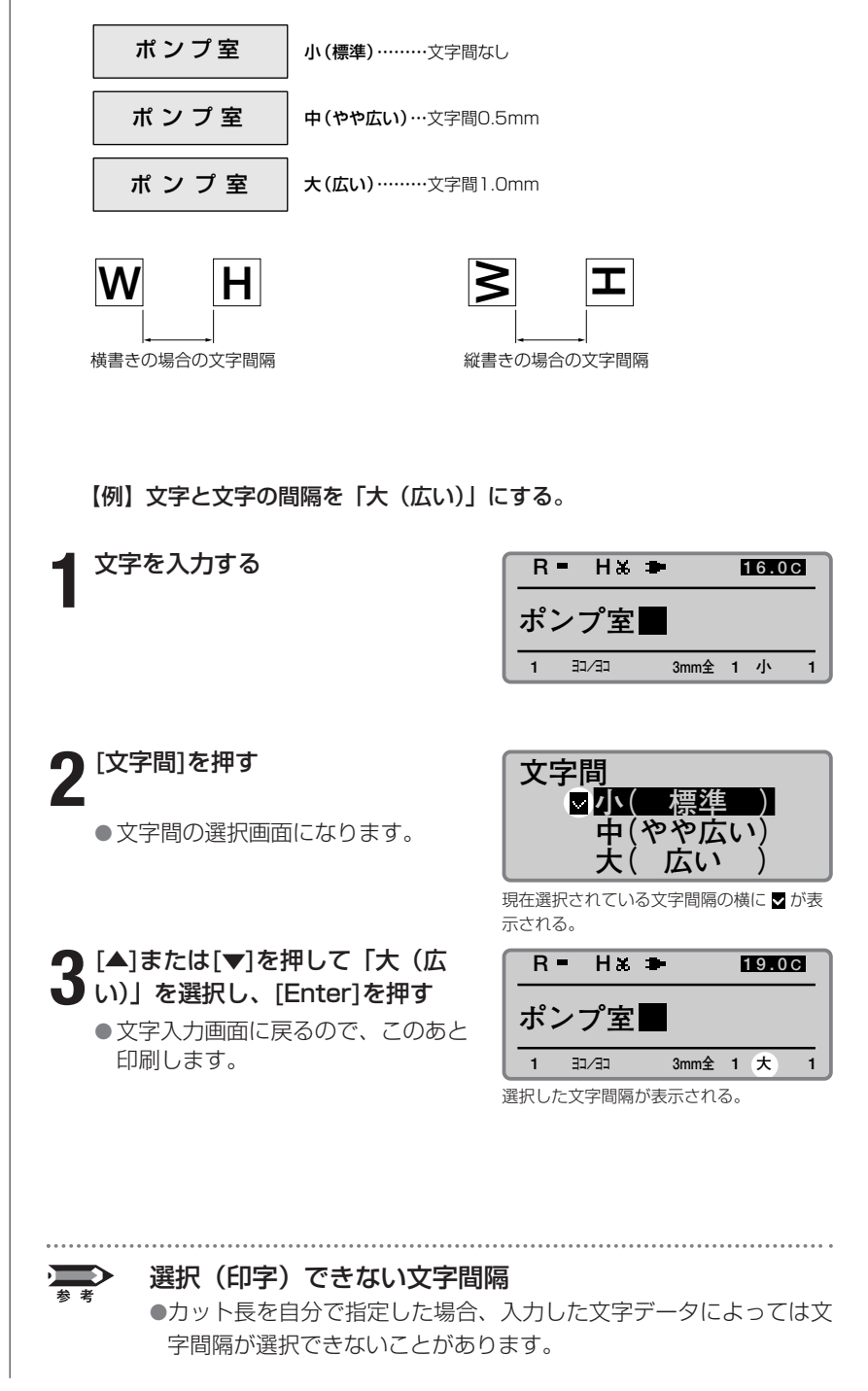

<span id="page-87-0"></span>この機能はページごとに変える ことはできません。

# ■ 6と9に下線をつける

数字の6と9は見る方向によっては、上下の区別が付きにくいことがあり ます。こうした見まちがいを防ぐために、6と9の下にアンダーラインを 印刷することができます。お買いあげ時はアンダーラインを付けないよう になっています。

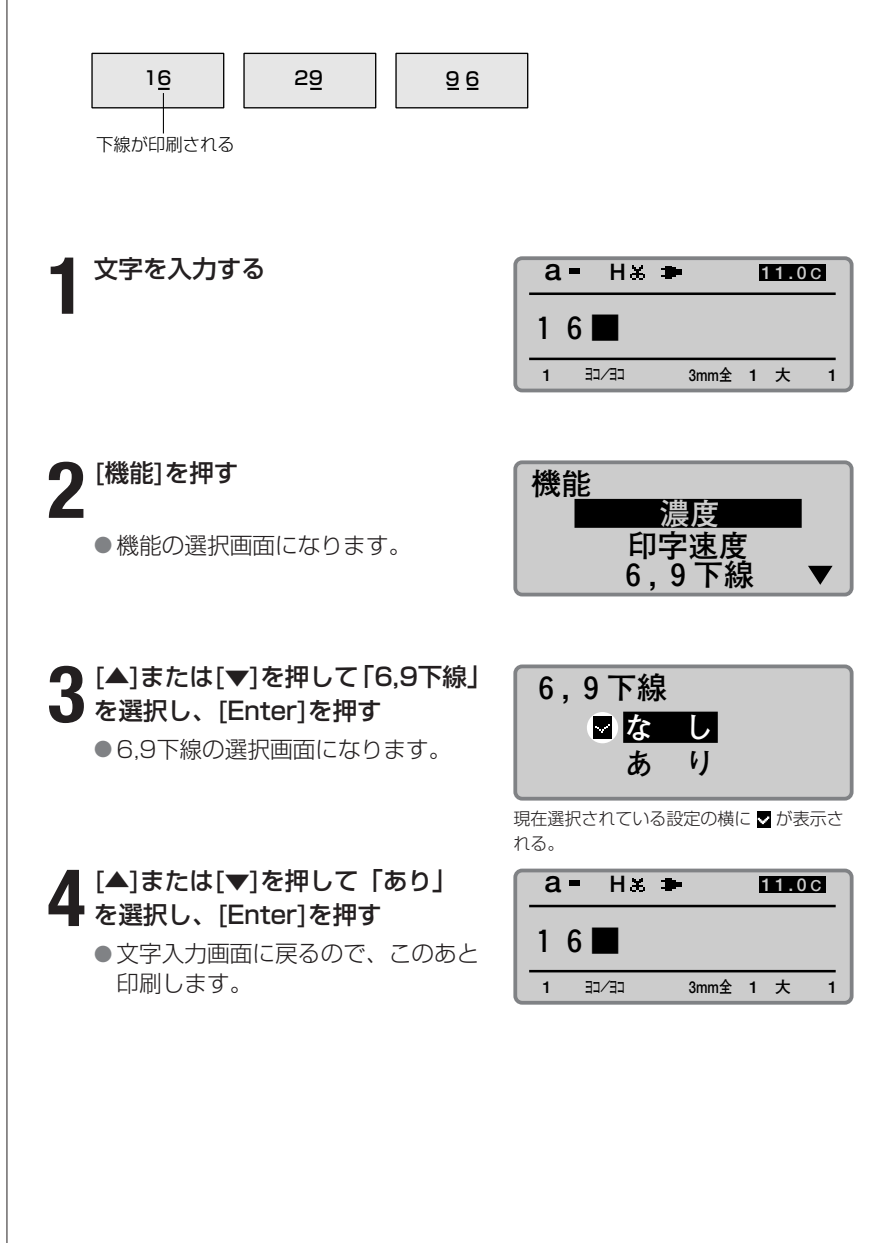

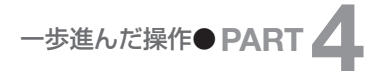

<span id="page-88-0"></span>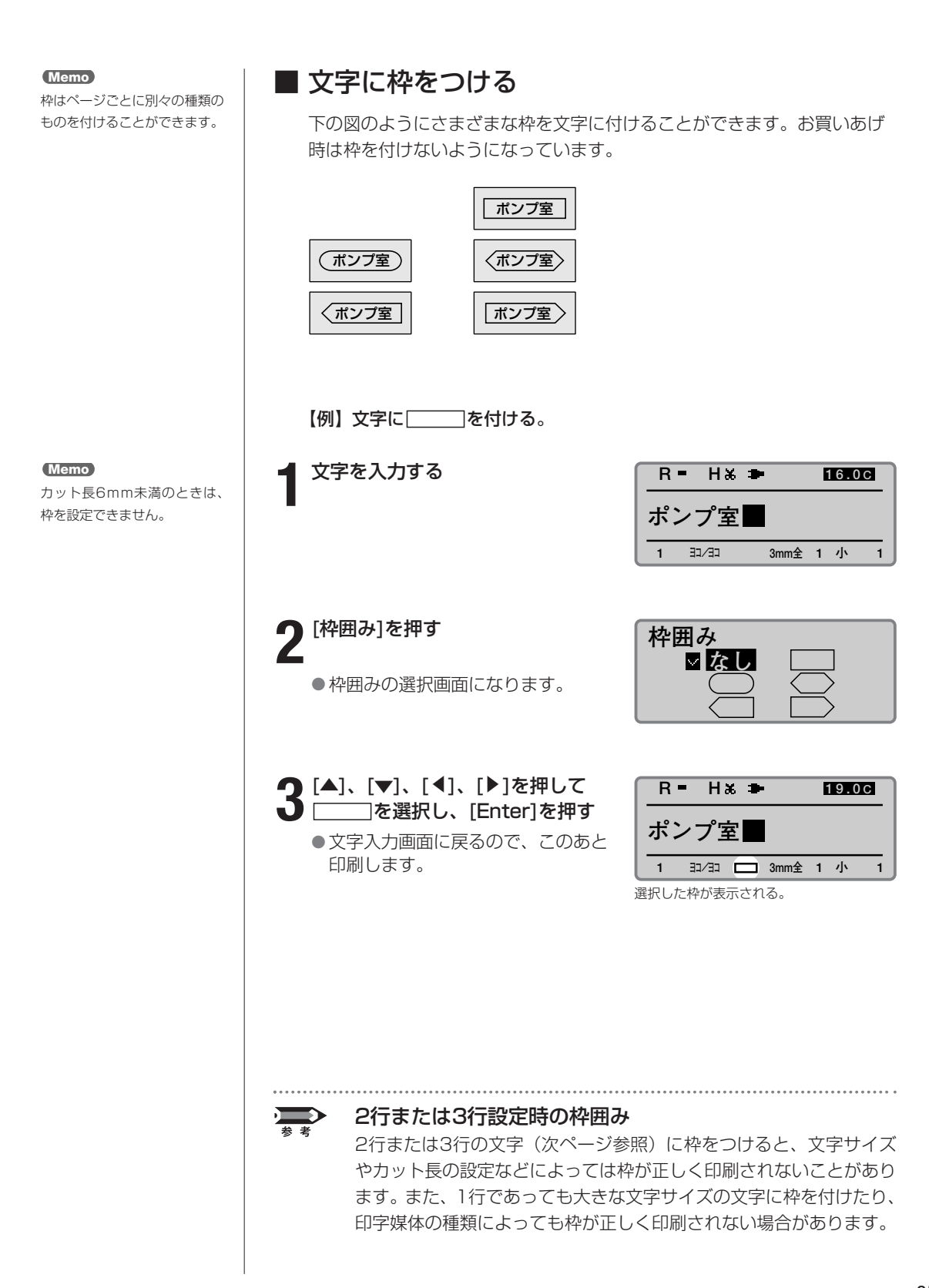

<span id="page-89-0"></span>行数はページごとに変えること ができます。

# ■ 2行または3行で印字する

つぎのように文字を2行または3行で印字することができます。お買いあ げ時は1行で印字するようになっています。

### ご注意

チューブ、6mmラベル、4mmI.D.Stripに2行または3行で印字すると正 しく印字できないことがあります。また、文字の大きさによっても正しく 印字できないことがあります。

### 【例】つぎのようなラベルを作成する。

2行での印字  $+12V$ <br>-12V

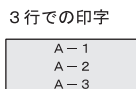

### **Memo**

選択できない行数の横には「×」 が表示されます。

# **1**[行数]を押す

● 行数の選択画面になります。

**2** [▲]または[▼]を押して「2行」を<br>2 選択し、[Enter]を押す

● 文字入力画面が2行になりました。

<mark>つ</mark> [英数/ローマ字/ひらがな] を押<br>→ して英数字入力モードにする して英数字入力モードにする

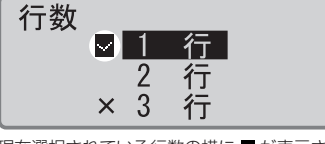

現在選択されている行数の横に が表示さ れる。

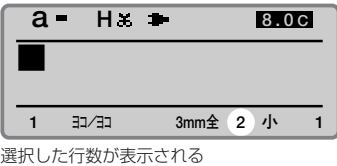

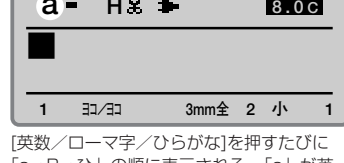

**a H**

「a→R→ひ」の順に表示される。「a」が英 数字入力モードなので「a」を表示する。

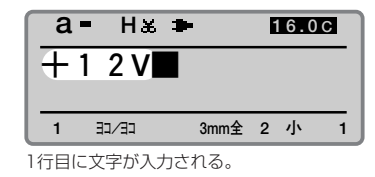

### 2行または3行で印字ができない

「+12V」と入力する

**4**

参考

選択している文字サイズによっては、2行または3行印字が選択でき ないことがあります。

「a」は英数字入力モード、「R」 **Memo**

はローマ字入力モード、「ひ」 はかな入力モードを示します。 なお、[英数/ローマ字/ひら がな]を押しても「a→R→ひ」 ではなく「A→R→カ」と表示 される場合は、いったん [Caps Lock/カタカナ変換]を 押してから操作してください。

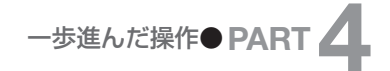

[▼]または[s]ではなく **Memo 15** [Enter]を押すと改ページさ れてしまいます。

### **Memo**

3行で印字するときは、[行数] を選択する前に文字サイズを 「1.3mm」に設定してくださ い。「1.3mm」のみ3行印字 に対応しています。

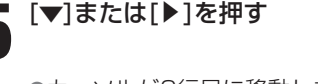

●カーソルが2行目に移動します。

●新しいページが用意され、つぎ の文字データ入力待ちとなりま

●文字サイズの選択画面になりま

[▲]を押して「1.3mm全角」 を選択し、[Enter]を押す ●文字入力画面に戻ります。

# **16**

[Enter]を押す **8.0 <sup>C</sup>**

[文字]を押す

す。

**17**

**18**

**19**

す。

**1∩** <sup>[行数]を押す</sup>

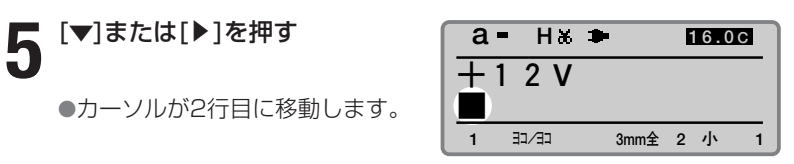

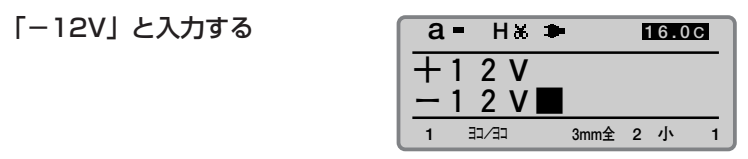

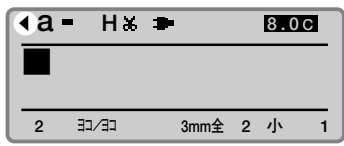

表示されているページの前にページが存在 すると◀が表示される。

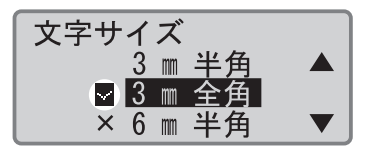

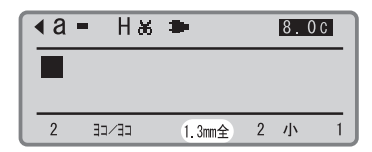

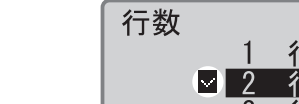

[▼]を押して「3行」を選択し、 [Enter]を押す **11**

●文字入力画面が3行になりまし た。

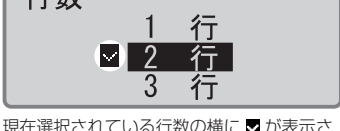

現在選択されている行数の横に が表示さ れる。

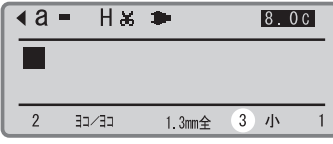

選択した行数が表示される。

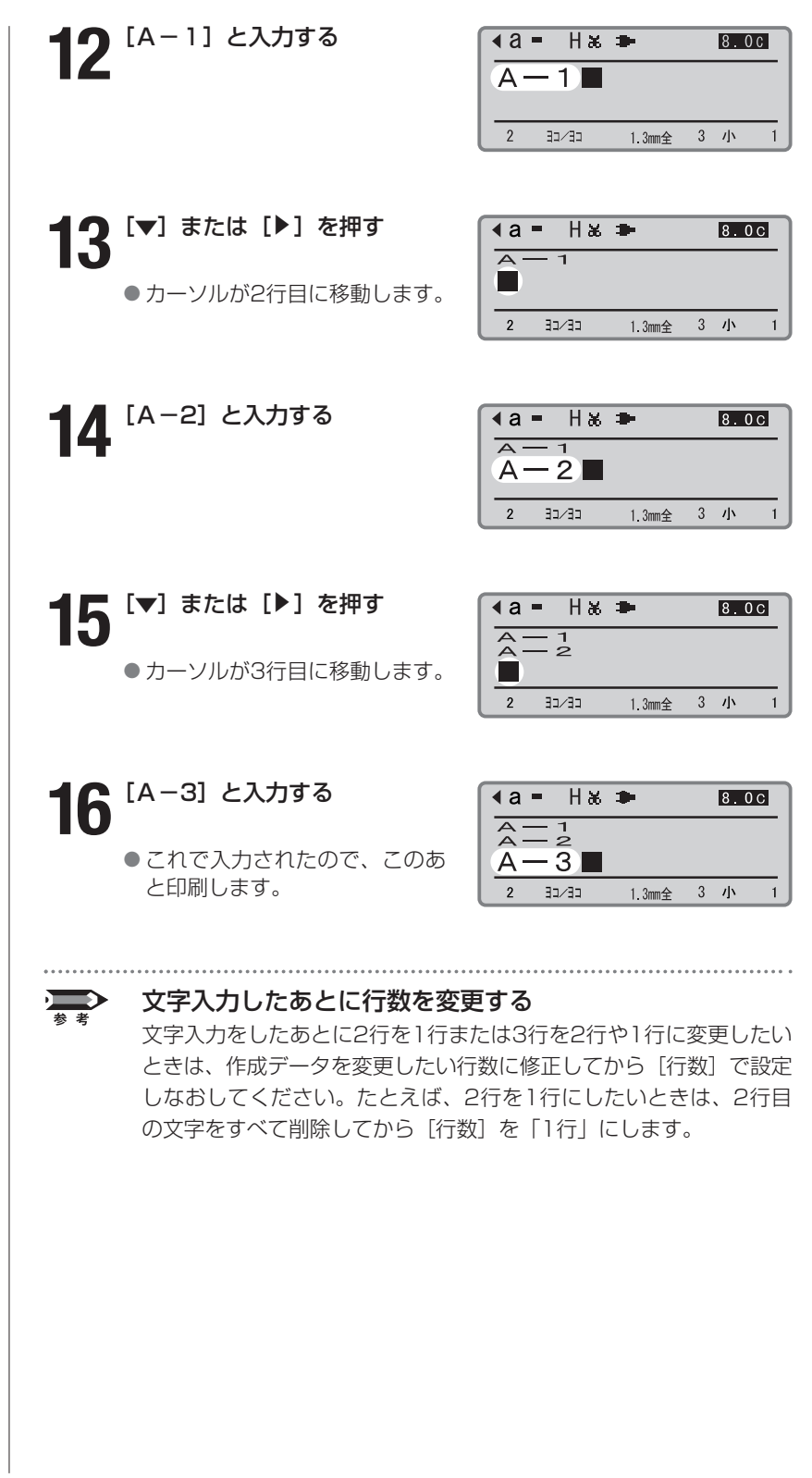

# <span id="page-92-0"></span>**-2 ページを編集する**

# ■ ページについて

例えば、つぎのような3本のチューブを作るとしましょう。まず、文字入 力画面に「200V」と入力しますが、この「200V」という文字データは 自動的に1ページ目にインプットされます。入力後、[Enter]を押すと新た に2ページ目が用意され、つぎの「ポンプ室」という文字を入力すること ができるようになります。この[Enter]を押す操作を改ページといいます。 改ページ操作をすることで新しいページが用意されるわけです。このよう にして、3ページにわたって文字データを入力してはじめて3本のチューブ に印字することができます。

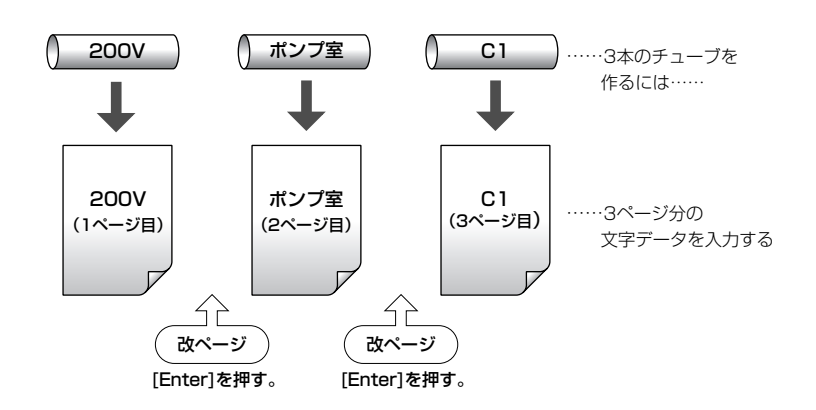

<span id="page-93-0"></span>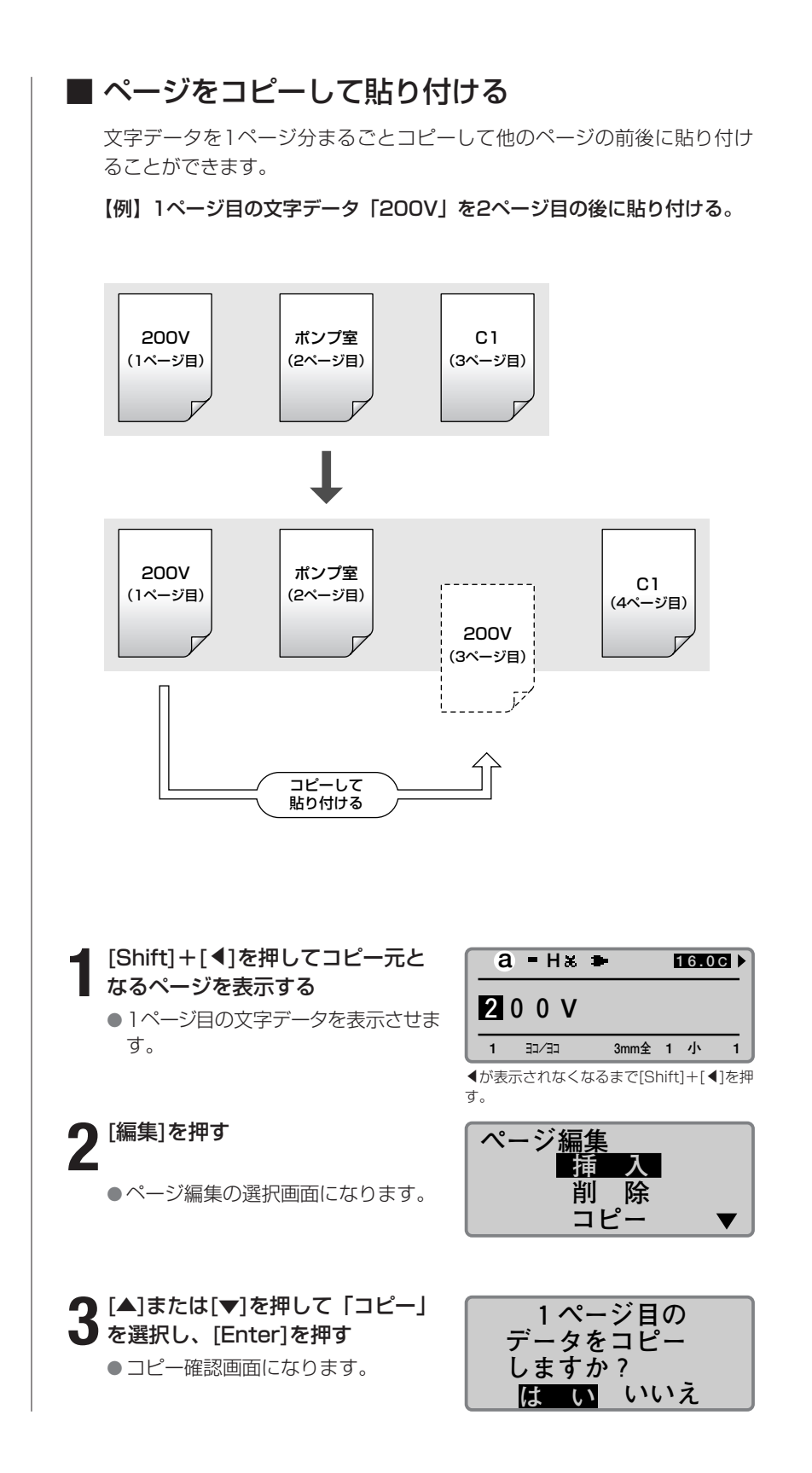

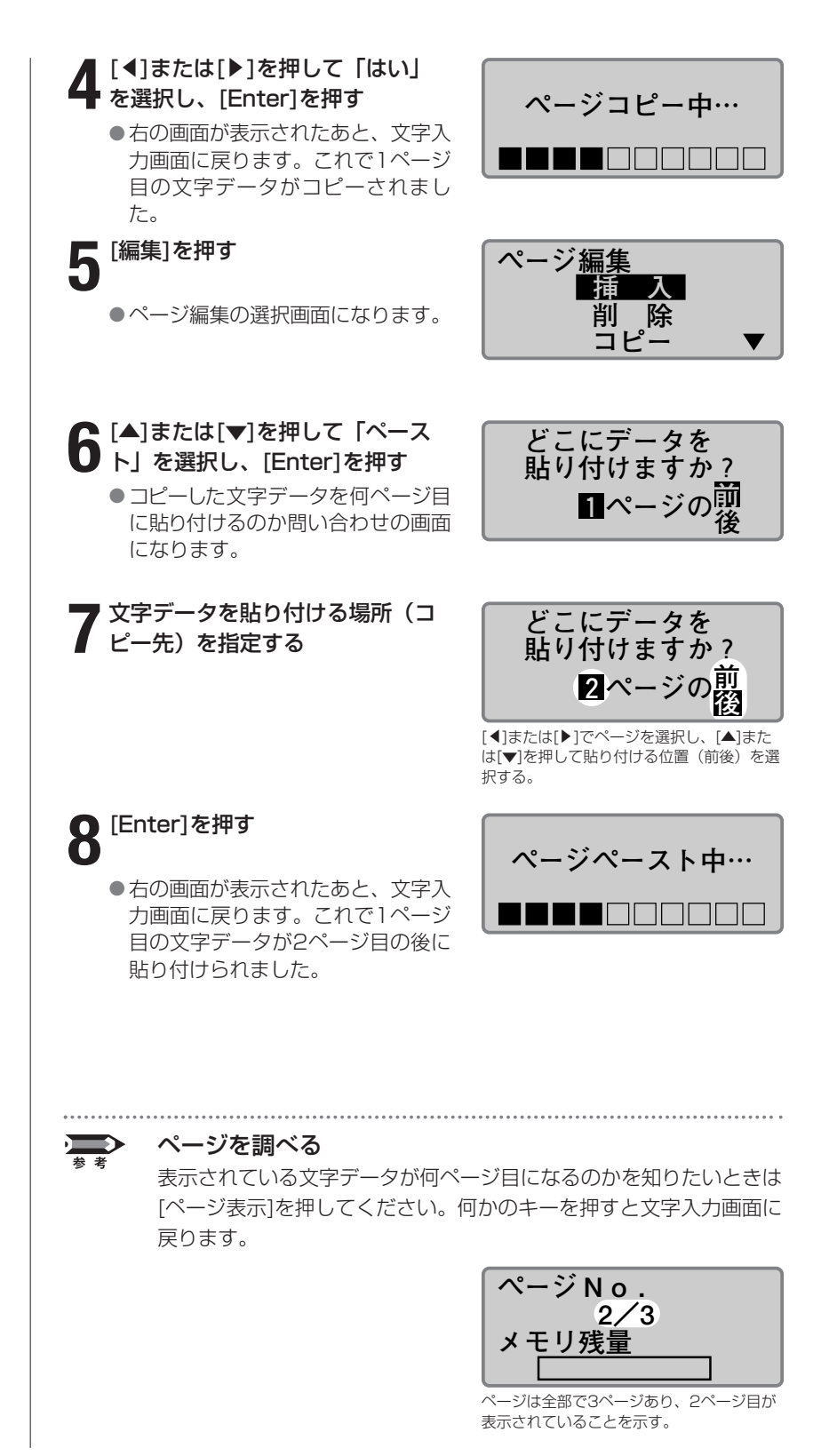

<span id="page-95-0"></span>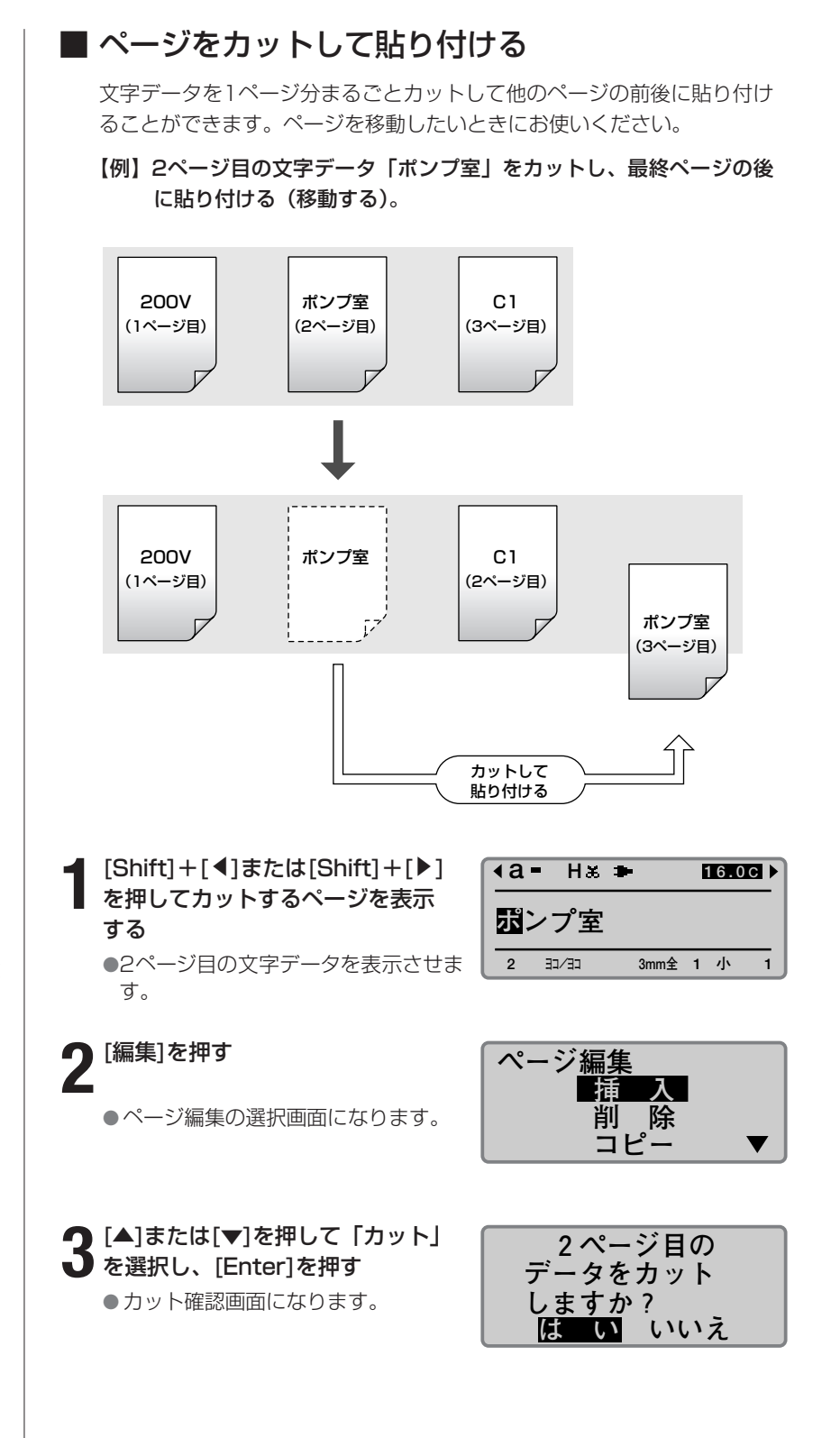

[ページ表示]を押すと、何ペー ジ目が表示されているのかを一 目で知ることができます。何か キーを押すと文字入力画面に戻 ります。

一歩進んだ操作●**PART 4**

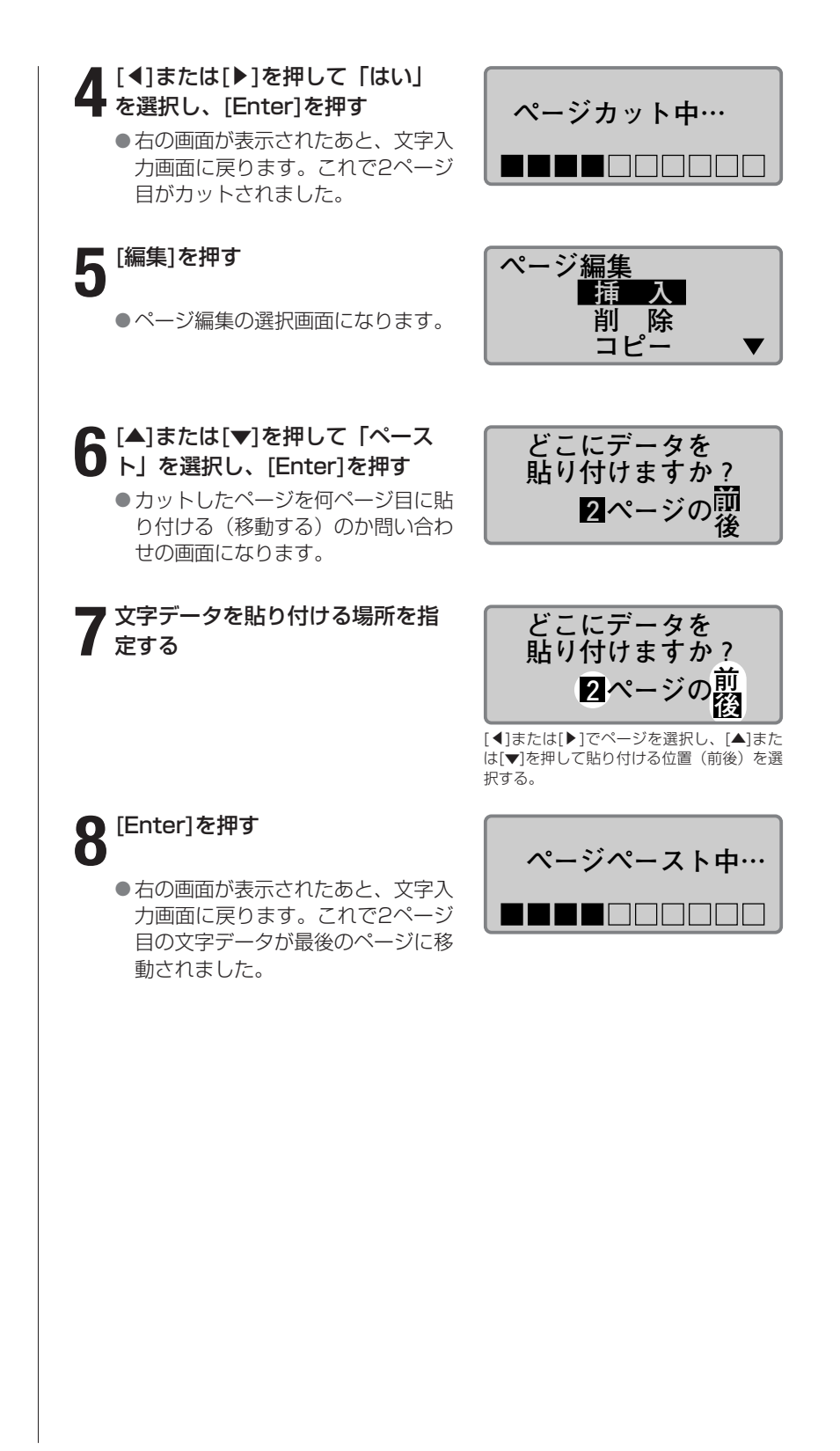

# <span id="page-97-0"></span>■ ページを挿入する

空白のページを挿入することができます。数ページにわたって文字データ を入力したあと、特定の場所に新しいページを挿入したいときにお使いく ださい。

【例】1ページ目と2ページ目の間に新しい空白ページを挿入する。

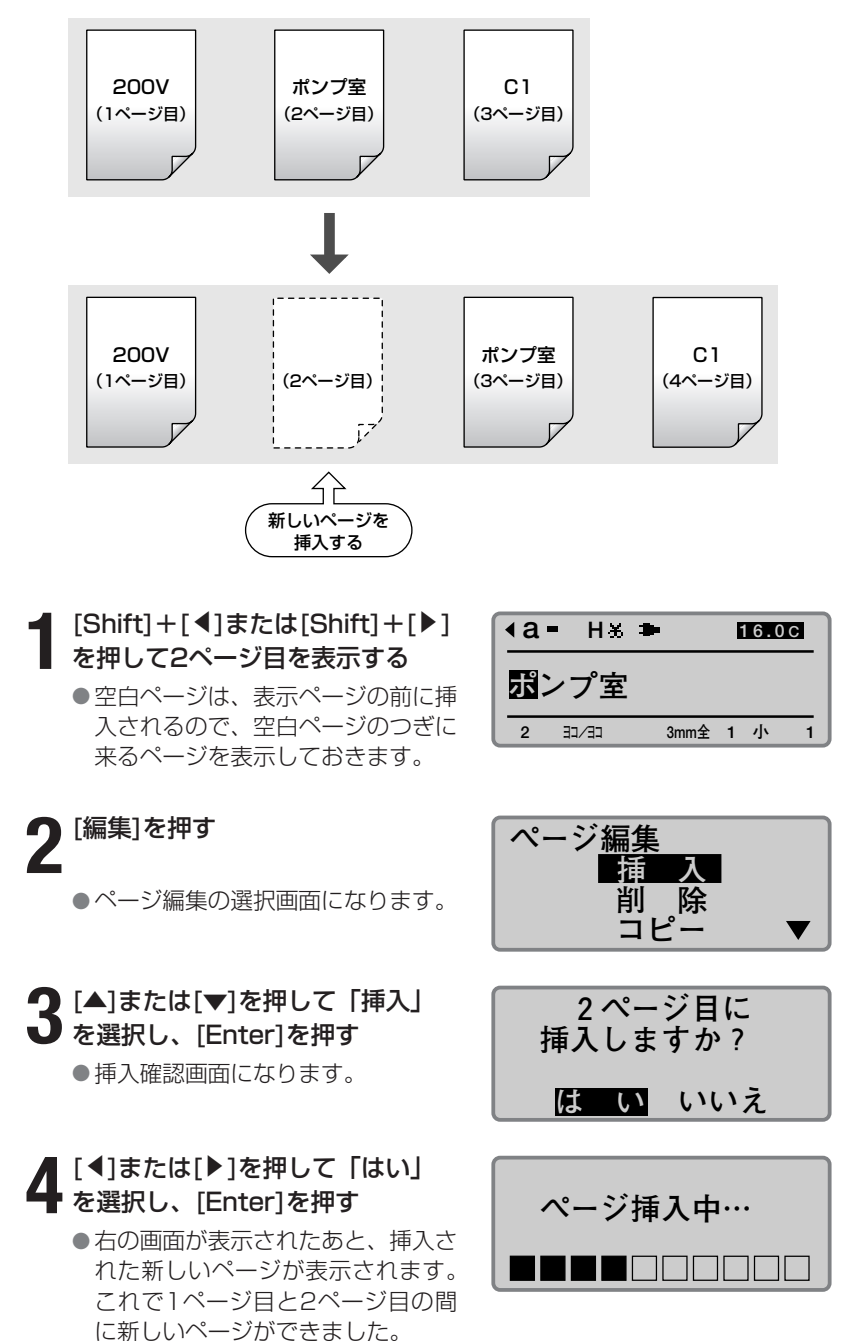

### **Memo**

[ページ表示]を押すと、何ペー ジ目が表示されているのかを一 目で知ることができます。何か キーを押すと文字入力画面に戻 ります。

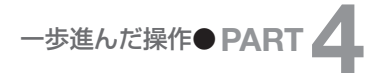

# <span id="page-98-0"></span>■ ページを削除する

特定のページを削除することができます。ページを削除するとそのページ に入力されていた文字データも削除されます。

【例】2ページ目を削除する。

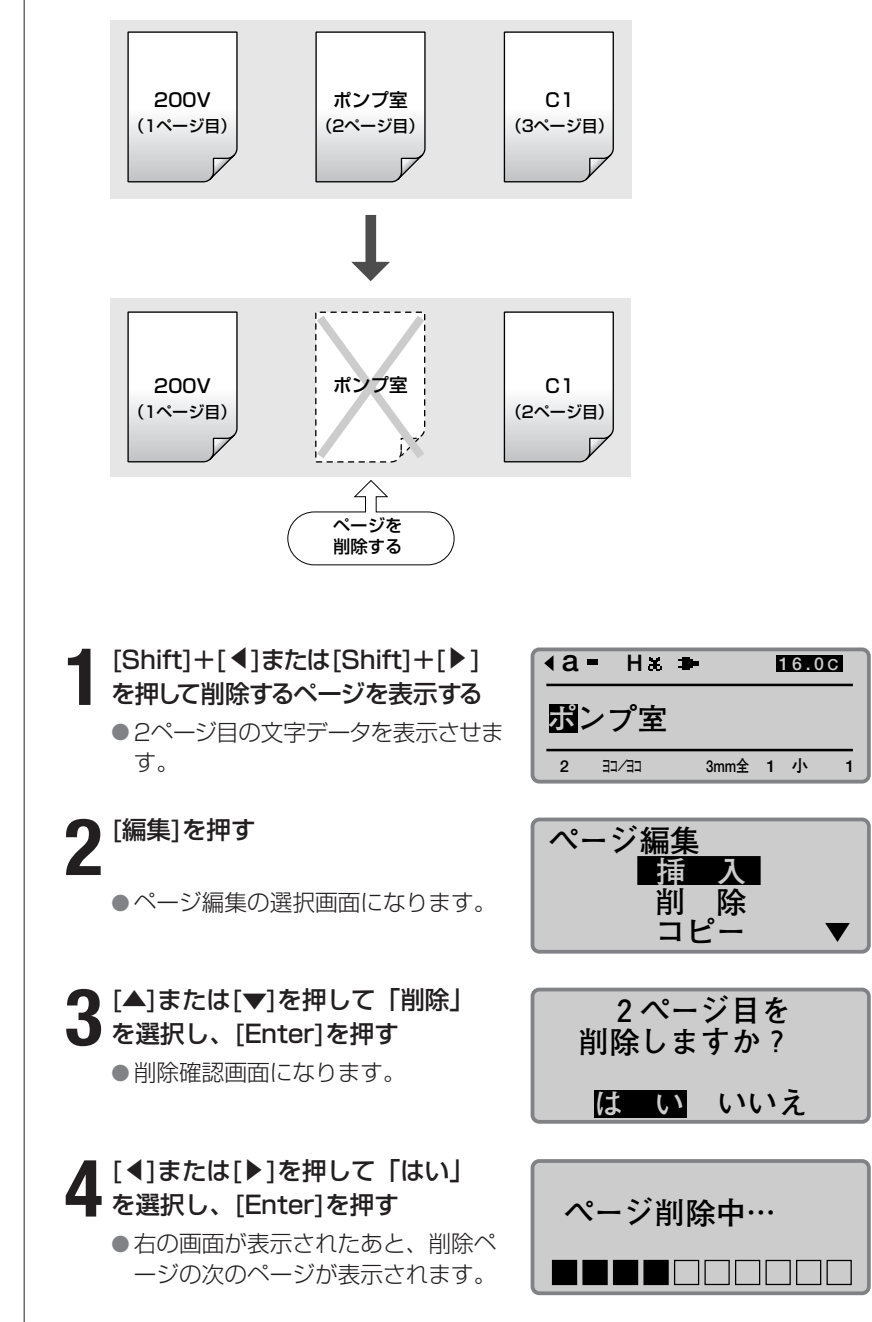

### **Memo**

[ページ表示]を押すと、何ペー ジ目が表示されているのかを一 目で知ることができます。何か キーを押すと文字入力画面に戻 ります。

<span id="page-99-0"></span>1行目が前ページに、2行目が 後のページに分割されます。

# ■ ページを分割する

1ページに2行入力したデータを2ページに分割することができます。

【例】2行で入力したデータを一括でページ分割する。

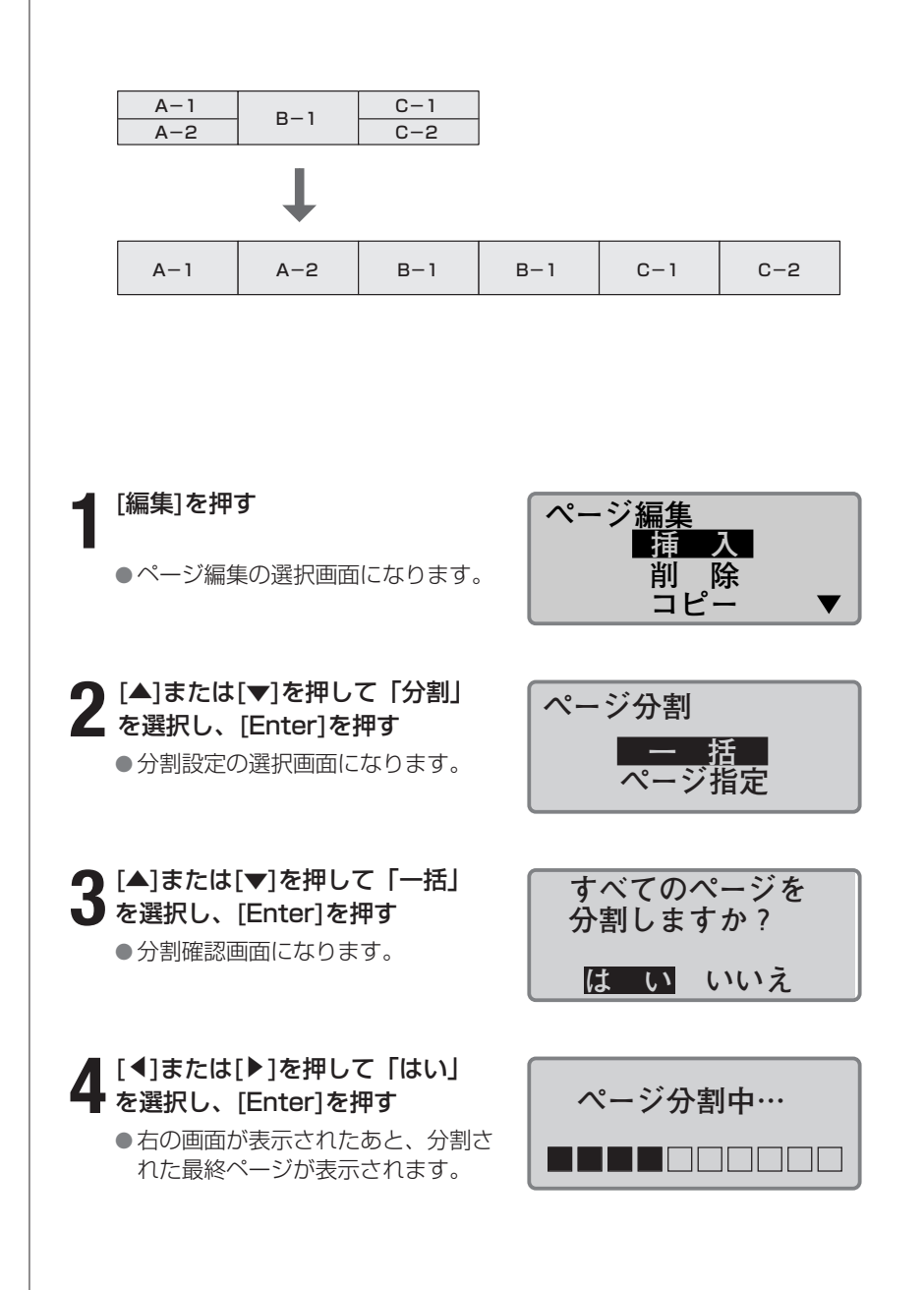

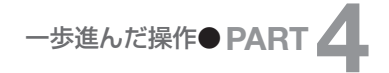

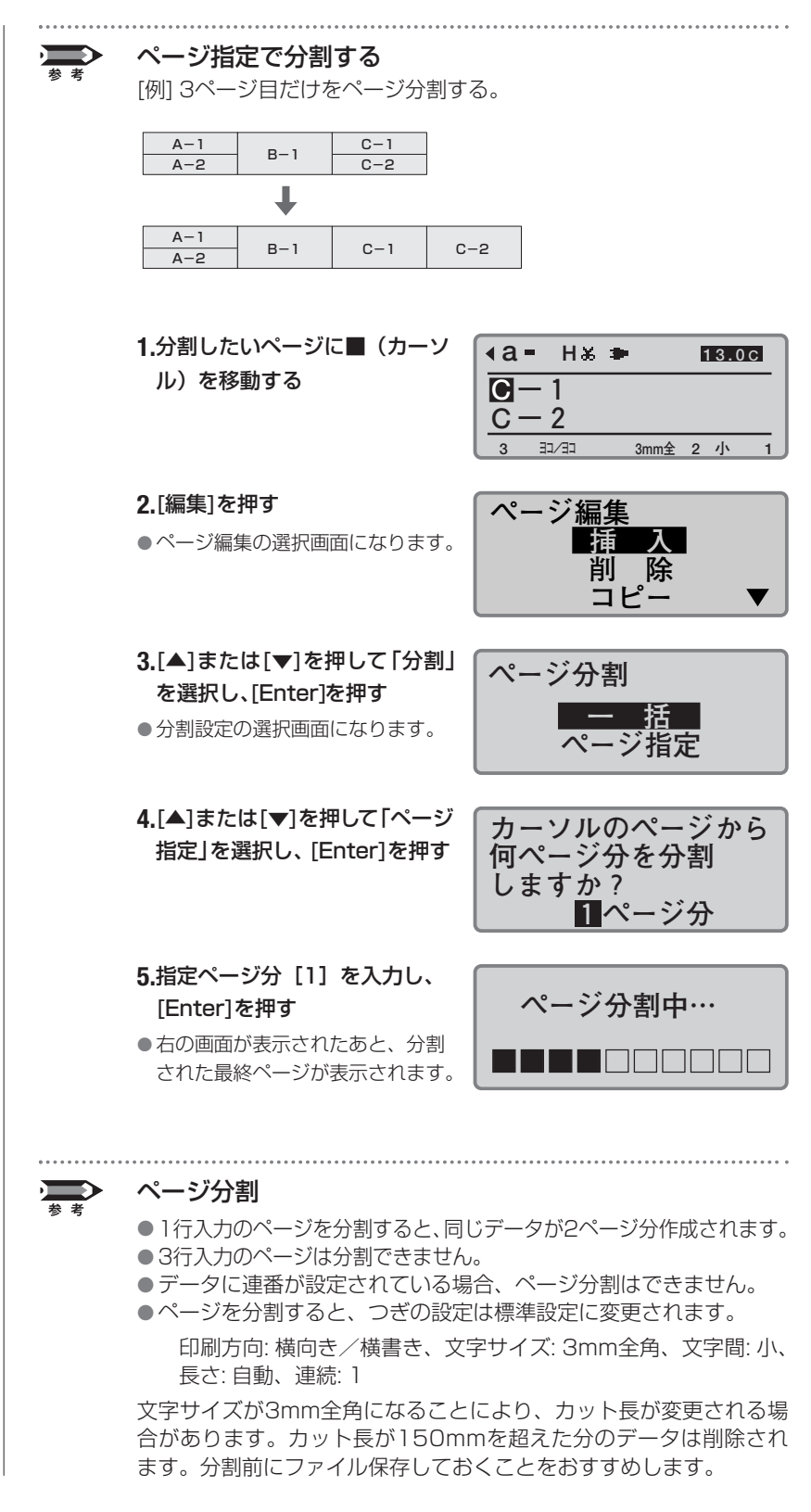

<span id="page-101-0"></span>前のページが1行目に、後ろの ページが2行目に結合されま す。

# ■ ページを結合する

2ページ分のデータを1ページの2行に結合することができます。

【例】6ページ分のデータを一括でページ結合する。

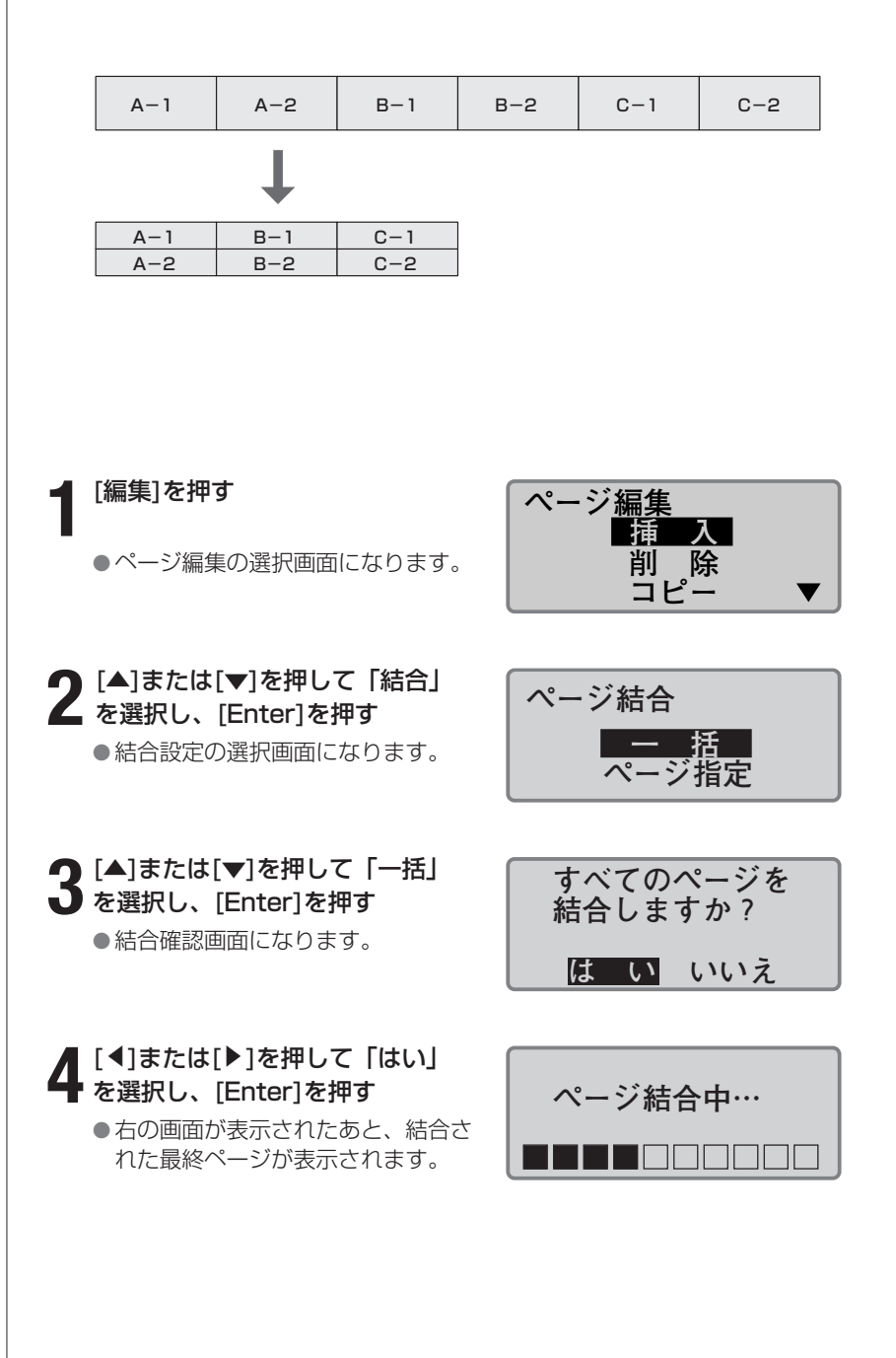

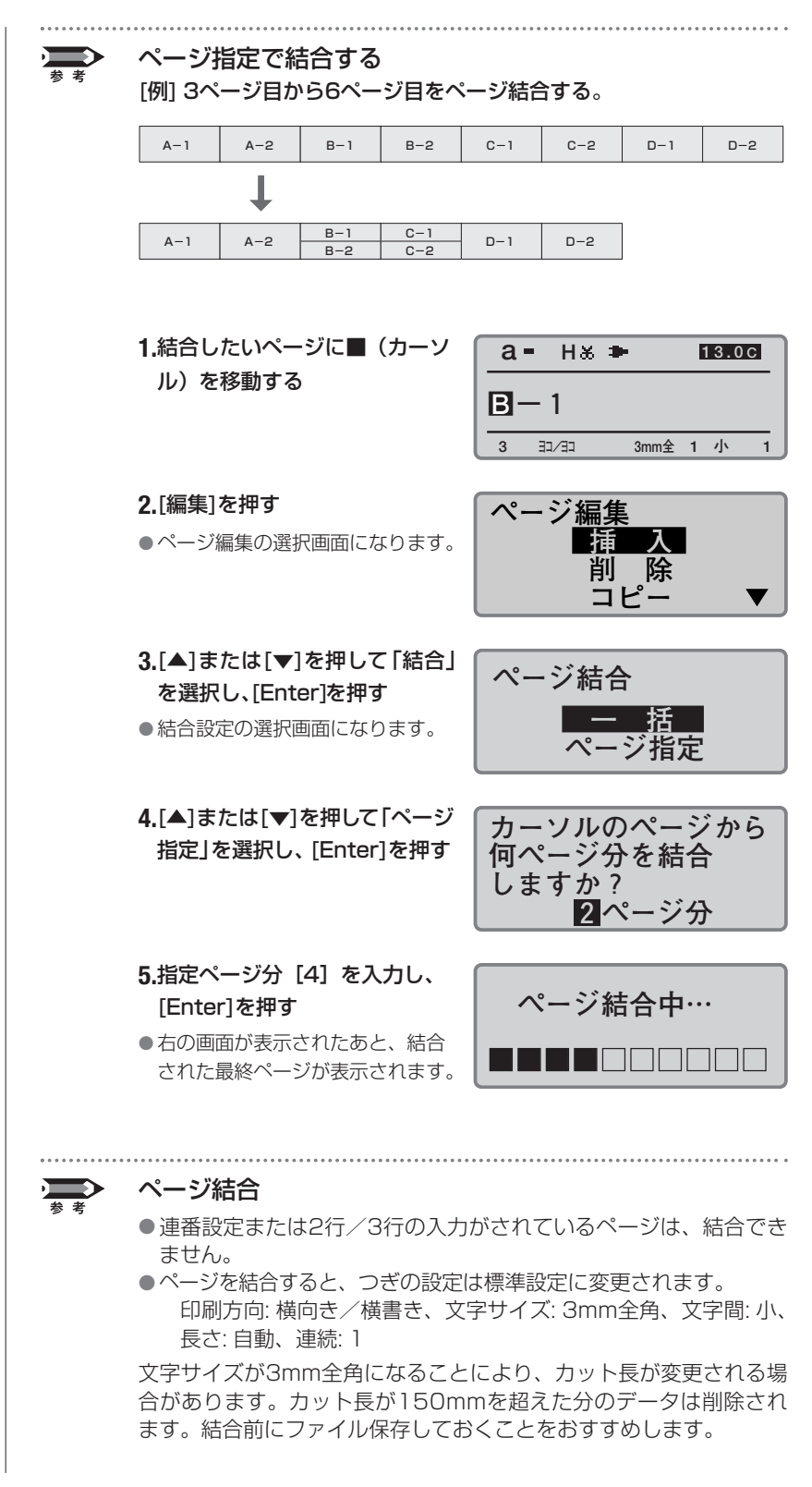

# <span id="page-103-0"></span>**-3 文字データの保存、呼び出し、削除**

# ■ ファイルとフォルダー

作成した文字データは本体内部のメモリに「ファイル」という形で保存す ることができます。ファイルを保存するときは保存したいデータにファイ ル名をつけて保存します。

また、本機にはあらかじめ10個の「フォルダー」が用意されており、フ その中に保存します。つまり、フォルダーはファイルを収めておく「入れ もの」ということになります。もちろん、1つのフォルダーには複数のフ ァイルを保存することができます\*。 ァイルを保存するときにこのフォルダーの中から好きなものを一つ選んで

ファイルは削除することができますが、フォルダーは削除できません。お買 いあげ時、フォルダーの名称は「フォルダー1」~「フォルダー10」とな っていますが、自分で好きな名前に変えることもできます。

の文字データがある場合。 \*1つのフォルダーには99ファイルまで保存できます。ただし、1ファイルに約60文字

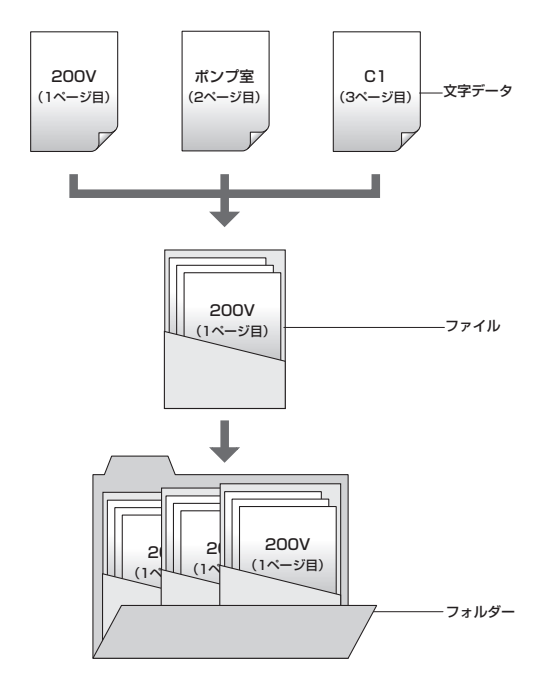

一歩進んだ操作●**PART 4**

### <span id="page-104-0"></span>**Memo**

文字データは合計して約 とができます。例えば、50文 字のデータを持つファイルをす でに1つ保存している場合は、 ータを保存できるということに なります。 60,000文字まで保存するこ 残り約59,950文字の文字デ

ファイル名は8文字まで入力で **Memo**

きます。

間違って入力したら [Back Space]を押して削除 し、正しい文字を再入力してく ださい。 **Memo**

# ■ 文字データを保存する

作成した文字データをファイルの形で保存します。

【例】作成した文字データを「スイッチ1」というファイル名で「フォル ダー2」の中に保存する。

**1**[ファイル]を押す

- ●ファイル操作の選択画面になりま す。
- **2** [▲]または[▼]を押して「保存」<br>2 を選択し、[Enter]を押す

● フォルダーの選択画面になります。

**3** [▲]または[▼]を押して「フォル | 2 = | 2 = | 2 = | 2 = | 2 = | 2 = | 2 = | 2 = | 2 = | 2 = | 2 = | 2 = | 2 = | 2 = | 2 = | 2 = | 2 = | 2 = | 2 = | 2 = | 2 = | 2 = | 2 = | 2 = | 2 = | 2 = | 2 = | 2 = | 2 = | 2 = | 2 = | 2 = | 2 = ダ2」を選択し、[Enter]を押す ●ファイル名の入力画面になります。

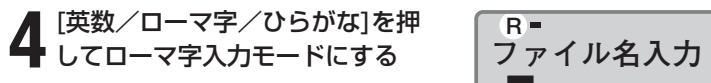

 $\begin{array}{ccc} \mathbf{5} & \text{J} & \text{J} & \$  $\bullet$  [S], [U], [I], [T], [T], [I], [1]の順番にキーボード入力します。

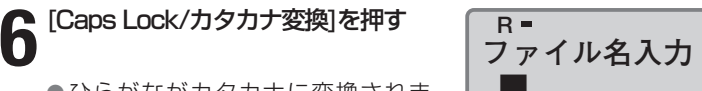

●ひらがながカタカナに変換されま す。

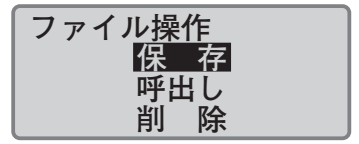

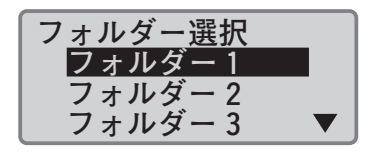

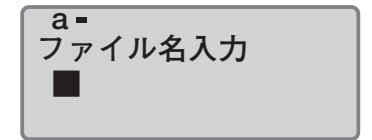

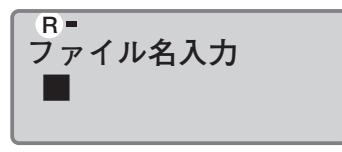

「R」が表示されるまで[英数/ローマ字/ひ らがな]を押す。

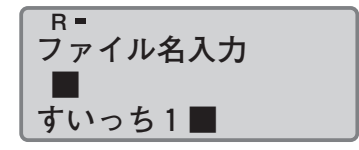

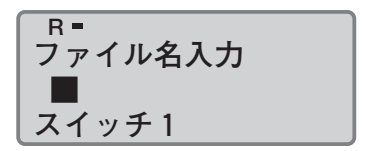

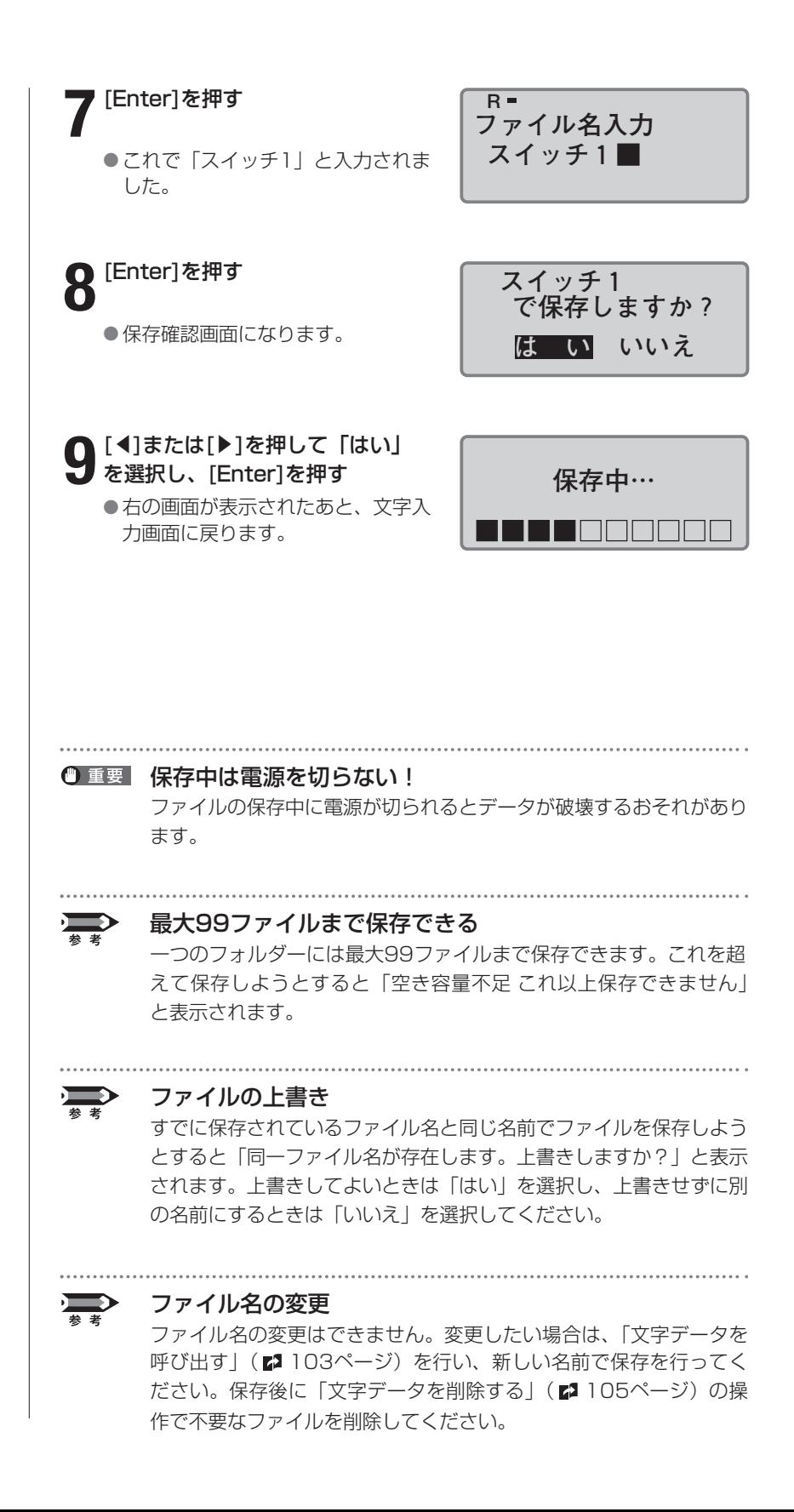

## <span id="page-106-0"></span>■ 文字データを呼び出す

保存した文字データ(ファイル)の呼び出しには「新規呼び出し」と「追 加呼び出し」の2種類があります。

### 新規呼び出し

文字データ(ファイル)を呼び出すと、現在作成中のデータは消去され、 呼び出した文字データと入れ替わります。

### 追加呼び出し

呼び出した文字データ(ファイル)は、現在作成中のデータの最後に追加 されます。

また、文字だけでなく、設定もいっしょに呼び出すことができます。たと えば、保存した文字データに「文字間は広め」の設定がされている場合、 それぞれつぎのようになります。

### 「文字のみ」で呼び出した場合

文字データだけが呼び出されます。例えば、現在表示されている文字デー タの文字間が「標準」の場合、呼び出した文字データがもともと持ってい る広めの文字間設定は無視され、標準の文字間に変更されます。

### 「文字+設定」で呼び出した場合

文字データだけでなく、設定されている内容もいっしょに呼び出されます。 例えば、現在表示されている文字データの文字間が「標準」であっても、 呼び出した文字データはもとの設定(つまり「文字間は広め」)で表示さ れます。ただし、「追加呼び出し」をした場合は、すでに入力されている 文字データの設定内容は変更されません。

【例】「フォルダー2」の中に入っている「スイッチ1」というファイル名 で保存されている文字データを、現在表示されている文字データに 追加する(設定内容もいっしょに呼び出す)。

### **1**[ファイル]を押す

●ファイル操作の選択画面になりま す。

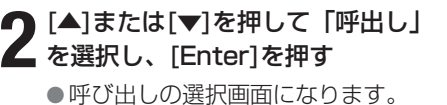

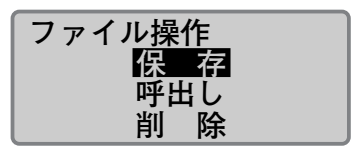

### **Memo**

ファイルが1つも保存されてい ないときは、「ファイルがあり ません」と表示され、文字入力 画面に戻ります。データの大き さにより、追加呼び出しできな いファイルには、ファイル名の 後に※が表示されます。

# **呼出し |新規呼出し 追加呼出し**

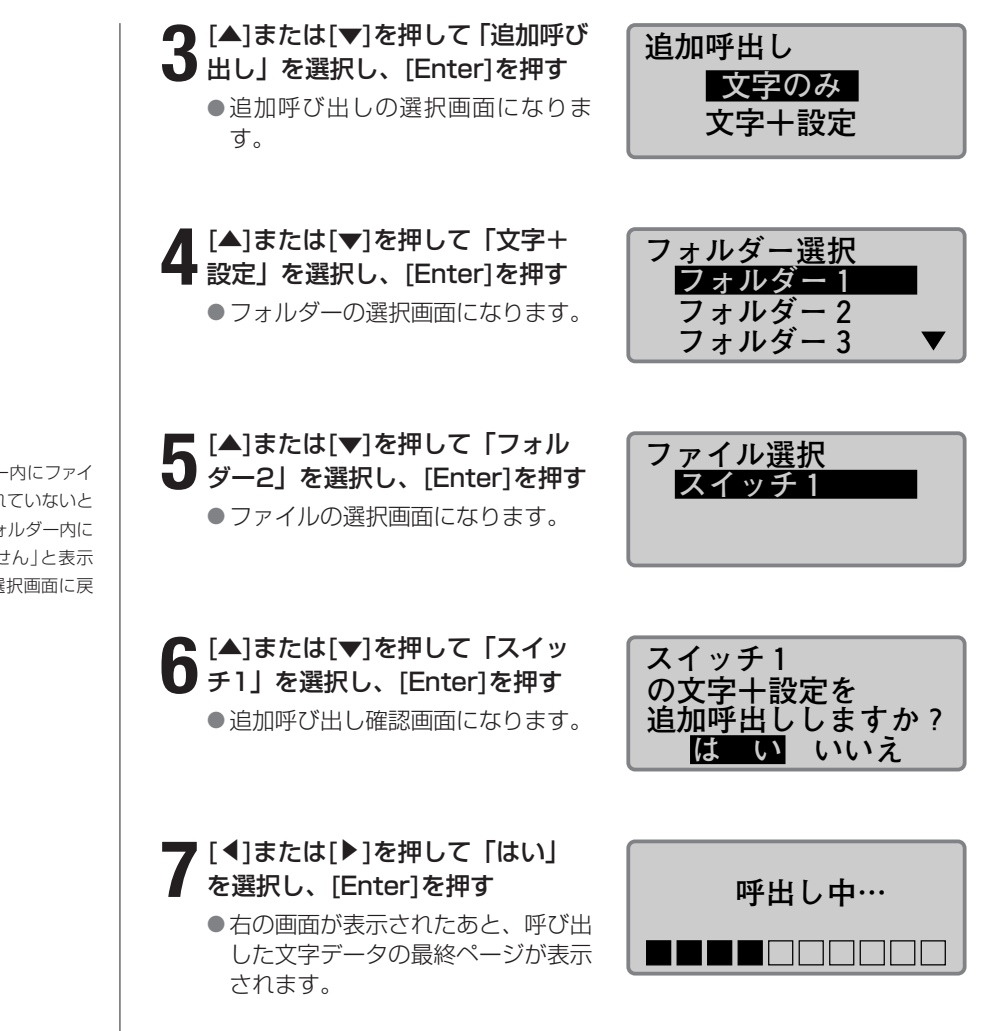

選択したフォルダー内にファイ ルが1つも保存されていないと きは、「選択したフォルダー内に ファイルはありません」と表示 され、フォルダー選択画面に戻 ります。
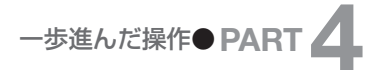

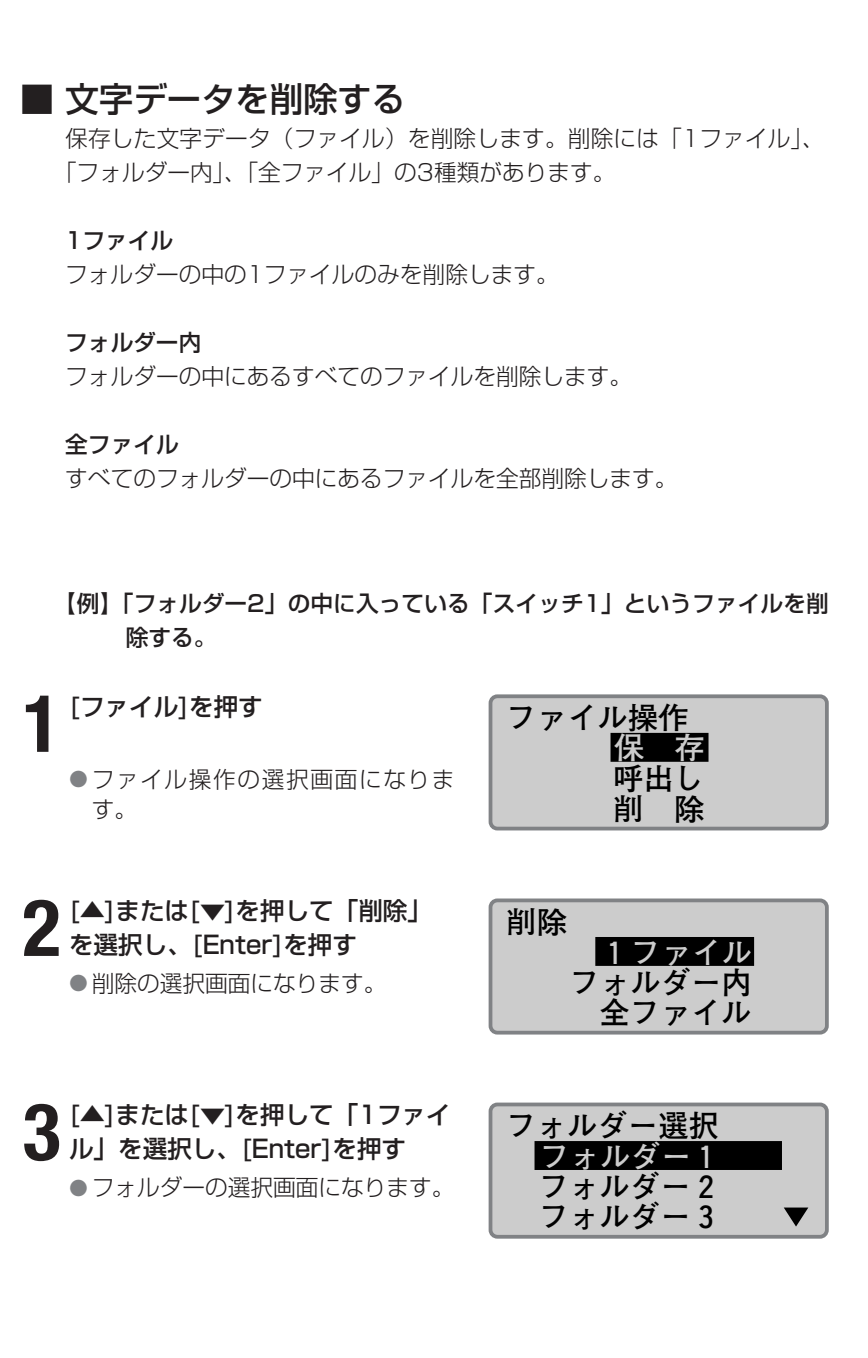

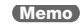

ファイルが1つも保存されてい ないときは、「ファイルがあり ません」と表示され、文字入力 画面に戻ります。

#### **Memo**

「全ファイル」を選択したとき は、「全てのファイルを削除し ますか?」と表示されますので、 「はい」を選択して、[Enter]を 押します。「フォルダー内」を選 択したときは、操作4に進んで フォルダーを選択の上、「はい」 を選択して、[Enter]を押しま す。

選択したフォルダー内にファイ ルが1つも保存されていないと きは、「選択したフォルダー内に ファイルはありません」と表示 され、フォルダー選択画面に戻 ります。

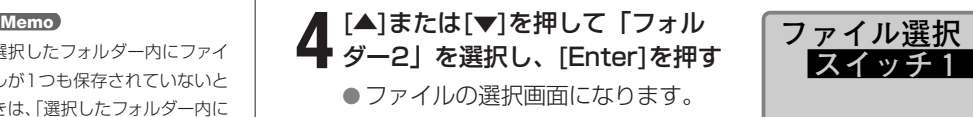

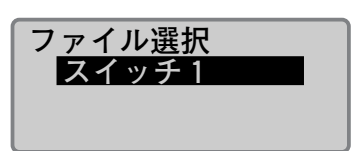

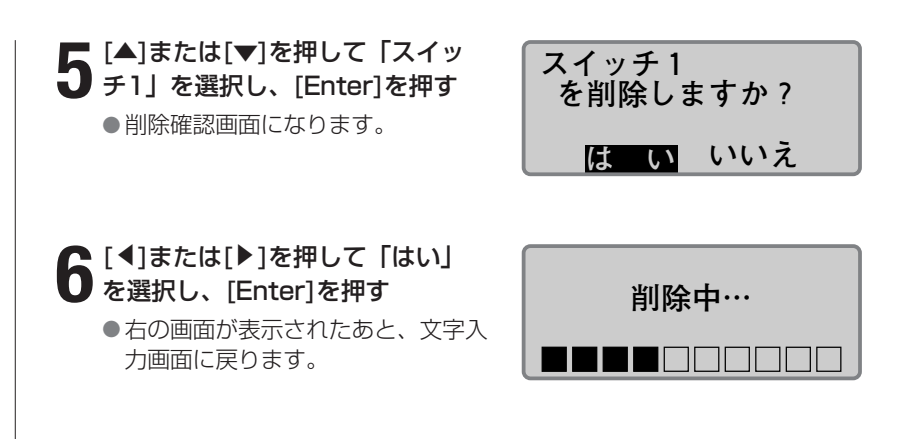

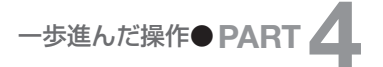

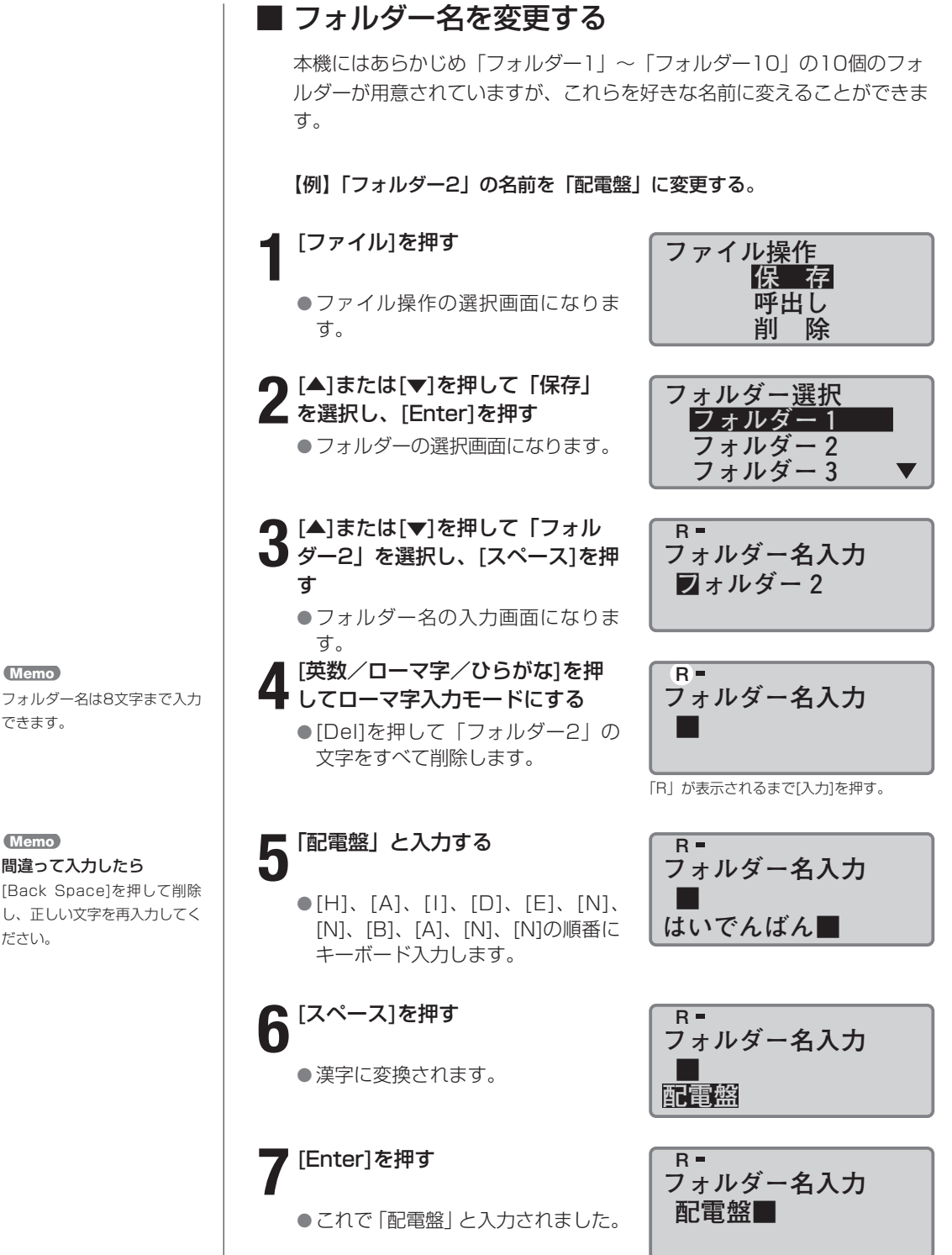

できます。

間違って入力したら [Back Space]を押して削除 し、正しい文字を再入力してく ださい。 **Memo**

107

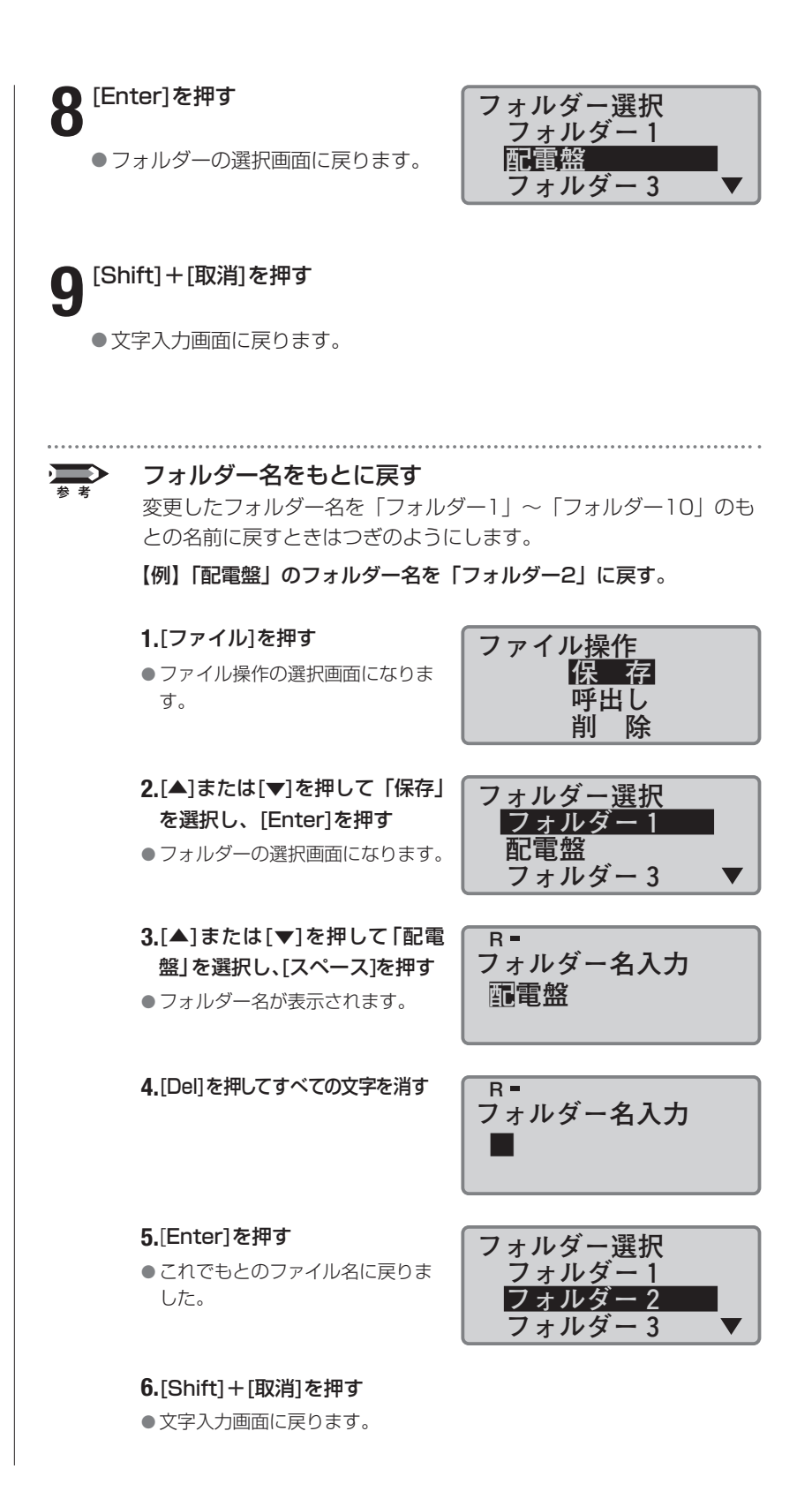

# **いろいろな印刷**

**Memo**

印刷本数は最大10本(枚)です。

## ■ 印刷本数(枚数)と印刷範囲

例えば、3本のチューブを作るためにつぎのような文字データを入力した とします。

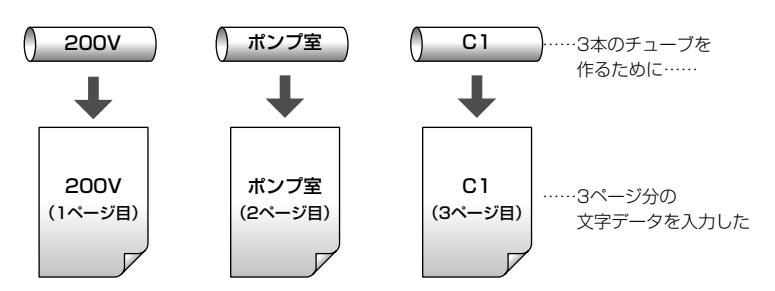

このとき印刷本数(枚数)を「3」にセットするとつぎのようなチューブ が作成されます。つまり、3ページ分の文字データが3回にわたって印刷 され、合計9本のチューブが作成されます。

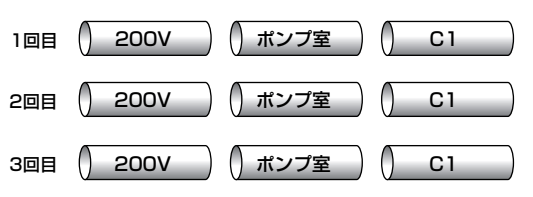

また、印刷本数(枚数)を「2」にセットし、印刷範囲を「開始ページ:2 終了ページ:3」とセットすると、つぎのようなチューブが作成されます。

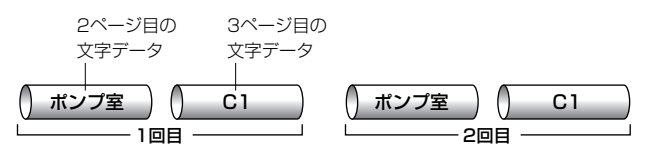

印刷本数(枚数)は1~10本(枚)を指定でき、印刷範囲は「全ページ」、 「カーソルページ」、「指定ページ」のいずれかを選択できます。

#### 全ページ

全ページの文字データが印刷対象となります。

#### カーソルページ

カーソルのあるページの文字データだけが印刷の対象となります。

#### 指定ページ

「開始ページ」と「終了ページ」で指定したページ範囲だけを印刷するこ とができます。例えば、5ページ目から12ページ目までを印刷したいと きは「開始ページ:5」、「終了ページ:12」とセットします。

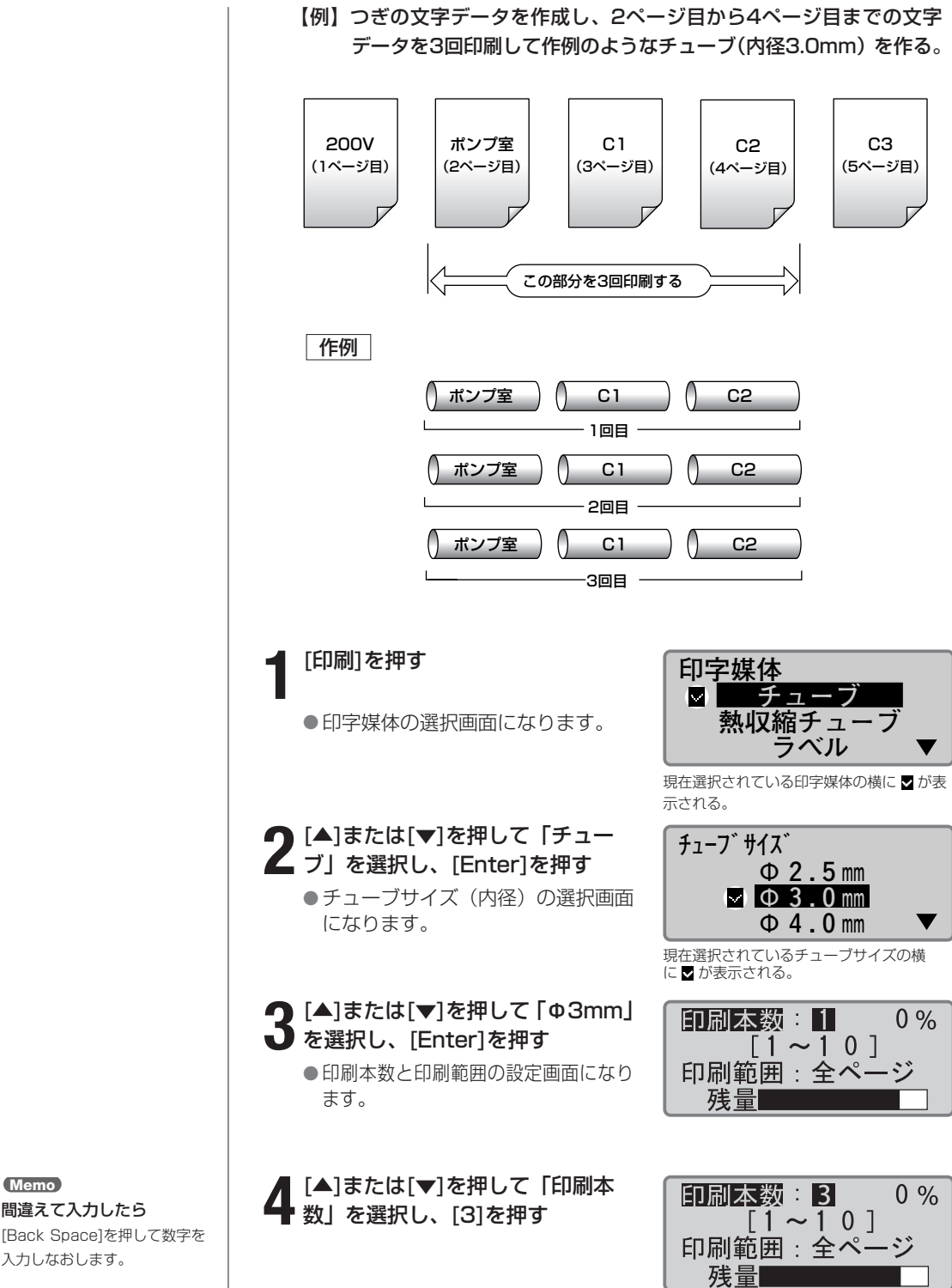

[Back Space]を押して数字を 入力しなおします。 **Memo**

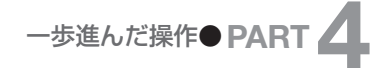

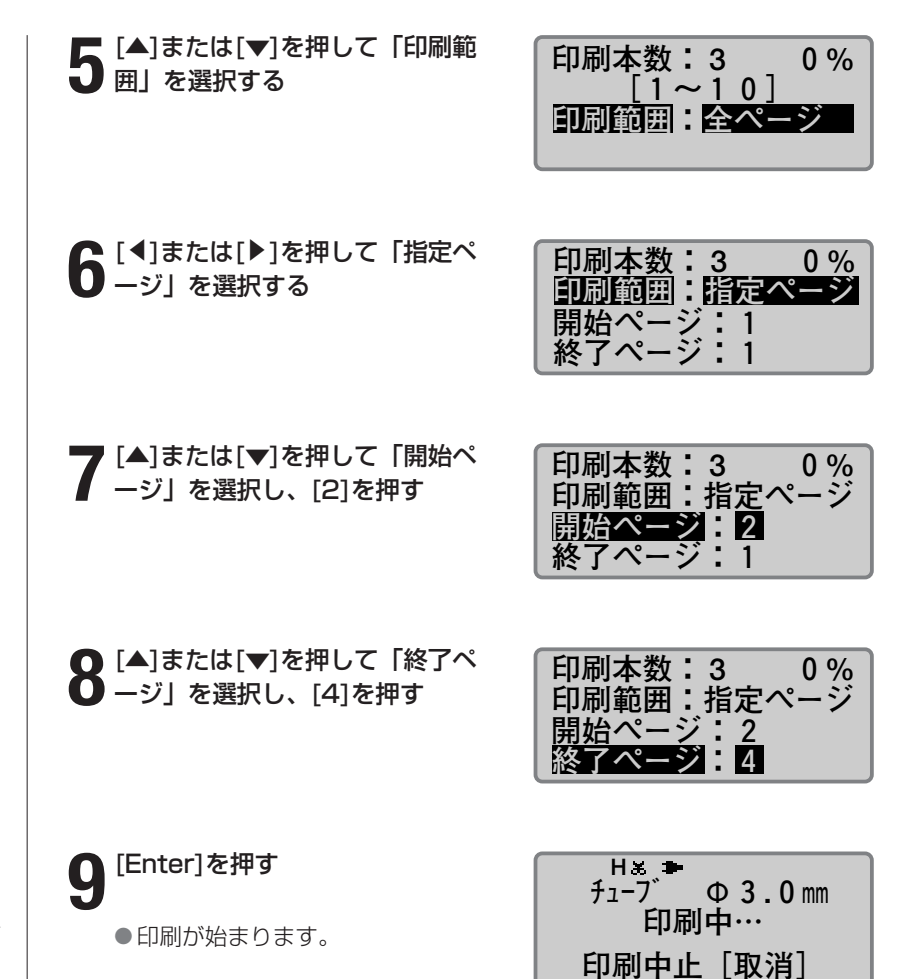

間違えて入力したら [Back Space]を押して数字を 入力しなおします。 **Memo**

#### 印刷を中止する **Memo**

[取消]を押すと、「印刷を中止 します。」の表示がされ、印字 が途中で中断されます。このと き、チューブはカット後、排出 されます。

#### **Memo**

チューブが詰まったときは? 「ピピピッ」と音がするまで[取 消]を押してください。すぐに 動作が停止されます。この場合、 チューブはカットも排出もさ れません[。「チューブやラベル](#page-141-0) [テープが詰まったら」\(](#page-141-0)■ [138ページ\)](#page-141-0)を参考にして詰 まったチューブを取り出しま す。

## ■ 印刷の向きを変える

文字の向きをつぎのように変えて印刷することができます。入力が済んだ後 に、ページ単位または全ページ一括で向きを変えることもできます。

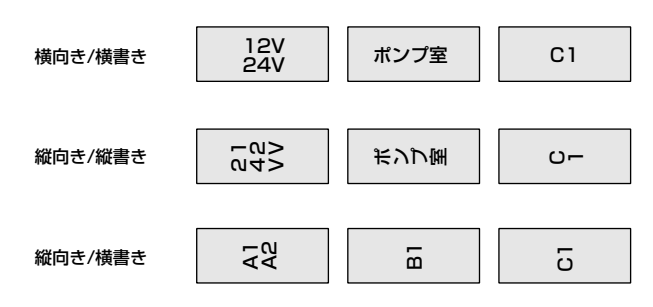

ただし、入力後にページ単位で向きを切替えるとき、切替え後にページ内に 入りきらない文字がある場合は、「ページ」選択時に向きの選択ができません。 また、入力後に「縦向き/横書き」に変更することはできません。

【例】つぎのようなラベルテープ(幅12mm)を作る。

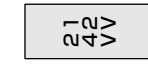

### **1**[方向]を押す

● 印刷方向の選択画面になります。

**2** [▲]または[▼]を押して「縦向き/<br>2 縦書き」を選択し、[Enter]を押す ● 文字入力画面になります。

### **3**[行数]を押す

● 行数の選択画面になります。

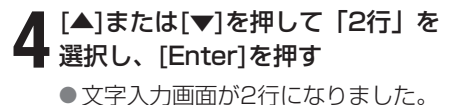

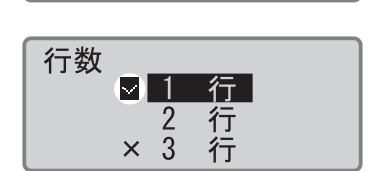

**1 1 タテ タテ / 3mm全 1 小** 

「ページ」が選択されていることを確認する。

**8.0 C**

**印刷方向 ページ/-**□ 横向き/横書き|123| ■ 縦向き/縦書き├──|<br>- 縦向き/横書き│ 81 |

 $a - H \times P$ 

現在選択されている行数の横に が表示される。

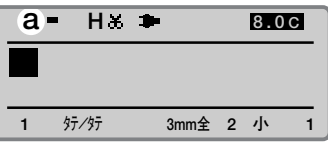

「a」が表示されるまで[英数/ローマ字/ ひらがな]を押す。

#### **Memo**

文字を入力してから、「縦向き/ 横書き」を選択することはできま せん。いったん、文字データを すべて削除してから、はじめに 「縦向き/横書き」を選択し、その 後文字を入力してください。

#### **Memo**

セットする印字媒体のサイズや 印字文字の大きさによっては正 しく印字できないことがありま す。

#### **Memo**

文字を入力してから、全ページ の印刷方向を変更する場合は、 [◀]または[▶]を押して「一括」 を選択してください。

**13. 0 C**

**13. 0 C**

**13. 0 C**

 $0%$ 

**ラベル**

 **6mm**

 **12 mm**

**Memo**

[▼]または[▶]でなく[Enter]を押 すと改ページされてしまいます。

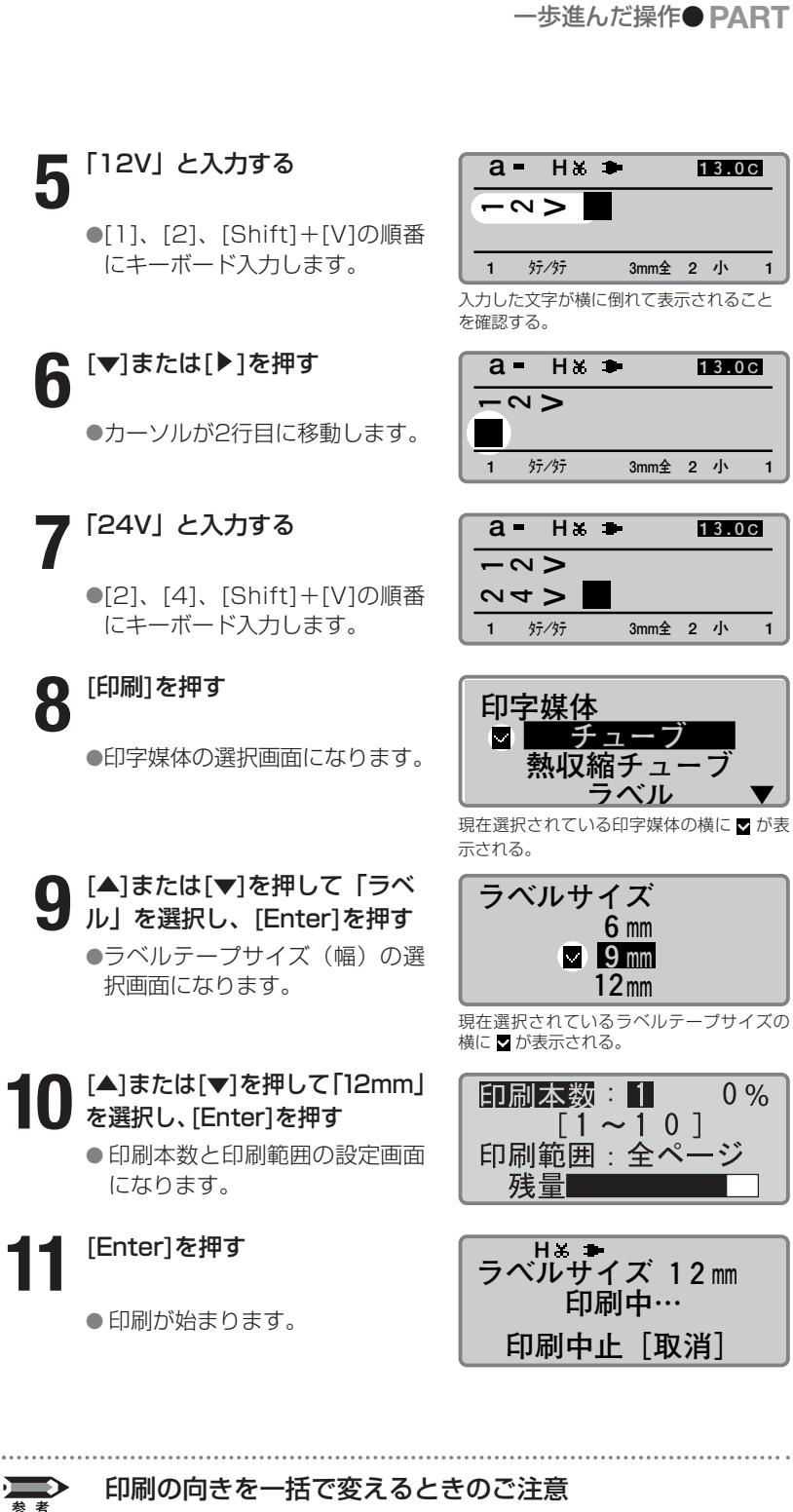

印刷方向の設定を「横向き/横書き」と「縦向き/縦書き」とに切替え るとき、ページ内に入りきれない文字は削除されます。特に、複数ペ ージのデータを「一括」で切替えるときは、全ページの入りきらない 文字が一括ですべて削除されてしまいますので、ご注意ください。印 刷の向きを変更する前にファイル保存しておくことをおすすめしま す。

カット長や文字配置はページご とに変えることができます。

#### **Memo**

使用する印字媒体の材質や使用 環境などによって、カット長や 余白はセットした数値から多少 ズレることがありますので、あ くまでも目安としてください。 特に、チューブの場合は材質に よって大きくズレることがあり ます。なお、ズレを調整すると きは[「印字開始位置と縦位置を](#page-125-0) 微調整する」 (■122ページ) をごらんください。

#### **Memo**

文字サイズによっては、指定で きないカット長があります。

## ■ カット長や文字配置を変える

お買いあげ時の設定では、チューブやラベルテープは印字が終わると、1 本(枚) ごとに「半切り」の状態で排出されます。半切りされた1本分の 長さを「カット長」といい、カット長の設定は「自動」と「指定」のいず れかを選ぶことができます。一方、チューブやラベルテープに印字される 文字の位置を「文字配置」といい、中央に印字する「センタリング」と左 端から詰めて印字する「左寄せ」があります。

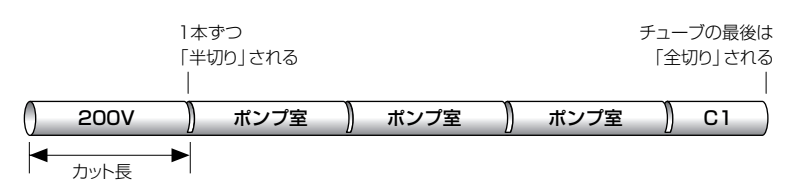

#### 自動

入力した文字数、文字の大きさ、文字の間隔から最適のカット長が自動的 に選択されます。文字配置は「センタリング」となります。お買いあげ時 の設定です。

文字数、文字の大きさ、文字間によってチューブの長さが自動的に決まるため、 文字数が異なると長さも変わる。

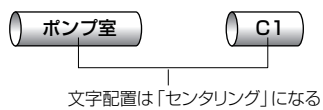

#### 指定

カット長を自分で指定します。カット長の指定は、2~150mmの範囲を 0.25mm単位で設定することができます。例えば、文字数が4文字のチュ ーブと2文字のチューブを作成する場合、「自動」の設定では2文字チュー ブの方が短くカットされてしまいます(上図)。このような場合、「指定」 を選んで4文字チューブのカット長をセットしておけば、2文字チューブも 4文字チューブも同じ長さにできます。文字配置は「センタリング」と 「左寄せ」のいずれかを選択します。

カット長を指定すれば文字数が変わってもチューブの長さを同じにできる。 ●文字配置が「センタリング」の場合 ●文字配置が「左寄せ」の場合

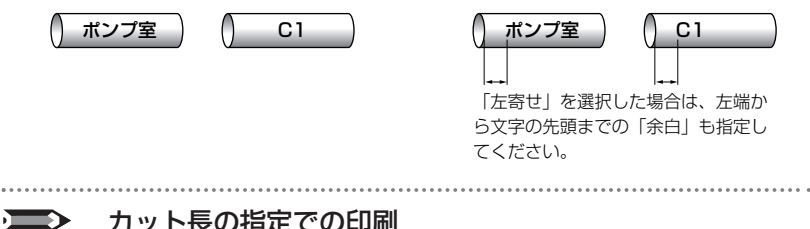

#### カット長の指定での印刷

カット長を8.5mm未満に設定した印刷では、印字媒体によって仕様 が異なります。「機能一覧(■175ページ)」をごらんください。

カット<u>長 <mark>ページ</mark>/一括</u><br>- ■自■動  **指 定:19.00mm [19.00~150.00mm] 1 自 動**  [カット長]を押す ●カット長の選択画面になります。 <u>《Memo》 スロージェント長は『そこの「本</u>社会」を理じて「指定」を選んには、「カット長」(ページ)/一括<br><sub>さないカット長があります。 スコンスポスト(40」(カット長)を入力する おような <mark>国自 動</mark></sub> 設定できるカット長の範囲が表示される。 「ページ」が選択されていることを確認する。 **文字配置 ■左寄せ:2mm**  $\lceil 2 \sim 5 \text{ mm} \rceil$  **センタリング 4**[▲]または[▼]を押して「標準」 を選択し、[Enter]を押す ● 文字配置の選択画面になります。 ポンプ室 カット長(40mm) 余白(5mm) 文字配置(左寄せ) 文字データ 仕上がり図 ポンプ室 文字サイズ(3mm全角) †←文字間隔(大/1.0mm) **5**[▲]または[▼]を押して「左寄せ」 ■ を選択し、「5」(余白) を入力して [Enter]を押す ● 文字入力画面に戻ります。 **6 R H** 文字データを入力し、印刷操作を **40.00 <sup>L</sup> 5 ポンプ室 1** ヨノヨコ 3mm全 1 大  $\blacksquare$ する ■ 自 動 **[19.00~150.00mm] 指 定:40.00mm 記名板印字エリア 標 準 拡 張 3**[Enter]を押す ●記名板印字エリアの設定画面になり ます。

【例】つぎの文字データをカット長を40mm、記名板印字エリアは「標準」、

文字配置は「左寄せ」、余白は5mmで印字する。

#### **Memo**

カット長を8.5mm未満に設定 した印刷では、印字媒体によっ て仕様が異なります[。「機能一](#page-178-0) 覧 (■175ページ)」をごらん ください。

#### **Memo**

きないカット長があります。

#### **Memo**

文字を入力してから全ページのカ ット長を変更する場合は、[4]ま たは[▶]を押して「一括」を選択 してください。

**Memo**

記名板印字エリア「標準」では、 左寄せの余白は2~5mmまで設 定できます。 「拡張」では、左寄せの余白は設 定できません。0mmとなります。

#### **Memo**

記名板印字エリア「拡張」では、 印字媒体は「記名板」のみとな ります。

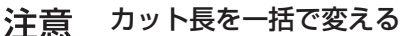

カット長を一括で変更すると、指定したカット長を超えた文字は削除されます。また 6mm全角のページが混在していても、2.00mmなどの設定をすると、文字がすべて削 除されます。そしてこのページは一時的にカット長2.00mmで文字サイズ6mm全角の 設定となってしまい、文字が入力できません。カット長を「自動」に設定するか、文字 サイズを変更してから文字を入力してください。

カット長を一括で変更する場合は、変更前にファイル保存しておくことをおすすめします。

<span id="page-119-0"></span>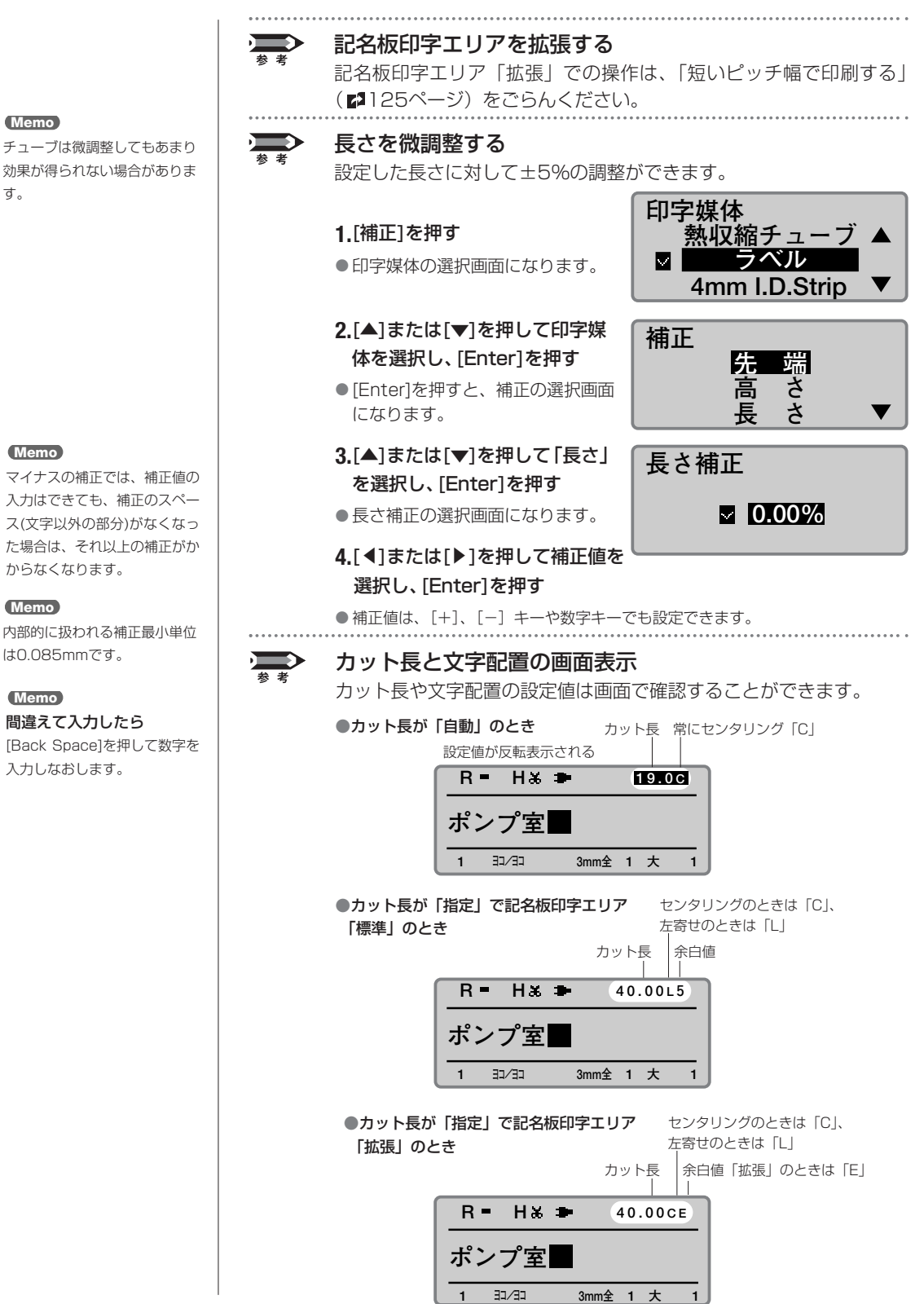

効果が得られない場合がありま す。

マイナスの補正では、補正値の 入力はできても、補正のスペー ス(文字以外の部分)がなくなっ た場合は、それ以上の補正がか からなくなります。

は0.085mmです。

間違えて入力したら

入力しなおします。

連続印刷はページごとに2~ 100本(枚)まで設定できます。

## ■ 特定のページを複数印刷する(連続印刷)

例えば、つぎのようなチューブを作るとします。

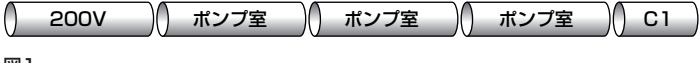

図1

このとき、以下のような文字データを作成すればよいのですが、もし「ポ ンプ室」のチューブが3本ではなく20本だとしたらどうでしょう? 「ポ ンプ室」の文字データを20ページにわたって作成するのは大変ですし、 メモリ容量もその分少なくなってしまいます。

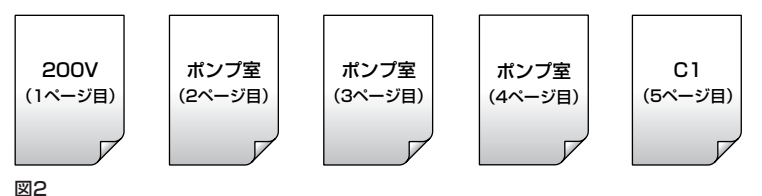

このようなときは、つぎのような文字データを作成して2ページ目「ポン プ室」の文字データだけを3本(3回)印刷します。このように、特定の ページを複数回印刷することを「連続印刷」といいます。

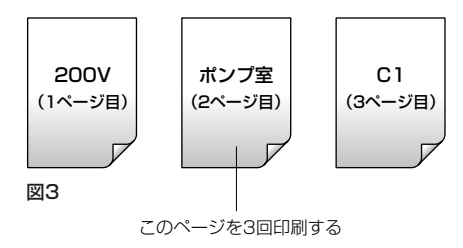

【例】図1のチューブを作成する。

**1** 図3の文字データを入力する

**2** 連続印刷したいページを表示する

●  $[Shift] + [4]$  または  $[Shift] +$ [▶] を押して「ポンプ室」が入力さ れている画面を表示します。

### [連続]を押す

● 連続印刷の選択画面になります。

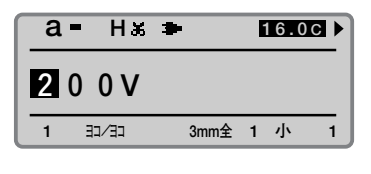

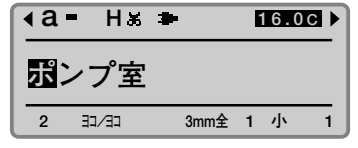

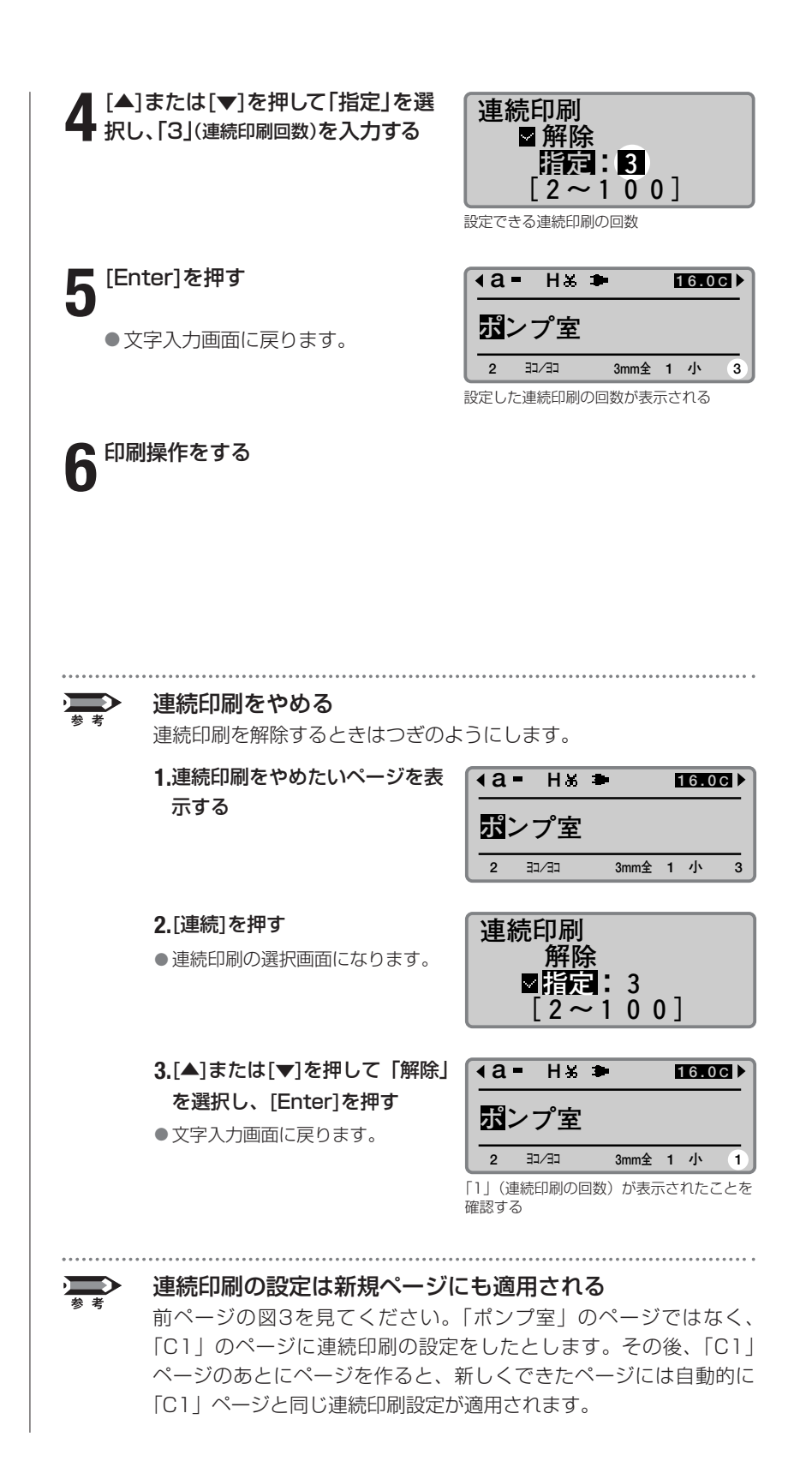

連番は1ページに1カ所のみ設 定できます。

## ■ 連番を持つ文字データを印刷する (連番印刷)

例えば、つぎのようなチューブを作るとします。

( ポンプ室1 ) ( ポンプ室2 ) ( ポンプ室3 ) ( ポンプ室4 ) …… ( ポンプ室10 )

図1

このように、文字データ中で1つずつ増加(減少)している部分(1~ 10の数字部分)を「連番部」といいます。一方、文字データの中で共通 している部分を「共通部」といいます (図2)。

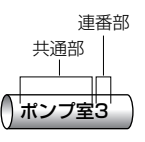

#### 図2

図1のように連番部を持つチューブを印字するときは、わざわざ「ポンプ 室1」~「ポンプ室10」のデータを10ページにわたって作成する(図3) のではなく、図4のように共通部と連番部に分かれた文字データを1ペー ジだけ作成して印刷します。これを「連番印刷」といいます。

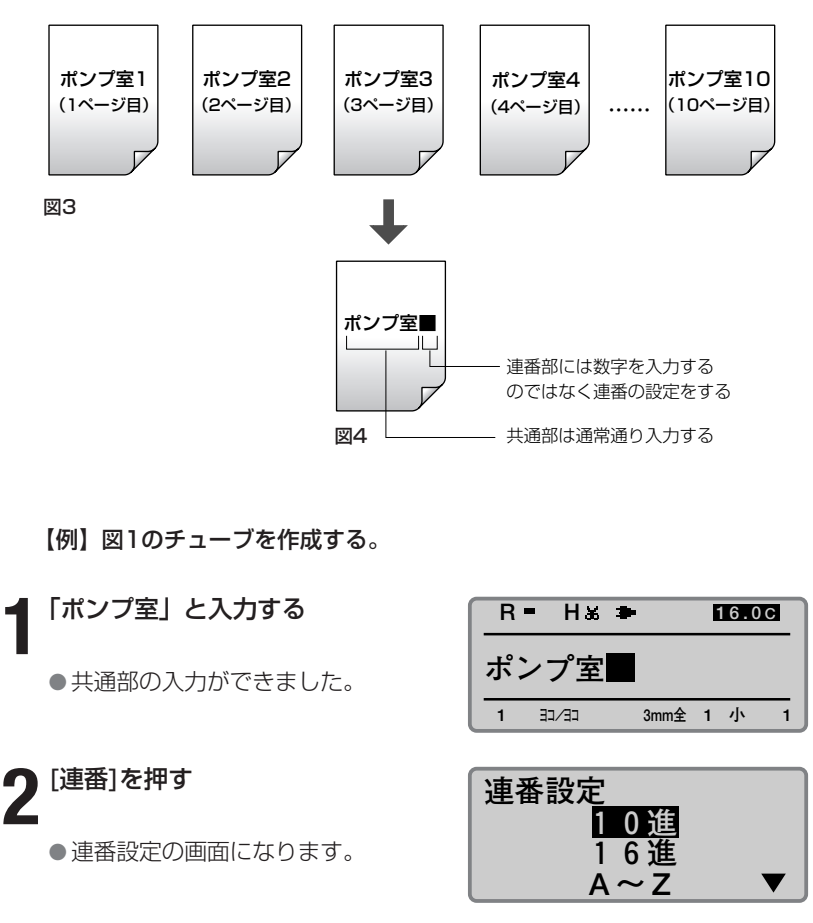

「10進数」の連番のほかに 「16進数」やアルファベット による連番を設定することもで きます。詳しくは、参考「いろ いろな連番印刷」(次ページ) をごらんください。

#### **Memo**

間違えて入力したら [Back Space]を押して数字を 入力しなおします。

#### **Memo**

降順の連番設定

例えば「開始値」に「10」を入力 し、「終了値」に「5」を入力する と、10、9、8、…6、5のよう な降順の連番を設定できます。

#### **Memo**

「桁合わせ」については参考 「桁合わせ」(次ページ)をごら んください。

#### **Memo**

連番をやめたいときは、連番部 を[Back Space]で消します。

## **3** [▲]または[▼]を押して「10進」 | 連番設定(10進<br>3 を選択し、[Enter]を押す | 開始値: 0 を選択し、[Enter]を押す

- 10進数の連番設定画面になります。
- 連番の開始値と終了値の設定画面に なります。

▲ [▲]または[▼]を押して「開始値」 <br>● を選択し、「1」を入力する <mark>開始値</mark>: を選択し、「1」を入力する

■ を選択し、「10」を入力する

● 桁合わせの設定画面になります。

**7**[▲]または[▼]を押して「しない」 を選択し、[Enter]を押す ● 連番部の入力ができました。

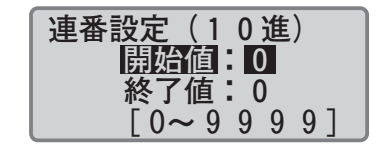

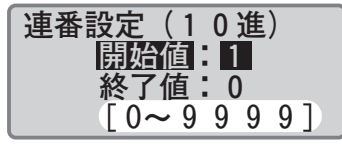

設定できる連番の範囲

**連番設定(10進) 開始値:10<br>終了値:10 5** [▲]または[▼]を押して「終了値」 [男始値:10 進<br>● する要択し、「10」を入力する <u>開始値</u>:1  $\lceil$   $0 \thicksim$   $9$   $\; 9$   $\; 9$   $\; 9$   $\; 1$ 

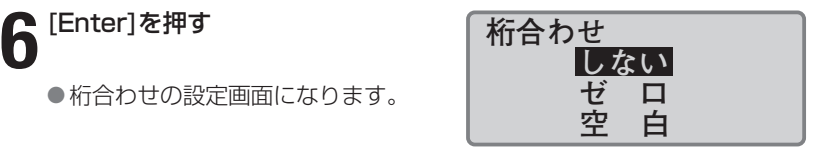

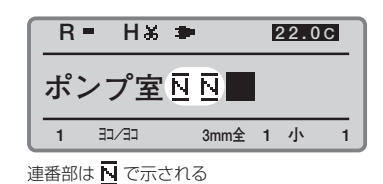

# **8** 印刷操作をする

●作成した文字データは1ページだけ ですが、「ポンプ室1」~「ポンプ 室10」の文字データが印字されま す。

#### 複数ページの印刷

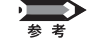

入力データが複数ページにわたり、文字を消したなどにより未入力の ページがある場合は、未入力のページは空送り(空白を印字)します。

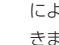

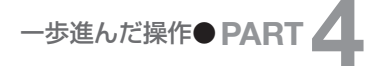

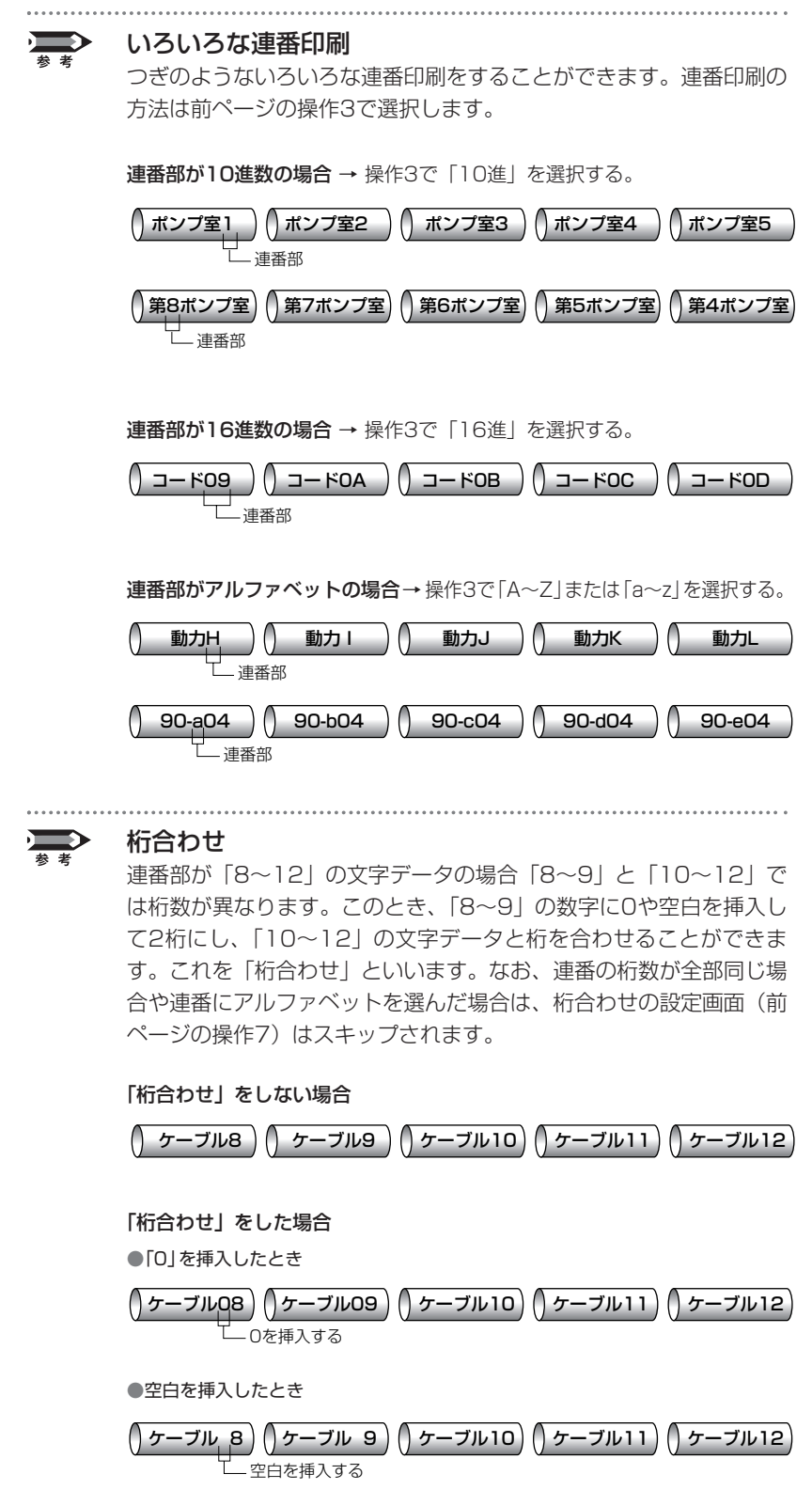

<span id="page-125-0"></span>印字開始位置は印字媒体ごとに 設定することができます。

## ■ 印字開始位置と縦位置を微調整する

印刷時、印字媒体の種類やサイズを正しく選択しているにもかかわらず、 使用環境や印字媒体の材質、サイズによっては、以下のケースのように、 印字開始位置や縦位置がずれて、文字を正しい位置に印字できない場合が あります。このようなとき、印字位置をわずかに上下・左右にずらすこと ができます。

#### 【例】ラベルテープ(幅12mm)印字のとき、上記の「ケース1」「ケース 2」の現象が同時に発生した。これを調整する。 **印字媒体 チューブ 熱収縮チューブ ラベル 1**[補正]を押す ● 印字媒体の選択画面になります。ま ず、印字開始位置を1mm右にずら す設定をします。 **補正 先 端**<br>高 ささ 高 長 **2**[▲]または[▼]を押して「ラベル」 を選択し、[Enter]を押す ● 調整の対象となる印字媒体を選択しま す。 文字配置を「左寄せ」、余白3mmで設定したが、印字すると余白が2mm になる。 ケース1 縦位置が上方向に約0.5mmずれてしまう。 ケース2 ポンプ室 | ニューニング | ポンプ室 印字開始位置を1mm右にずらして 余白が3mmになるようにする 印字開始位置が左にずれ、 余白が2mmになってしまう  $2mm$   $\rightarrow$   $\sim$  1mm 3mm 2mm ポンプ室 ポンプ室 上下位置を0.5mm下に ずらして正しい位置に 印字されるようにする 上方向に約0.5mm ずれて印字される

● [Enter]を押すと、補正の選択画面 になります。

**3** [▲]または[▼]を押して「先端」<br>3 を選択し、[Enter]を押す

● 先端補正の選択画面になります。

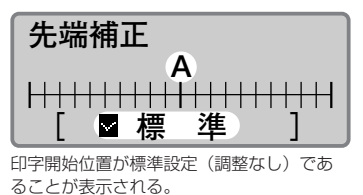

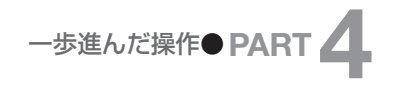

[4]を押すと印字開始位置を左 方向に調整できます。印字開始 位置は左右に2.5mmまで調整 できます。

#### **Memo**

縦位置も印字媒体ごとに設定す ることができます。高さは上下 に0.5mmまで調整できます。

#### **Memo**

印字媒体が4mmI.D.Stripとラ ップアラウンドテープのときはサ イズの選択はスキップされます。

#### **Memo**

[▲]を押すと縦位置を上方向に 調整できます。

## ▲ [▶]を4回押して、「右 1.0mm」<br>▲ を表示する を表示する ●[▶]を押すたびに0.25mmずつ 数値が上がります。

●文字入力画面に戻ります。これ で印字開始位置が右に1mmず れました。つぎに、縦位置を下に 0.5mmずらす設定をします。

#### [補正]を押す **16**

**15**

●印字媒体の選択画面になります。

[▲]または[▼]を押して「ラベ ル」を選択し、[Enter]を押す ●補正の選択画面になります。 **17**

**0 [▲**]または[▼]を押して「高さ」<br>0 を選択し、[Enter]を押す **● を選択し、[Enter]を押す** 

●印字媒体のサイズ選択画面にな ります。

#### [▲]または[▼]を押して 「12mm」を選択し、[Enter] を押す **19**

- ●調整の対象となる印字媒体のサ イズを選択します。
- ●[Enter]を押すと、高さ補正の選 択画面になります。

[▼]を2回押して、「下 0.5mm」 10  $\overline{\text{max}}$ 

● [v]を押すたびに0.25mmずつ 数値が下がります。

## [Enter]を押す **11**

● 文字入力画面に戻る。これで縦 位置が下に0.5mmずれました。

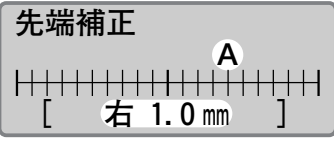

印字開始位置が「右 1.0mm」であることを 確認する。

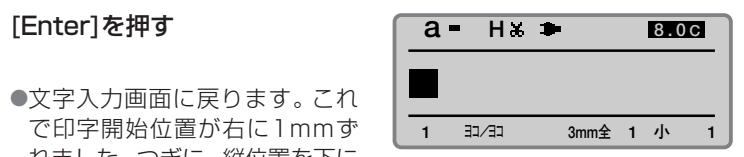

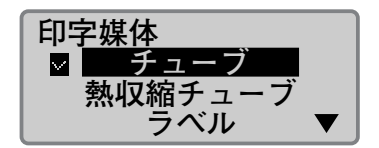

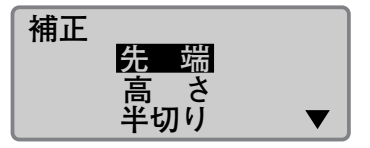

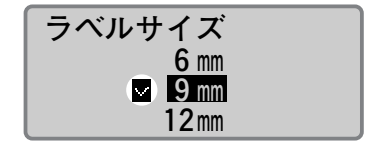

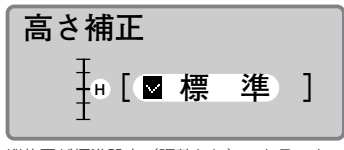

縦位置が標準設定(調整なし)であること が表示される。

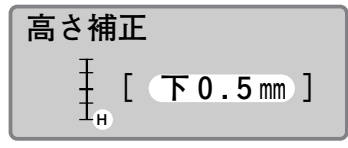

縦位置が「下0.5mm」であることを確認する。

この機能はページごとに変える ことはできません。1行設定ま たは3行設定のページにはセン ターラインは印刷されません。

## ■ センターラインを印刷する

2行で印字するときに、1行目と2行目の間にセンターライン(実線)を 印刷することができます。

【例】つぎのようなセンターラインを印刷する。

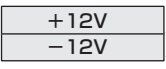

#### **1**[機能]を押す

す。

● 機能の選択画面になります。

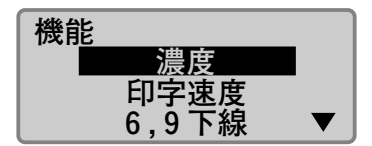

**2** [▲]または[▼]を押して「センター<br>2 ライン」を選択し、[Enter]を押す ●センターラインの選択画面になりま

**3** [▲]または[▼]を押して「あり」<br>3 を選択し、[Enter]を押す

● 文字入力画面に戻ります。これでセ ンターラインが設定されました。

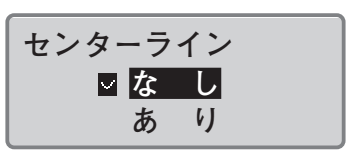

一歩進んだ操作●**PART 4**

<span id="page-128-0"></span>**Memo**

記名板印字エリア「拡張」では、 印字媒体は「記名板」のみとな ります。

## ■ 短いピッチ幅で印刷する

記名板印字エリア「拡張」を使用し、文字サイズや行数の設定を行うこと により、短いピッチ幅に文字を多く挿入できます。

●ピッチ幅の短い端子台向けの記名板に印字する 【例】ピッチ幅5mmの端子台用に次のような記名板を作成します。

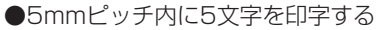

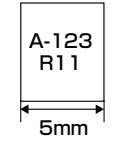

#### **1**[文字]を押す

**● [▲]または [▼] を押して [2mm** 半角」を選択します。

## **2**[行数]を押す

● [▲]または[▼]を押して「2行」 を選択します。

● [▲] または [▼] を押して「指定| を選択します。 [5]と押し、[5]mmとカット長を入 力します。 [Enter]を押します。

#### 記名板印字エリア

- [▲]または[▼]を押して「拡張」を 選択します。[Enter]を押します。
- [メッセージが表示されます。 [Enter]を押します。

#### 文字配置

● [▲]または[▼]を押して「センタリ ング」を選択します。[Enter]を 押します。

#### 複数行センタリング

● [▲]または[▼]を押して「あり」を 選択します。[Enter]を押します。

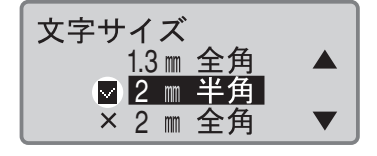

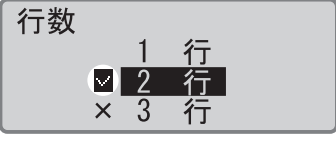

現在選択されている行数の横に が表示さ れる。

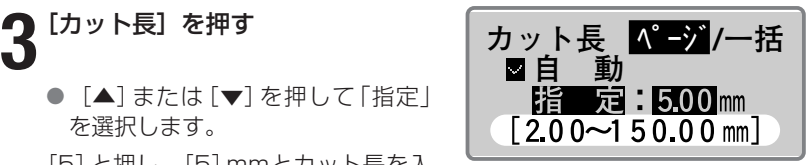

設定できるカット長の範囲が表示される。

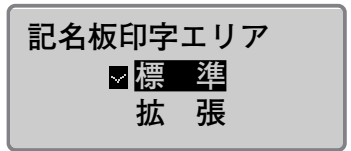

記名板印字エリア「拡張」では、印字媒体 は記名板のみとなります。

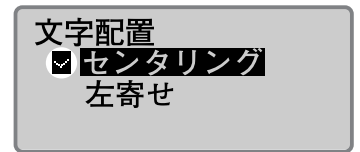

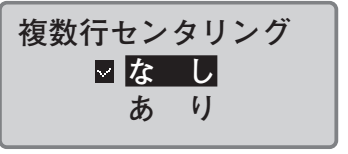

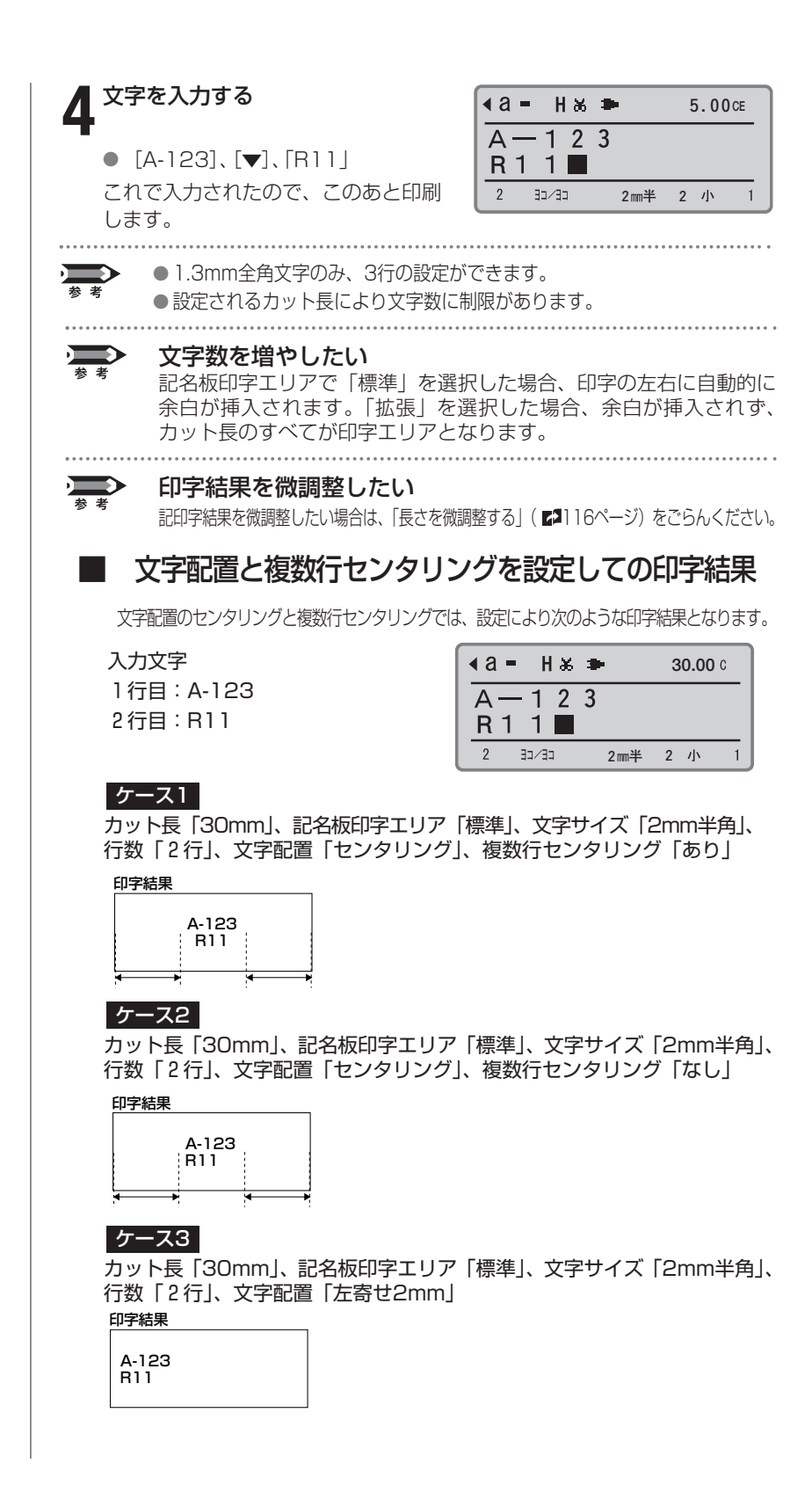

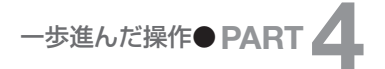

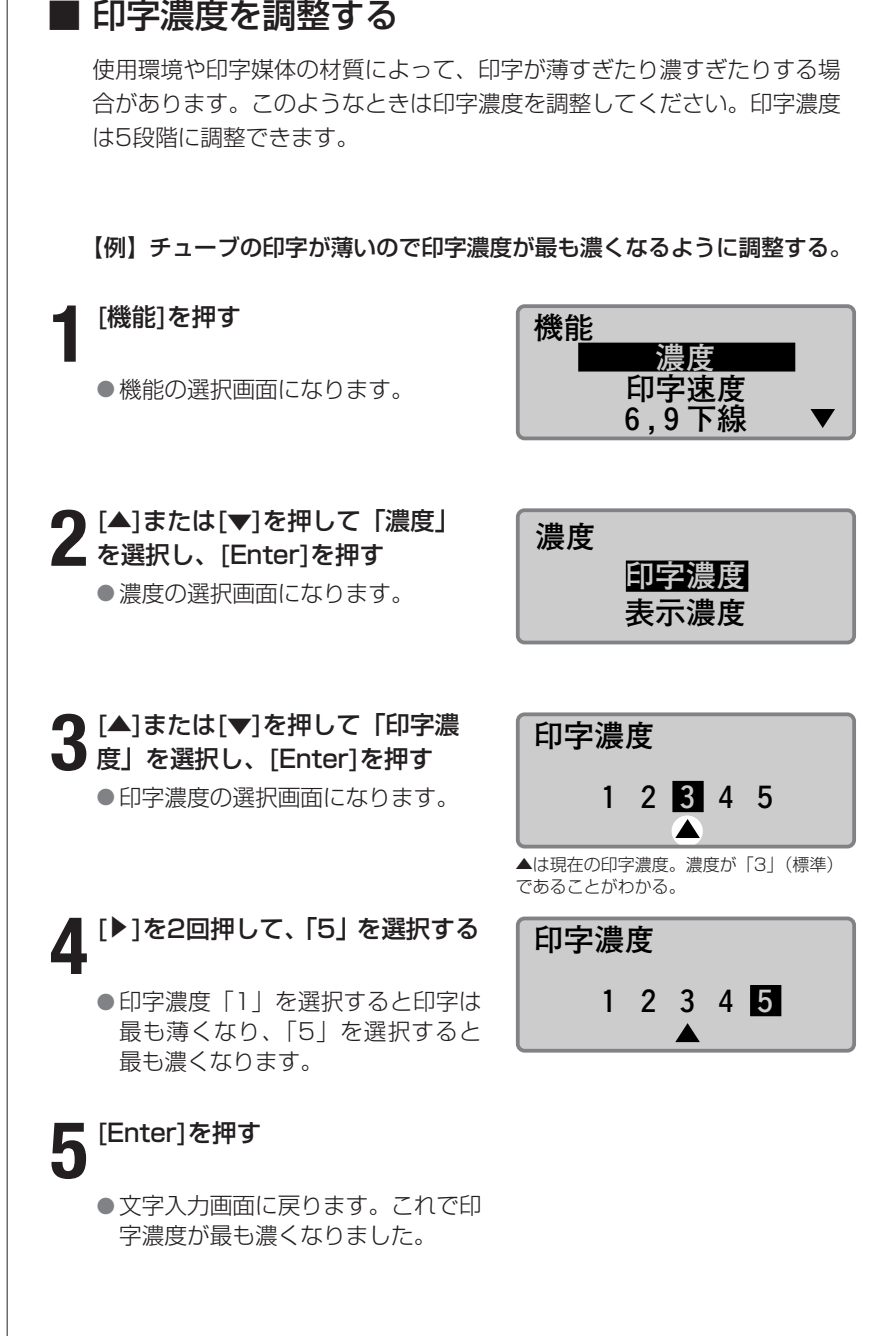

[4]を押すと印字濃度が薄くな ります。

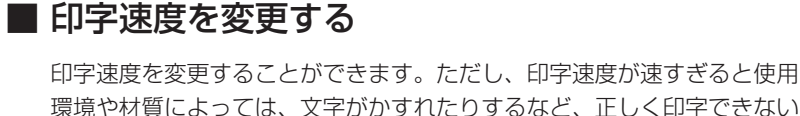

環境や材質によっては、文字がかすれたりするなど、正しく印字できない 場合があります。印字速度は「低速\*」、「中速\*」、「高速\*」の3段階に調 整できます。

\*「低速」で30本/分、「中速」で35本/分、「高速」で42本/分(カット長が20mm、 3mm全角文字を5文字入力し、半切りする場合。チューブ印字のみ)。

【例】印字速度を低速にする。

● 機能の選択画面になります。

● 速度の選択画面になります。

**1**[機能]を押す

#### **機能 濃度 印字速度 6,9下線**   $\blacktriangledown$ **2** [▲]または[▼]を押して「印字速<br>2 度」を選択し、[Enter]を押す **印字速度 高 速**  速<br>凍  **低 速**

## **3** [▲]または[▼]を押して「低速」<br>3 を選択し、[Enter]を押す

● 文字入力画面に戻ります。これで印 字速度が低速になりました。

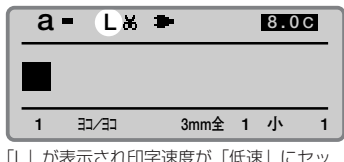

「L」が表示され印字速度が「低速」にセッ トされた。「中速」のときは「M」、高速のと きは「H」が表示される。

#### 印字速度  $\sum$

 $\frac{1}{4}$ 

印字速度設定は、低速、中速、高速が選択できますが、実際の印字速 度は印字媒体ごとに異なります

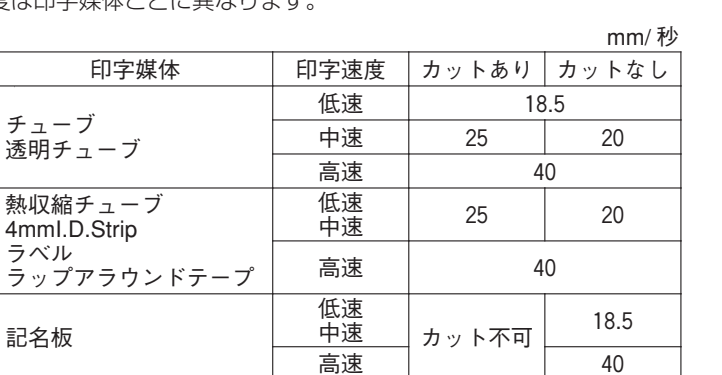

#### **Memo**

20℃以下の環境で印字速度を 「高速」にし印字がかすれる場 合は、印字速度の設定を落とし てください。

# **-5** カットのしかたを変える

## ■ 半切りと全切り

印字が終わって排出されたチューブを見るとひとつひとつに切り込みが入 っているのがわかります。手でちぎって簡単にバラバラにすることができ るので大変便利。もちろん、ラベルテープの場合でも同じです。切り込み 部から一枚一枚きれいにはがすことができます。この切り込みを「半切り」 といいます。また、チューブやラベルテープの最後は完全に切断されます。 これを「全切り」といいます。

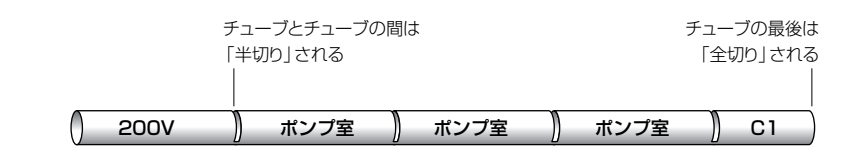

## ■ 半切りをしない

半切りをやめて、そのかわりにカットライン(切り取り線)を印字するこ とができます。カットラインは「実線」と「点線」のいずれかを選択する ことができます。また、「半切りもしない、カットラインも印字しない」 という設定も可能です。

#### 「半切りなし、カットライン実線」の場合

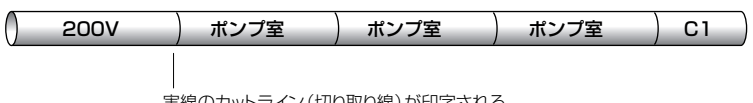

|実線のカットライン(切り取り線)か印字される

#### 「半切りなし、カットライン点線」の場合

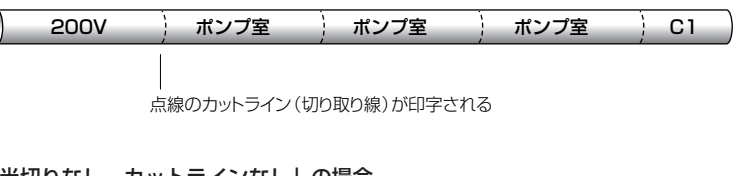

#### 「半切りなし、カットラインなし」の場合

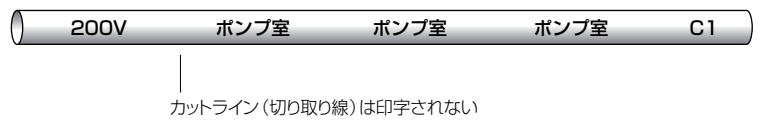

#### **Memo**

記名板はカットできません。

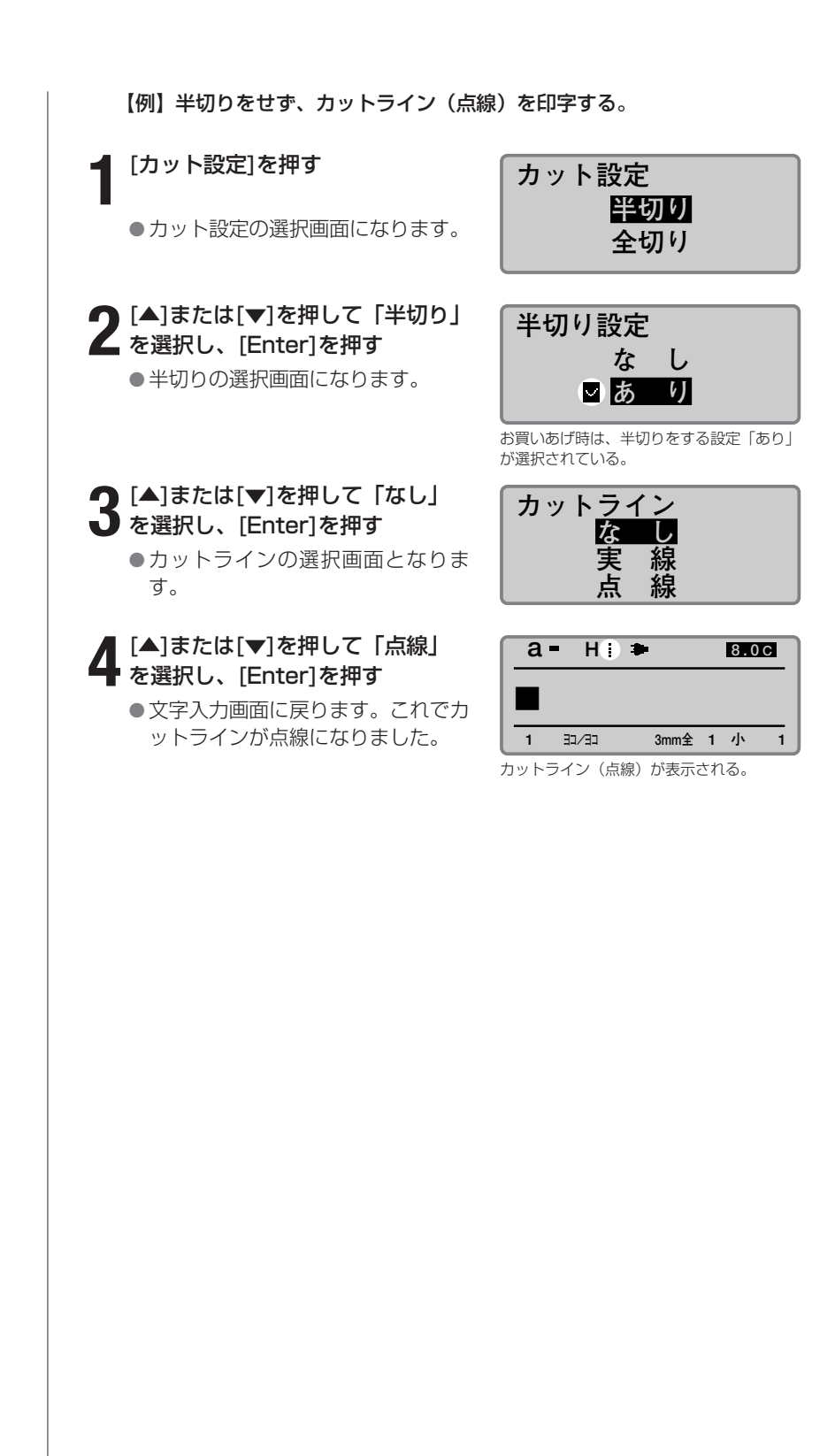

記名板印刷モードでは、この機 能はできません。

## ■ 印刷本数(枚数)ごとに全切りする

例えば、図1のような文字データを入力して、印刷本数(枚数)を「3」 にセットすると図2のようなチューブが作成されます。

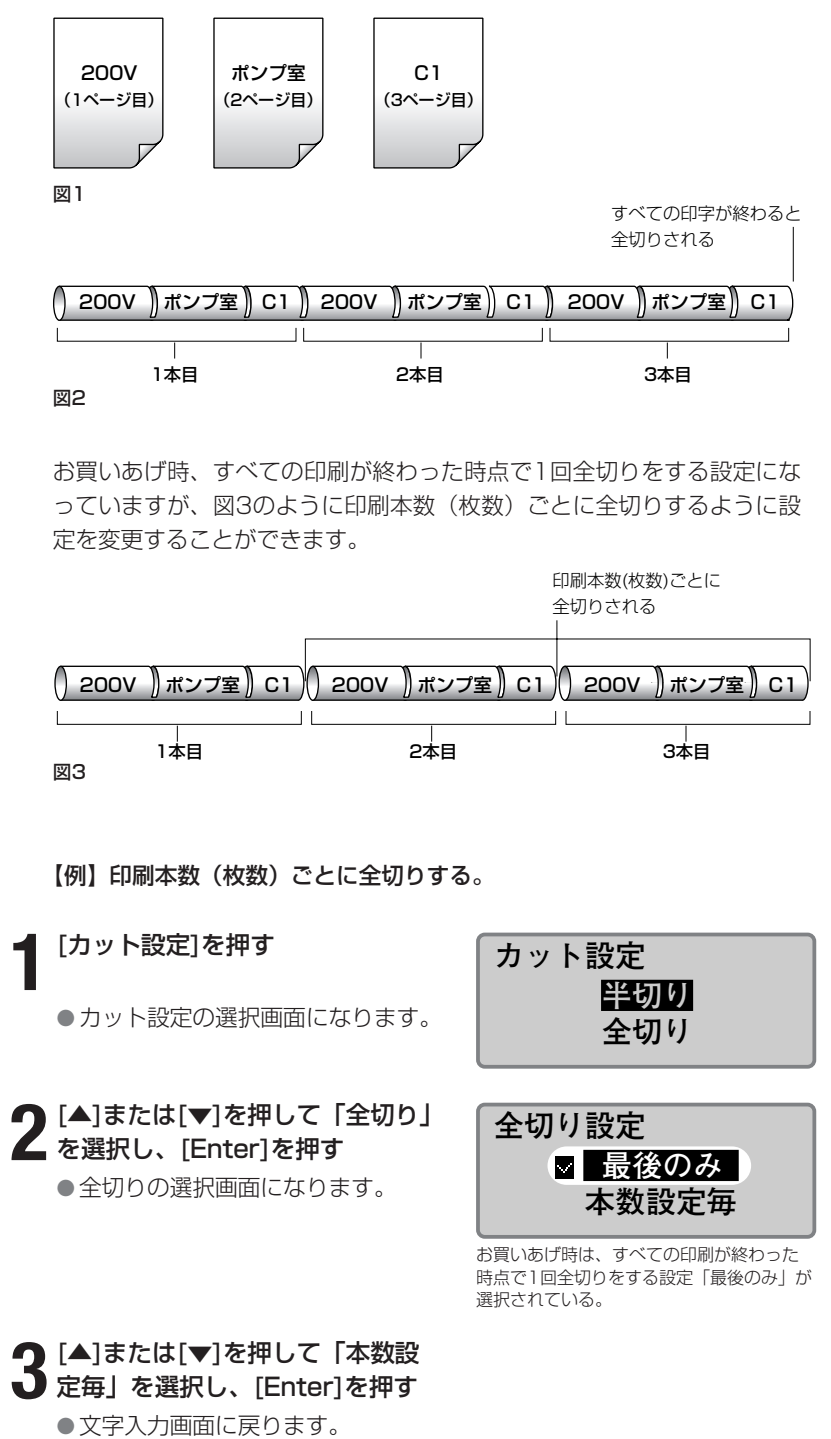

# **その他の操作**

#### **Memo**

どの印字媒体でも操作は全く同 じです。

#### **Memo**

印字媒体がすでに取り外されて いる場合も動作します。

## ■ 印字媒体を取り出す

チューブからラベルテープに、ラベルテープからチューブに印字媒体を交 換するときは、いったんセットされているものを取り出してください。しか し、そのままの状態ではチューブやラベルテープが搬送ローラーまで送り 出されていて取り出すことはできません。まず、つぎの操作をし、送り出さ れているチューブやラベルテープを搬送ローラーから解放してください。

### **1**[取出し]を押す

**3** カバーを開ける

● 確認画面が表示されます。

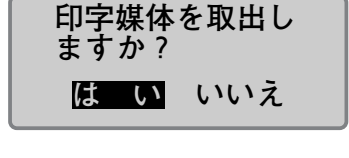

#### **Memo**

[Enter]を押した後、プリンタ ーの動作が止まっても、印字媒 体が搬送ローラーから開放され ない(取り出せない)場合は、 フィード機能を使います([「チ](#page-145-0) [ューブやラベルテープが排出/](#page-145-0) 搬送されないとき」(■142ペ [ージ\)\)](#page-145-0)。

## 2 [**4**]または[▶]を押して「はい」<br>2 を選択し、[Enter]を押す<br>● 本のまこがされ、ブー、ブナなはミ ● [<]または[▶]を押して「はい」

● 右の表示がされ、チューブまたはラ ベルテープが搬送ローラーから解放 されます。

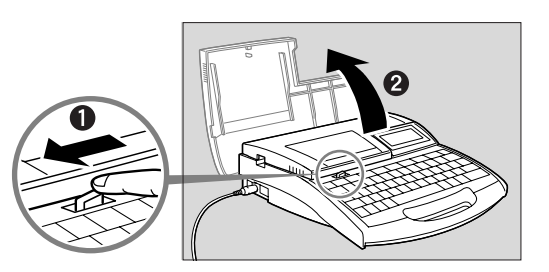

▲ チューブまたは記名板を取り出す<br>◆ 場合は、アタッチメントから媒体を<br>- 71.1.1.1.1 引き抜く

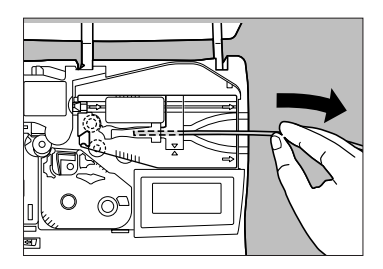

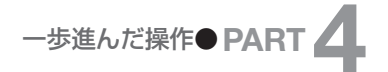

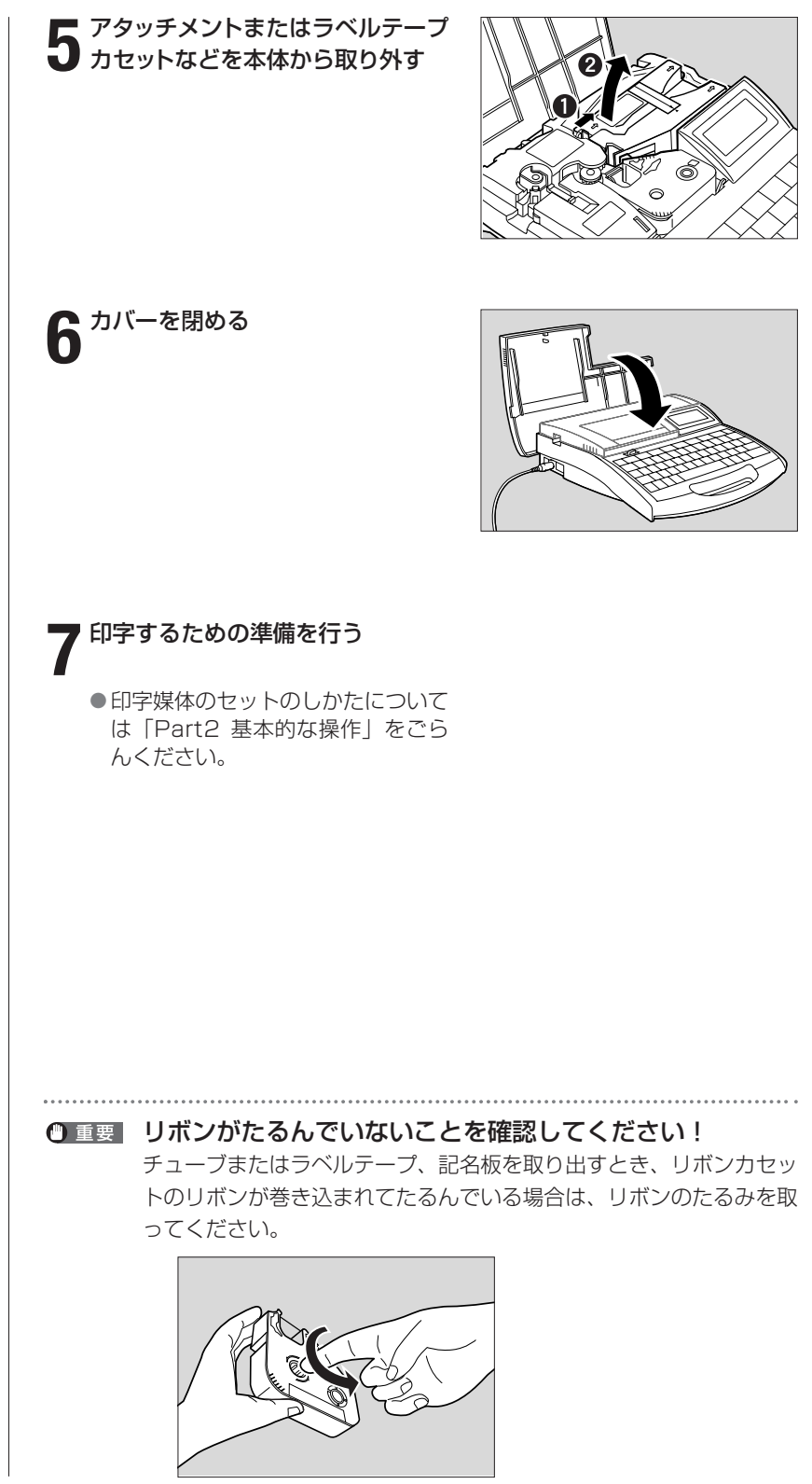

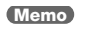

バックライトの明るさを変える ことはできません。

表示濃度を薄くする [4]を押すと表示濃度が薄くな

ります。

**Memo**

## ■ ディスプレイの表示濃度を変える

ディスプレイは周囲の明るさや見る角度によって見えにくい場合がありま す。このような場合は、ディスプレイの表示濃度を調整してください。表 示濃度は9段階に調整できます。

【例】表示が薄いので表示濃度を2段階濃くする。

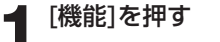

● 機能の選択画面になります。

**2**[▲]または[▼]を押して「濃度」 を選択し、[Enter]を押す

● 濃度の選択画面になります。

**表示濃度 3 薄 濃**  [▲]または[▼]を押して「表示濃 度」を選択し、[Enter]を押す

● 表示濃度の選択画面になります。

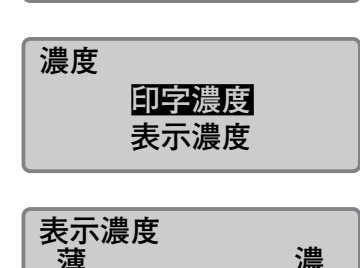

 **濃度 印字速度 6,9下線** 

 $\blacktriangledown$ 

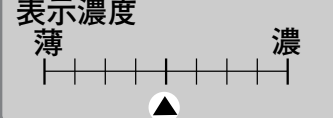

▲は現在の印字濃度。

**機能** 

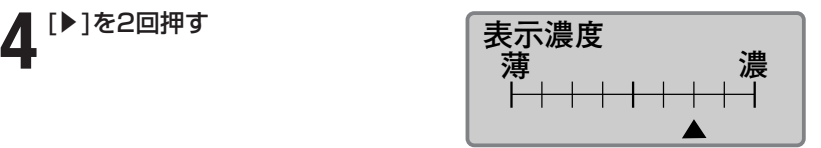

## **5**[Enter]を押す

● 文字入力画面に戻ります。これで表 示濃度が濃くなりました。

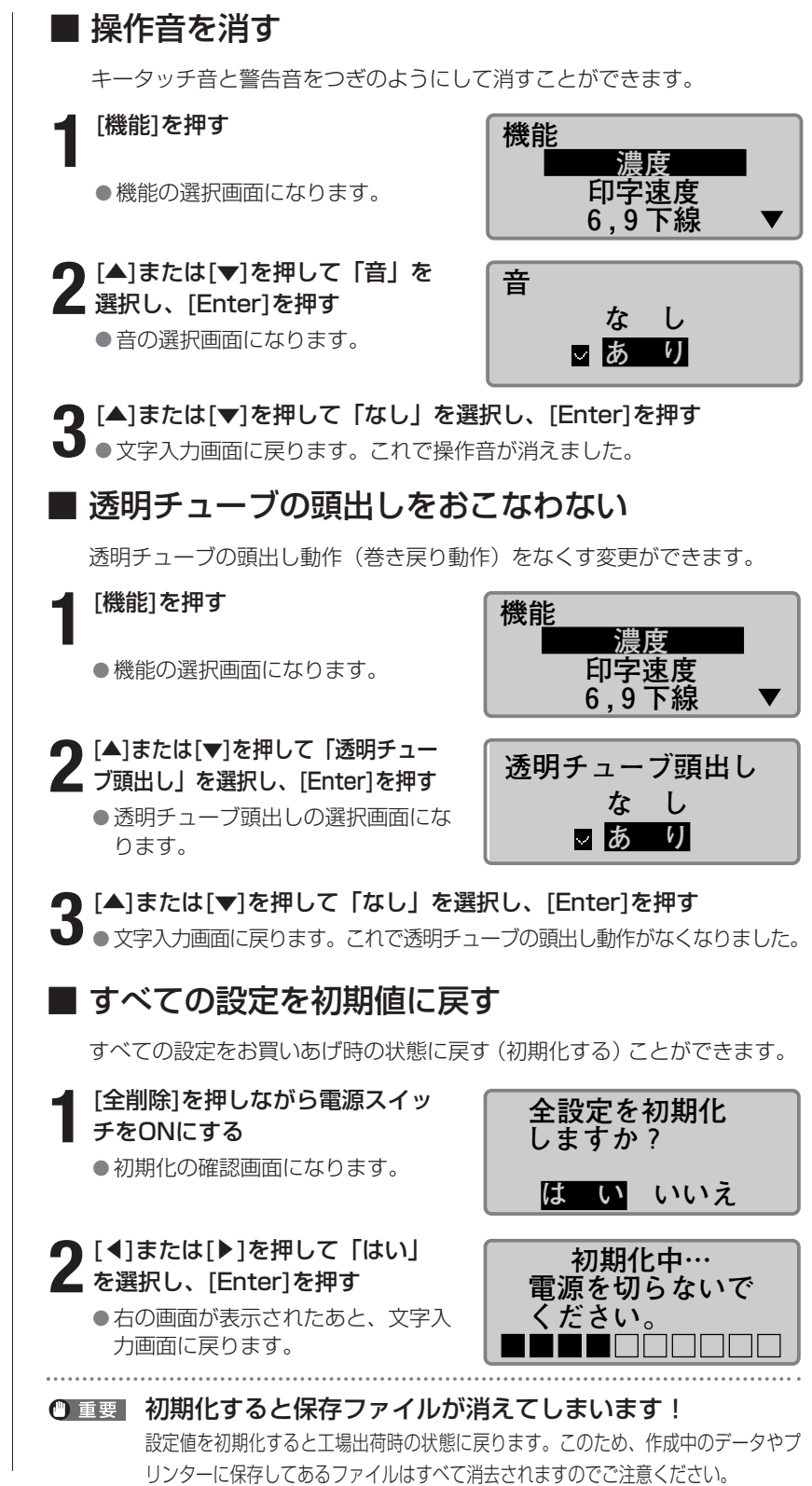

# **Part 5** メンテナンス

ここでは、チューブやラベルテープなどの 印字媒体が詰まった場合の処理方法、カッ ターが切れなくなったときの対処法などに ついて説明します。

**5-1** [チューブやラベルテープが詰まったら](#page-141-0) … 138

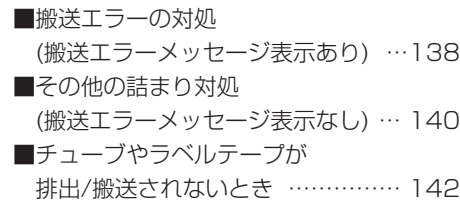

- **5-2** [カッターが切れにくくなったら](#page-146-0) … 143 ■カットの深さを変える ……………… 143 ■カットの強さを強くする …………… 145
- **5-3** [カッターを交換する](#page-149-0) ……………… 146
- **5-4** [カセットを交換する](#page-152-0) ……………… 149
	- ■リボンカセットを交換する ………… 149 [■チューブやラベルテープカセットを交換する…](#page-153-0) 150
- 5-5 お手入れ …[…………………………… 151](#page-154-0)
	- ■本体の清掃 …………………………… 151
	- ■搬送ローラーの清掃 ………………… 151
	- ■印字ヘッドの清掃 …………………… 152
	- [■クリーナーの清掃/交換 …………… 152](#page-155-0)

## <span id="page-141-0"></span>チューブやラベルテープが **5** 詰まったら **-1**

印字中にチューブやテープが詰まると、ディスプレイに「搬送エラー」メッセージ が表示され、プリンターの動作が止まります。メッセージにしたがって、詰まった チューブやテープを取り除いてください。

また、詰まっているのに「搬送エラー」メッセージが表示されなかったり、表示さ れた後に電源を切るなどして、メッセージにしたがって操作することができない場 合は、プリンターのフィード機能を使い、詰まった印字媒体を取り除きます[。「そ](#page-143-0) の他の詰まり対処(搬送エラーメッヤージ表示なし)」(■140ページ)

## ■ 搬送エラーの対処(搬送エラーメッセージ表示あり)

チューブやテープが詰まって印字動作が止まり、「搬送エラー」メッセー ジが表示されたときは、つぎの手順にしたがって取り除きます。

## **1** ディスプレイに「搬送エラー」メ ッセージが表示されていることを 確認する

●メッセージが表示されていないと き、または電源を切るなどして搬送 エラーメッセーが消えてしまった場 合は、[「その他の詰まり対処\(搬送](#page-143-0) エラーメッセージ表示なし)| (2) 140ページ)をごらんください。

搬送エラー 搬送路内に媒体が 詰まっていませんか? [取消] [Enter]

#### **Memo**

「取消」を選択すると、搬送エ ラーメッセージが消えて入力画 面に戻り、詰まった印字媒体を 取り除くための一連操作から抜 けてしまいます。 この場合は[「その他の詰まり対](#page-143-0) [処\(搬送エラーメッセージ表示](#page-143-0) [なし\)」\( 140ページ\)](#page-143-0)をご らんください。

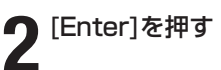

**3** カバーを開ける

● フィードの画面が表示されます。

**フィード** 順送り:[**4**] **逆送り:[ ]**

**4** リボンカセットを本体から取り外 す

リボンが巻きついて取り外せない 場合は無理に外さないで、手順5 へ進む

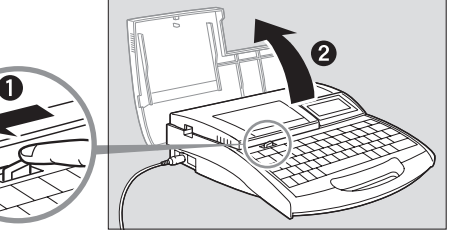

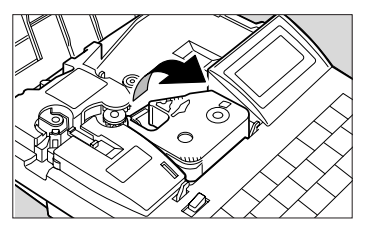

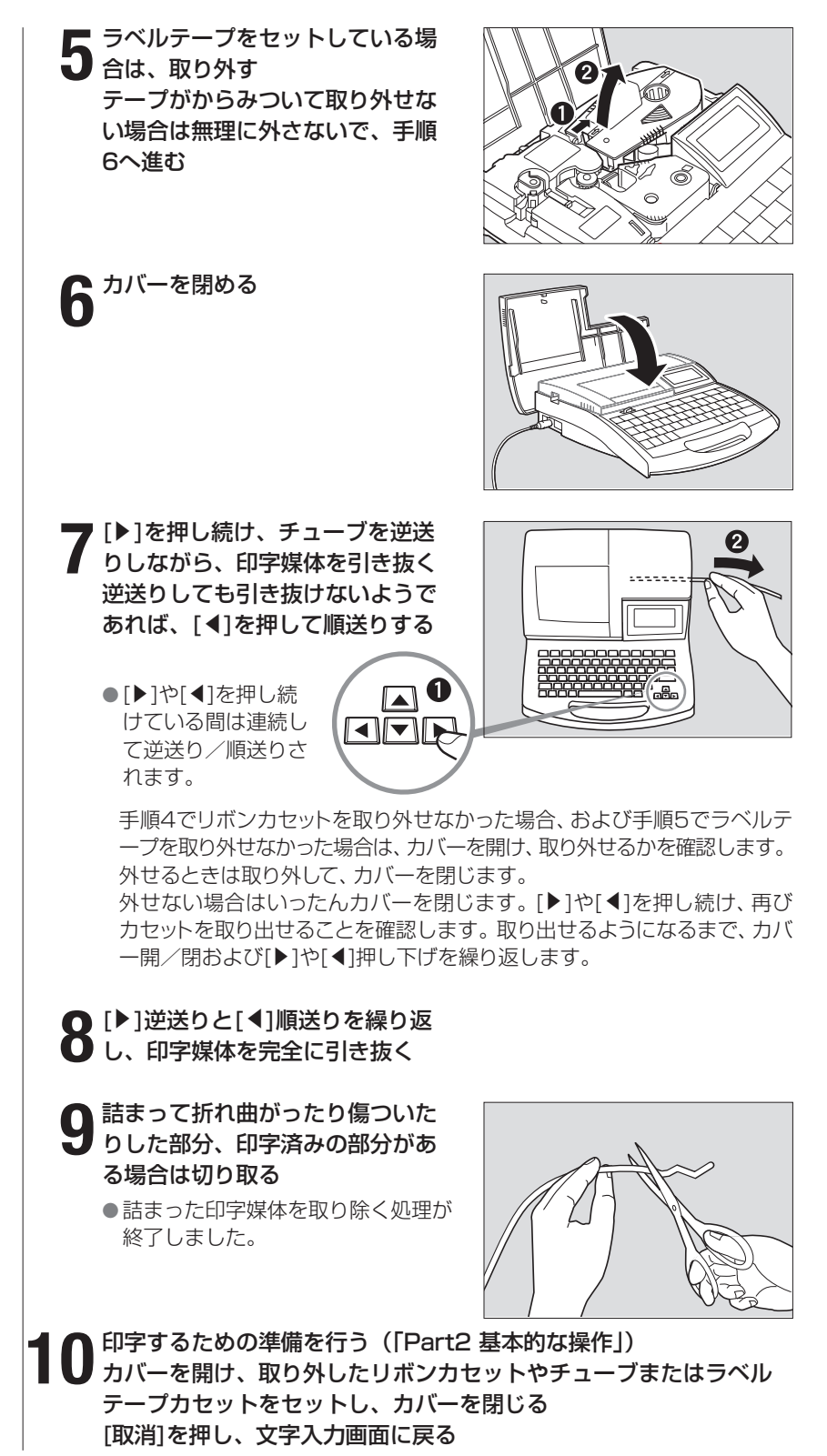

<span id="page-143-0"></span>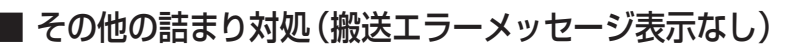

印字したチューブやテープが排出されなかったり、チューブやテープの交 換時にうまく搬送されないとき、プリンター内部のローラーに巻きついて 詰まっている場合があります。また「搬送エラー」メッセージの表示後に 電源を切るなどして(メッセージが消えます)、メッセージにしたがって 詰まりを解除できなくなったときは、プリンターのメンテナンスのフィー ド機能を使い、詰まった印字媒体を取り除くことができます。

**1** 印字中など、プリンターが動作し ている場合は、「ピピピッ」と音が するまで[取消]を押す プリンターの電源が切れている場 合は、電源を入れておく

**2** カバーを開ける

へ進む

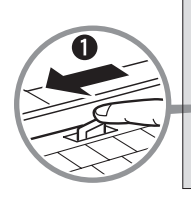

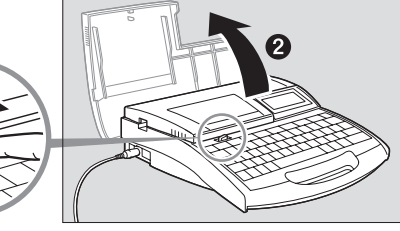

**3** リボンカセットを本体から取り外<br>3 す リボンが巻きついて取り外せない 場合は無理に外さないで、手順4

**4** ラベルテープをセットしている場 合は、取り外す テープがからみついて取り外せな い場合は無理に外さないで、手順 5へ進む

**5** カバーを閉める

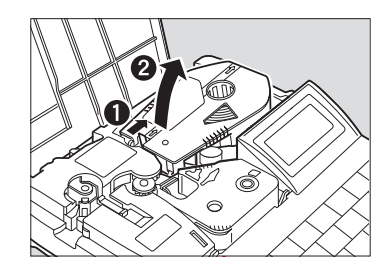

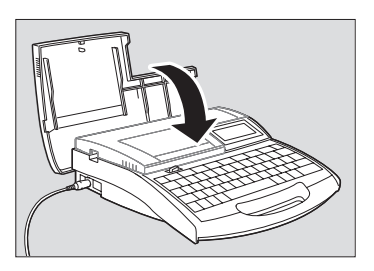
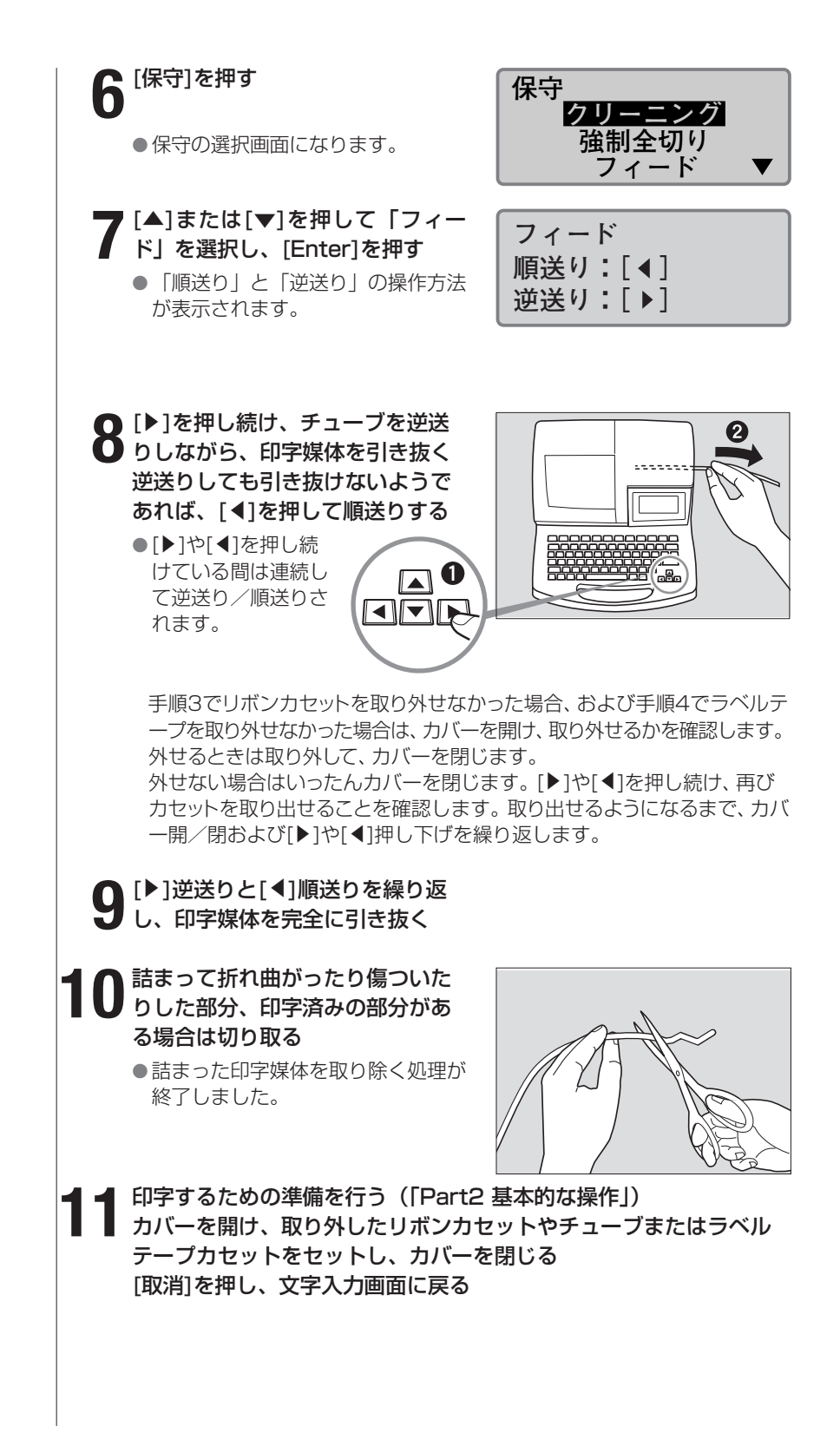

#### <span id="page-145-0"></span>Memo

例えば、次のようなときに、 フィード機能を使います。

- 【例】
- 印字媒体を交換するとき、 「取り出し」を実行しても、 搬送ローラーから印字媒体 から解放されず取り出せな いときに使う。
- 印字実行し、プリンターが 動作しているのに印字物が 排出口から出てこないとき に使う。

この場合は、チューブやラ ベルテープがプリンター内 部で詰まっている可能性が あるため、カバーを開けて 詰まっているかを確認し、 詰まっているときの対処に 使う[。「その他の詰まり対処](#page-143-0) [\(搬送エラーメッセージ表示](#page-143-0) なし)|(■[140ページ\)](#page-143-0)をご らんください。

## ■ チューブやラベルテープが排出/搬送されないとき

保守の「フィード」機能を使うと、プリンターにセットしたチューブやラベ ルテープを任意に搬送することができます。

ただし、この機能は、チューブやラベルテープが思った通りに排出/搬送さ れないなどの場合にお使いください。フィードし続けると、印字媒体を傷つ けたり、リボンカセットのリボンを巻き込んで詰まりの原因になったりする ことがあります。

### 1 印字中など、プリンターが動作している場合は、「ピピピッ」と音がするま で[取消]を押す

プリンターの電源が切れている場合は、電源を入れておく

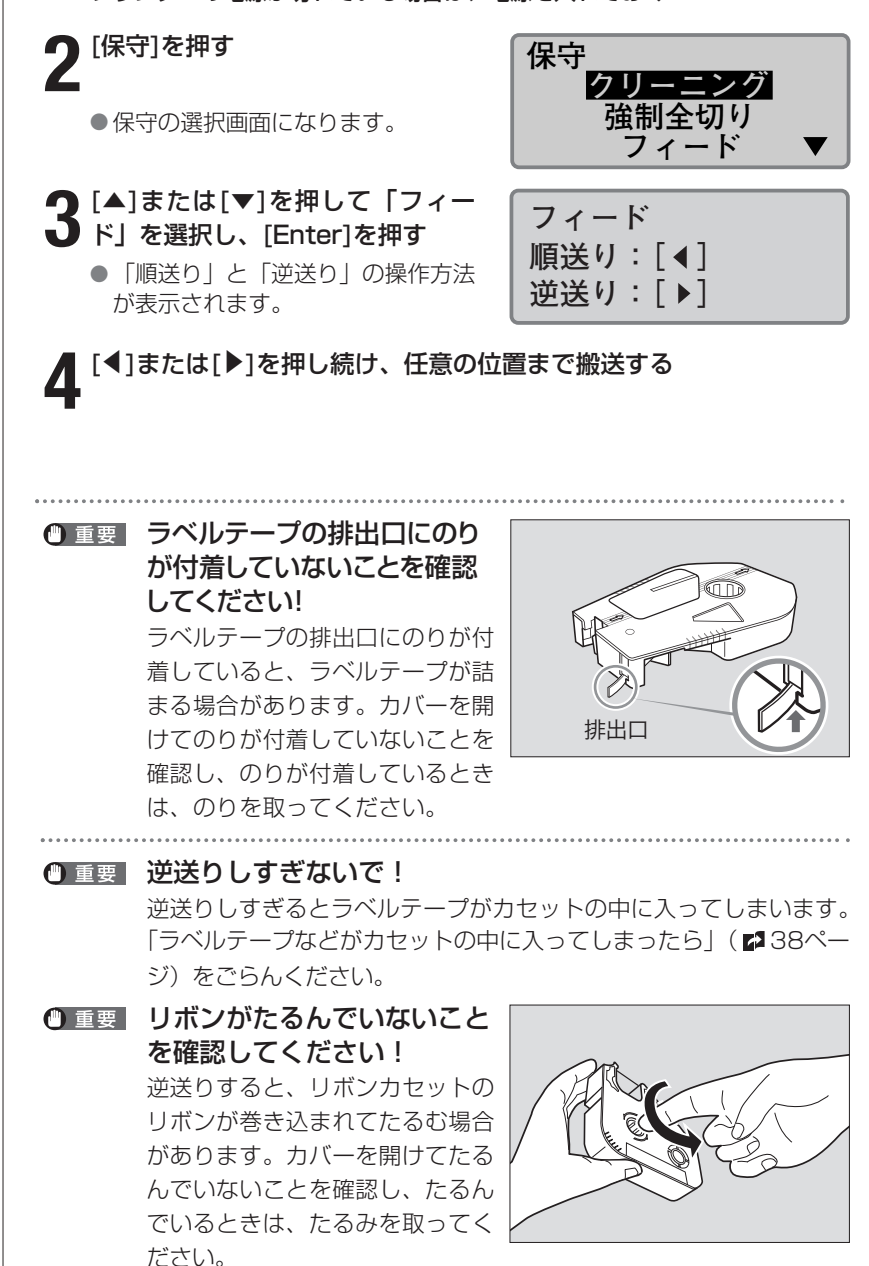

# <span id="page-146-0"></span>**-2 カッターが切れにくくなったら**

#### **Memo**

半切りが深すぎてチューブなど が完全に切断されてしまうよう な場合は、カットの深さを浅く 調整します。なお、カットの深 さは印字媒体ごとに設定するこ とができます。

#### **Memo**

必要以上にカットの深さを深く するとカッターやカッター受け 台が早く消耗してしまいますの でご注意ください。

#### **Memo**

カッター交換は、カッター動作 回数50,000回毎を目安にお こなってください。カッター動 作回数の確認については[「カッ](#page-151-0) [ター動作回数を記録する」\(](#page-151-0) [148ページ\)](#page-151-0)をごらんくださ い。

## ■ カットの深さを変える

チューブやラベルテープがうまく切断されないときはカットの深さを変え てみてください。カットの深さは「半切り」と「全切り」でそれぞれつぎ のように調整することができます。また、調整は印字媒体ごとに行うこと ができます。

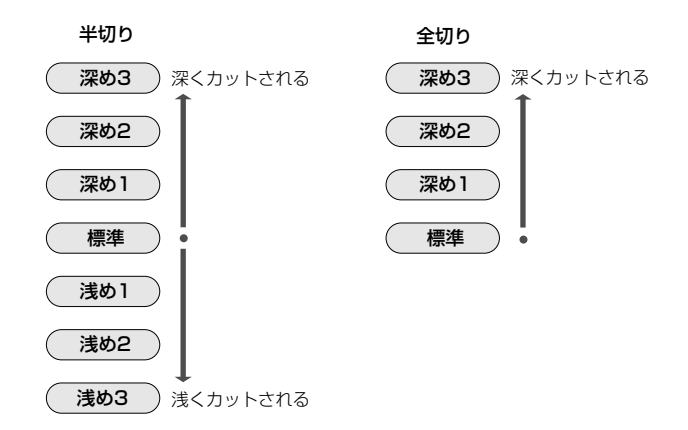

【例】ラベルテープの全切りがうまく切れないので1段階カットを深くする。

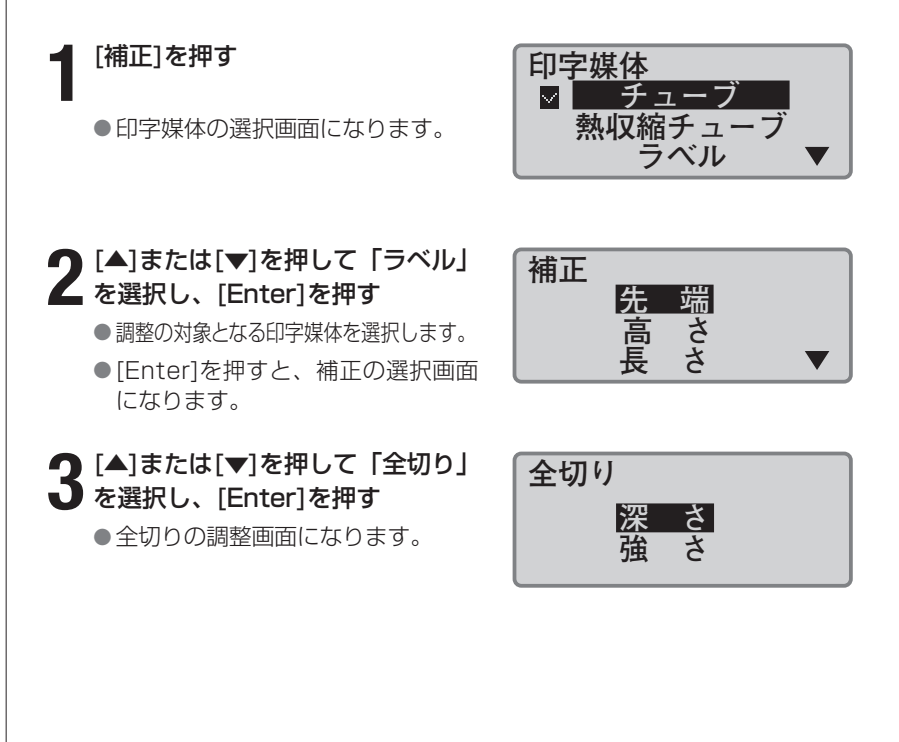

<span id="page-147-0"></span>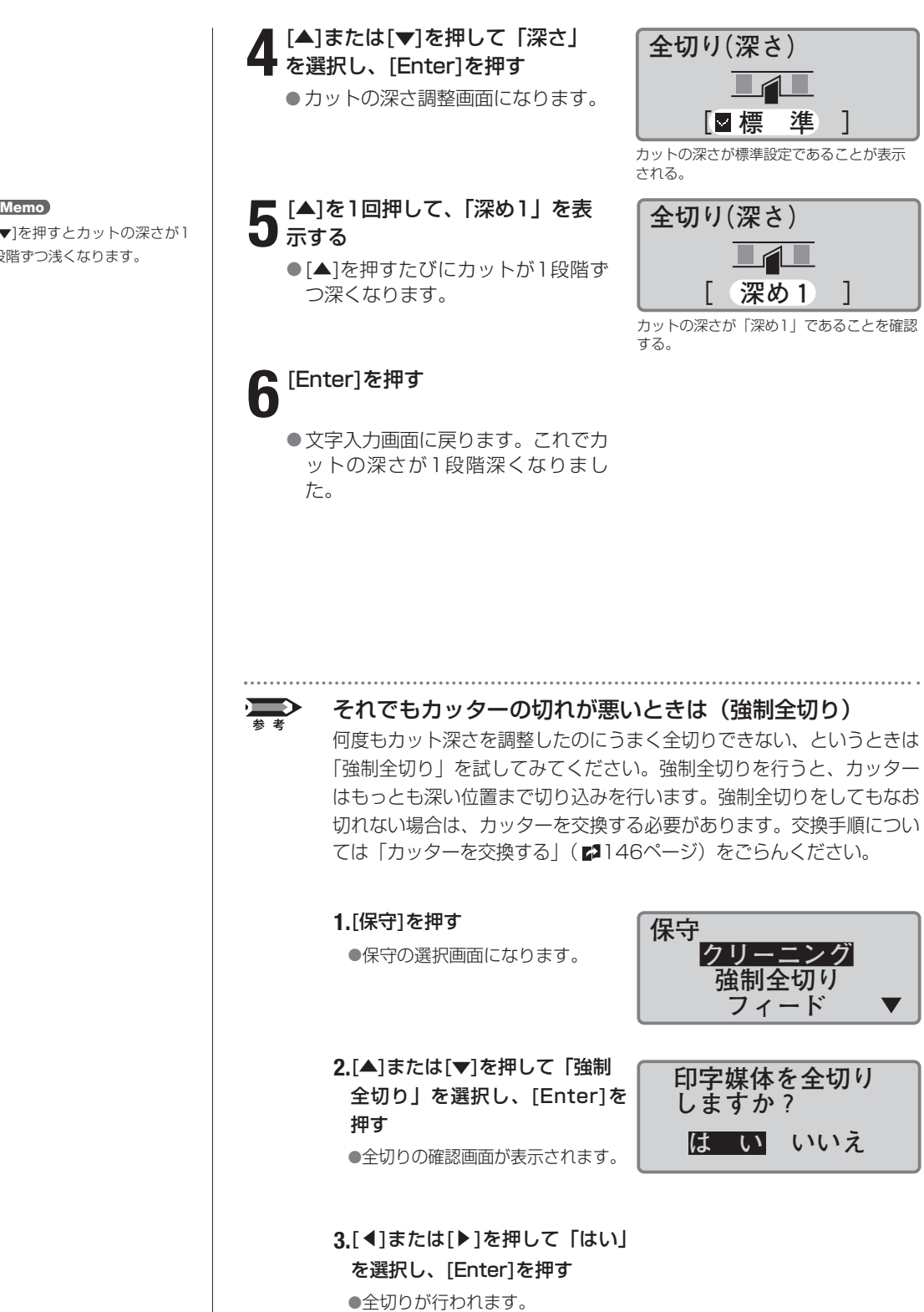

[▼]を押すとカットの深さが1 段階ずつ浅くなります。

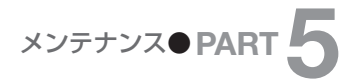

<span id="page-148-0"></span>**Memo**

カットの強さは印字媒体ごとに 設定することができます。

## ■ カットの強さを強くする

チューブやラベルテープの材質によって、カットがスムーズに行えないと きはカットの強さを強くしてみてください。カットの強さは「半切り」と 「全切り」でそれぞれ「標準」と「強い」の2段階に調整することができ ます。

【例】チューブの全切りがうまく切れないのでカットを強くする。

### **1**[補正]を押す

● 印字媒体の選択画面になります。

## **2** [▲]または[▼]を押して「チュー<br>2 ブ」を選択し、[Enter]を押す

● 調整の対象となる印字媒体を選択します。

● [Enter]を押すと、補正の選択画面 になります。

2 [▲]または[▼]を押して「全切り」 **J** を選択し、[Enter]を押す ● 全切りの調整画面になります。

**4** [▲]または[▼]を押して「強さ」<br>◆ を選択し、[Enter]を押す ●カットの深さ調整画面になります。

**5**[▼]を1回押して、「強い」を選択 する

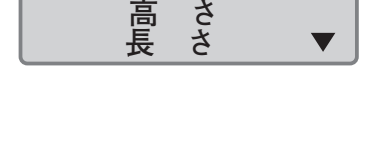

 **先 端**

 $\blacksquare$ 

**印字媒体**

**補正**

 $\bm{\Pi}$  チューブ  **熱収縮チューブ ラベル**

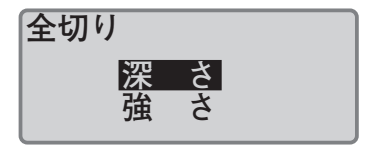

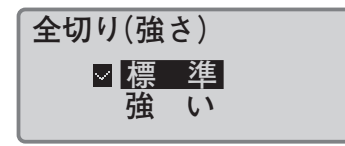

カットの強さが標準設定であることが表示 される。

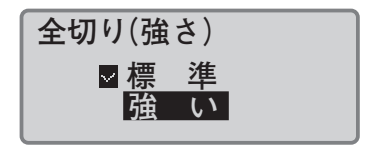

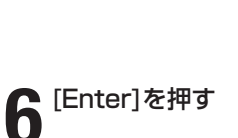

● 文字入力画面に戻ります。これでカ ットの強さが強くなりました。

## <span id="page-149-0"></span>カッターを交換する **5-3**

#### **Memo**

半切りのカット深さを最も浅く 調整しているにもかかわらず、 半切りが深すぎる場合はカッ ター受け台が消耗している可能 性があります。

#### **Memo**

カッター交換は、カッター動作 回数50,000回毎を目安にお こなってください。カッター動 作回数の確認については[「カッ](#page-151-0) [ター動作回数を記録する」\(](#page-151-0) [148ページ\)](#page-151-0)をごらんくださ い。

[「強制全切り」\(](#page-147-0)■144ページ)を行ってもチューブやラベルテープがう まく切断されないときはカッターを交換してください。カッターを交換す るときは「カッター受け台」も必ずいっしょに交換してください。カッタ ーのお求めはお求めの販売店にお問い合わせください。

## ▲ 注意 手順を守って!

カッターは直接触ることができないような構造になっていま すが、取り扱いを誤ると刃が露出してケガをするおそれがあ ります。本書に記載されていない操作は絶対にしないでくだ さい。また、必ず手順通りに操作を行ってください。

不要となったカッターはすぐに処分して! 交換した部品は放置しないでください。幼児の手などに触れ るとケガをするおそれがあります。 地域の条例に従って、すみやかに廃棄してください。

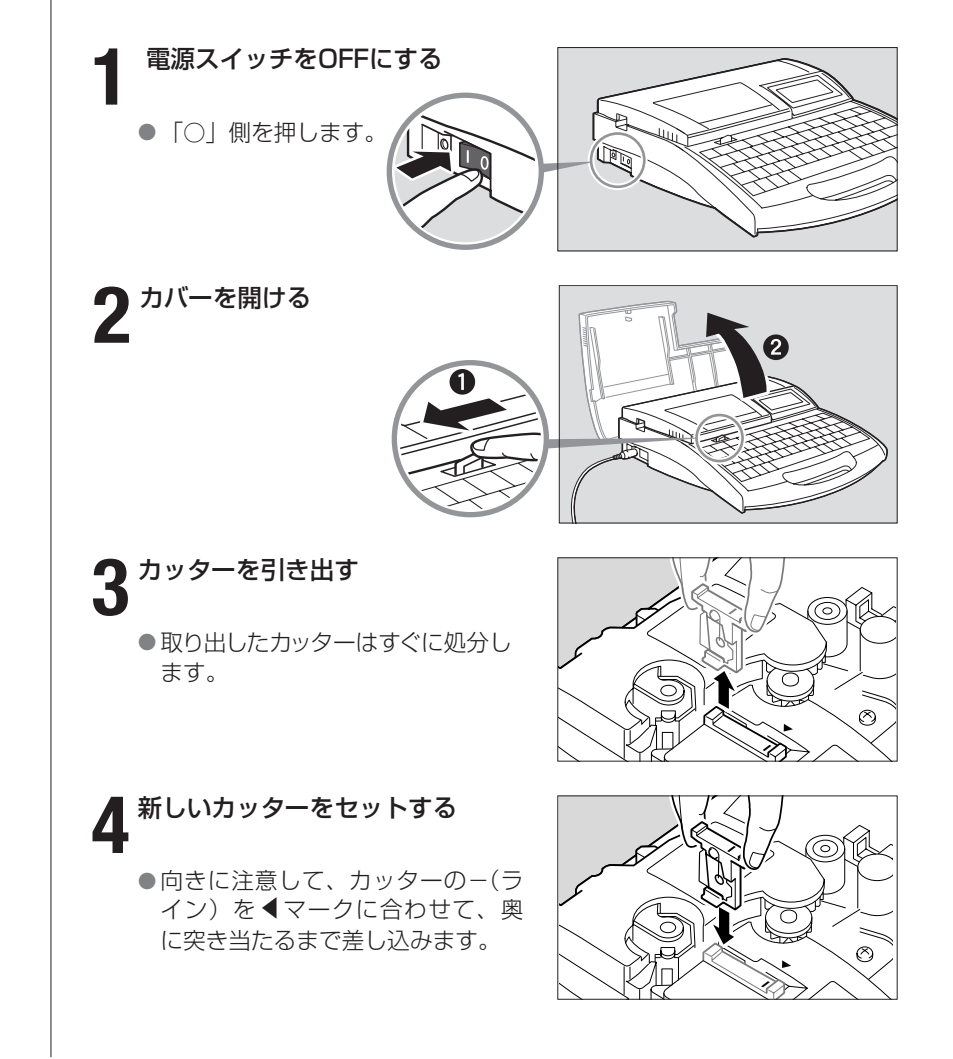

メンテナンス●**PART 5**

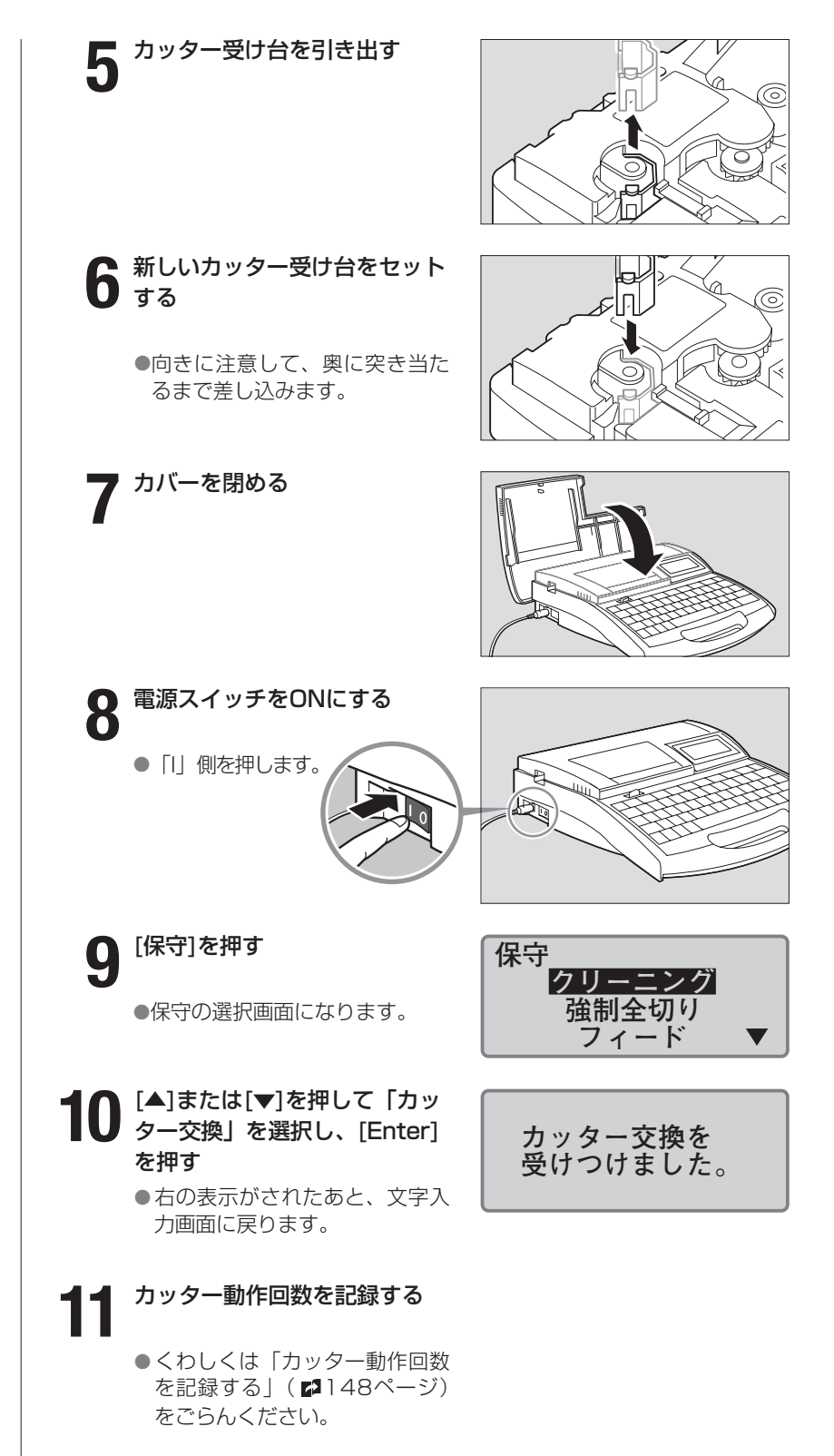

#### **Memo**

「カッター交換」を受け付ける と、カットの深さや強さが標準 に戻ります。

<span id="page-151-0"></span>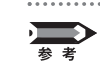

### カッター動作回数を記録する

カッターを交換したときは、カッター動作回数を次のような手順で確 認して、本書の「カッター動作記録」へ記録してください[。\(「カッタ](#page-180-0) ー動作記録| 2177ページ)

#### **1.**[保守]を押す

●保守の選択画面になります。

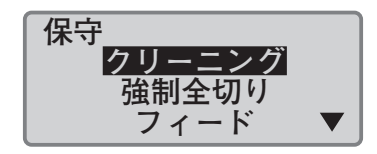

10000 m

本体走行距離

**Memo**

カッター動作を行いカウントア ップします。

2.[▲]または[▼]を押して「4:動作 カッターを外している場合でも
コンプロンの**により、Figure 2.1.0 Profers 7.1.1 カッター動作回数**<br>۲۹۵۲ - アイアフィー・ディー・ディー・ディー・ディー・ディー・ディー ●動作記録の確認画面が表示されま す。

### **3.**動作記録を記録したあと、[取 消]を押す

●文字入力画面に戻ります。

148

## **- カセットを交換する**

## ■ リボンカセットを交換する

●手前に引くようにして取り外しま

● ストッパーを外してから、リボンの

● カチッと音がするまでしっかりと押し

**3** 新しいリボンのたるみを取る

**4** 新しいリボンカセットをセットする

たるみを取ります。

印字中に「リボン終了」のメッセージが表示されたら、つぎのようにして リボンカセットを交換してください。交換リボンカセットについてはお求 めの販売店にお問い合わせください。

**1** カバーを開ける

す。

ます。

**5** カバーを閉める

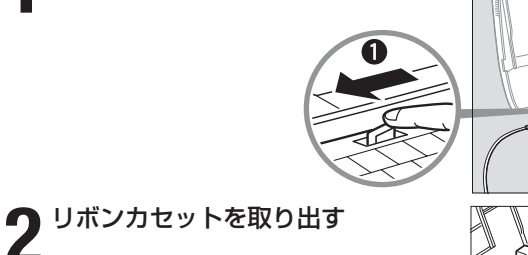

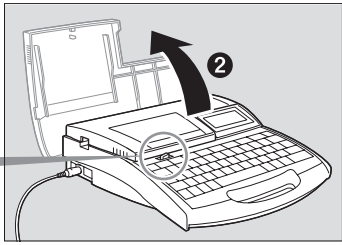

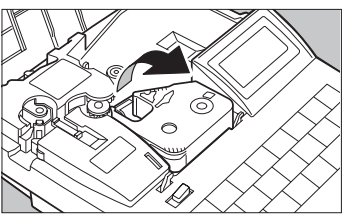

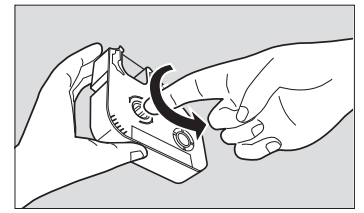

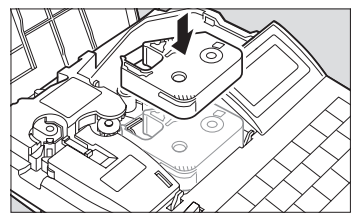

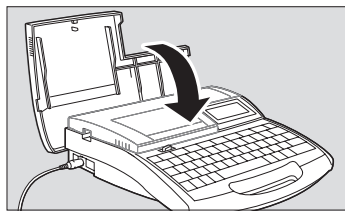

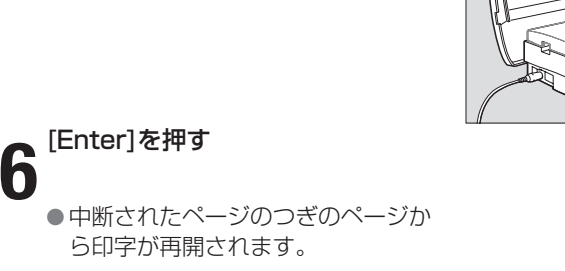

注意 ICチップには触らないで!

**Memo**

使用済みのリボンカセットは、 ビニール袋などに入れ、地域の 条例にしたがって廃棄してくだ さい。

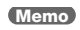

リボンがたるんでいるとリボン 有無の判断ができません。必ず、 たるみを取ってください。

#### **Memo**

外したストッパーは、地域の条例 にしたがって破棄してください。

#### **Memo**

リボンカセットが浮いていると リボン有無の判断ができませ ん。カチッと音がするまで確実 に押し込んでください。

> リボンカセットのICチップには触らないでください。リボンカセッ トの情報が読み取れなくなることがあります。

#### **Memo**

4mmI.D.Strip、ラップアラウ ンドテープの場合はラベルテー プカセットと同じ要領で、透明 チューブ、記名板の場合はチュ ーブと同じ要領で操作します。

#### **Memo**

使用済みのチューブや、ラベル テープカセットは、地域の条例 にしたがって廃棄してくださ い。

#### **Memo**

[Enter]を押した後プリンター の動作が止まっても、チューブ またはラベルテープを取り出せ ない場合は、フィード機能を使 います[\(「チューブやラベルテ](#page-145-0) [ープが排出/搬送されないと](#page-145-0) き」 ■142ページ)。

## ■ チューブやラベルテープカセットを交換する

つぎのようにしてチューブまたはラベルテープカセットを取り出し、新し いものをセットしてください。チューブやラベルカセットについてはお求 めの販売店にお問い合わせください。

### **1**[取出し]を押して[Enter]を押す

● 印字媒体が逆送りされます。

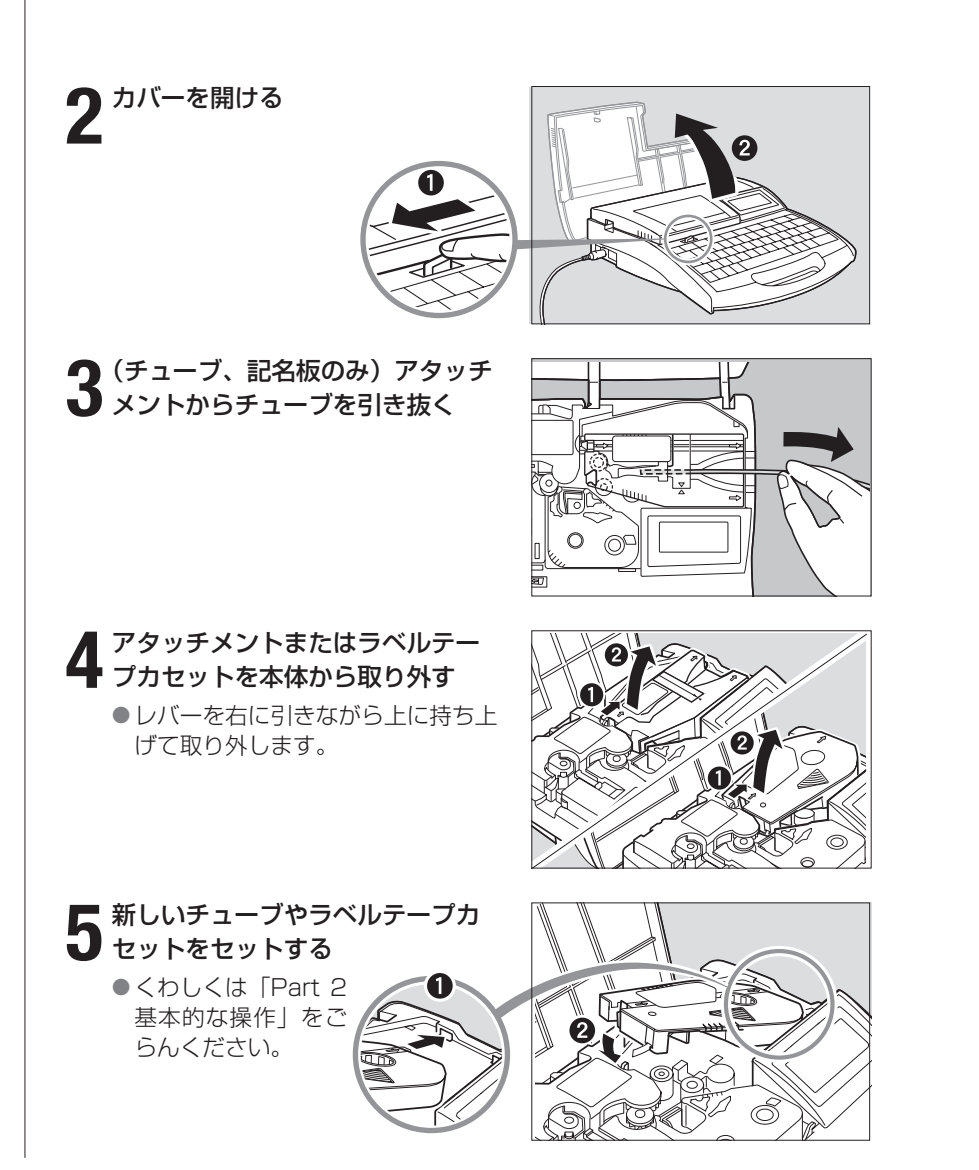

## <span id="page-154-0"></span> $-5$  お手入れ

## ■ 本体の清掃

水を含ませて堅くしぼった布などで拭いてください。アルコールやベンジ ンなどの溶剤を使用すると表面処理を傷めるばかりでなく、故障の原因と なりますのでおやめください。

## ■ 搬送ローラーの清掃

搬送ローラーの汚れはガーゼを使用して取り除きます。汚れがひどいとき は水をガーゼに数滴含ませ、軽くしぼってから拭き取るようにしてくださ い。アルコールやベンジンなどは絶対に使用しないでください。内部に入 ると故障の原因になります。

**保守** 

 **クリーニング 強制全切り フィード** 

**カバーを開けて清掃 してください。**

 **清掃後、カバーを 閉じてください。**

> 物送ローラー1 |搬送ローラー2 搬送ローラー3

G

**クリーニング**

**クリーニング**

## **1** [保守]を押す

●保守の選択画面になります。

**2** [▲] または [▼] を押して、「ク<br>2 リーニング」を選択し、[Enter] **● [▲] または [▼] を押して、「ク** を押す

**3** カバーを開ける

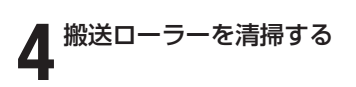

リリースレバー 一 搬送ローラー2、3を清掃するときは、 このリリースレバーを右に引きます。

**5** カバーを閉める ●搬送ローラーが回転します。

**6** 手順3~5を繰り返す

## **7** [取消]を押す

● メッセージが消え、文字入力画面に 戻ります。

**Memo**

カバーを6回開閉すると、ロー ラーが1回転します。

## <span id="page-155-0"></span>■ 印字ヘッドの清掃

印字ヘッドの汚れは綿棒で取り除きます。ヘッド部を傷つけないように十 分注意してください。また、清掃を始めるまえに必ず電源スイッチを OFFにしてください。汚れがひどいときは水を綿棒に数滴含ませてから 拭き取るようにします。アルコールやベンジンなどは絶対に使用しないで ください。故障の原因になります。

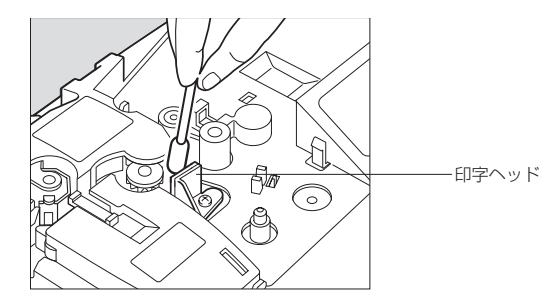

## ■ クリーナーの清掃/交換

アタッチメントにはチューブおよび記名板の表面に付着した汚れを除去す るクリーナーがついています。図のようにしてクリーナーを取り外し、ス ポンジに付着した汚れを取り除いてください。なお、スポンジが破損した 場合は、クリーナーごと交換してください。

交換用クリーナーは、お求めの販売店にお問い合わせください。

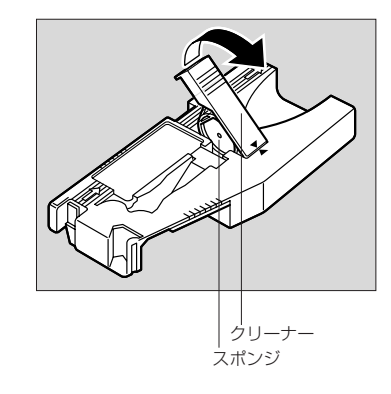

## **Part 6** 付録

ここでは、消耗品やオプション、ローマ字/ かな入力をはじめとした各種一覧表、おも な仕様について説明します。

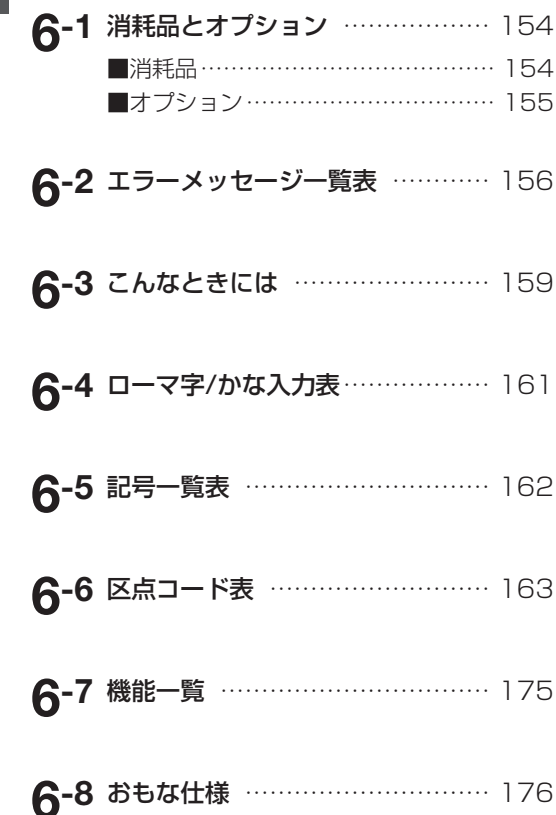

## <span id="page-157-0"></span>消耗品とオプション **6-1**

## ■ 消耗品

本機で使用する消耗品はつぎの通りです。詳しくはお求めの販売店にお問 い合わせください。

インクリボンカセット(黒色、白色)

記名板専用インクリボンカセット (黒色)

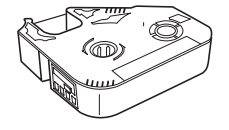

専用カセットをお求めください。 ※黒色は40mと100mの2種類あ ります。

ラベルテープ(白色、黄色、銀色)

ラップアラウンドテープ(白色)

専用カセットをお求めください。

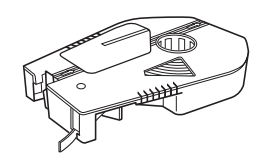

専用カセットをお求めください。

ラベル幅6mm、9mm、12mmの 専用カセットをお求めください。

カッターセット

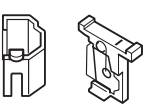

専用カッターセットをお求めくだ さい。

### ■その他の消耗品

4mmI.D.Strip(白色)

● チューブ/透明チューブ/熱収縮チューブ ● 記名板

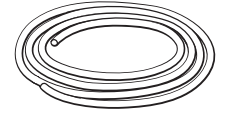

専用カセットをお求めください。

内径がΦ2.5mm~6.5mmのチューブをお 使いいただけます。市販品をお求めください。 使用できるチューブの厚さは0.5mmタイプです。

幅が8.0mm、8.5mm、9.5mm、10mm、厚み が0.5mmの市販品をお求めください。

 $\overline{\phantom{0}}$ 

※市販のチューブ、記名板の中には本プリンターで印字できないものがあります。印字できることを確認してか らご使用ください。

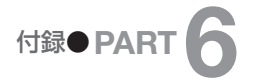

<span id="page-158-0"></span>●カッターセット ●クリーナーセット ●ウォーマークリーナー ●記名板クリーナー ● ラップアラウンドテープ (5064C001) 用搬送補助ガイド (灰色)

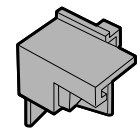

● ラップアラウンドテープ (3476A075) 用搬送補助ガイド (黒色)

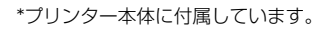

## ■ オプション

つぎのようなオプションを使用することができます。詳しくはお求めの販 売店にお問い合わせください。

チューブウォーマー

チューブウォーマーは寒さで堅く なったチューブを温めるための装 置です。チューブウォーマーを使 うと、低温環境でもきれいに印字 できるようになります。

#### ■その他のオプション

●チューブアタッチメント ●記名板アタッチメント ●AC電源ケーブル

●ACアダプター

# <span id="page-159-0"></span>エラーメッセージ一覧表 **6-2**

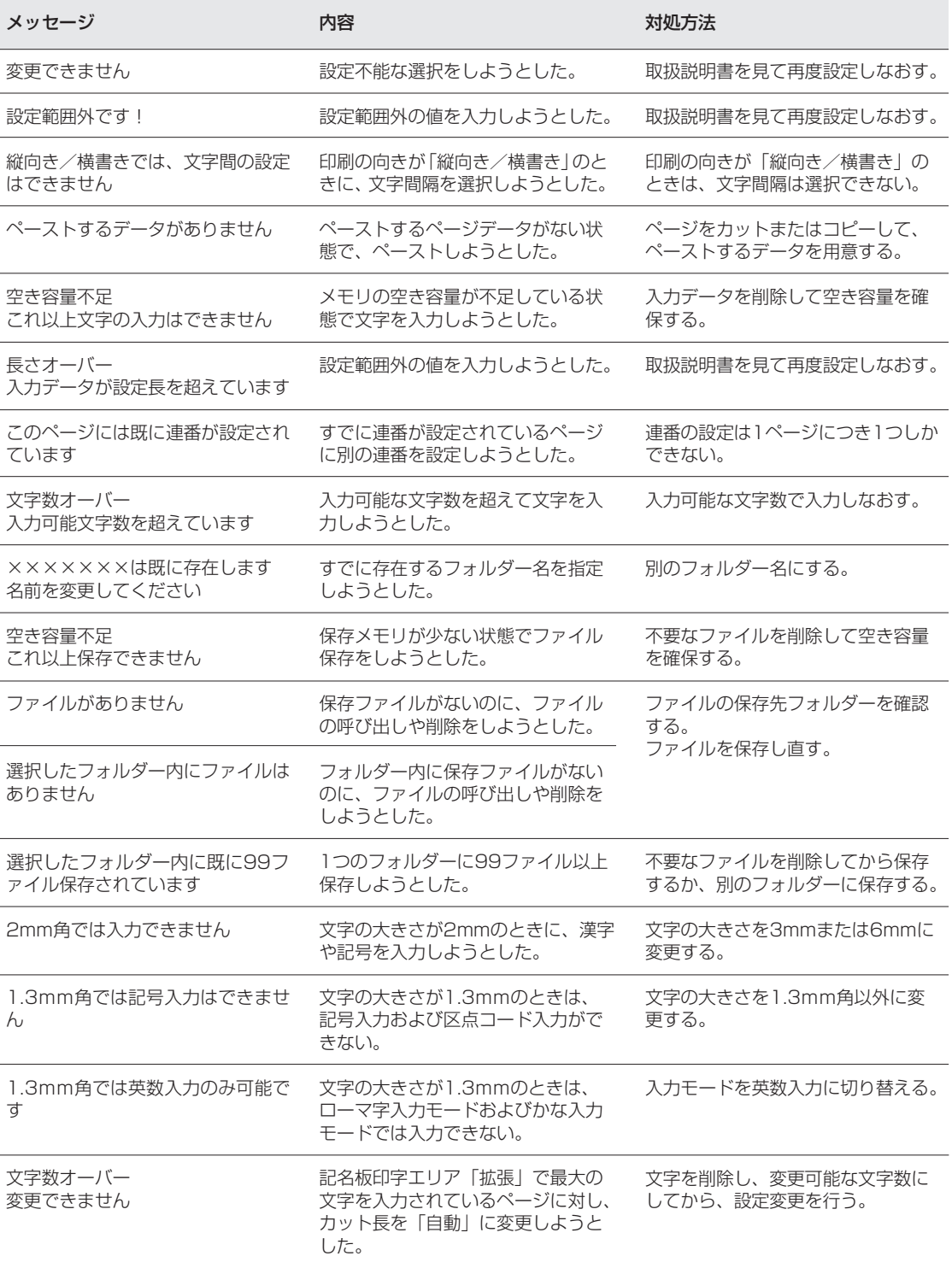

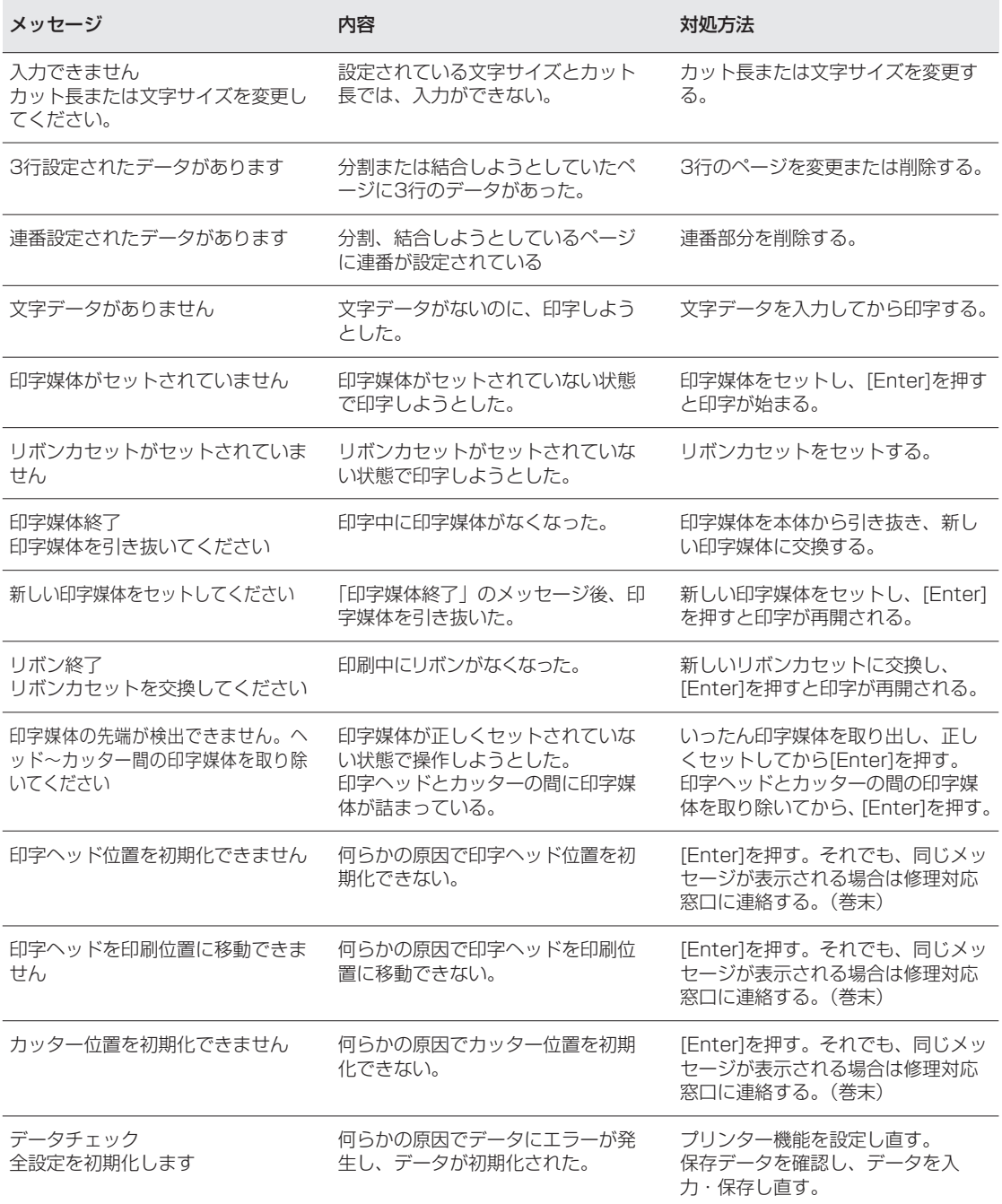

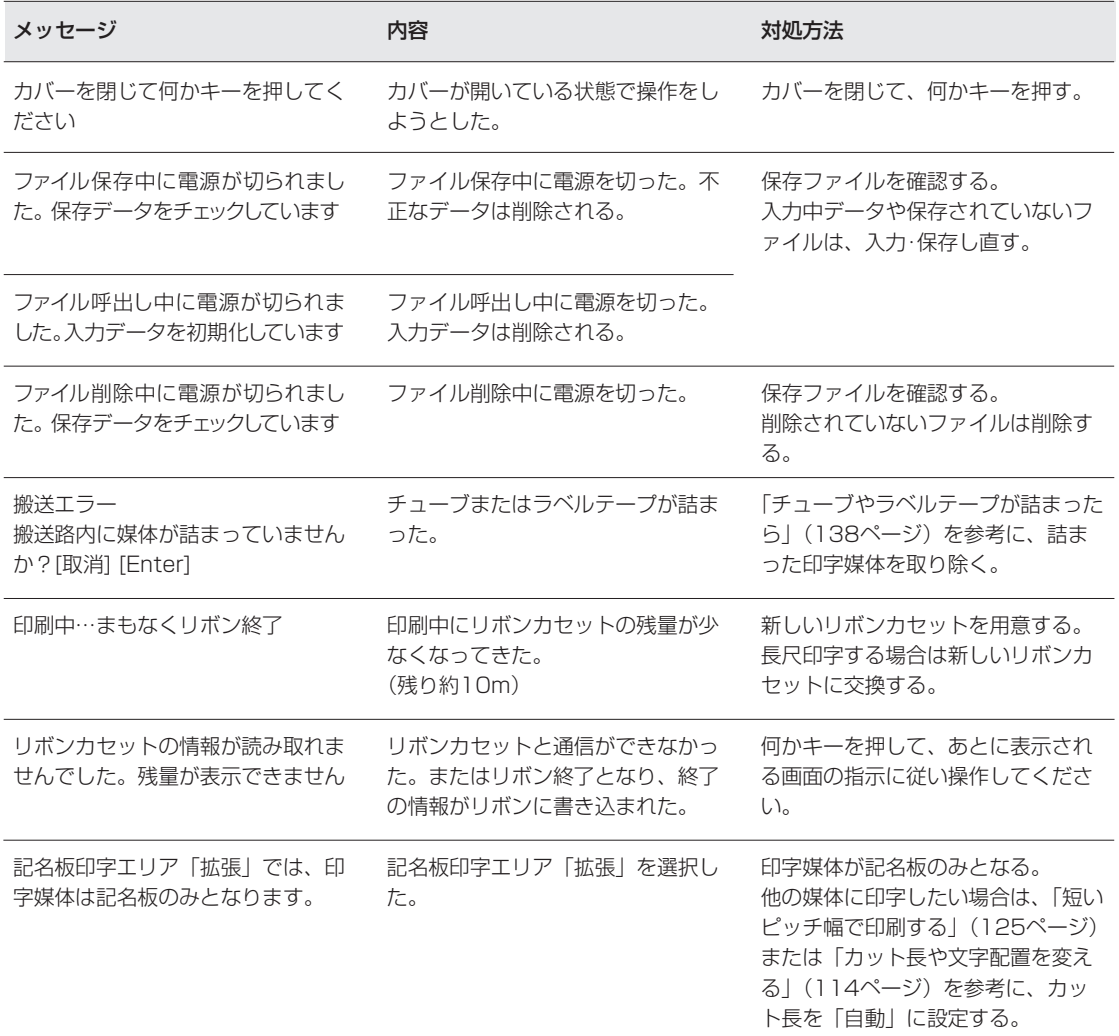

## <span id="page-162-0"></span>こんなときには **6-3**

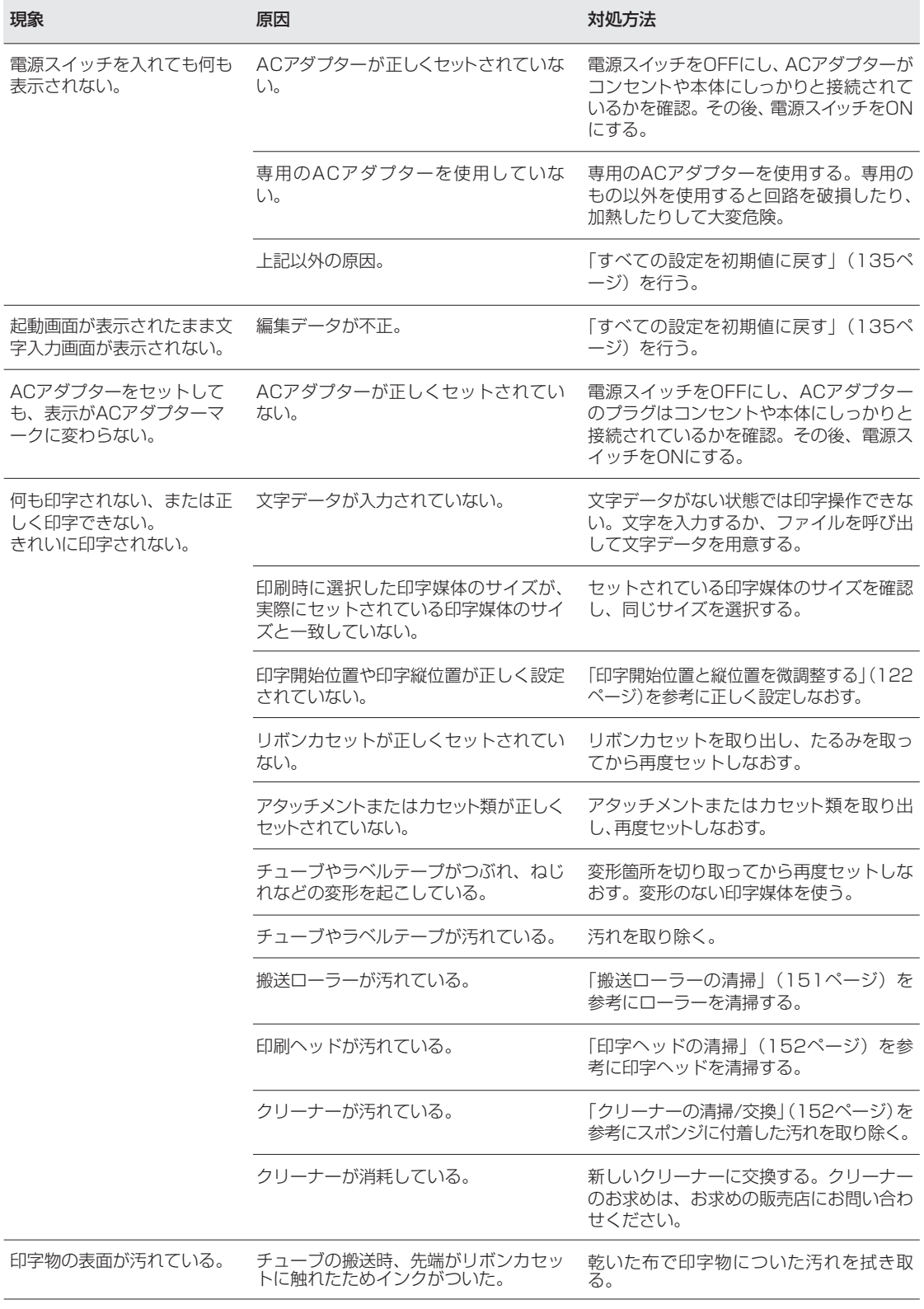

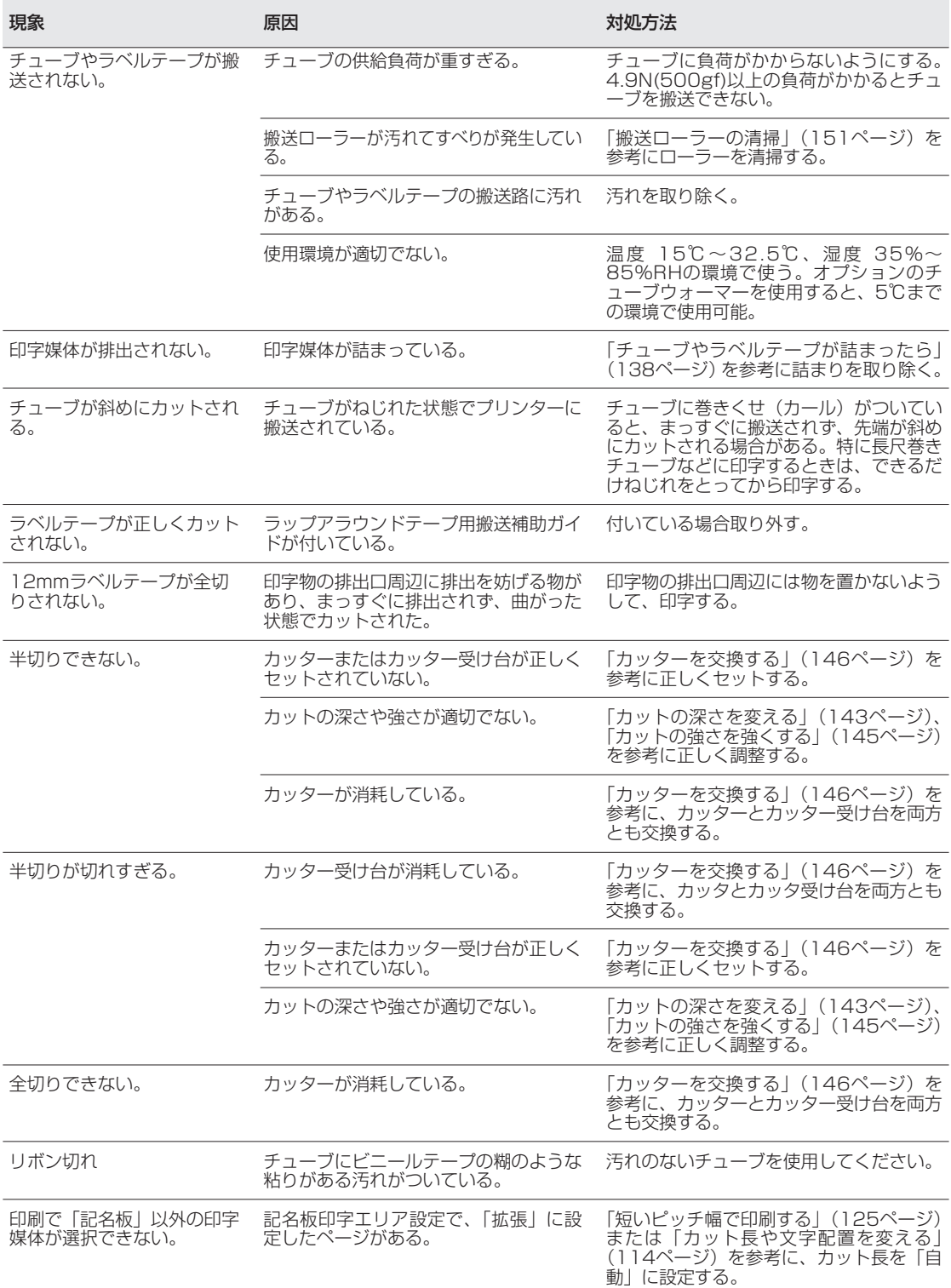

※ACアダプターのジャック部の不具合、破損は修理ができません。お近くの販売店にて購入してください。 ※チューブ印刷において機械の構造上、印字始めから約60mmまでは設定したカット長より若干短めに加工されます。

# <span id="page-164-0"></span>● <del>1</del> ローマ字/かな入力表

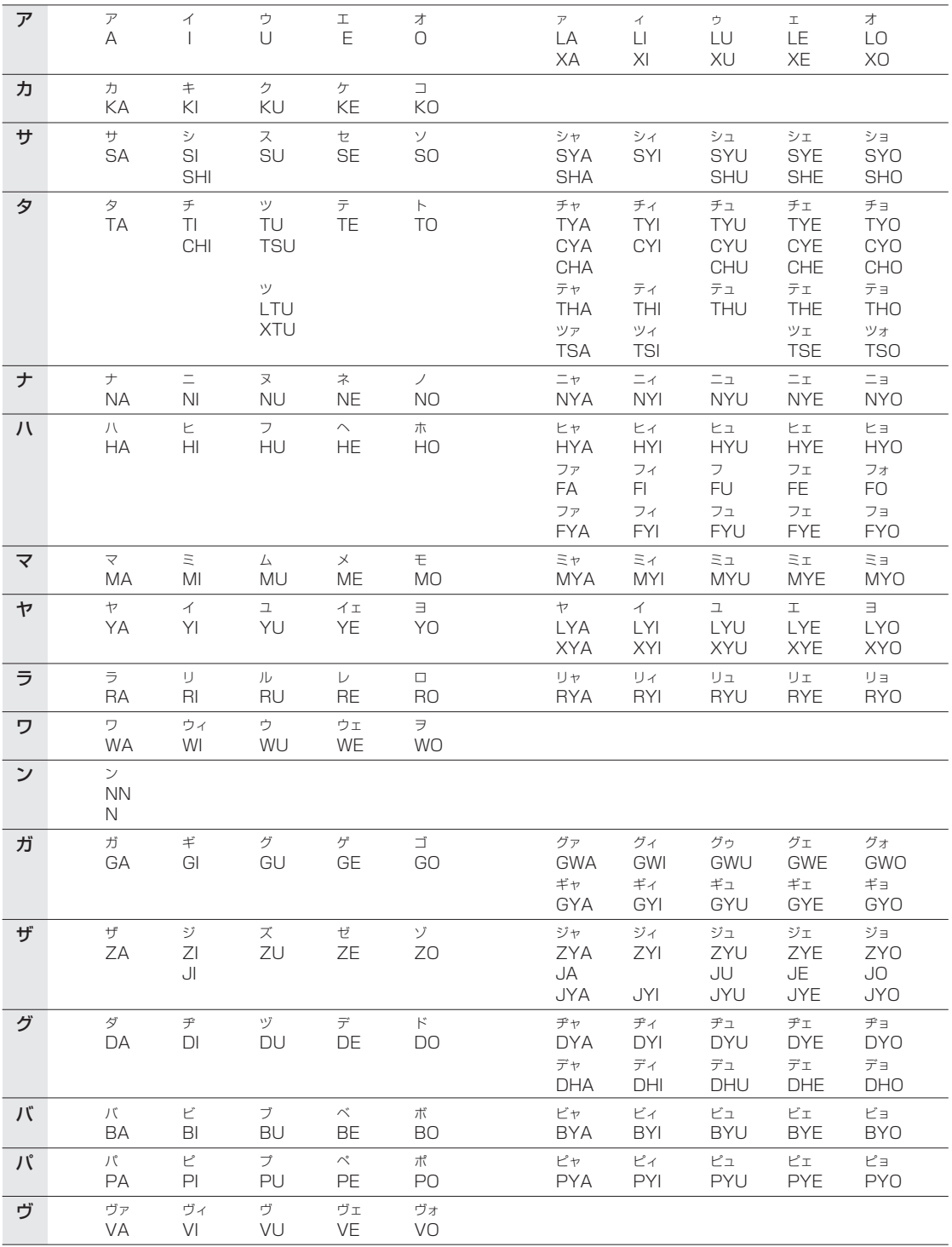

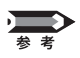

子音を連続して入力すると「っ」が表示されます。ただし、NNと入力した場合は「ん」が表示されます。

# <span id="page-165-0"></span>記号一覧表

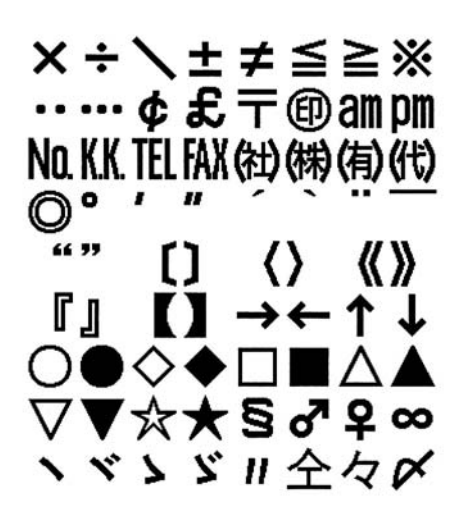

記号1 | 2010年 | 記号2

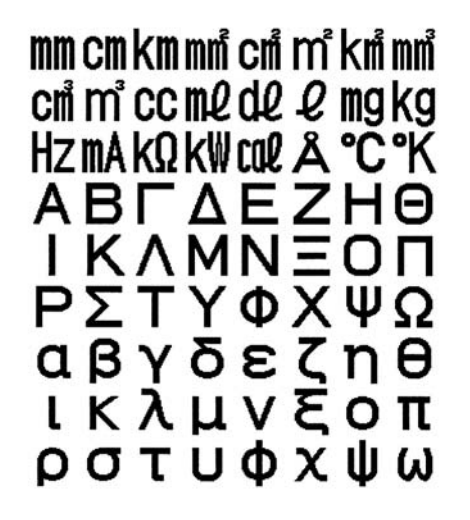

10111202345 60890006 (14 (15 (16 (17 (18 (19 20 A) BCDEFGA Œ Q\Q@\Q@@@ ©000000 R (Z) ii iii iv v VIII IX X Vi Vii Viii iX X

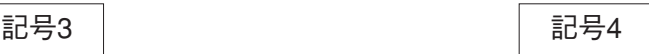

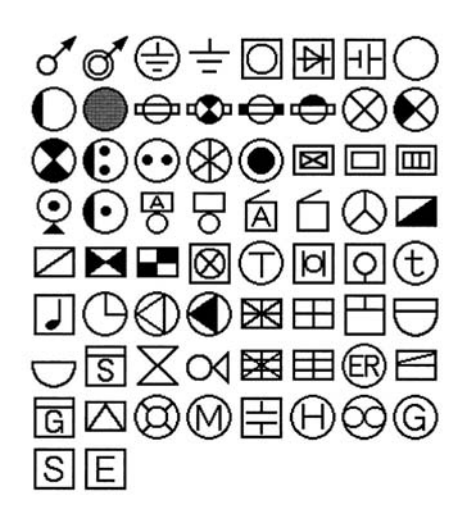

<span id="page-166-0"></span>**区点コード** 

0801 0802 0803 0804 0805 0806 0807 0808 0809 0810 0811 0812 0813 0814 0815 0816 0817 0818 0819 0820 0821 0822 0823 0824 0825 0826 0827 0828 0829 0830 0831 0832 0833 0834 0835 0836 0837 0838 0839 0840 0841 0842

164

1543 1544 1545 1546 1547 1548 1549 1550 1551 1552 1553 1554 1555 1556 1557 1558 1559 1560 1561 1562 1563 1564 1565 1566 1567 1568 1569 1570 1571 1572 1573 1574 1575 1576 1577 1578 1579 1580 1581 1582 1583 1584 1585 1586 1587 1588 1589 1590 1591 1592 1593 1594 1601 1602 1603 1604 1605 1606 1607 1608 1609 1610 1611 1612 1613 1614 1615 1616 1617 1618 1619 1620 1621 唖 妦 阿 袬 愛 挨 姶 逢 兿 茜 穐 悪 握 渥 旭 葦 昔 鯵 梓 Æ 1626 1627 1628 1629 1630 1631 1632 1633 1634 1635<br>虻 飴 絢 綾 鮎 或 粟 袷 安 庵 1622 1623 1624 1625 1636 1637 1638 1639 1640 1641 1642 斡 扱 宛 姐 Ľl 按 暗 安 闇 鞍 杏 1643 1644 1645 1646 1647 1648 1649 1650 1651 1652 1653 1654 1655 1656 1657 1658 1659 1660 1661 1662 1663 伊 |囲 夷 委 威 尉 惟 意 慰 易 椅 為 畏 異<br>1668 1669 1670 1671 1672 1673 1674 1675 1676 1677 1678 1679 1680 位 依 偉 移 維 緯 1681 1682 1683 1684<br>茨 芋 鰯 允 1664 1665 1666 1667 域育1693 1694 謂 遺医井亥 医 磯 壱 溢 稲 茨 違 郁 逸 不 1685 1686 1687 1688 員 因 姻 引 飲 淫 1703 1704 1705 1706 1707 1708 - 胤<br>『魔話』<br>1709-1710-1711-1712-1713-1714-1715-1716-1717-1718-1719-1720-1721<br>羽 迂 雨 卯 鵜 霜 <del>刀 袖</del> 石 石 石 白 湯 嘘 咀 讃 印 咽<br>1701 1702 宇島羽迂雨卯鵜窺<br>1728 1729 1730 1731 1732 1733 1734 1735 院 陰<br><sup>1722-1723</sup> 隠 韻 吋  $\frac{1}{1736}$ 右 碓 臼 渦 1726 1727 1724 1725 1737 1738 1739 1740 1741 1742 噂 運雲荏餌 姥 闓 蔚 厩 浦 瓜 噂 云<br>1750 1751 叡 影 映 1743 1744 1745 1746 1747 1748 1749 1756 1757 1758 1759 1760 1761 1762 1763 英<br>1770 頴<br>1769 衛1771 詠鋭液疫益駅悦 泳<br>1764 1765 瑛 穎 謁 越 閲 榎 厭 盈 1768 1766 1767 1779 1780 1781 1782 1783 1784 延 怨 掩 援 沿 1789 1790 1791 1792 1793 演 1794 秉 堰 奄 宴<br>1787 1788 炎 焔 煙 燕 猿 縁 艶 苑 薗 遠 鉛 1785 1786<br>鴛 塩<br>1801 1802 凹 甥 応<br>1810 1811 1812 1813 1814 1815 1816 1817 於 汚<br>1803 1804 央 奥 往 1805 1806 1807 1808 1809 1818 1819 1820 1821 押 旺 1822 1823 鴬 鴎<br>1830 1831 鸥 沖 荻 億<br>1834 1835 1836 横 欧 殴 王 襖 翁 黄 岡<br>1832 1833 屋 憶 臆 牡 桶 1824 1825 1826 1827 1828 1829 1837 1838 1839 1840 1841 1842 温 穩 音 下 化 仮 何 伽 価 佳 加 可 嘉 夏<br>1846 1847 1848 1849 1850 1851 1852 1853 1854 1855 1856 1857 1858 1859 俺 卸 嫁 宜 1843 1844 1845 1860 1861 1862 1863 歌、河火、河、榆、禾、稼、箇、花、苛、茄、荷、華、菓、1867 1868 1869 1870 1871 1872 1873 1874 1875 1876 1877 1878 1879 1880<br>1867 1868 1869 1870 1871 1872 1873 1874 1875 1876 1877 1878 1879 1880<br>蚊、俄、峨、我、牙、画、臥、芽、蛾、賀、雅、餓、駕、介 睱 果 課 嘩 蝦 貨 1864 1865 1866 1881 1882 1883 1884 峨 我 牙 1890 1891 1892 迦 過 霞 会 解 回 塊 1885 1886 1887 1888 1889 1893 1894 怪 戒 拐<br>1908 1909 壊 恢 硘 快 悔 懐 改 1901 1902 1903 1904 1905 1906 1907 1910 1911 1912 1913 1914 1915 1916 1917 1918 1919 1920 1921 絵 芥 蟹<br>1929 1930 1931 魁 晦1922 1923 開 階 貝 凱 劾<br>1932 1933 1934 1935 1936 外咳<br>1937 1938 海 灰<br>1925 1926 界 皆<br>1927 1928 械<br>1924 害 崖 慨 概 1939 1940 1941 1942 - 蓋(街) 該) 鎧 (骸) 湟 (馨) 蛙 (垣) 柿 (蛎) 釣) 動) 嚇 (各<br>1945 1946 1947 1948 1949 1950 1951 1952 1953 1954 1955 1956 1957 1958 1959<br>獲 確 穫 覚 角 赫 較 郭 閣 隔 革 学 岳 楽 額<br>1966 1967 1968 1969 1970 1971 1972 1973 1974 1975 1976 1977 1978 1979 涯 碍 廓 拡 增 格 1943 1944 1945 1960 1962 1963 1961 殻 核 掛 ŦŦ 1964 1965 1981 1982 1983 1984 鰍 潟 割 喝 恰<br>1987 1988 1989 1990 1991 括 活 渇<br>1992 1993 1994 褐  $\ddot{\mathbf{H}}$ 旰 橿 滑 轄 鰹 橿 梶<br><sup>1985–1986</sup> 葛 椛 樺 鞄 株 栢 茅 萱<br>2008 2009 2010 2011 2012 2013 2014 2015 2016 2017<br>寒 刊 勘 勧 巻 喚 堪 姦 完 官 兜 蒲 鎌 噛 鴨 衾 2001 2002 2003 2004 2005 2006 2007 2018 2019 2020 2021 粥 刈 苅 瓦 乾<br>2022 2023 2024 2025 2026 信 冠 寒 刊 勘 勧 巻 喚 堪 義 完<br>2027 2028 2029 2030 2031 2032 2033 2034 2035 2036 2037 2039 2040 2041 2042 2038 换 1908年 1914年 1920年 1920年 1920年 1920年 1920年 1920年 1920年 1920年 1920年 1920年 1920年 1920年 1920年 1920年 1920年 1920年 1920年 1920年 1920年 1920年 1920年 1920年 1920年 1920年 1920年 1920年 1920年 1920年 1920年 1920年 1920年 1920年 1920年 1920年 1920 憾<br>2045 感 慣<br>2043-2044 管 2060 2061 2062 2063 緩 缶 翰 舘 丸 岸 2064 2065 2066 2081 2082 2083 2084 翫 贋<br>2090 2091 雁 頑 顔<br>2092 2093 2094 願 企 伎 危 喜 器 基 岐 巌 癌 眼 岩<br>2087 2088 2089 츩 嬉 玩 2085 2086 棋 棄<br>2109 2110 2111 2112 2113 2114 2115 2116 2117 2118 2119 2120 2121<br>稀 紀 徽 規 記 貴 起 軌 輝 飢 騎 鬼 亀<br>2130 2131 2132 2133 2134 2135 2136 2137 2138 2139 2140 2141 2142 希 幾 忌 揮 机<br>2101 2102 2103 2104 2105 旗 既 期 2106 2107 2108 祈 機 畿 坴 2122 2123 2124 2125 2126 2127 2128 2129<br>技 擬 欺 禦 享 許 鋸 漁 魚 亨 虚 距 京

1501 1502 1503 1504 1505 1506 1507 1508 1509 1510 1511 1512 1513 1514 1515 1516 1517 1518 1519 1520 1521 1522 1523 1524 1525 1526 1527 1528 1529 1530 1531 1532 1533 1534 1535 1536 1537 1538 1539 1540 1541 1542

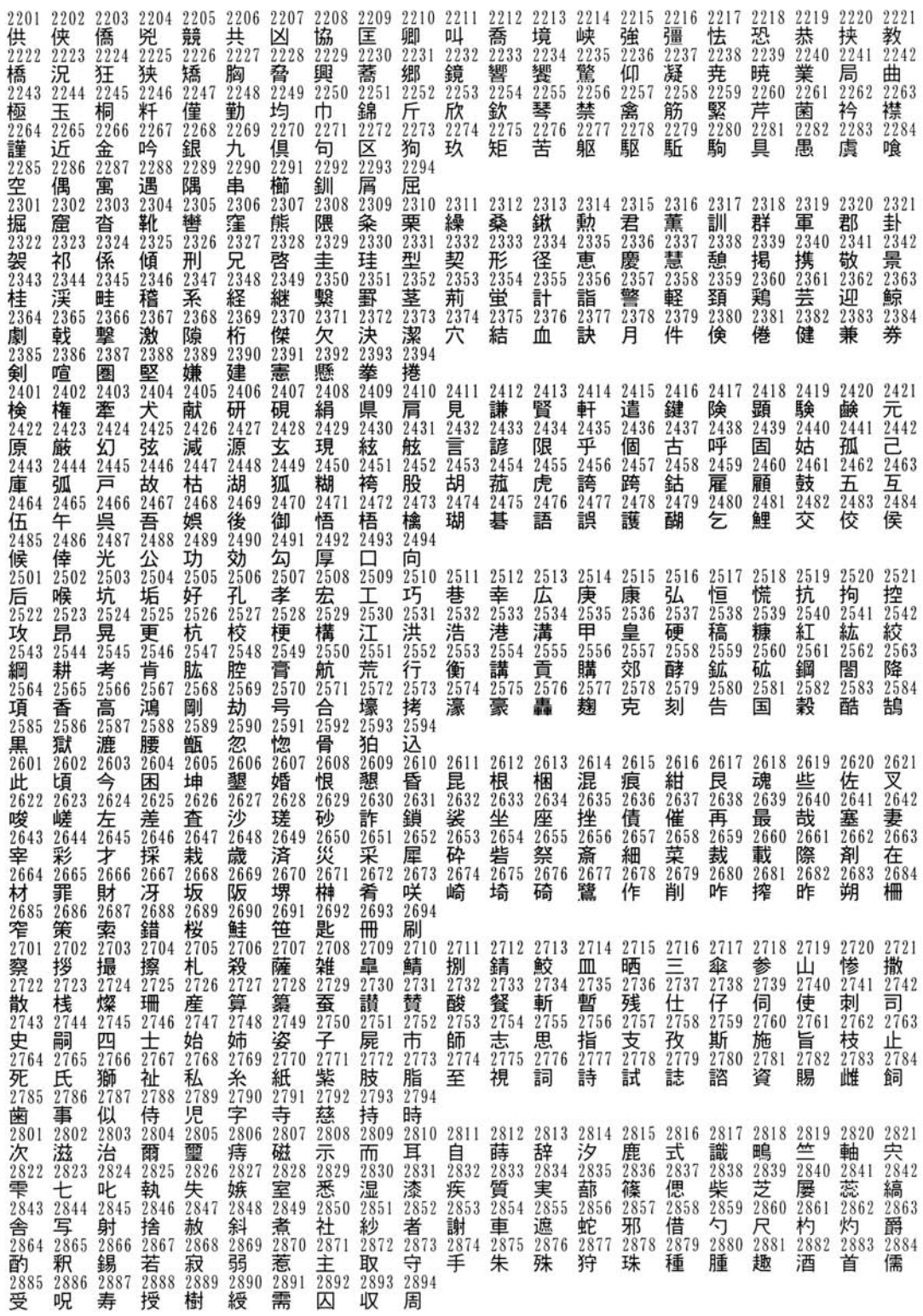

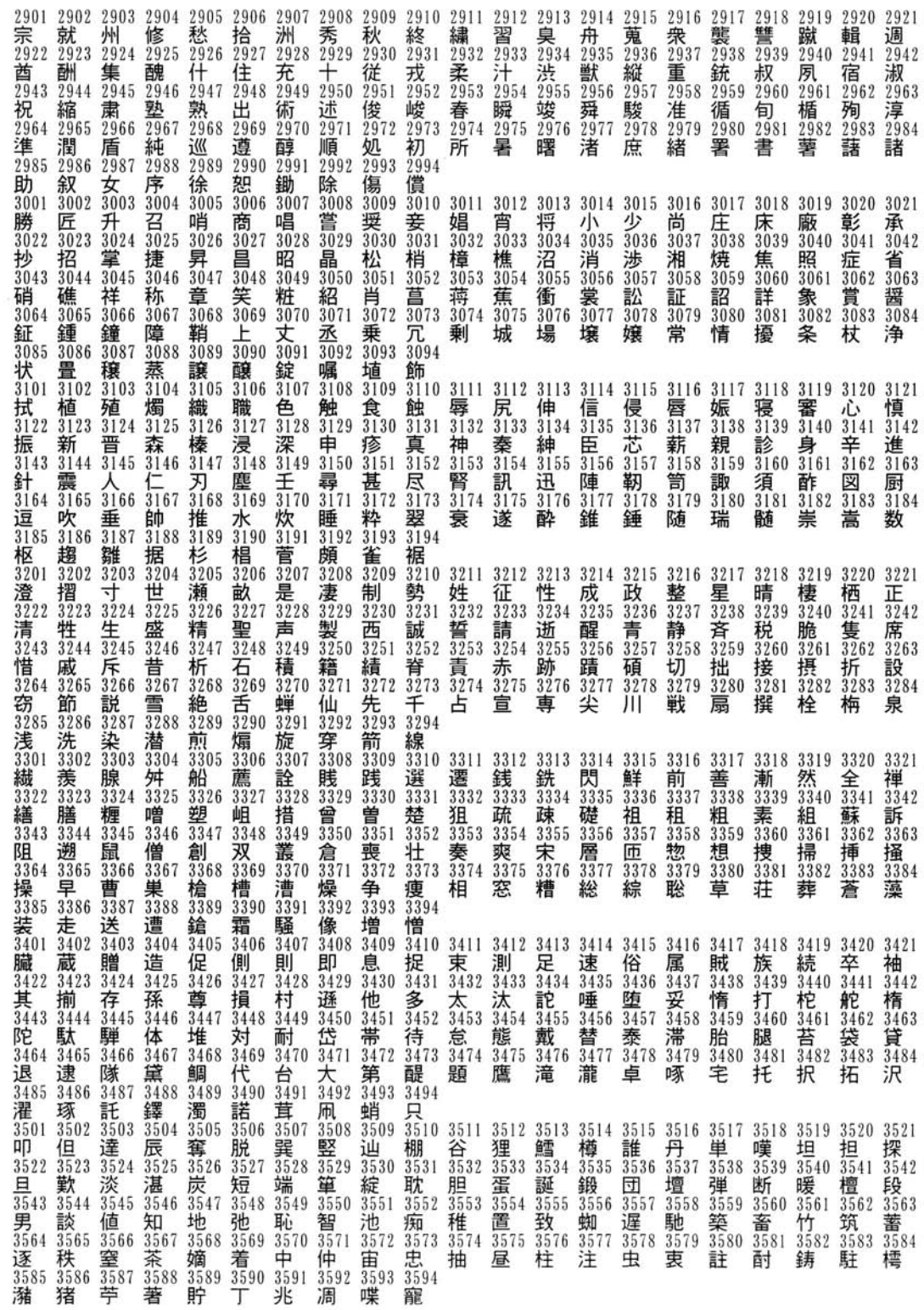

3601 3602 3603 3604 3605 3606 3607 3608 3609 3610 3611 3612 3613 3614 3615 3616 3617 3618 3619 3620 3621 广 弔 張 彫 徴 懲 挑 暢 朝 瀨 牒 町<br>3624 3625 3626 3627 3628 3629 3630 3631 3632 3633 3634 3635 眺 3636 聴3637 帖 帳<br><sup>3622 3623</sup> 脹<br>3638 3640 3639 3641 3642 超 跳 3643 3644 痛 诵 3664 3665 釣 鶴<br>3685 3686 亭 低 停 偵 剃 貞 呈 堤<br>3687 3688 3689 3690 3691 3692 3693 3694 碇 汀 3701 3702  $3703\ 3704\ 3705\ 3706\ 3747\ 3708\ 3709\ 3710\ 3711\ 3712\ 3713\ 3714\ 3715\ 3716\ 3717\ 3718\ 3719\ 3720\ 3721\ 3724\ 3725\ 3726\ 3727\ 3728\ 3729\ 3730\ 3731\ 3732\ 3733\ 3734\ 3735\ 3736\ 3737\ 3738\ 3739\ 3741\ 374$ 3722 3723 填 天 展<br>3743 3744 3745 屠徒斗杜<br>3764 3765 3766 3767 3704 3705 3766 3767 3768 3769 3770 3771 3772 3773 3774 3776 3777 3778 3779 3780 3781 3782 3783 3784<br>3785 3786 3787 3788 3789 3790 3791 3792 3793 3794<br>3801 3802 3803 3804 3805 3806 3807 3808 3809 3810 3811 3812 3813 3814 3 洞 瞳 童 胴 萄 道 銅 峠 鴇 匿 得 徳 涜 特 督 禿 篤 萬 独 読<br>3843 3844 3845 3846 3847 3848 3849 3850 3851 3852 3853 3854 3855 3856 3857 3858 3859 3860 3861 3862 栃 3863 鈍 3883 3884 奈那內名 信 風 薙 謎 撲 捺 鍋 尼 3887 3888 3889 3890 3891 3892 3893 3894<br>3903 3904 3905 3906 3907 3908 3909 3910 3911 3912 3913 3914 3915 3916 3917<br>3903 3904 3905 3906 3907 3908 3909 3910 3911 3912 3913 3914 3915 3916 3917<br>3924 3925 3926 3927 3928 3929 3 弐 迩<br>3901 3902 3918 3919 3920 3921 如 尿 3922 3923 3940 3942 3941 廼 之 3944 派 琶 3962 3963 馬 俳 廃 拝<br>3968 3969 3970 3971 罵 芭<br>3966 3967 破 婆<br>3964 3965 梅 3983 3984 楳 煤<br>3985 3986 買 売 賠 陪<br>3988 3989 3990 3991 狽3987 粕 舶 薄<br>4001 4002 迫 $\frac{1}{4003}$ 漠爆樽<br>4005 4006 4007 美 駁 麦<br>4008 4009 4010 4011 4012 4013 4014 4015 4016 4017 4018 4019 4020 4021<br>\*\*\* 即 \*\*\* 真 \*\*\* \*\*\* \*\*\* \*\*\* \*\*\* #\*\* #\*\* #\*\* 4\*\* #\*\* 4\* 曝 4004 **1990年 - 1990年 - 1990年 - 1990年 - 1990年 - 1990年 - 1990年 - 1990年 - 1990年 - 1990年 - 1990年 - 1990年 - 1990年 - 1990年 - 1990年 - 1990年 - 1990年 - 1990年 - 1990年 - 1990年 - 1990年 - 1990年 - 1990年 - 1990年 - 1990年 - 1990年 - 1990年 - 1990** 函 箱 硲 伐 罰 抜 4022 4023 4024 4025 4039 4040 4041 4042 藺 鳩 噺 版 犯 班 4045 4043 4044 4059 4060 4061 4062 4063 繁 般 1064 4065 販範1067 4068 采 煩<br>4069 4070 蛮 瀒 匪 卑 否 妃 庇 4079 4080 4081<br>被 誹 費 4066 4082 4083 4084 披 斐 比<br>4089 4090 4091 彼 非 扉 批 避 飛 4085 4086 4087 4088 #2<br>4104 4105 4106 4107 4108 4109 4110 4111 4112 4113 4114 4115 4116 4117 4118 4119 4120 4121<br>4125 4126 4127 4128 4129 4130 4131 4132 4133 4134 4135 4136 4137 4138 4139 4140 4141 4142<br>4125 4126 4127 4128 4129 4130 4131 413 簸  $4101$ 4102 4103 4104 4105 鼻<br>4122 柊<br>4123 稗 4124 债<br>4143 4144 4145<br>彬 年 浜 海 貧<br>4166 4167 4168<br>浮 父 符<br>4187 4188 4189 **蜜 頻 敏 瓶 不 付 埠 夫 婦 富 冨 布 府 怖 扶 較**<br>4169 4170 4171 4172 4173 4174 4175 4176 4177 4178 4179 4180 4181 4182 4183 4184<br>腐 膚 芙 譜 負 賦 赴 阜 附 侮 撫 武 舞 葡 蕪 部<br>4190 4191 4192 4193 4194 彬 4164 4165 斧<br>4185 普  $4186$  $\begin{array}{r} 42.21 & 42.11 & 42.12 & 42.13 & 42.14 & 42.15 & 42.14 & 42.13 & 42.14 & 42.14 & 42.14 & 42.14 & 42.14 & 42.14 & 42.14 & 42.14 & 42.14 & 42.14 & 42.14 & 42.14 & 42.14 & 42.14 & 42.14 & 42.14 & 42.14 & 42.14 & 42.14 & 42.14 & 42.14 & 42.14 & 4$ 複224 覆<br>4225 淵<br>4226 福<br><sup>4222</sup> 腹<br>4223 扮<br> $\frac{36}{1238}$   $\frac{36}{1239}$ 糞 4240 4241 4242 |雾44<br>別 丙<br>4247 紛 聞 米<br>4259 頁  $^{4243}_{44}$  $4245$ 瞥 4246  $\overline{4260}$   $\overline{4261}$   $\overline{4262}$ 4263 蔑<br>4267 4268 弁<br>4280 鞭 4264 4265 4266 4282 4283 4281 4284 輔<br>4290 4291 4292 4293<br>抱捧放方 慕<br>4294<br>朋 圃 捕<br>4285 4286 歩<br>4287 甫<br>4288 4289 戊 母 包 暮 倣 簿 菩 俸 呆 素 峰 峯 崩 庖

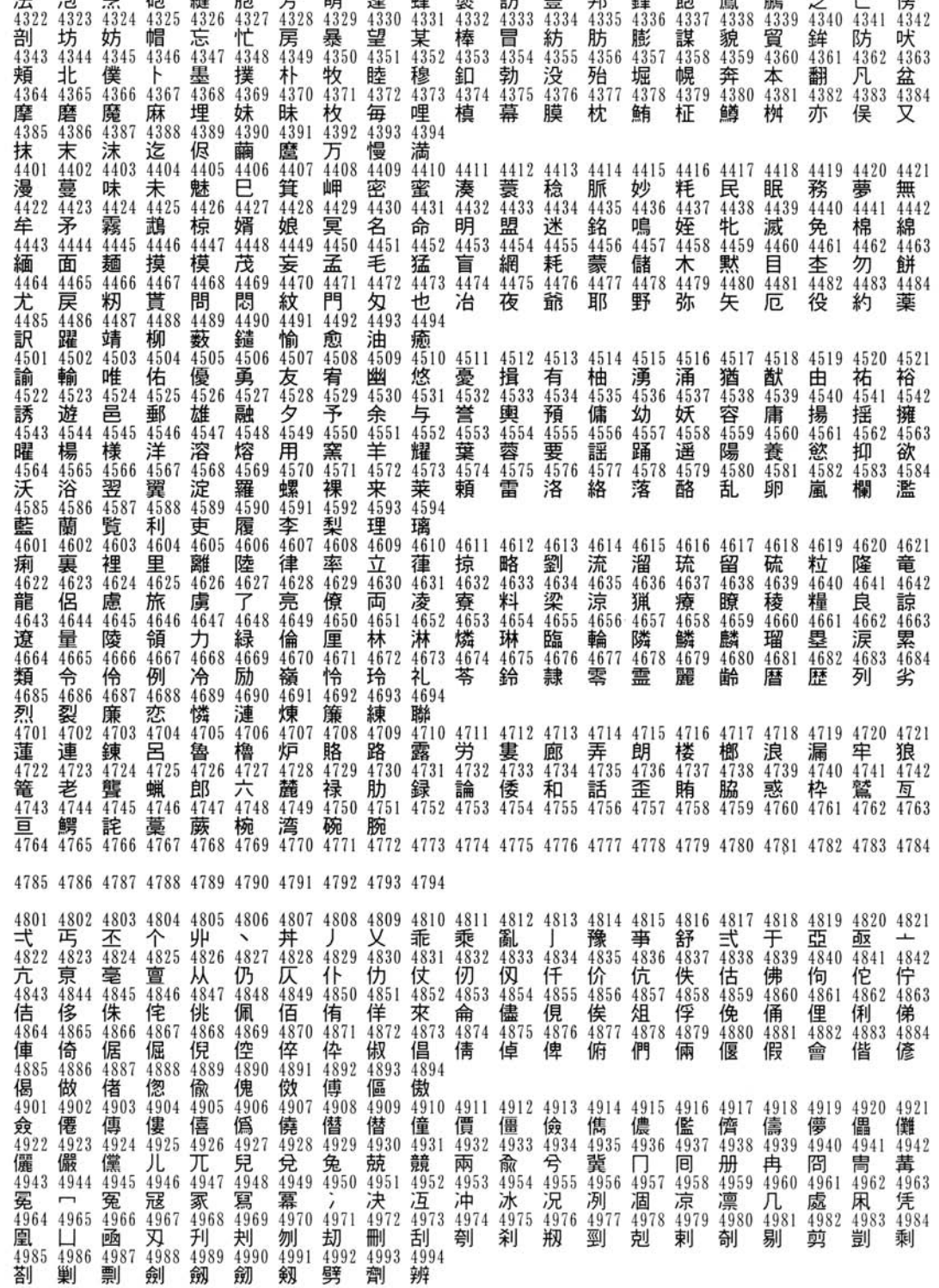

4301 4302 4303 4304 4305 4306 4307 4308 4309 4310 4311 4312 4313 4314 4315 4316 4317 4318 4319 4320 4321

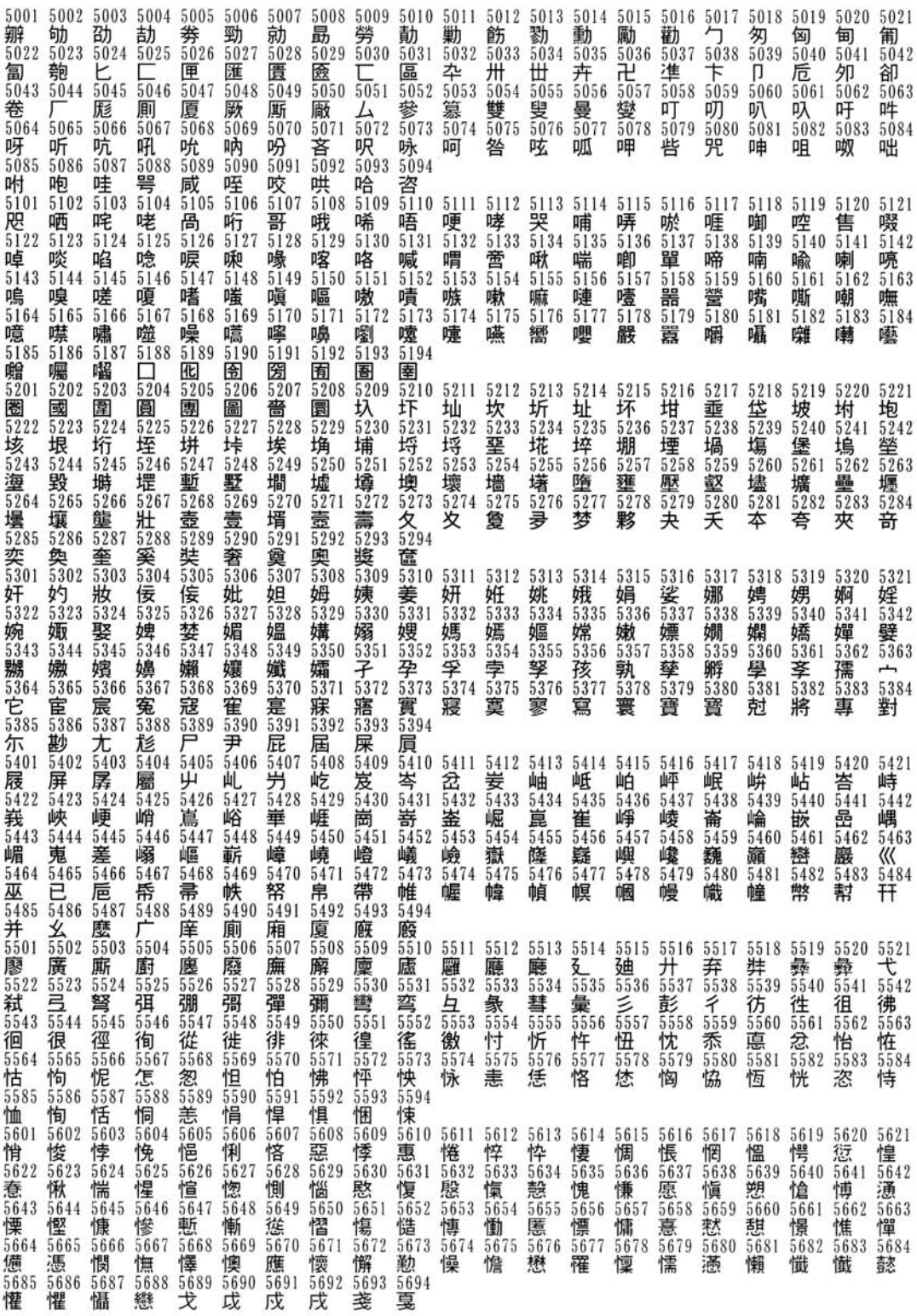

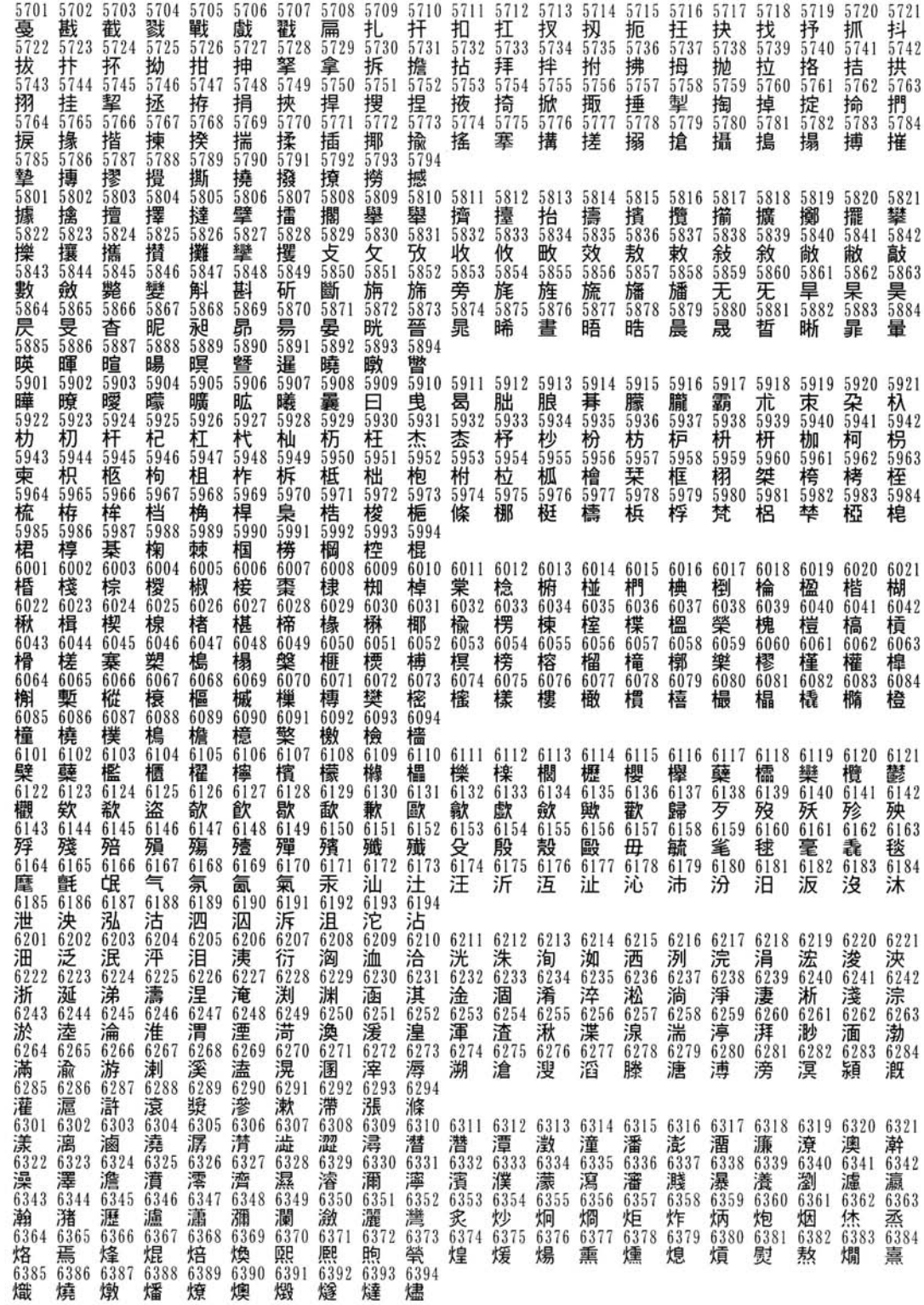

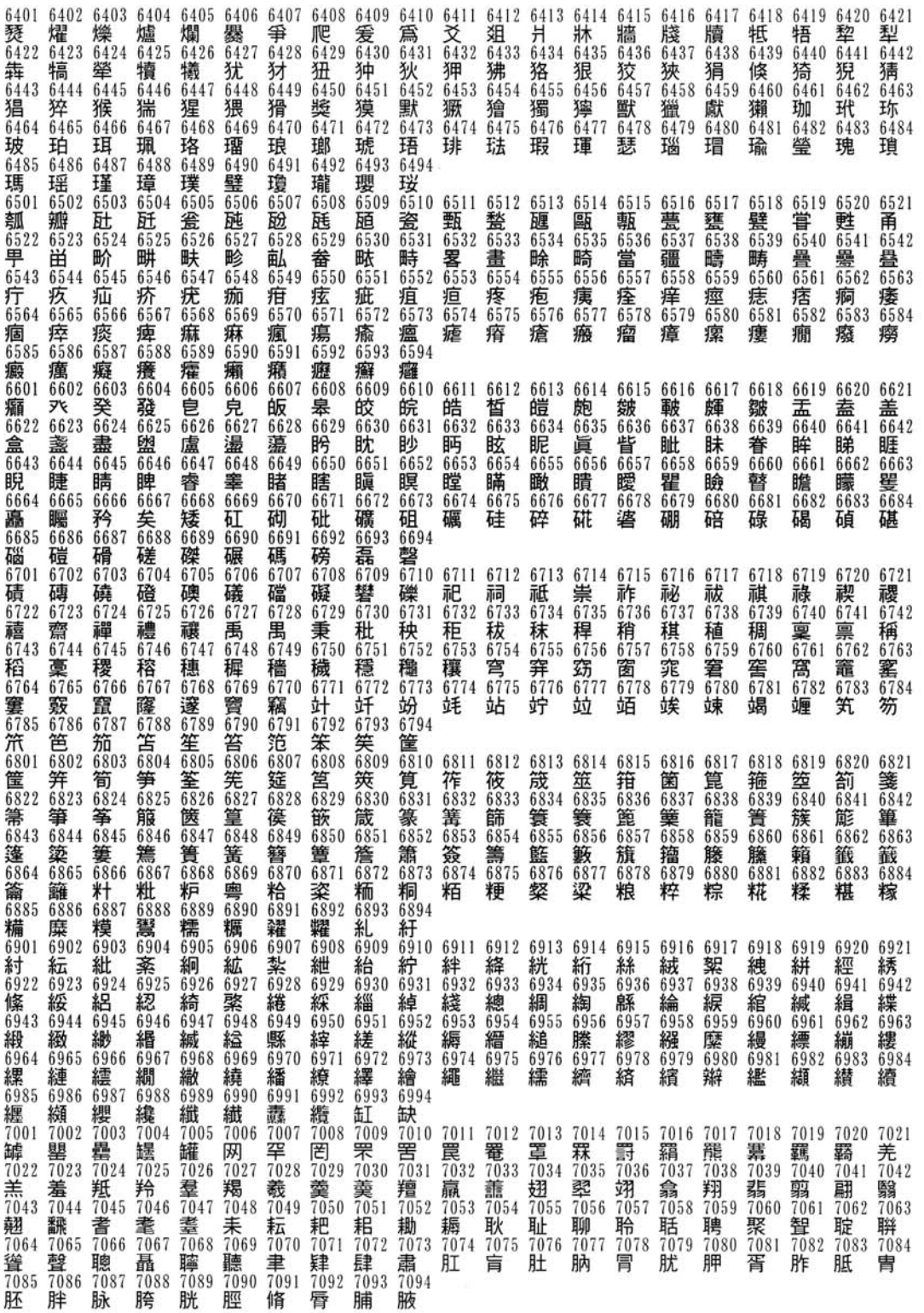

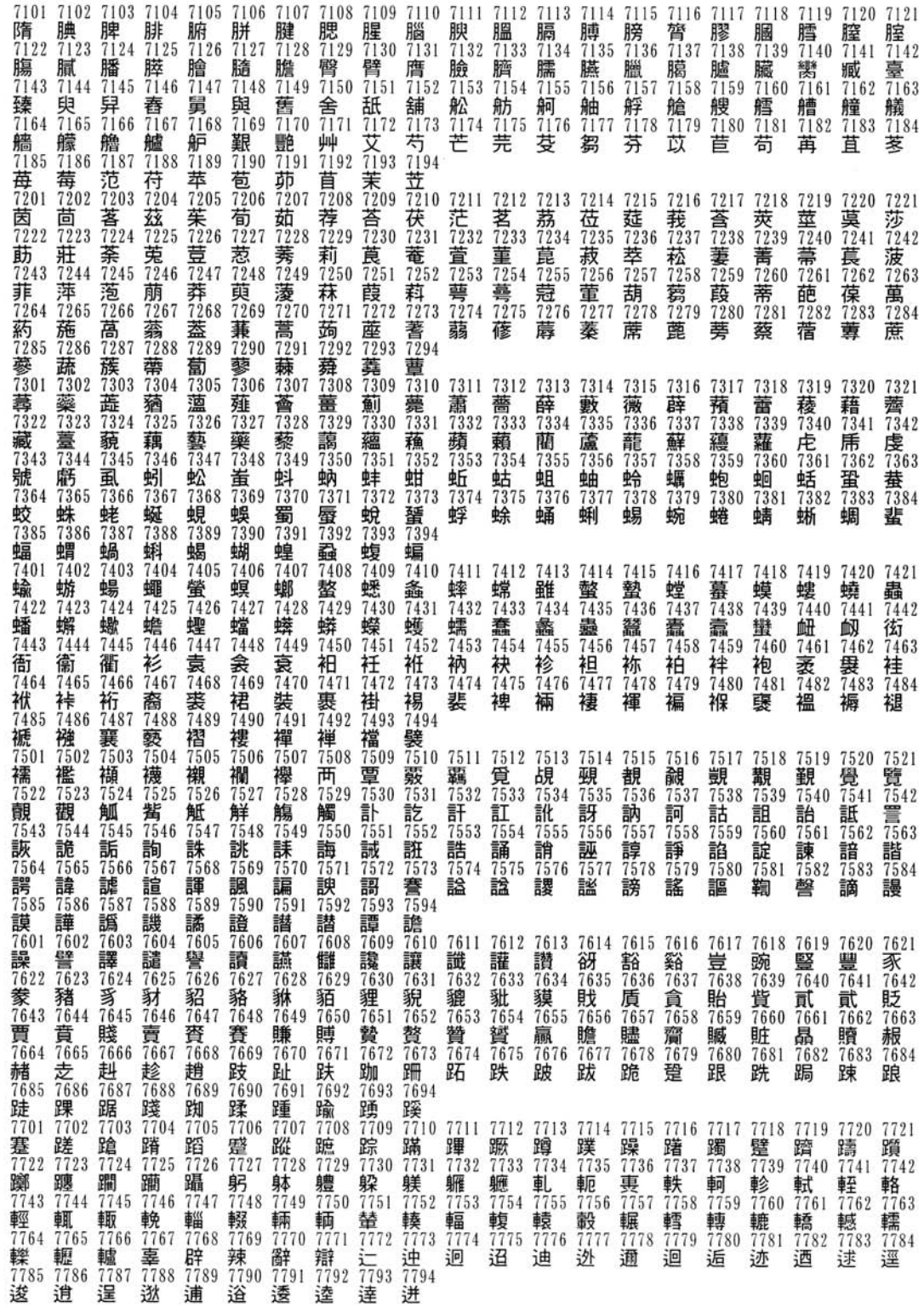

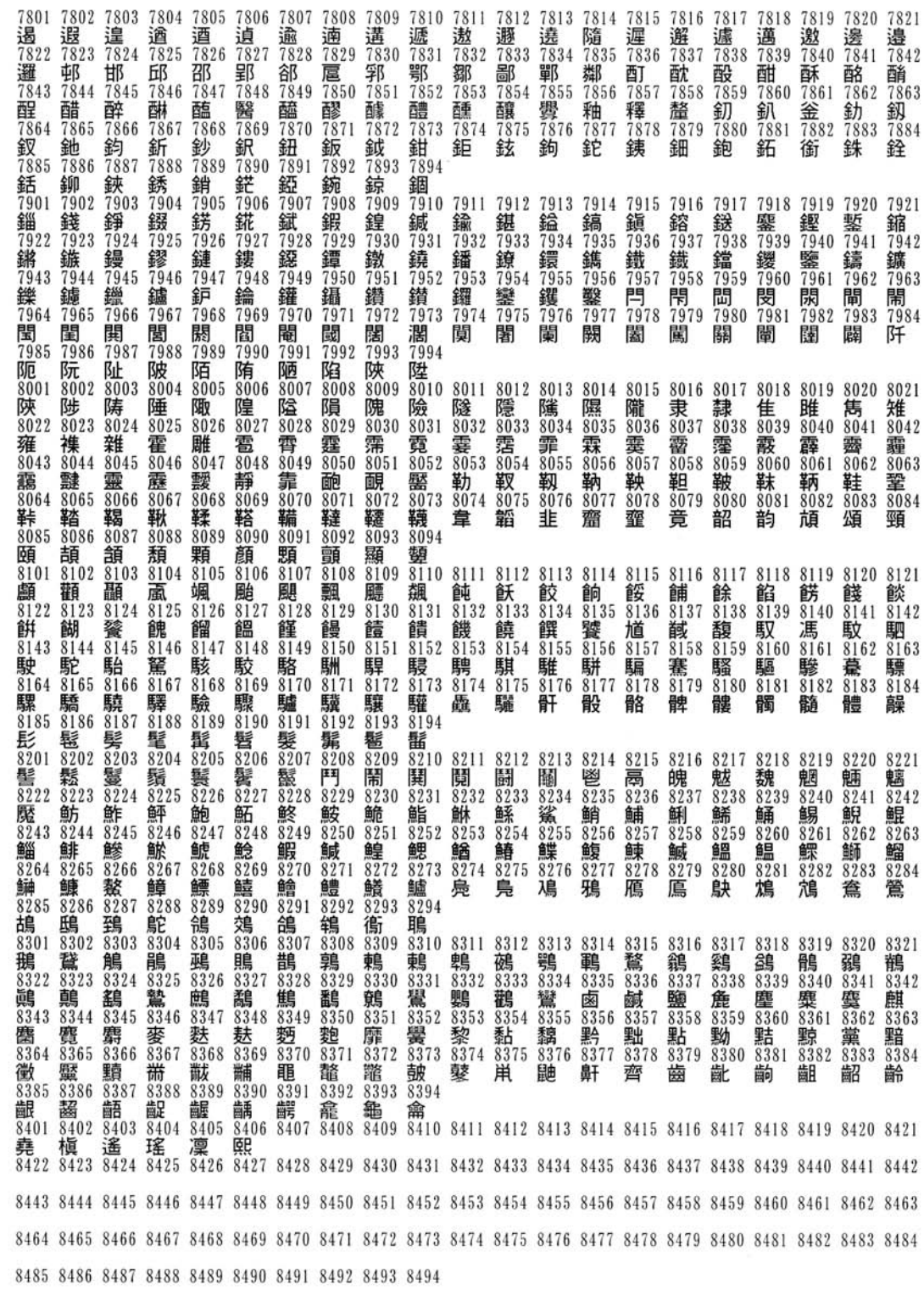

<span id="page-178-0"></span>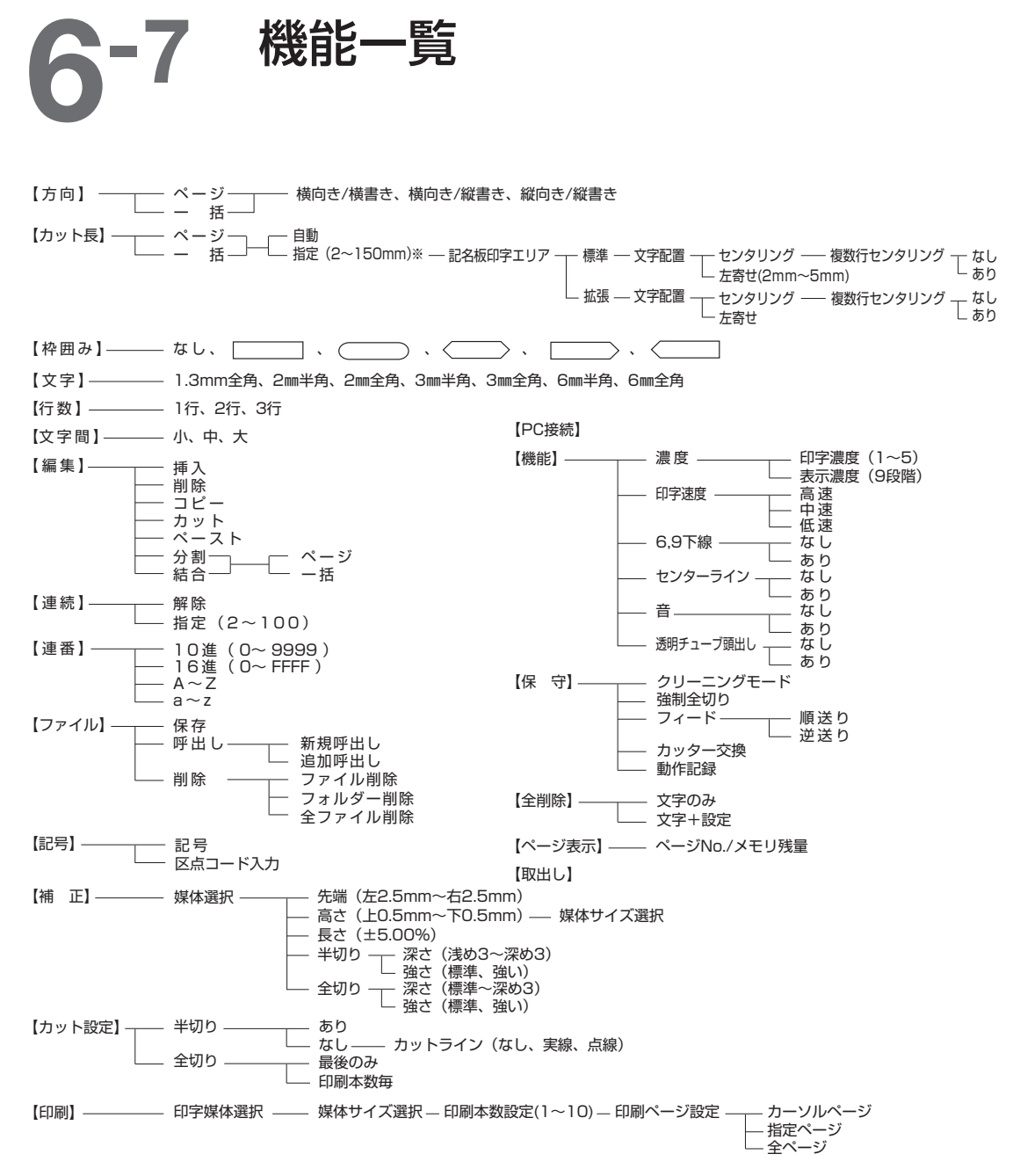

※【カット長】の【指定】での印刷について 記名板印字エリア「標準」でカット長を8.5mm未満に指定した印刷をおこなう場合は、以下の仕様となります。

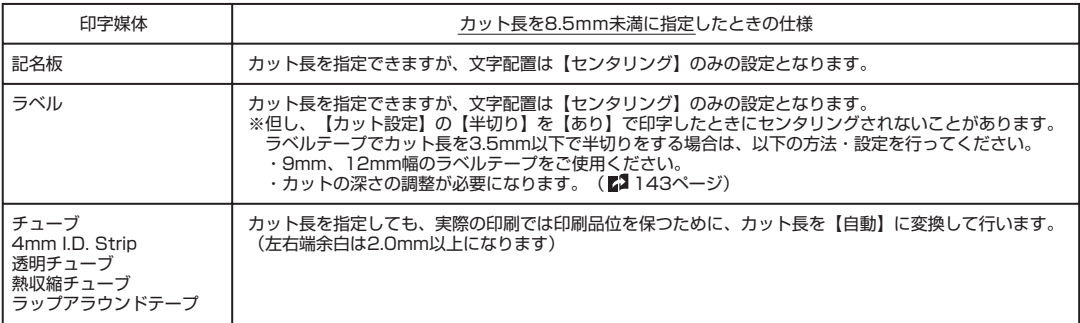

## <span id="page-179-0"></span>A-8 おもな仕様

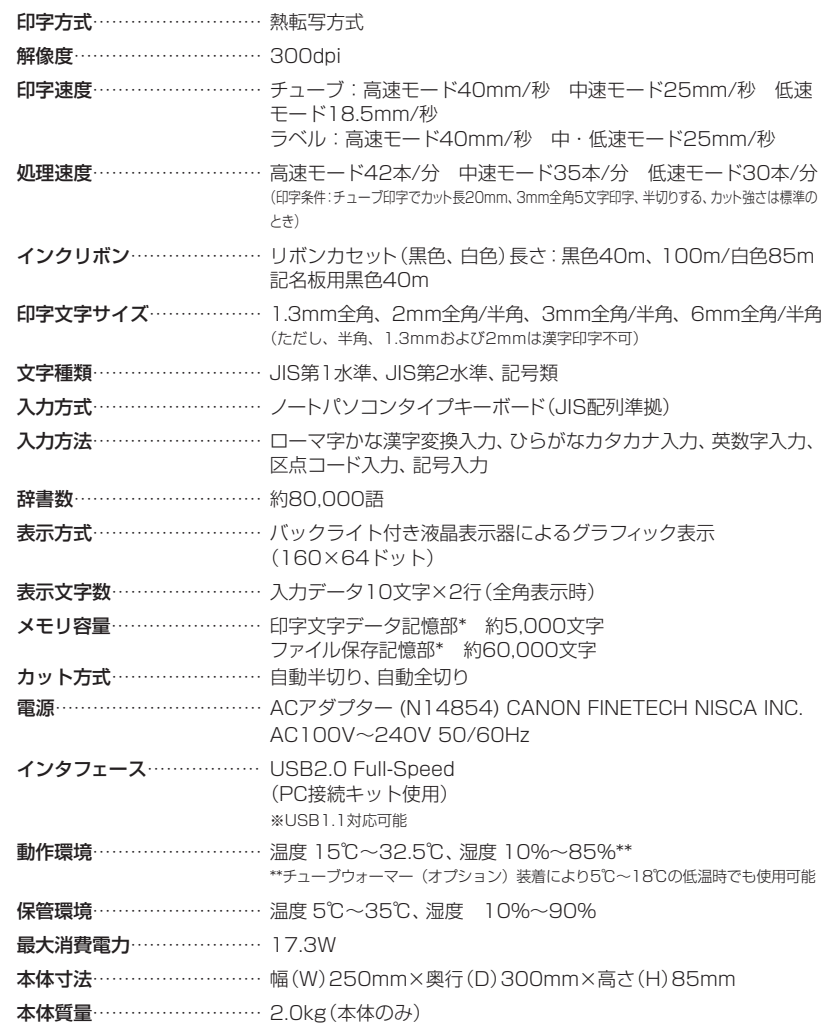

#### 印字媒体

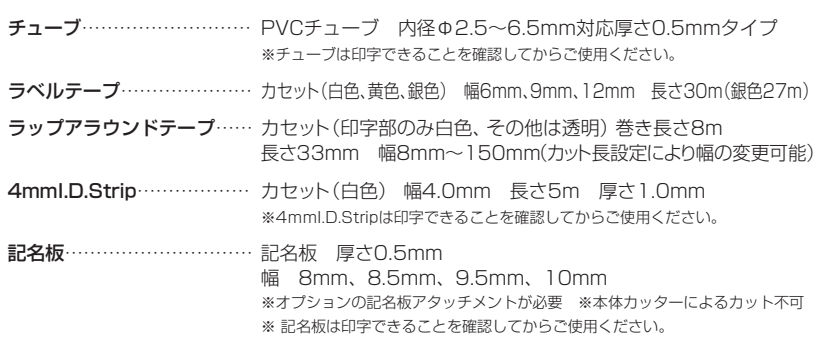

●その他の使用できる印字媒体についての詳細は、お求めの販売店にお問い合わせください。

<sup>●</sup>製品改良のため、予告なく仕様が変更されることがありますのでご了承ください。

<sup>●</sup>市販のチューブ、記名板の中には本プリンターで印字できないものがあります。 印字できることを確認してからご使 用ください。
# カッター動作記録

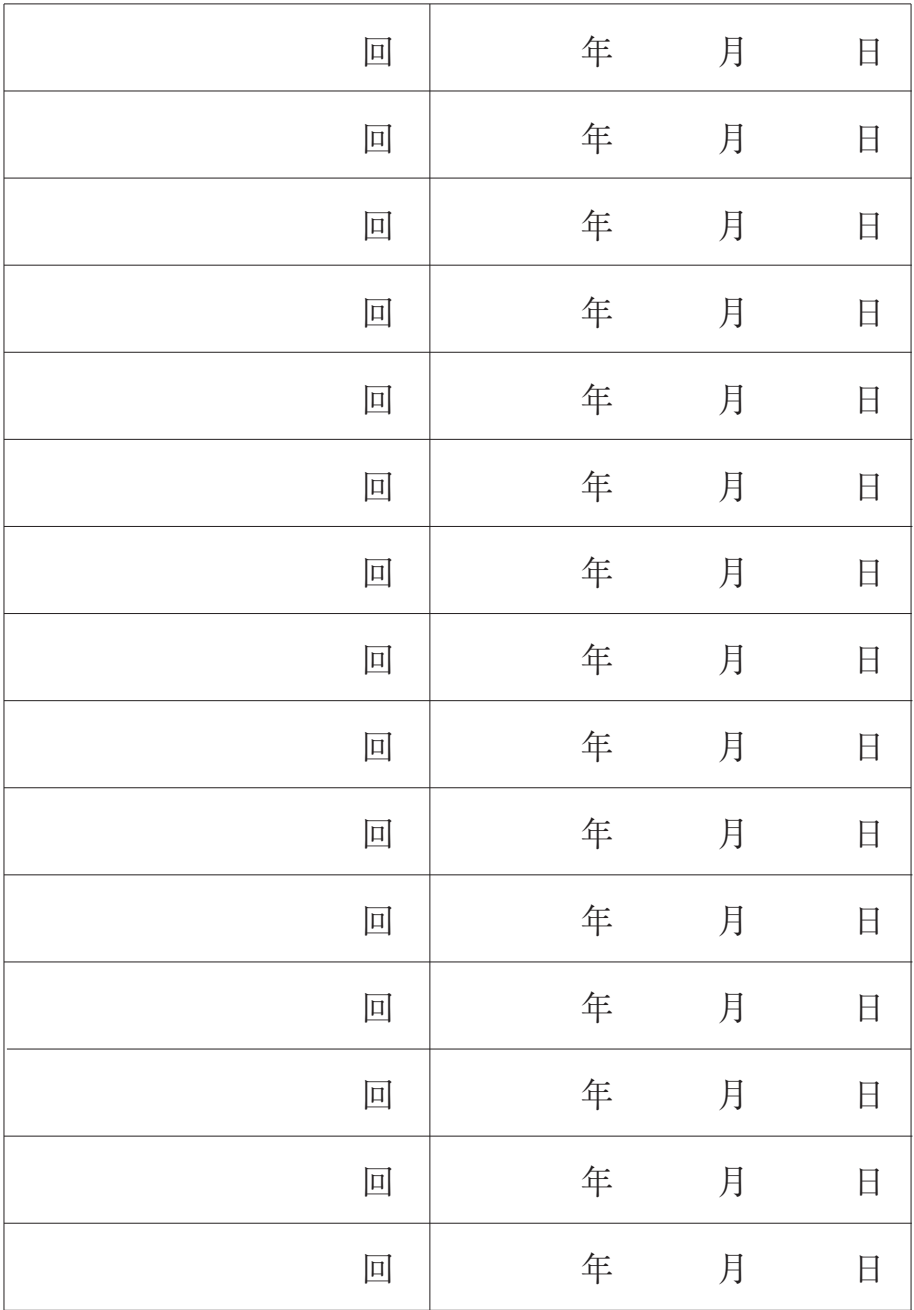

# Canon

## **お客様ご相談窓口について**

### お客様相談センター全 0570-08-0064 **国共通電話番号**

受付時間 [平日]9:00~17:00 (土日、祝祭日と年末年始、弊社休業日を除く)

\*上記番号は0570から始まるナビダイヤルを利用しています。 \*ナビダイヤルをご利用いただけない場合は、03-6634-4412 におかけください。

- 製品には保証書が同梱されています。必要な事項が記入されているかどうか 確認の上、大切に保管してください。万一の故障のときの本体無償修理期間 はご購入後半年間です。ただし、消耗品類(紙類、カセット等)は、保証の対象 とはなりません。
- 保守サービスのために必要な補修用性能部品の最低保有期間は、製品の製造 打ち切り後7年間です。
- ●その他アフターサービスなどについてご不明な点がありましたら、ご購入の 販売店やサービス店、お客様相談センターにご連絡ください。
- 修理を依頼されるときは下記の修理対応窓口までご連絡ください。

#### キヤノンシステムアンドサポート株式会社

テクニカルリペアセンター

〒141-0032 東京都品川区大崎5-10-6 大崎ロジスティックビル4F TEL 03-5496-0720